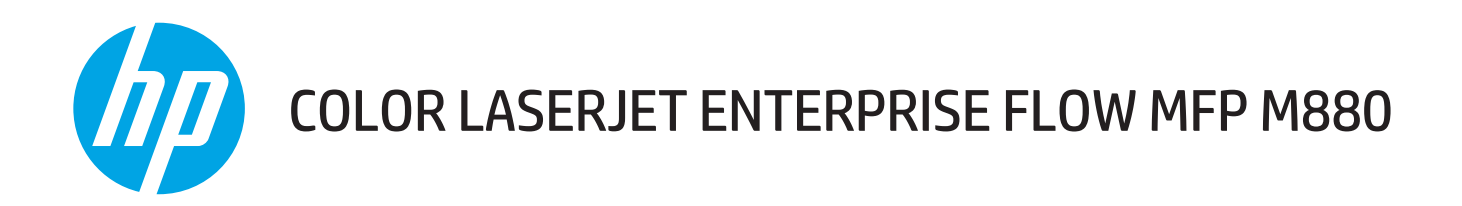

# Panduan Pengguna

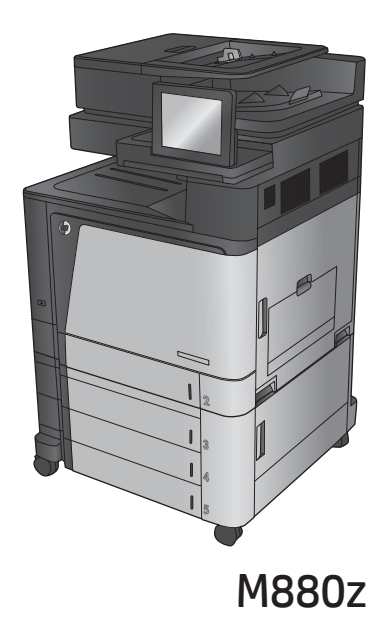

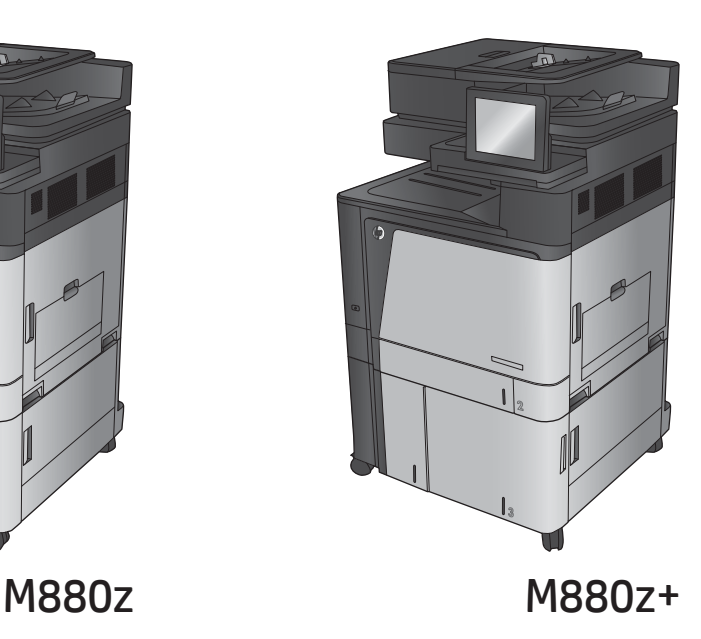

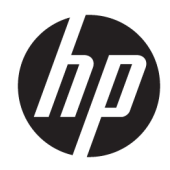

# HP Color LaserJet Enterprise flow MFP M880

Panduan Pengguna

#### **Hak Cipta dan Lisensi**

© Copyright 2015 HP Development Company, L.P.

Dilarang melakukan reproduksi, adaptasi atau penerjemahan tanpa izin tertulis sebelumnnya, kecuali sejauh yang diperbolehkan dalam undang-undang hak cipta.

Informasi yang terkandung di sini dapat berubah-ubah sewaktu-waktu.

Satu-satunya jaminan untuk produk dan layanan HP tercantum dalam keterangan jaminan yang ditegaskan dan menyertai produk serta layanan tersebut. Tidak ada bagian apa pun dari dokumen ini yang dapat ditafsirkan sebagai jaminan tambahan. HP tidak bertanggung jawab atas kesalahan atau kekurangan teknis atau editorial yang terdapat dalam dokumen ini.

Edition 1, 11/2015

#### **Informasi mengenai Merek Dagang**

Adobe® , Adobe Photoshop® , Acrobat® , dan PostScript® adalah merek dagang dari Adobe Systems Incorporated.

Apple dan logo Apple adalah merek dagang dari Apple Computer, Inc., yang terdaftar di AS dan negara/kawasan lainnya. iPod adalah merek dagang dari Apple Computer, Inc. iPod hanya ditujukan untuk penyalinan yang sesuai dengan undang-undang atau izin pemegang hak. Jangan curi musik.

Microsoft®, Windows®, Windows XP®, dan Windows Vista® adalah merek dagang terdaftar di Amerika Serikat dari Microsoft Corporation.

UNIX® adalah merek dagang terdaftar milik The Open Group.

# **Isi**

 $\overline{a}$ 

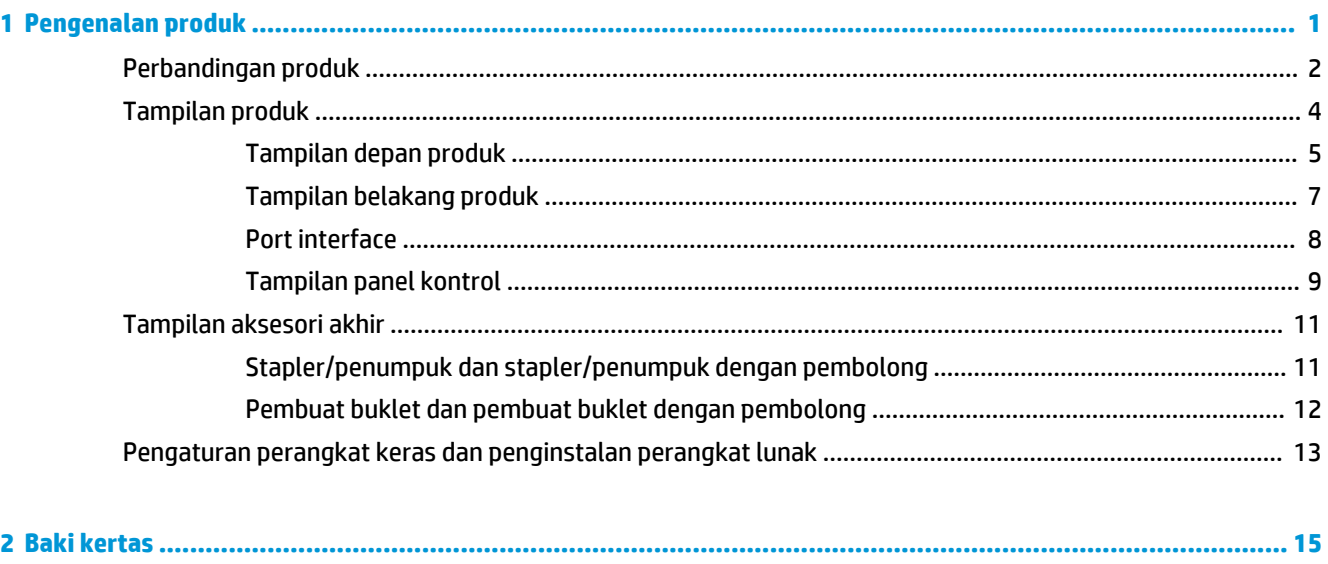

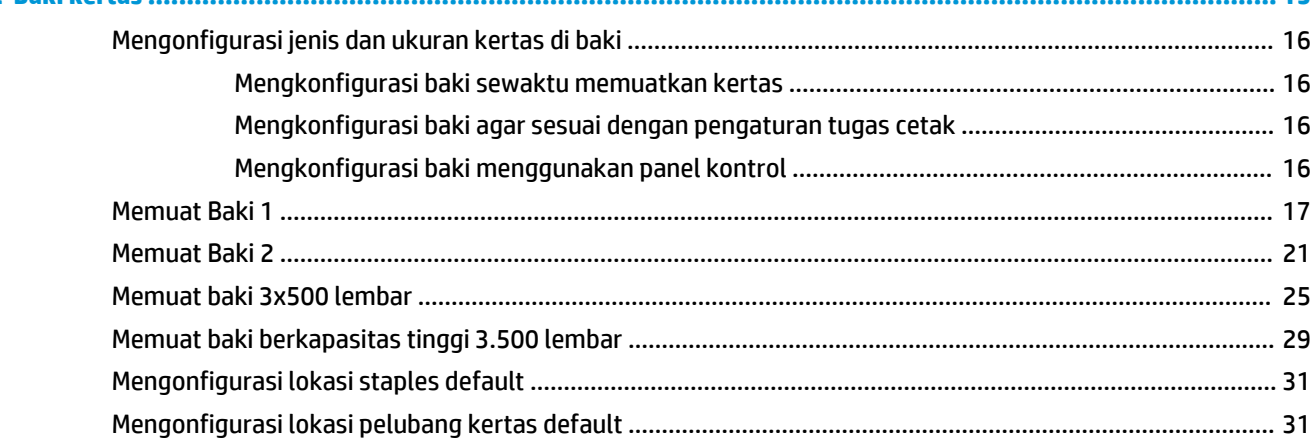

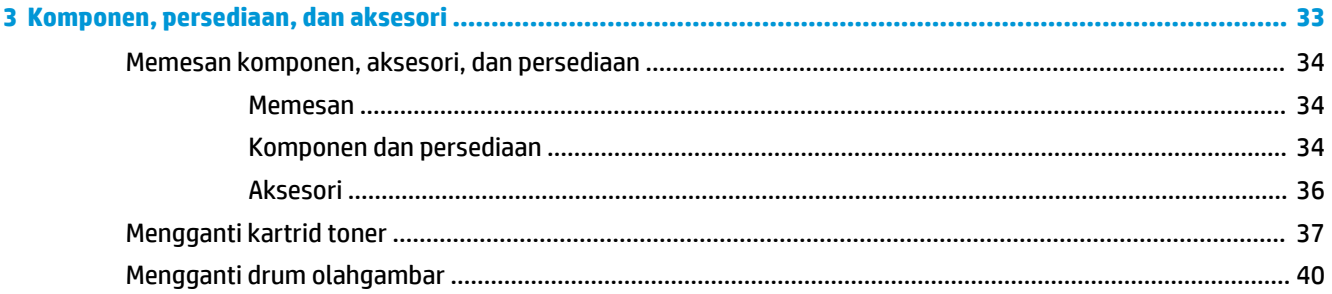

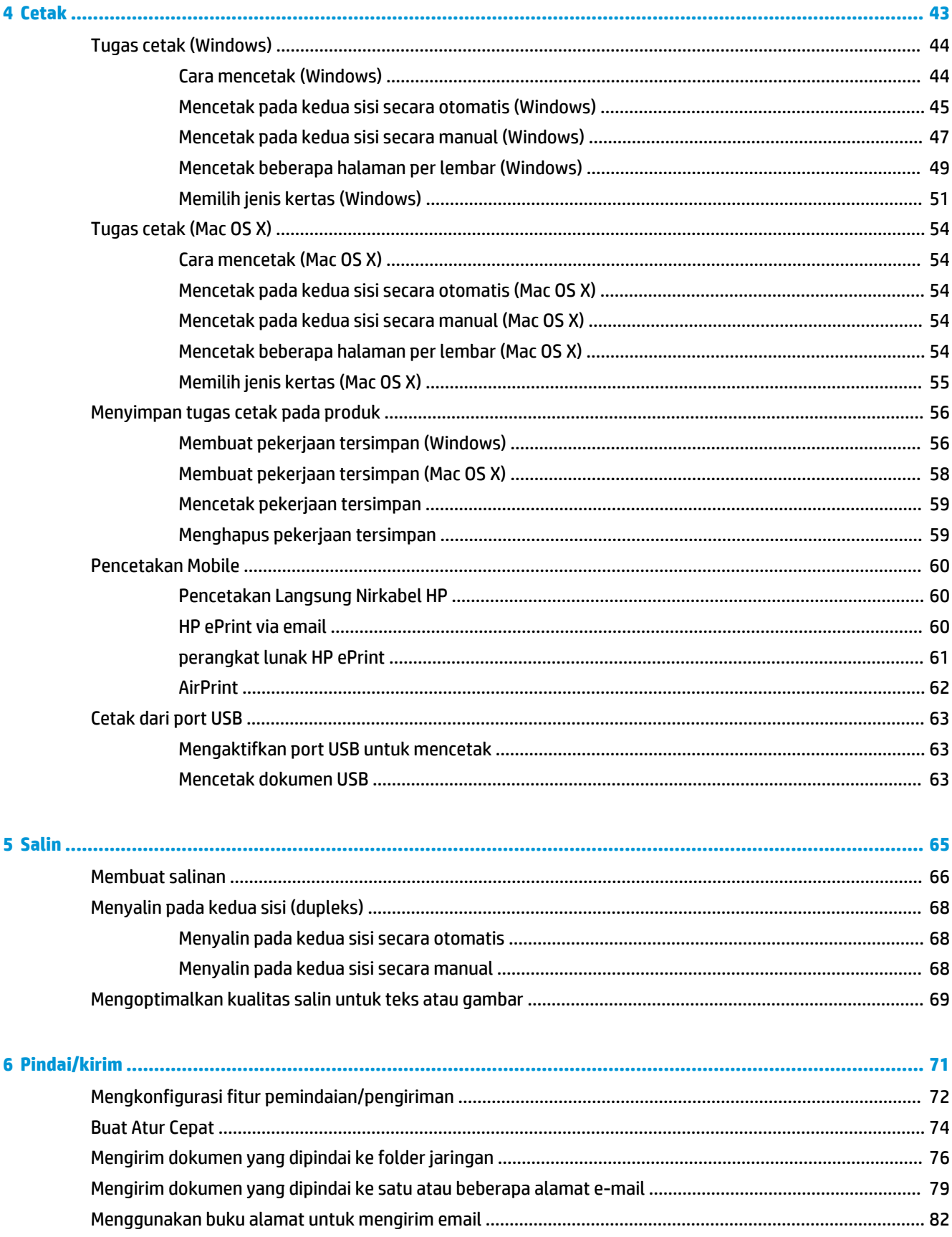

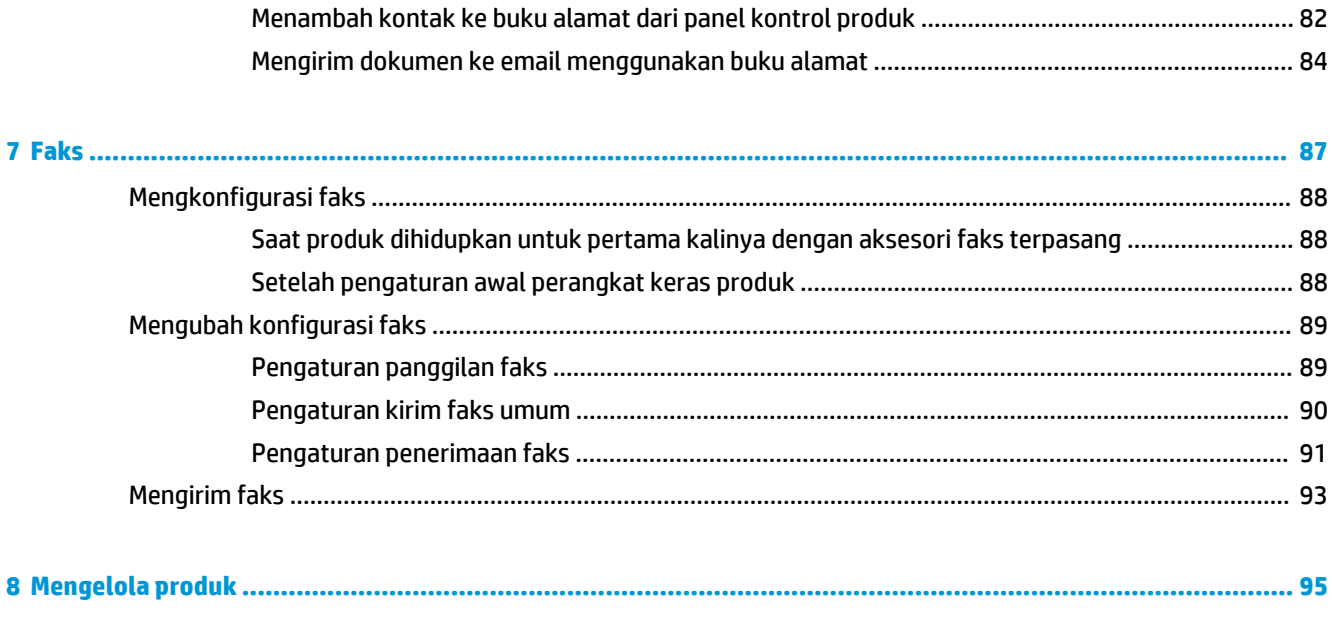

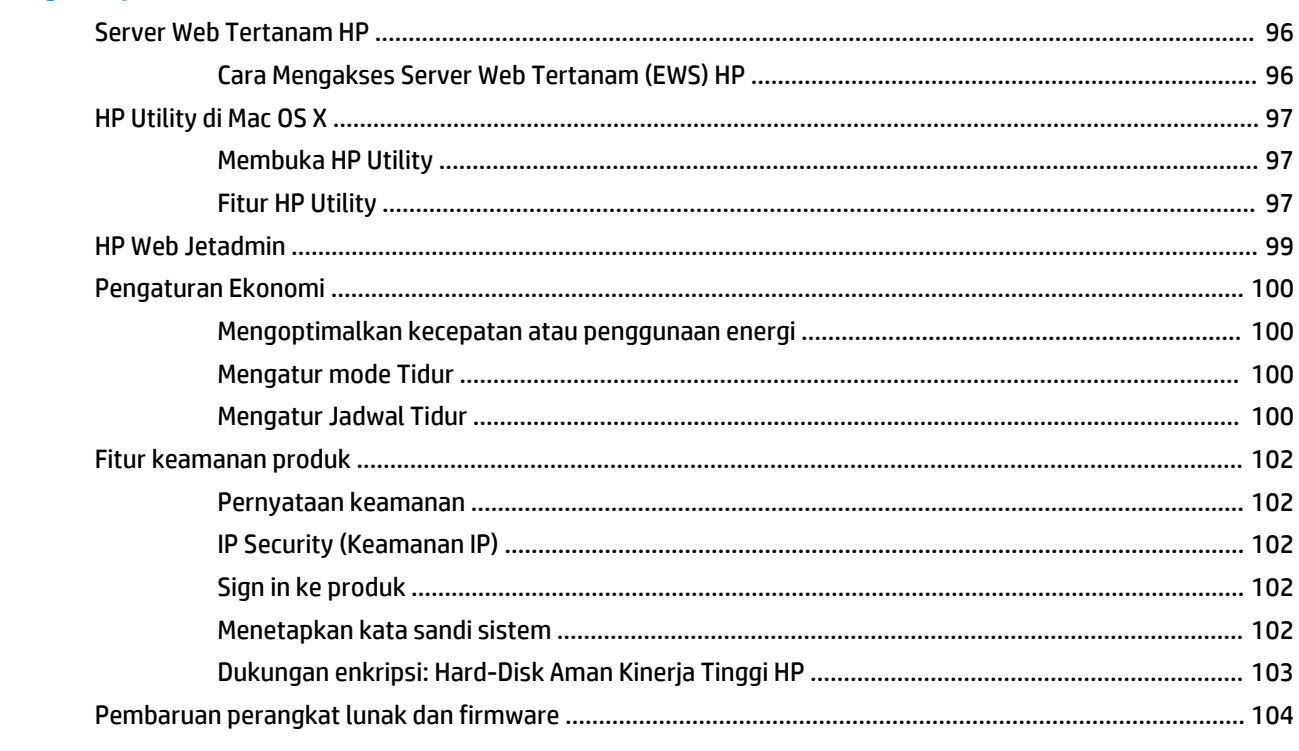

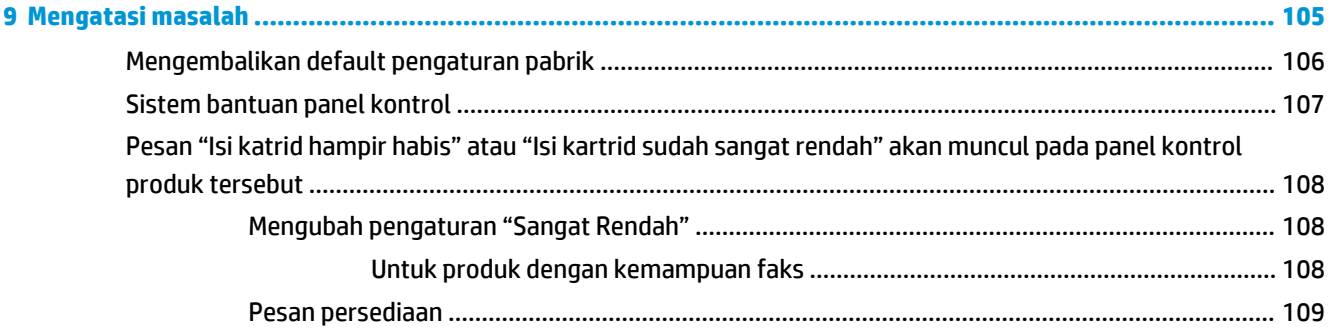

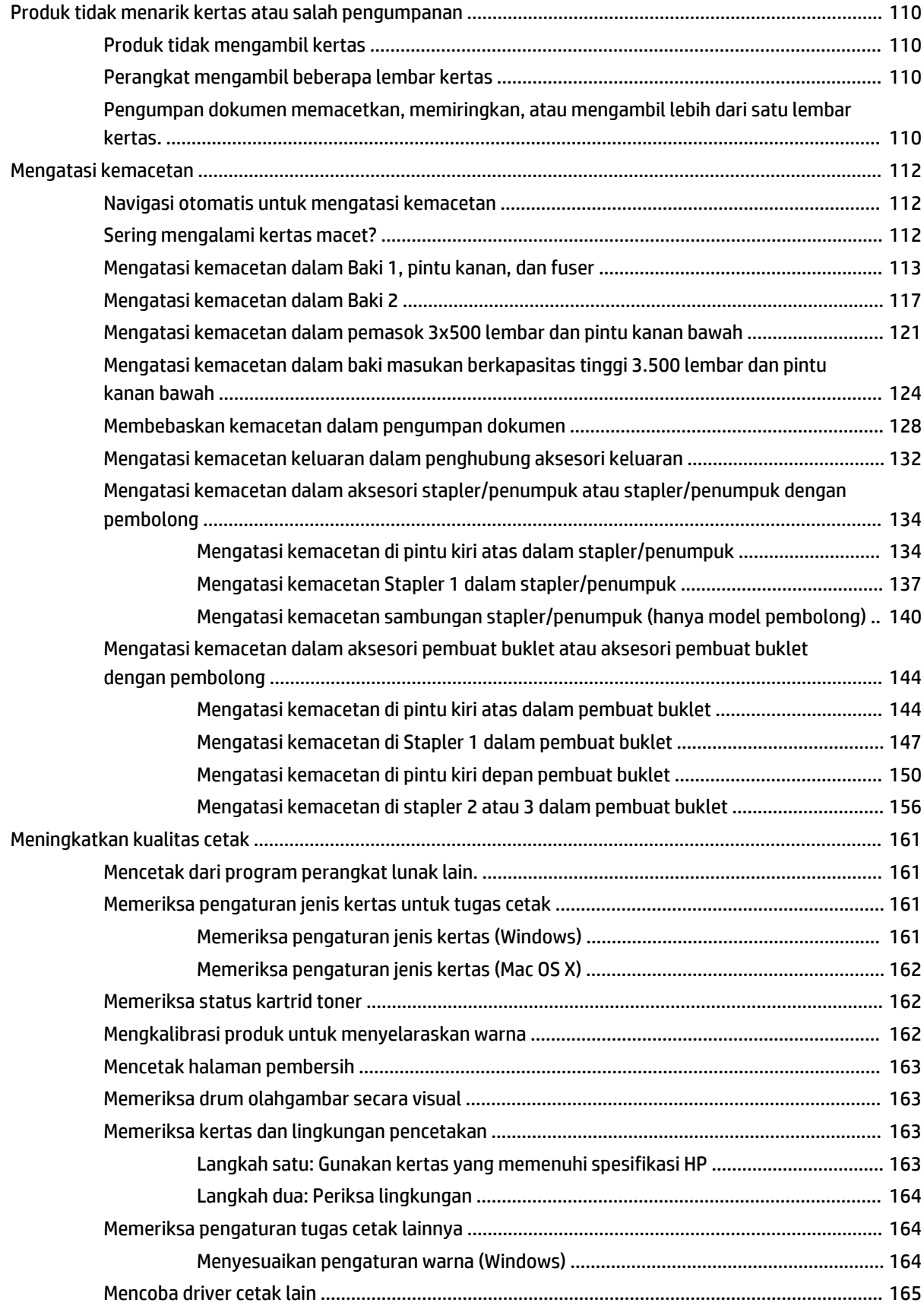

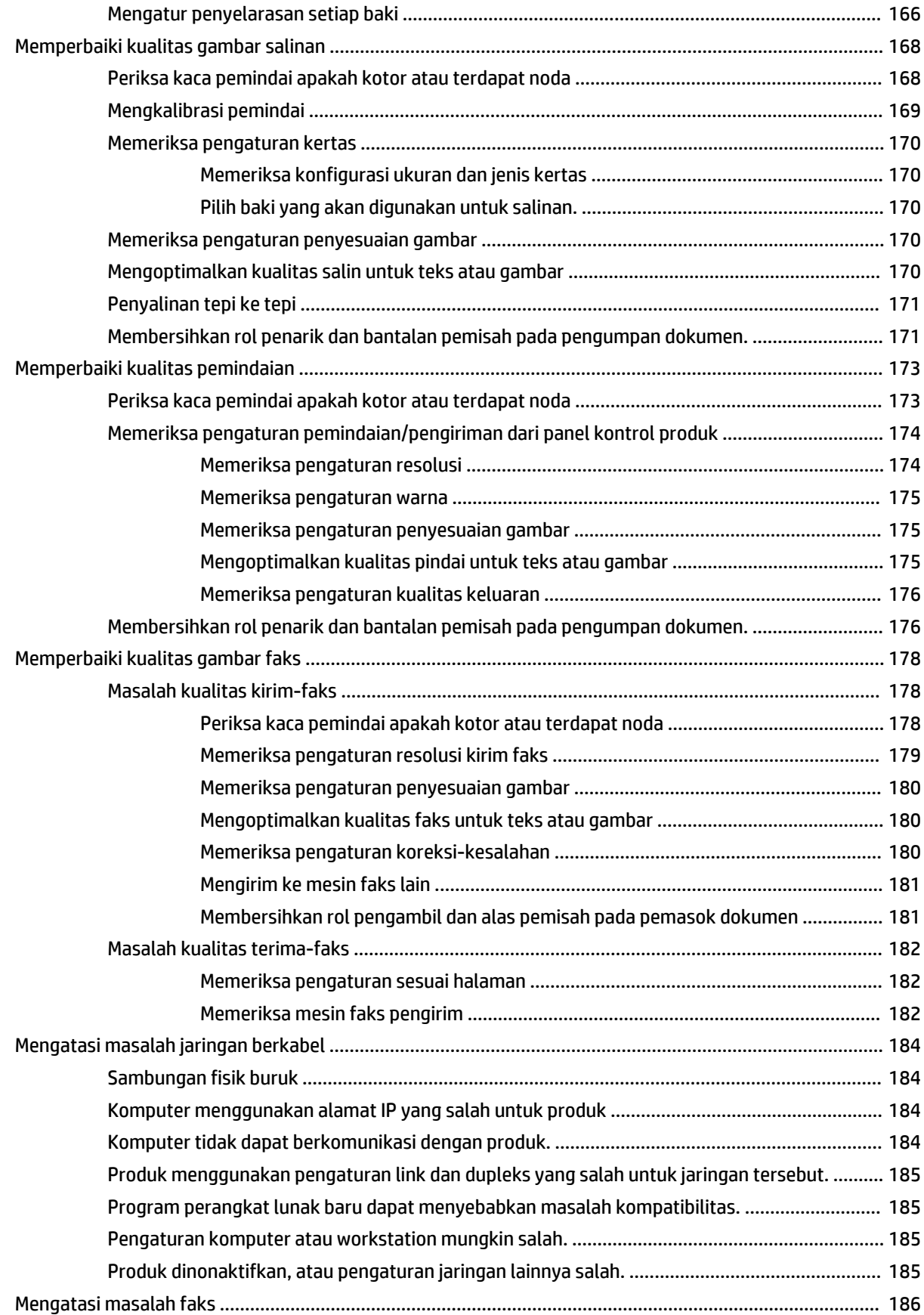

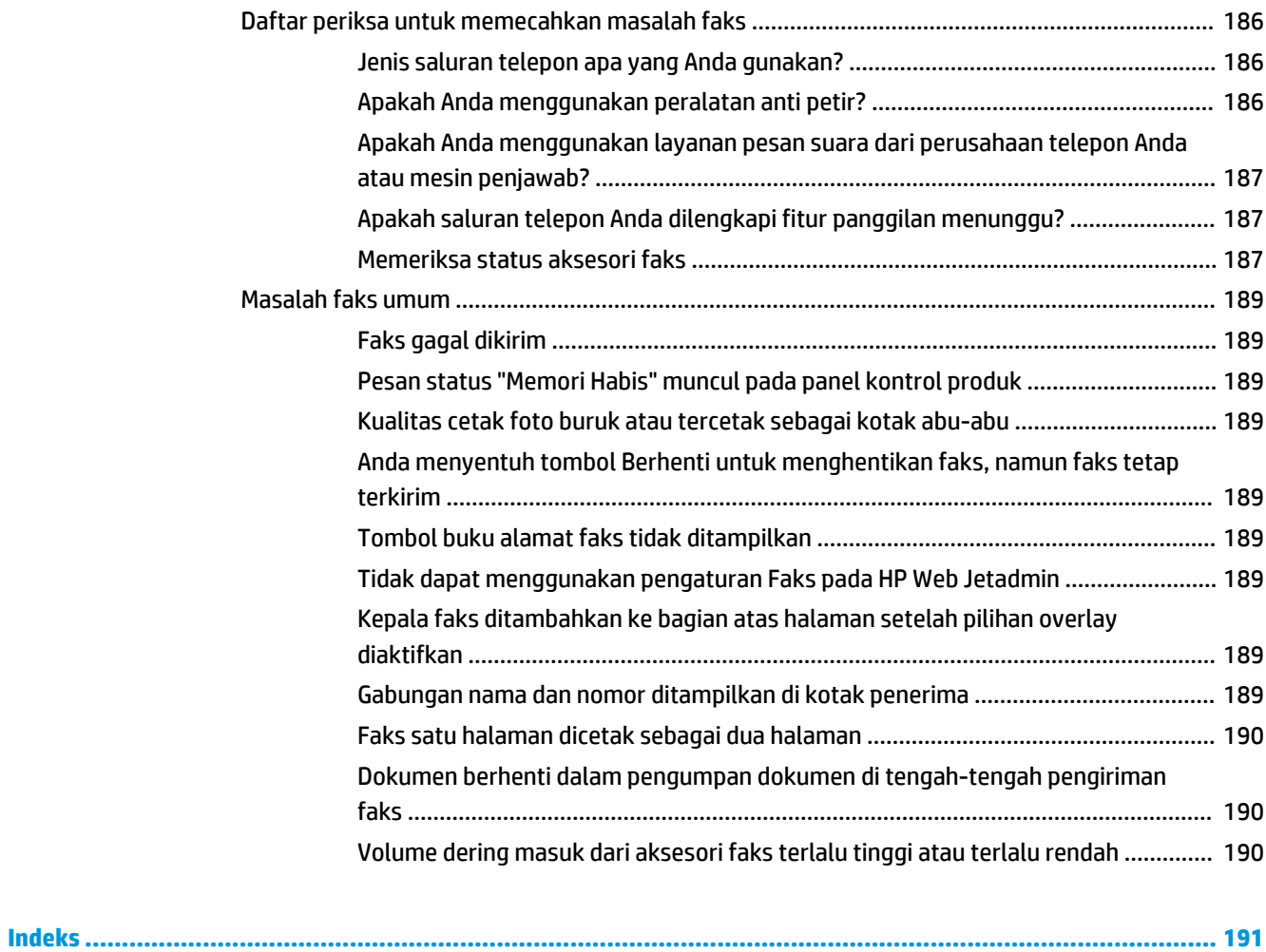

# <span id="page-10-0"></span>**1 Pengenalan produk**

- [Perbandingan produk](#page-11-0)
- [Tampilan produk](#page-13-0)
- [Tampilan aksesori akhir](#page-20-0)
- [Pengaturan perangkat keras dan penginstalan perangkat lunak](#page-22-0)

#### **Untuk informasi lebih lanjut:**

Untuk Amerika Serikat, kunjungi [www.hp.com/support/colorljflowMFPM880](http://www.hp.com/support/colorljflowMFPM880).

Di luar Amerika Serikat, kunjungi [www.hp.com/support](http://www.hp.com/support). Pilih negara/kawasan Anda. Klik **Product Support & Troubleshooting**. Masukkan nama produk, lalu pilih **Search**.

Bantuan menyeluruh HP untuk produk Anda mencakup informasi berikut:

- Menginstal dan mengonfigurasi
- Mempelajari dan menggunakan
- Mengatasi masalah
- Mengunduh pembaruan perangkat lunak
- Mengikuti forum dukungan.
- Menemukan informasi garansi dan peraturan

# <span id="page-11-0"></span>**Perbandingan produk**

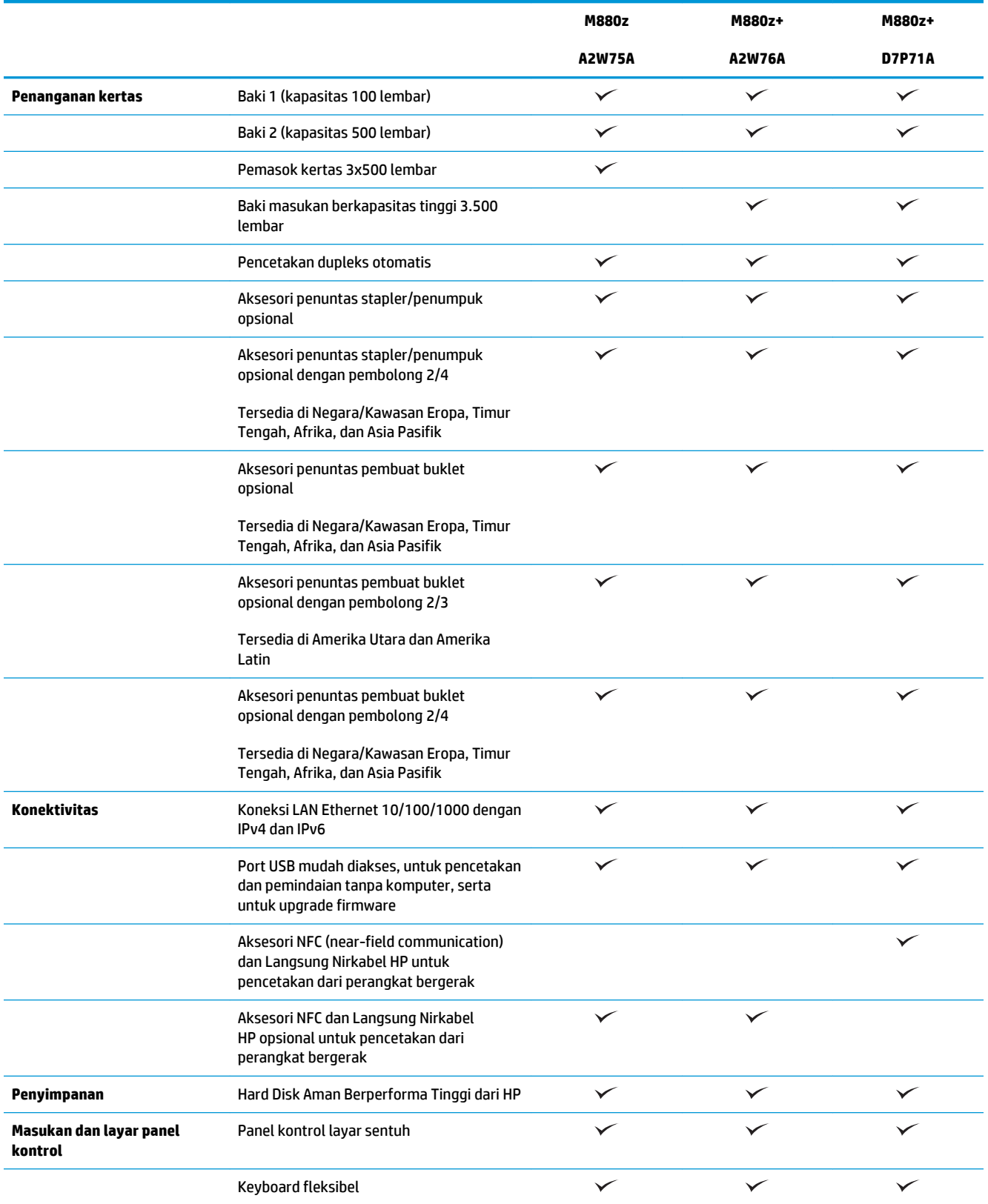

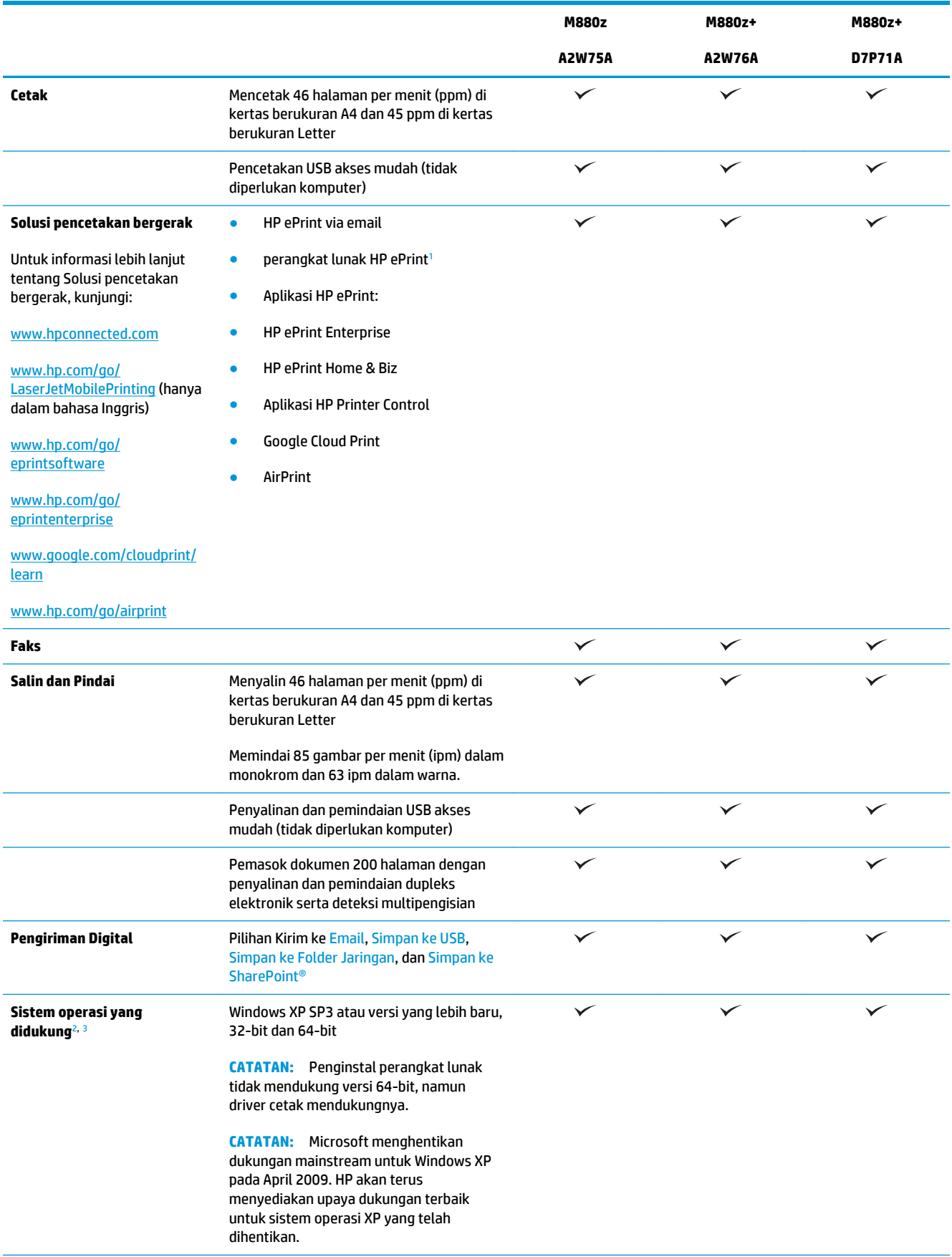

<span id="page-13-0"></span>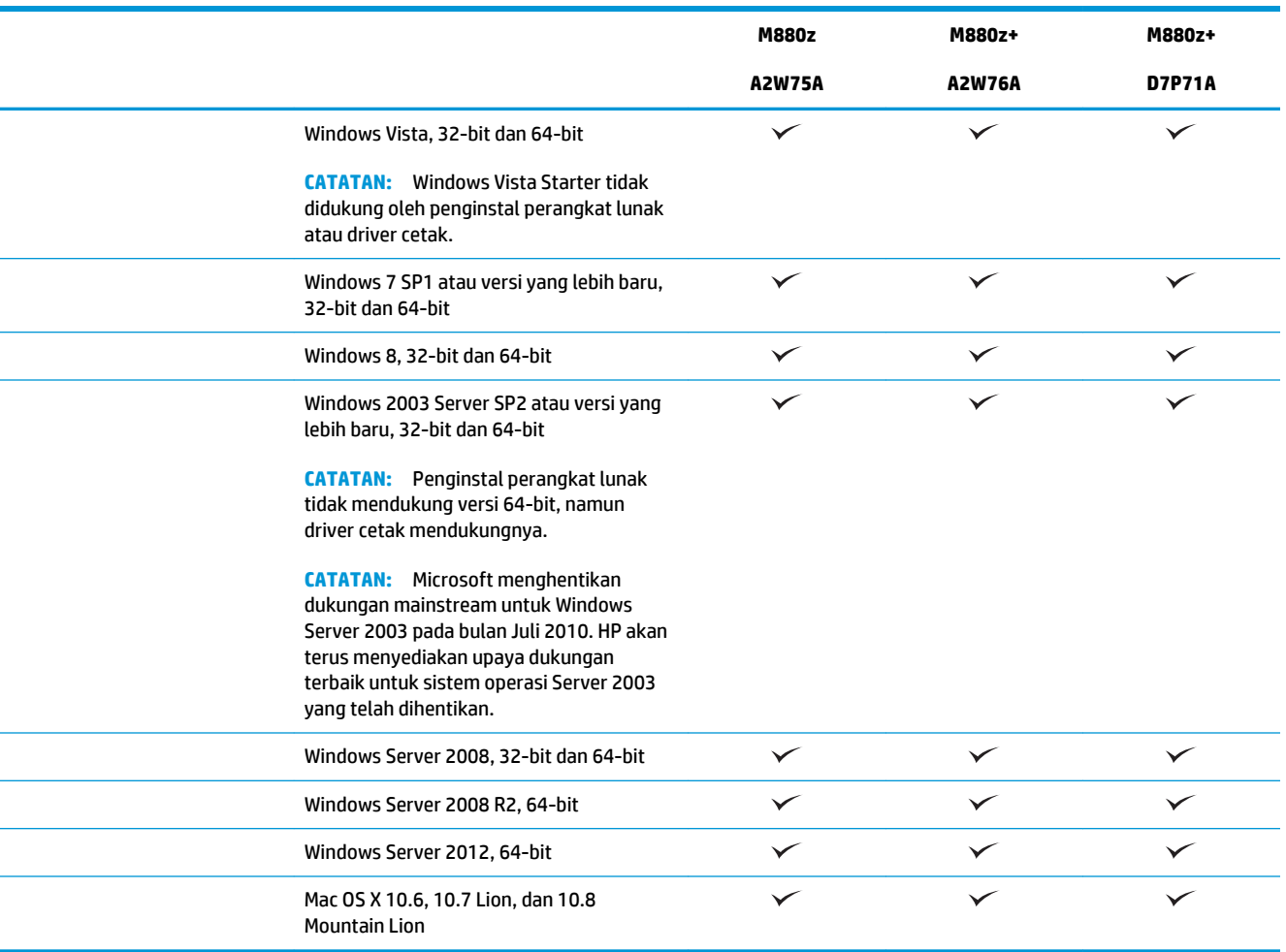

<sup>1</sup> Perangkat Lunak HP ePrint mendukung sistem operasi berikut: Windows® XP SP3 atau versi yang lebih baru (32-bit) hingga Perangkat Lunak ePrint versi 3; Windows Vista® (32-bit dan 64-bit); Windows 7 SP 1 atau versi yang lebih baru (32-bit dan 64-bit); Windows 8 (32-bit dan 64-bit); serta Mac OS X versi 10.6, 10.7 Lion, dan 10.8 Mountain Lion.

<sup>2</sup> Daftar sistem operasi yang didukung berlaku untuk driver cetak Windows PCL 6, UPD PCL 6, UPD PCL 5, UPD PS, dan Mac, serta CD penginstalan perangkat lunak dalam kemasan. Untuk daftar terbaru sistem operasi yang didukung, kunjungi [www.hp.com/support/](http://www.hp.com/support/colorljflowMFPM880) [colorljflowMFPM880](http://www.hp.com/support/colorljflowMFPM880) untuk bantuan HP secara menyeluruh pada produk. Jika Anda berada di luar wilayah AS, kunjungi [www.hp.com/](http://www.hp.com/support) [support,](http://www.hp.com/support) lalu klik **Drivers & Software** (Driver & Perangkat Lunak). Masukkan nama atau nomor produk. Dalam area **Download Options** (Pilihan Download), klik **Drivers, Software & Firmware** (Driver, Perangkat Lunak, & Firmware).

<sup>3</sup> CD Penginstal Perangkat Lunak HP akan menginstal driver diskret HP PCL 6 untuk sistem operasi Windows beserta dengan perangkat lunak opsional lainnya. Perangkat lunak penginstal Mac tidak disertakan pada CD. CD memberikan langkah-langkah untuk mendownload perangkat lunak penginstal Mac dari [www.hp.com.](http://www.hp.com) Berikut adalah langkah-langkah untuk men-download perangkat lunak penginstal Mac: Buka [www.hp.com/support](http://www.hp.com/support), pilih negara/kawasan, lalu klik **Drivers & Software** (Driver & Perangkat Lunak). Masukkan nama atau nomor produk. Dalam area **Download Options** (Pilihan Download), klik **Drivers, Software & Firmware** (Driver, Perangkat Lunak, & Firmware). Klik versi sistem operasi, lalu klik tombol **Download**.

## **Tampilan produk**

- [Tampilan depan produk](#page-14-0)
- [Tampilan belakang produk](#page-16-0)
- [Port interface](#page-17-0)
- [Tampilan panel kontrol](#page-18-0)

### <span id="page-14-0"></span>**Tampilan depan produk**

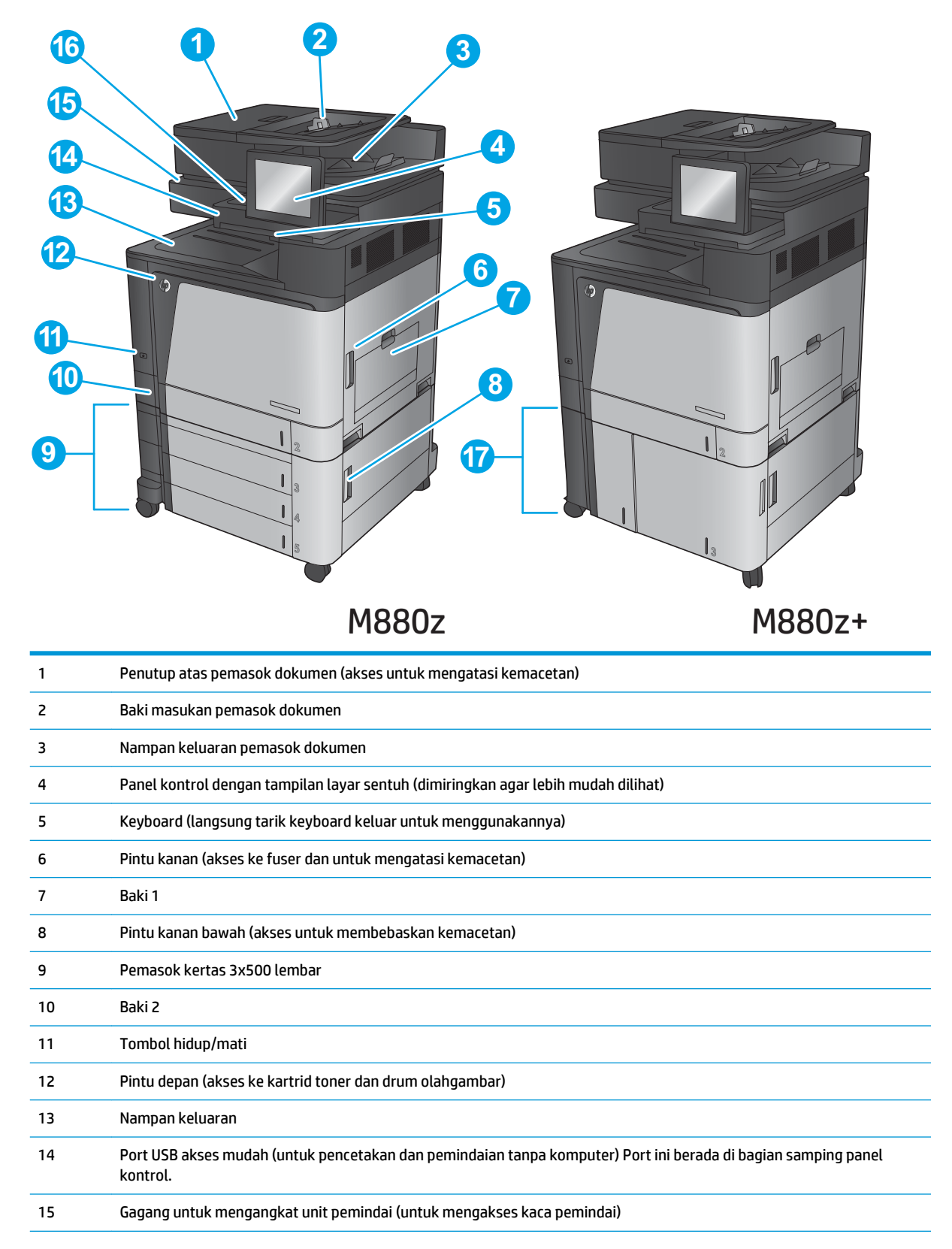

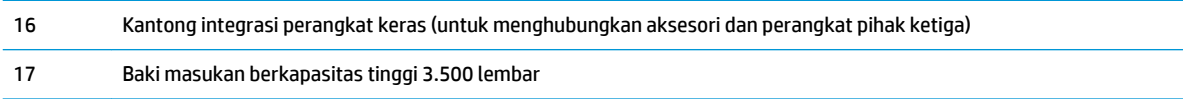

### <span id="page-16-0"></span>**Tampilan belakang produk**

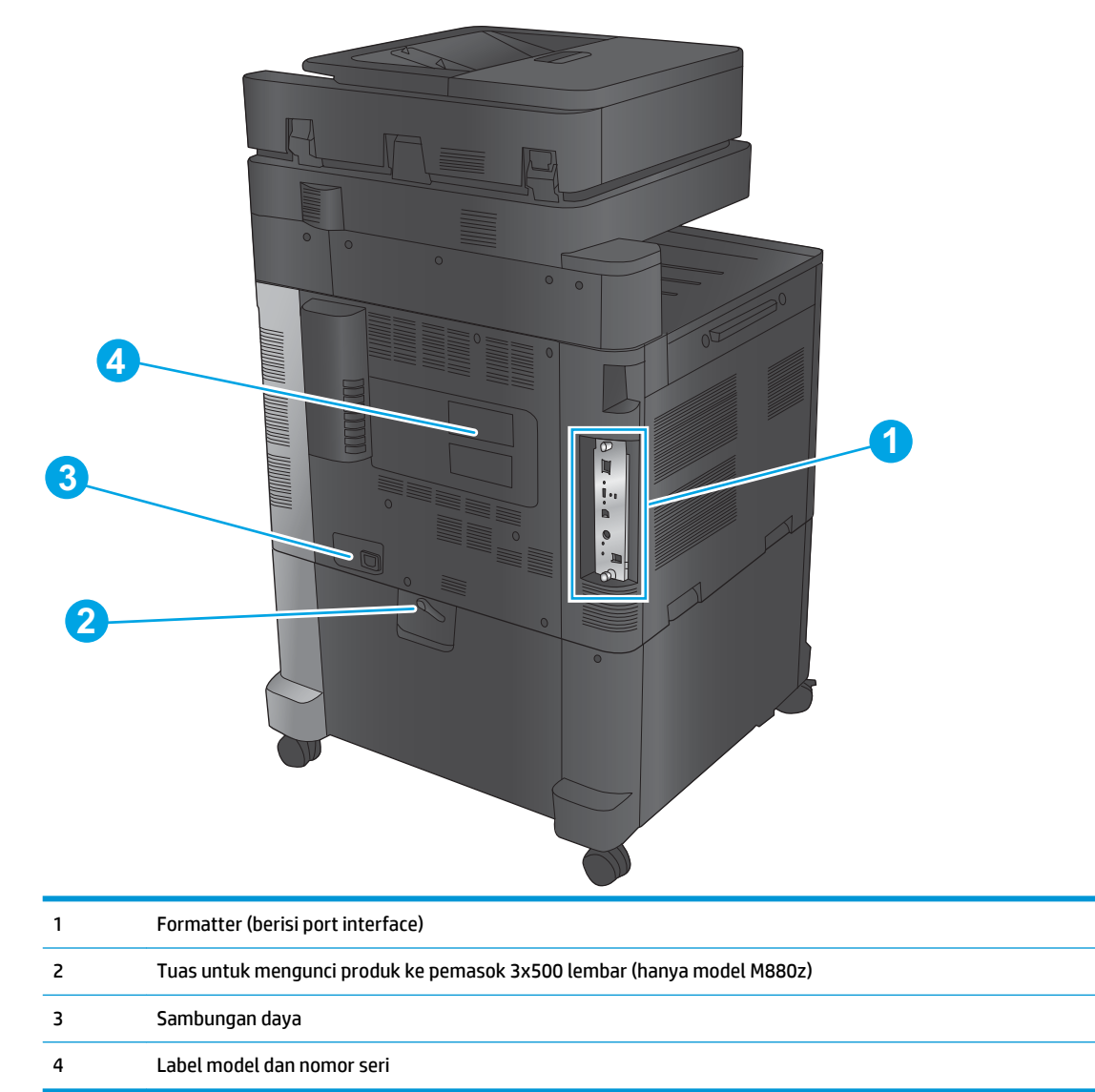

### <span id="page-17-0"></span>**Port interface**

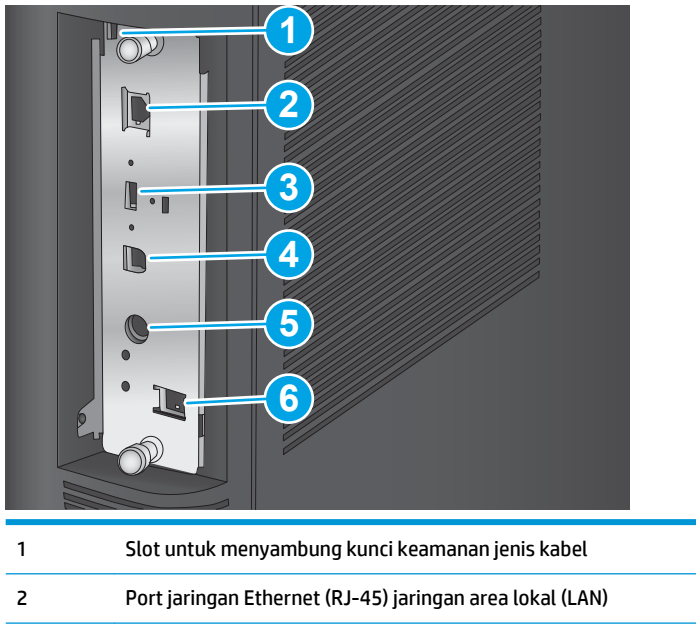

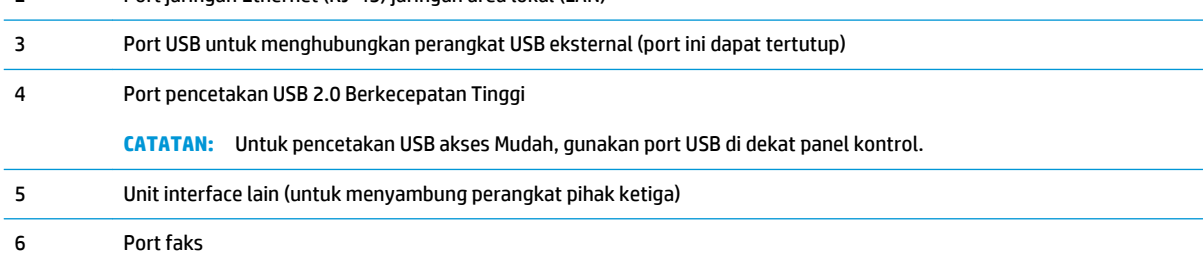

### <span id="page-18-0"></span>**Tampilan panel kontrol**

Layar Awal menyediakan akses ke berbagai fitur produk dan menunjukkan status produk saat ini.

Kembali ke layar Awal setiap saat dengan menyentuh tombol Awal di samping kiri panel kontrol produk atau menyentuh tombol Awal di sudut kiri atas pada sebagian besar layar.

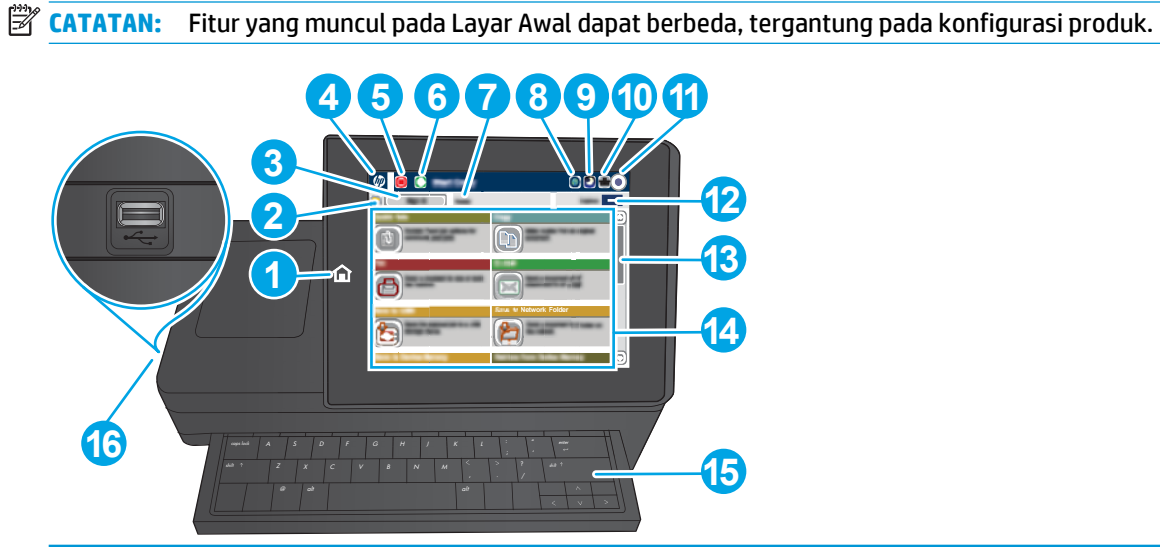

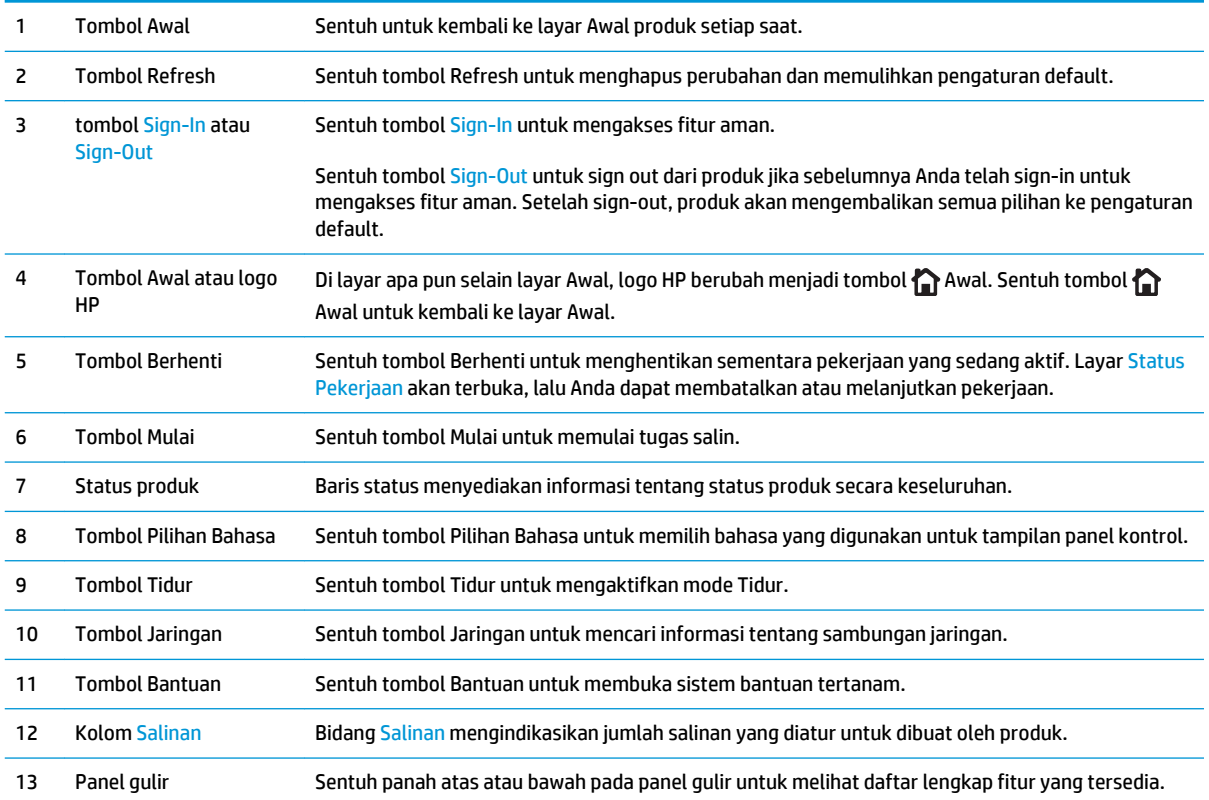

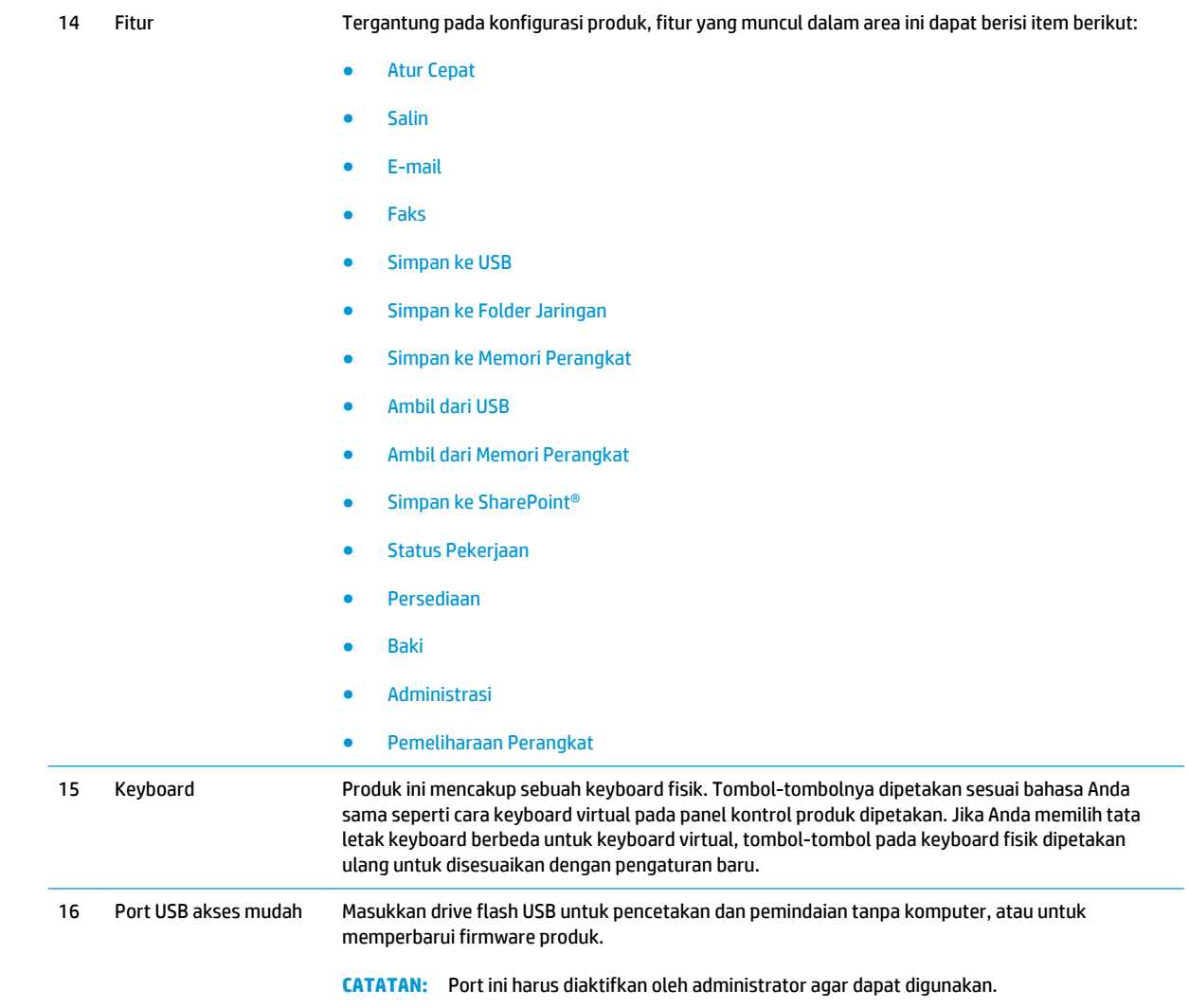

# <span id="page-20-0"></span>**Tampilan aksesori akhir**

Perangkat penuntas ini tersedia sebagai aksesori untuk produk ini.

- Stapler/penumpuk dan stapler/penumpuk dengan pembolong
- [Pembuat buklet dan pembuat buklet dengan pembolong](#page-21-0)

### **Stapler/penumpuk dan stapler/penumpuk dengan pembolong**

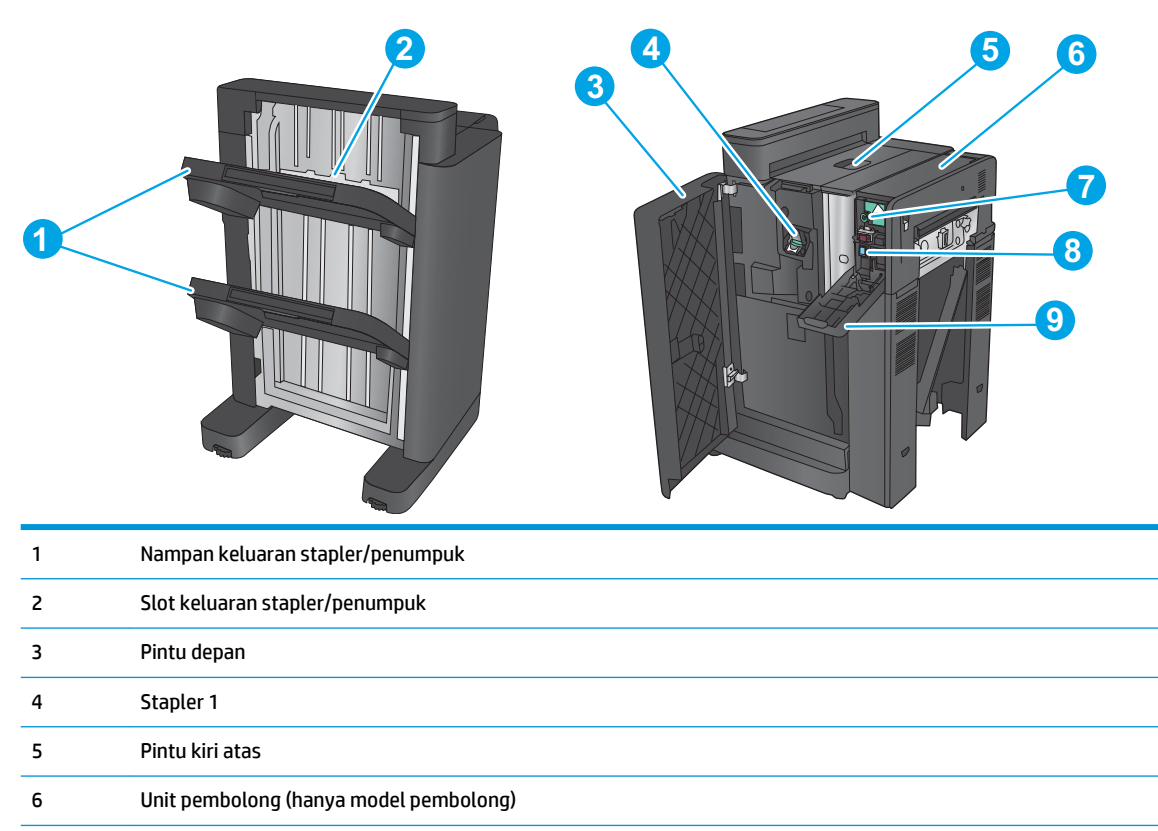

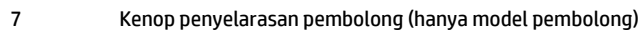

Kolektor chad (hanya model pembolong)

Pintu pembolong (hanya model pembolong)

## <span id="page-21-0"></span>**Pembuat buklet dan pembuat buklet dengan pembolong**

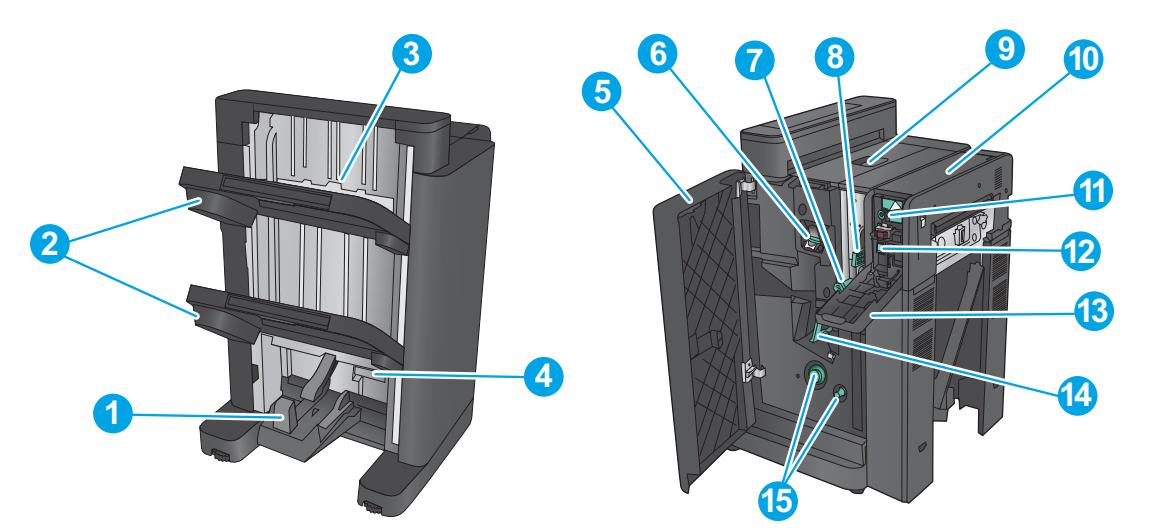

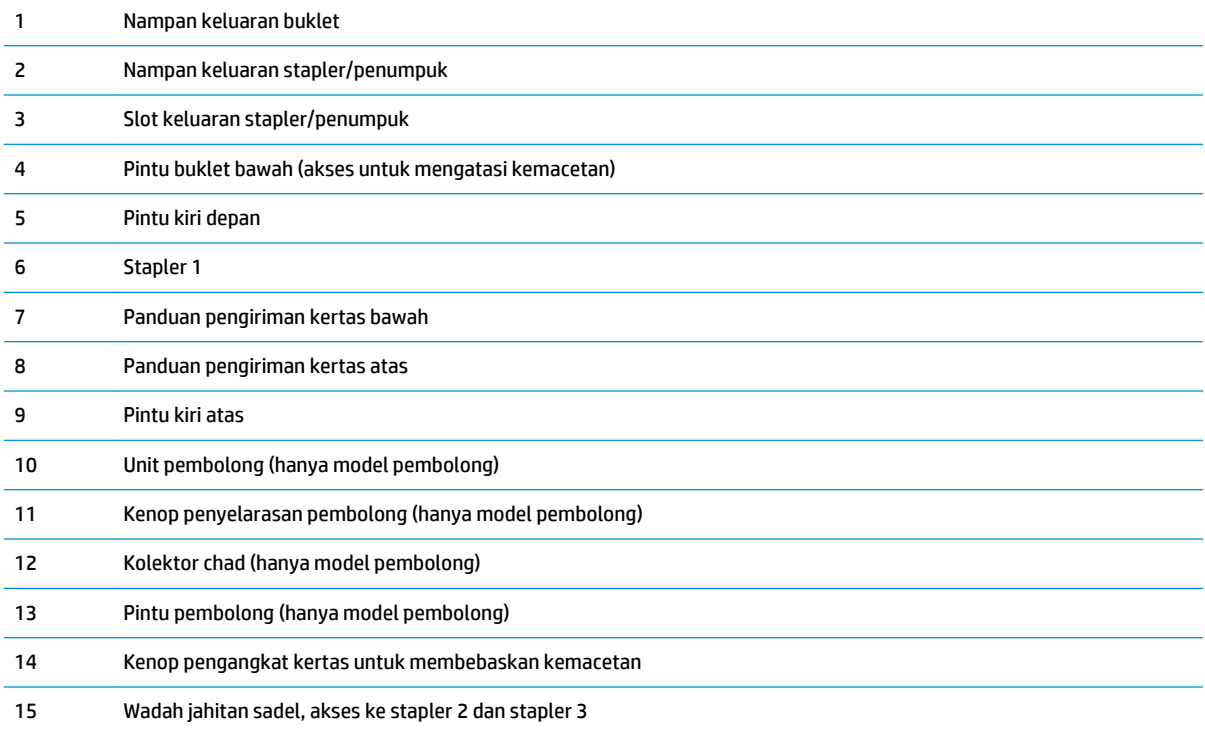

## <span id="page-22-0"></span>**Pengaturan perangkat keras dan penginstalan perangkat lunak**

Untuk instruksi pengaturan dasar, lihat Panduan Penginstalan Perangkat Keras yang disertakan bersama produk. Untuk instruksi tambahan, kunjungi dukungan HP di Web.

Untuk Amerika Serikat, kunjungi [www.hp.com/support/colorljflowMFPM880](http://www.hp.com/support/colorljflowMFPM880) untuk semua bantuan menyeluruh bagi produk HP Anda.

Di luar Amerika Serikat, ikuti langkah-langkah ini:

- **1.** Masuk ke [www.hp.com/support.](http://www.hp.com/support)
- **2.** Pilih negara/kawasan Anda.
- **3.** Klik **Product Support & Troubleshooting**.
- **4.** Masukkan nama produk (HP Color LaserJet Enterprise flow MFP M880), lalu pilih **Search** (Cari).

Cari dukungan berikut:

- Menginstal dan mengonfigurasi
- Mempelajari dan menggunakan
- Mengatasi masalah
- Mengunduh pembaruan perangkat lunak
- Mengikuti forum dukungan.
- Menemukan informasi garansi dan peraturan

# <span id="page-24-0"></span>**2 Baki kertas**

- [Mengonfigurasi jenis dan ukuran kertas di baki](#page-25-0)
- [Memuat Baki 1](#page-26-0)
- [Memuat Baki 2](#page-30-0)
- [Memuat baki 3x500 lembar](#page-34-0)
- [Memuat baki berkapasitas tinggi 3.500 lembar](#page-38-0)
- [Mengonfigurasi lokasi staples default](#page-40-0)
- [Mengonfigurasi lokasi pelubang kertas default](#page-40-0)

#### **Untuk informasi lebih lanjut:**

Untuk Amerika Serikat, kunjungi [www.hp.com/support/colorljflowMFPM880.](http://www.hp.com/support/colorljflowMFPM880)

Di luar Amerika Serikat, kunjungi [www.hp.com/support](http://www.hp.com/support). Pilih negara/kawasan Anda. Klik **Product Support & Troubleshooting**. Masukkan nama produk, lalu pilih **Search**.

Bantuan menyeluruh HP untuk produk Anda mencakup informasi berikut:

- Menginstal dan mengonfigurasi
- Mempelajari dan menggunakan
- Mengatasi masalah
- Mengunduh pembaruan perangkat lunak
- **•** Mengikuti forum dukungan.
- Menemukan informasi garansi dan peraturan

## <span id="page-25-0"></span>**Mengonfigurasi jenis dan ukuran kertas di baki**

Produk secara otomatis meminta Anda mengkonfigurasi baki untuk jenis dan ukuran dalam situasi berikut:

- Apabila Anda memuatkan kertas ke dalam baki
- Apabila Anda menetapkan jenis kertas atau baki tertentu untuk suatu tugas cetak melalui driver cetak atau program perangkat lunak sementara baki tidak dikonfigurasi agar sesuai dengan pengaturan tugas cetak tersebut
- <sup>28</sup> CATATAN: Perintah tidak menampilkan bahwa Anda mencetak dari Baki 1 dan Baki 1 dikonfigurasi untuk pengaturan ukuran kertas Any Size (Ukuran Apa Pun) dan jenis kertas Any Type (Jenis Apa Pun). Dalam situasi ini, jika tugas cetak tidak menentukan baki, produk akan dicetak dari Baki 1, meskipun pengaturan jenis dan ukuran kertas dalam tugas cetak tidak sesuai dengan kertas yang dimasukkan dalam Baki 1.

### **Mengkonfigurasi baki sewaktu memuatkan kertas**

- **1.** Masukkan kertas ke dalam baki.
- **2.** Pesan konfigurasi baki ditampilkan di panel kontrol produk.
- **3.** Sentuh tombol OK untuk menerima ukuran dan jenis yang terdeteksi atau sentuh Ubah untuk memilih ukuran atau jenis kertas lain.
- **4.** Pilih ukuran dan jenis kertas yang benar, lalu sentuh tombol OK.

### **Mengkonfigurasi baki agar sesuai dengan pengaturan tugas cetak**

- **1.** Dalam program perangkat lunak, tentukan baki sumber, ukuran kertas dan jenis kertas.
- **2.** Kirim pekerjaan tersebut ke produk.

Jika baki perlu dikonfigurasi, pesan konfigurasi baki ditampilkan di panel kontrol produk.

- **3.** Muatlah baki dengan kertas berjenis dan berukuran yang ditentukan, kemudian tutup baki tersebut.
- **4.** Sentuh tombol OK untuk menerima ukuran dan jenis yang terdeteksi atau sentuh Ubah untuk memilih ukuran atau jenis kertas lain.
- **5.** Pilih ukuran dan jenis kertas yang benar, lalu sentuh tombol OK.

### **Mengkonfigurasi baki menggunakan panel kontrol**

Anda juga dapat mengkonfigurasi jenis dan ukuran baki tanpa prompt dari produk.

- **1.** Dari Layar Awal di panel kontrol produk, gulir ke dan sentuh tombol Baki.
- **2.** Sentuh baris untuk baki yang akan dikonfigurasi, lalu sentuh tombol Ubah.
- **3.** Pilih ukuran dan jenis kertas dari daftar opsi.
- **4.** Sentuh tombol OK untuk menyimpan pilihan.

# <span id="page-26-0"></span>**Memuat Baki 1**

- **A PERHATIAN:** Untuk menghindari kemacetan, jangan pernah menambah atau mengeluarkan kertas dari Baki 1 selama pencetakan.
- **1.** Buka Baki 1.

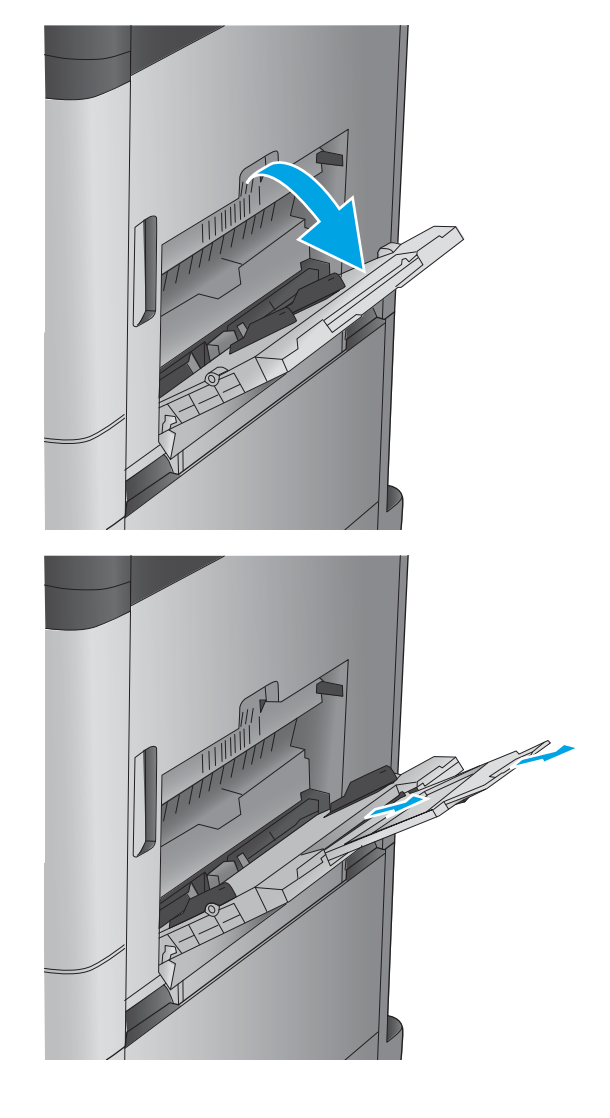

**2.** Tarik keluar perpanjangan baki untuk menahan kertas.

**3.** Masukkan kertas ke dalam baki. Lihat [Tabel 2-1](#page-28-0)  [Orientasi kertas Baki 1 pada hal. 19.](#page-28-0)

**TIPS:** Untuk mendapatkan kualitas cetak tertinggi, HP menyarankan agar Anda memasukkan kertas pada tepi panjangnya terlebih dulu.

**4.** Pastikan bahwa kertas berada di bawah batas pengisian pada pemandu kertas.

**5.** Sesuaikan pemandu sisi agar sedikit menyentuh tumpukan kertas, tetapi tidak sampai menekuk kertas.

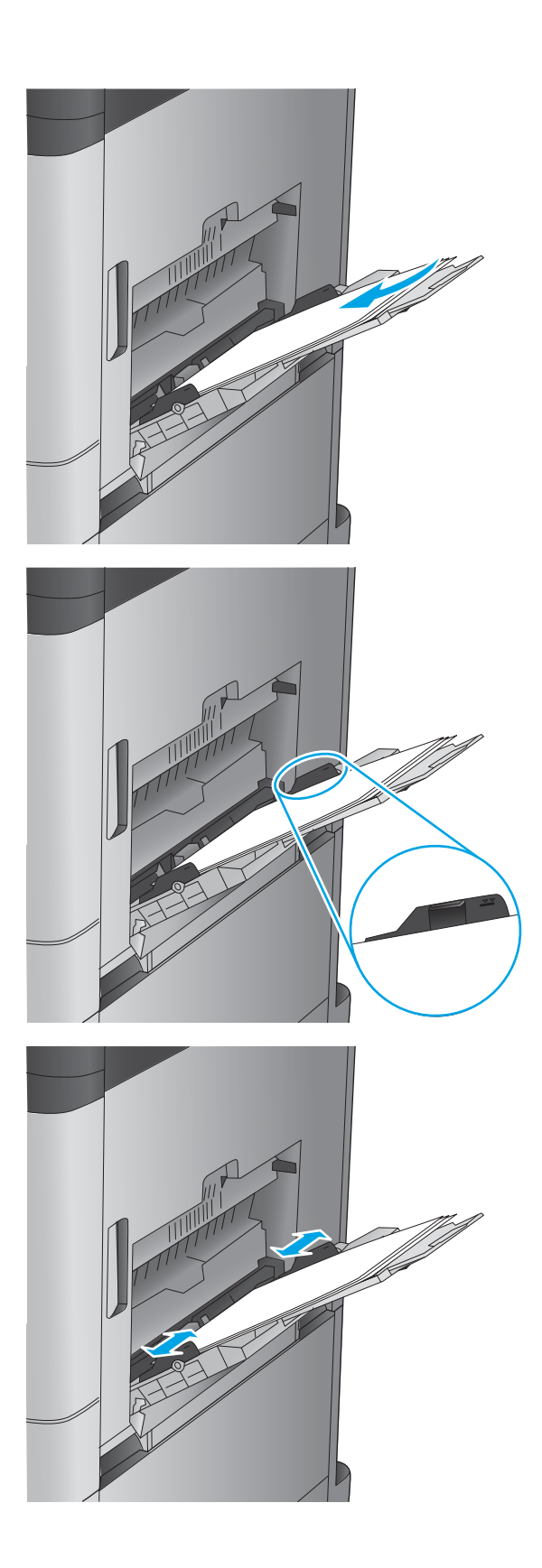

#### <span id="page-28-0"></span>**Tabel 2-1 Orientasi kertas Baki 1**

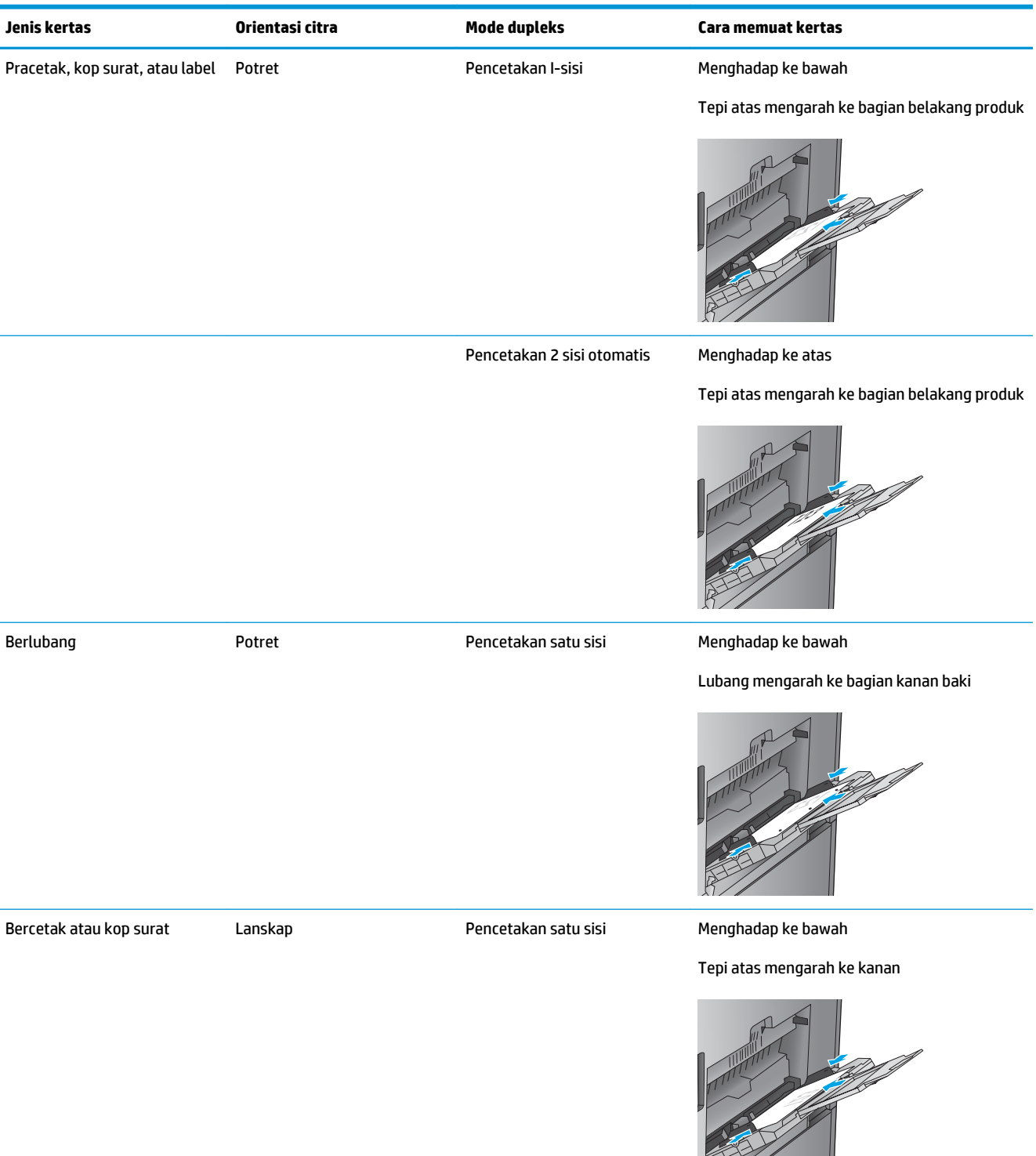

#### **Tabel 2-1 Orientasi kertas Baki 1 (Lanjutan)**

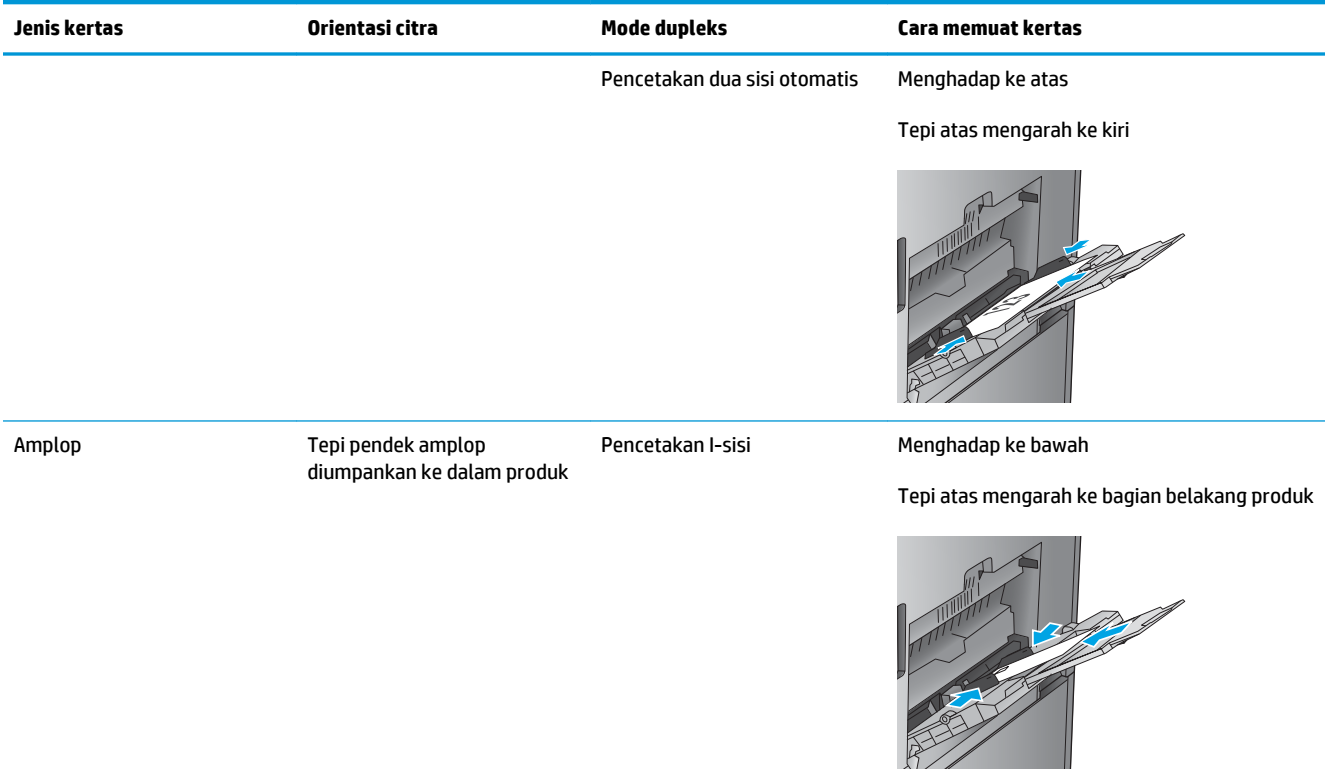

## <span id="page-30-0"></span>**Memuat Baki 2**

**1.** Buka baki.

**CATATAN:** Jangan buka baki ini saat sedang digunakan.

**2.** Atur pemandu panjang kertas dan pemandu lebar kertas, dengan menekan pengunci pengaturnya dan menggeser pemandu ke ukuran kertas yang digunakan.

**3.** Muat kertas ke dalam baki. Periksa kertas untuk memastikan pemandunya agak menyentuh tumpukan, tetapi tidak sampai menekuk kertas.

**CATATAN:** Untuk mencegah kemacetan, jangan isi baki secara berlebihan. Pastikan bagian atas tumpukan tidak melebihi indikator baki penuh.

**CATATAN:** Jika baki tidak disesuaikan dengan benar, pesan kesalahan mungkin muncul pada saat pencetakan atau kertas dapat macet.

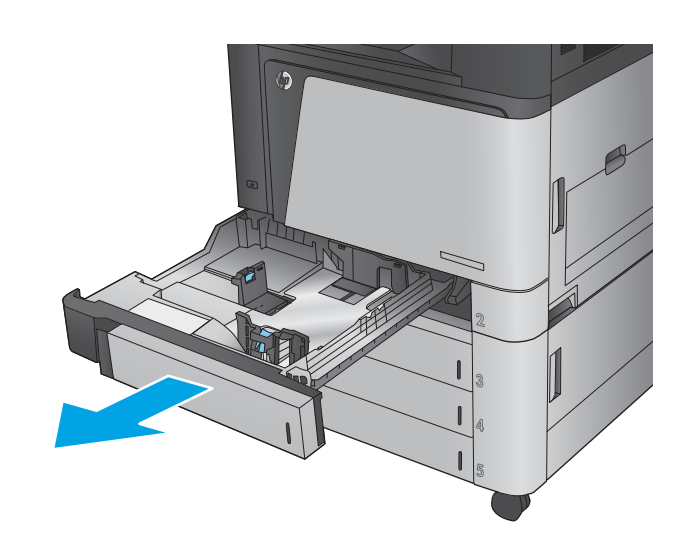

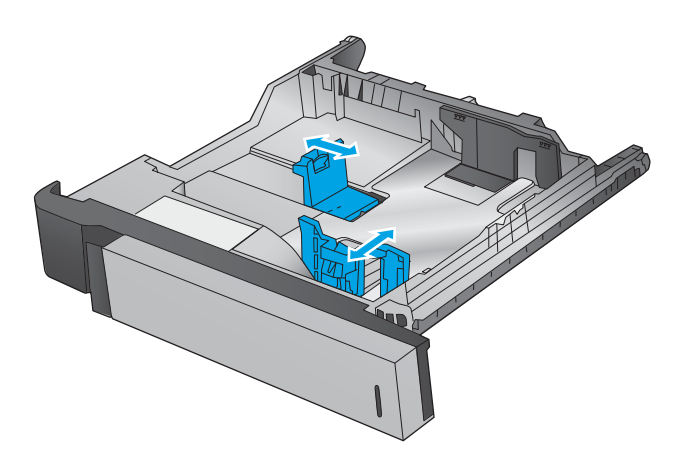

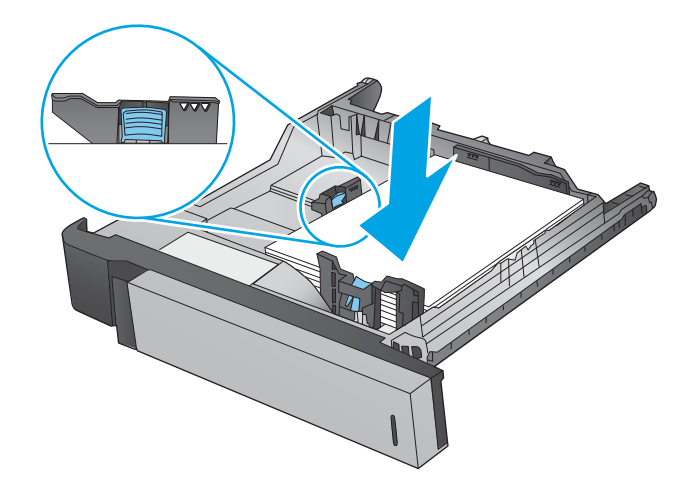

**4.** Tutup baki.

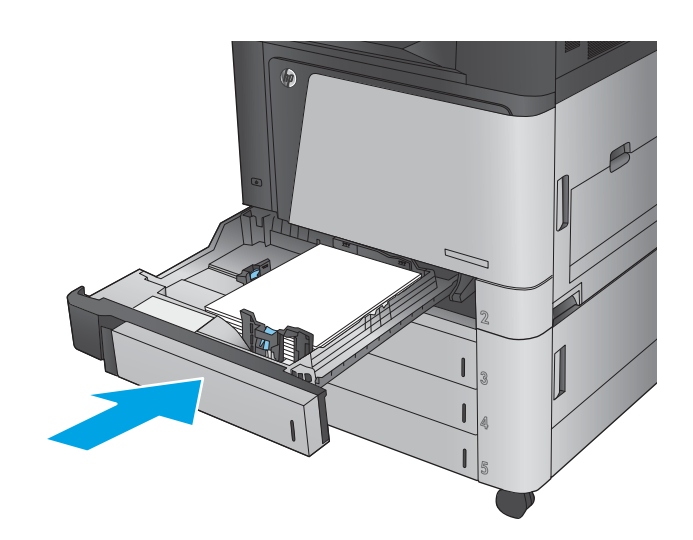

- **5.** Panel kontrol memperlihatkan jenis kertas dan ukuran kertas baki. Jika konfigurasi tidak benar, ikuti petunjuk pada panel kontrol untuk mengubah ukuran atau jenis.
- **6.** Untuk kertas berukuran kustom, Anda harus menentukan dimensi X dan Y pada kertas bila permintaan untuk melakukannya ditampilkan pada panel kontrol produk.

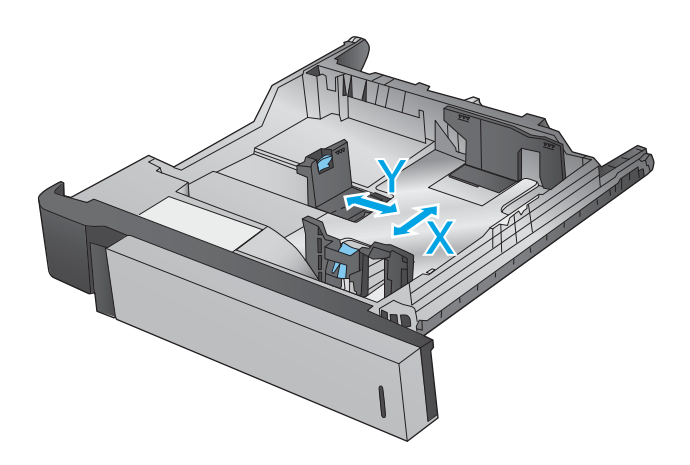

#### **Tabel 2-2 Orientasi kertas Baki 2**

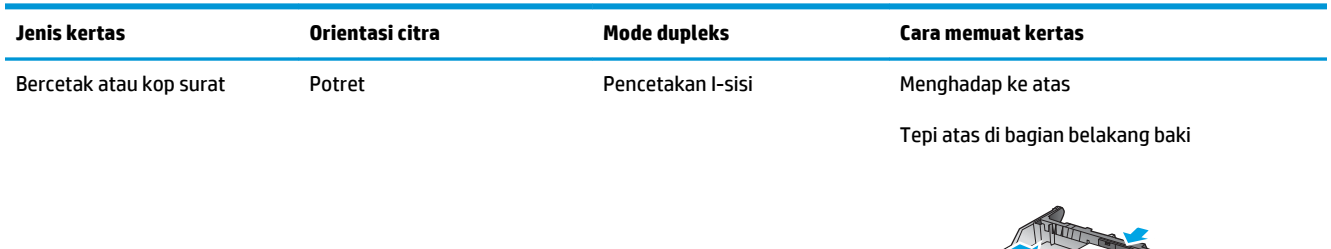

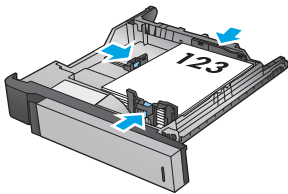

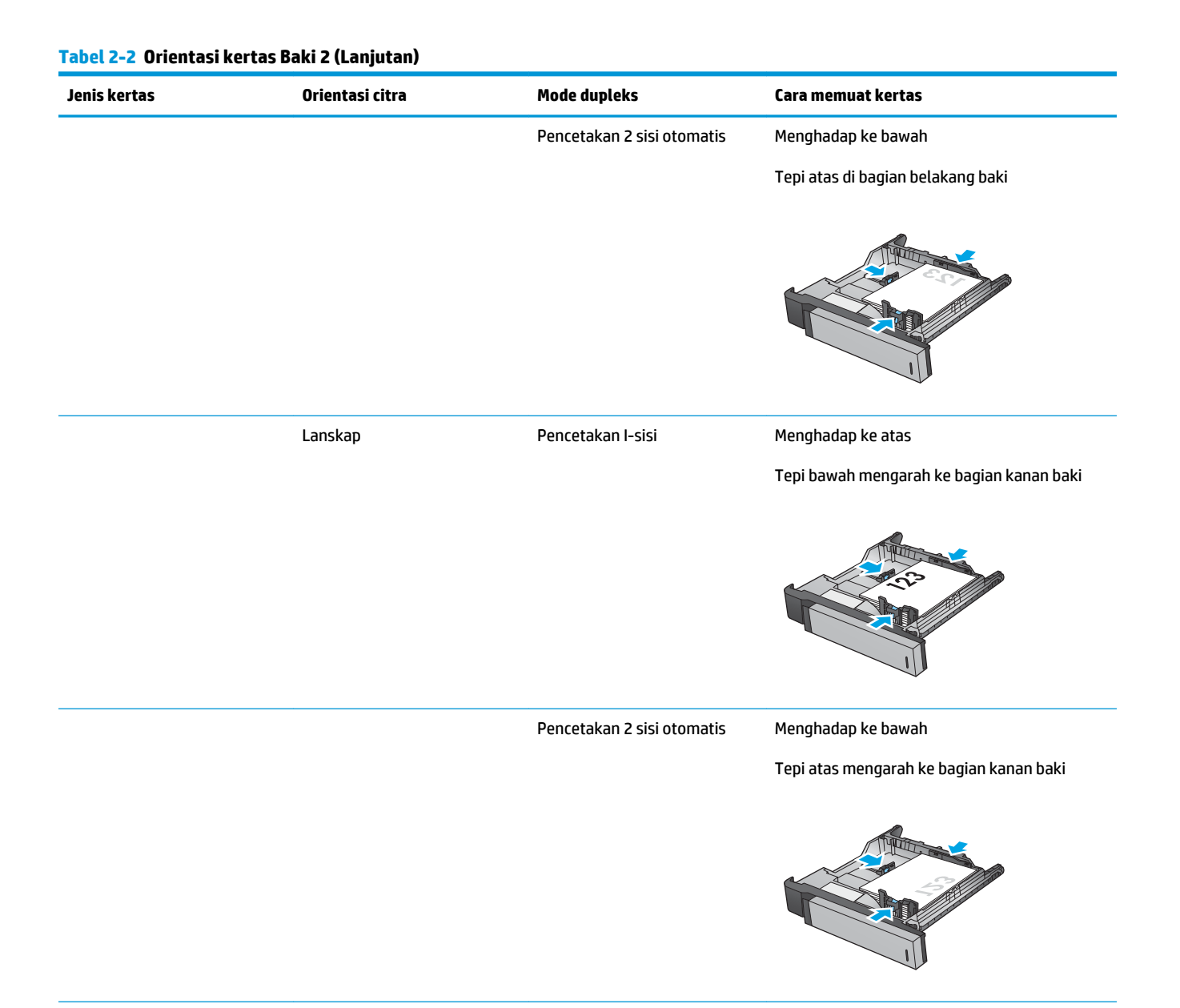

#### **Tabel 2-2 Orientasi kertas Baki 2 (Lanjutan)**

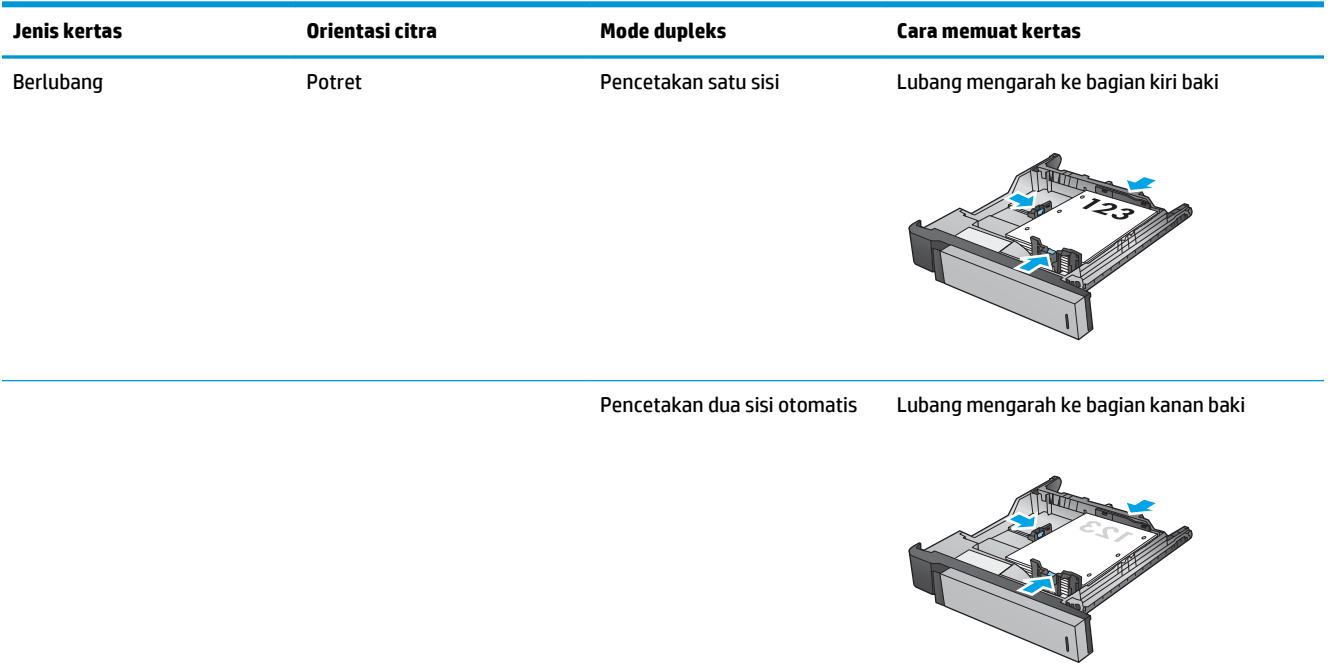

## <span id="page-34-0"></span>**Memuat baki 3x500 lembar**

Gunakan informasi berikut untuk memasukkan kertas ke dalam baki manapun dalam pemasok 3x500 lembar.

**1.** Buka baki.

**CATATAN:** Jangan buka baki ini saat sedang digunakan.

**2.** Atur pemandu panjang kertas dan pemandu lebar kertas, dengan menekan pengunci pengaturnya dan menggeser pemandu ke ukuran kertas yang

- **3.** Untuk ukuran kertas apapun berikut ini, atur juga tuas biru penahan kertas di sudut kiri belakang baki ke posisi yang benar, seperti ditunjukkan pada label dalam baki:
	- 12 x 18

digunakan.

- RA3
- 11 x 17
- A3
- SRA3

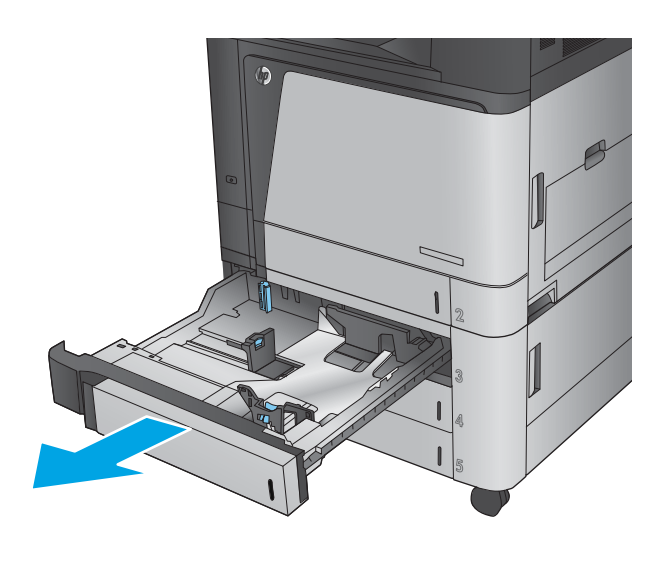

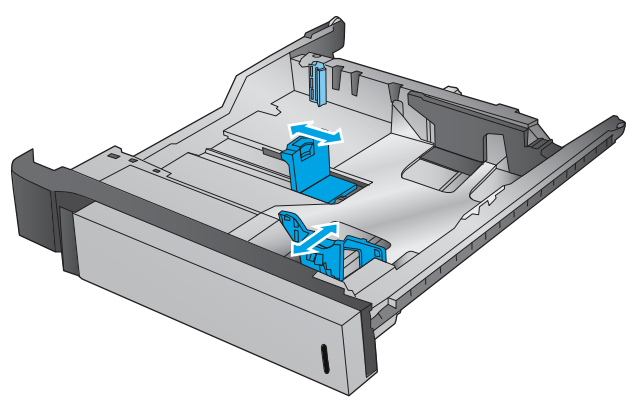

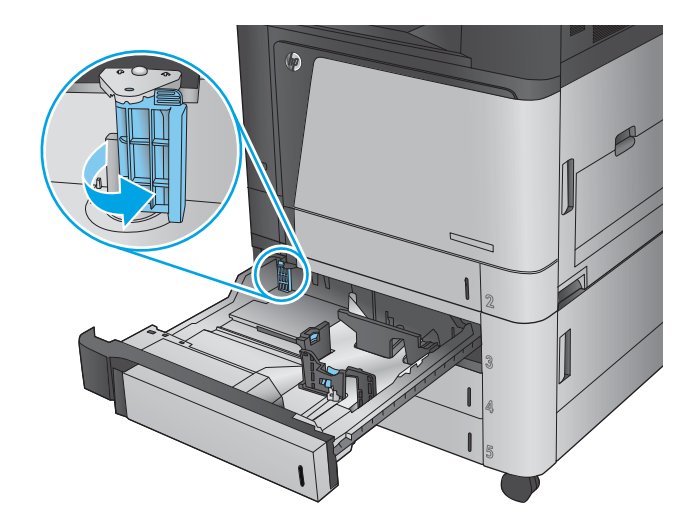

**4.** Muat kertas ke dalam baki. Periksa kertas untuk memastikan pemandunya agak menyentuh tumpukan, tetapi tidak sampai menekuk kertas.

**CATATAN:** Untuk mencegah kemacetan, jangan isi baki secara berlebihan. Pastikan bagian atas tumpukan tidak melebihi indikator baki penuh.

**CATATAN:** Jika baki tidak disesuaikan dengan benar, pesan kesalahan mungkin muncul pada saat pencetakan atau kertas dapat macet.

**5.** Tutup baki.

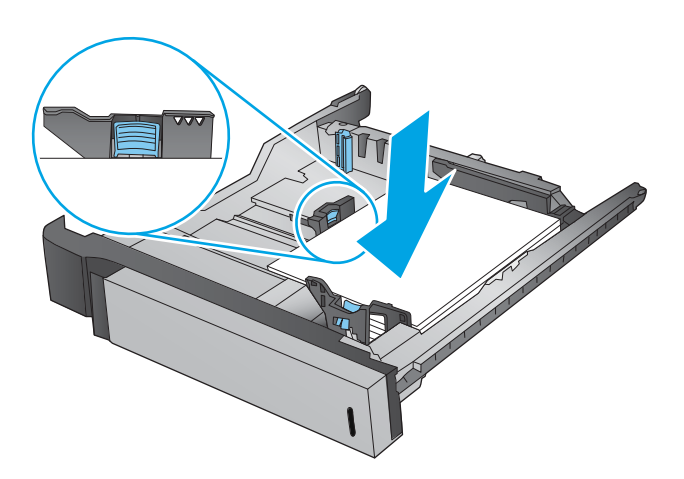

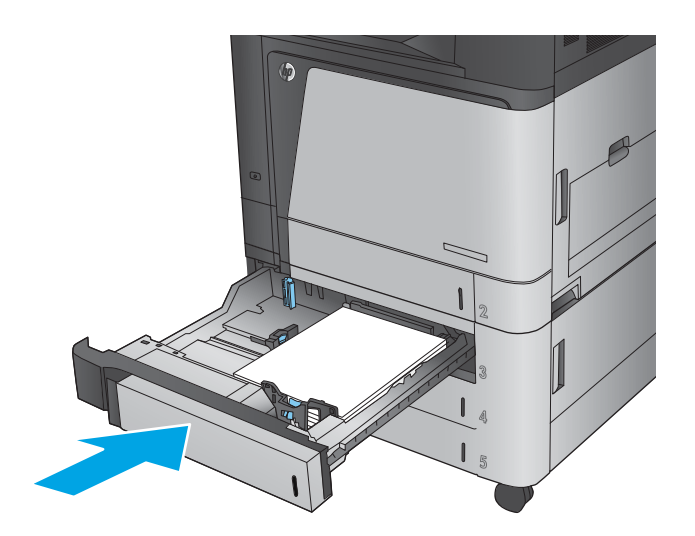

- **6.** Panel kontrol memperlihatkan jenis kertas dan ukuran kertas baki. Jika konfigurasi tidak benar, ikuti petunjuk pada panel kontrol untuk mengubah ukuran atau jenis.
- **7.** Untuk kertas berukuran kustom, Anda harus menentukan dimensi X dan Y pada kertas bila permintaan untuk melakukannya ditampilkan pada panel kontrol produk.

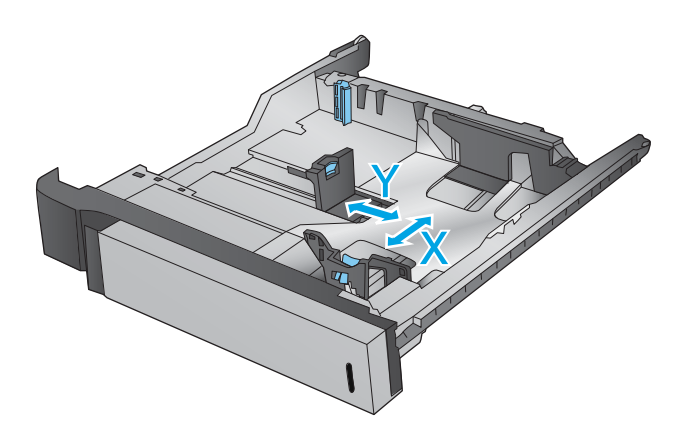
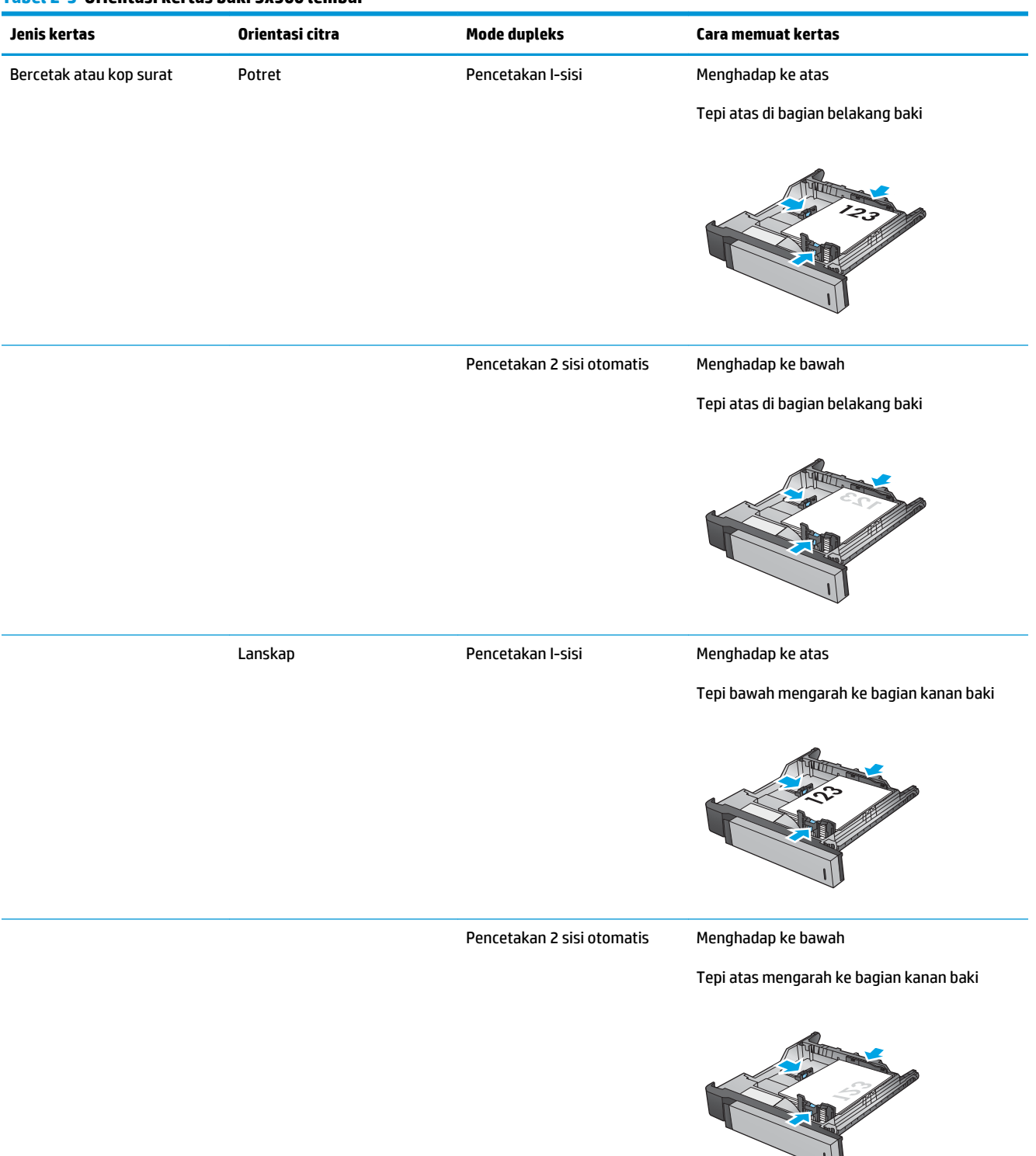

#### **Tabel 2-3 Orientasi kertas baki 3x500 lembar**

 $\bigcup$ 

#### **Tabel 2-3 Orientasi kertas baki 3x500 lembar (Lanjutan)**

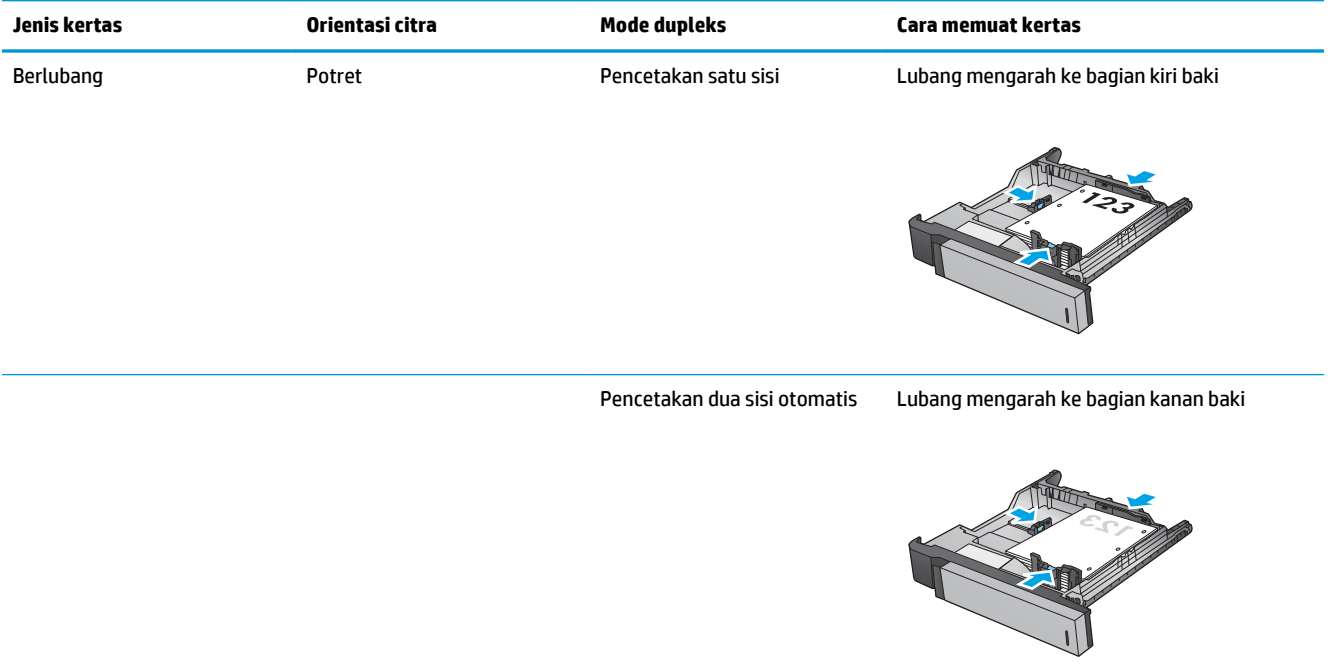

# **Memuat baki berkapasitas tinggi 3.500 lembar**

Baki berkapasitas tinggi 3.500 lembar hanya mendukung kertas berukuran A4 dan Letter.

**1.** Buka sisi kanan dan kiri baki.

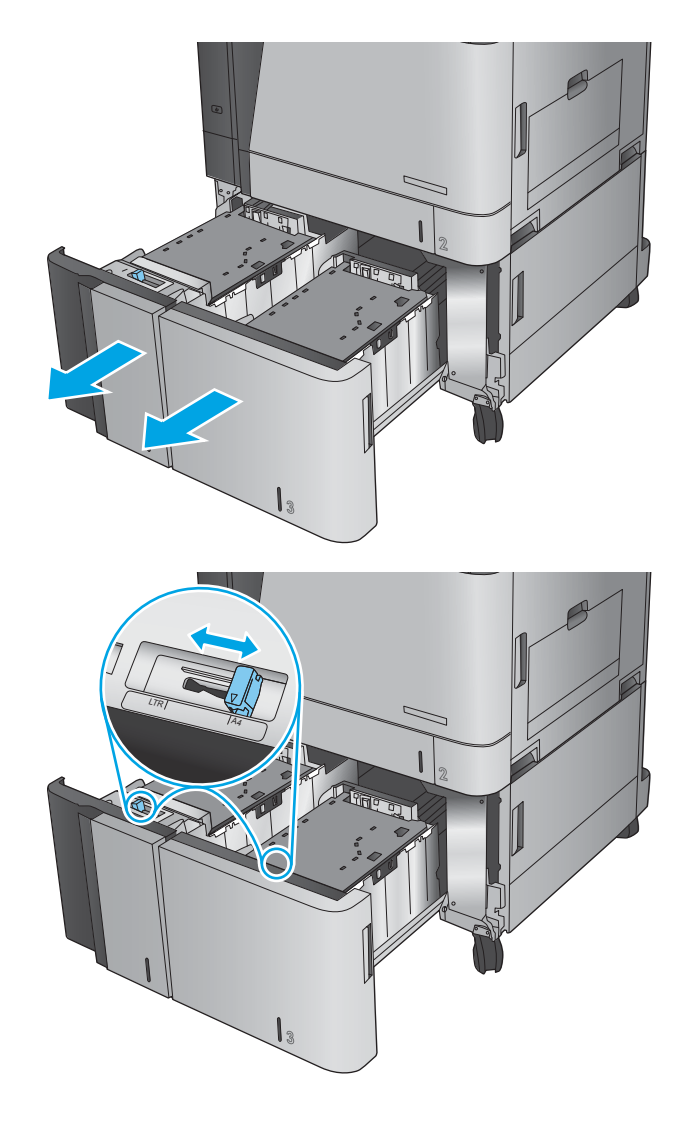

**2.** Pada setiap sisi, atur tuas ukuran kertas ke posisi yang sesuai untuk kertas yang digunakan.

**3.** Masukkan rim kertas sepenuhnya ke setiap sisi baki. Sisi kanan menampung 1.500 lembar kertas. Sisi kiri menampung 2.000 lembar kertas.

**CATATAN:** Untuk hasil terbaik, masukkan rim kertas sepenuhnya. Jangan pisahkan rim menjadi bagian yang lebih kecil.

**4.** Tutup sisi kanan dan kiri baki.

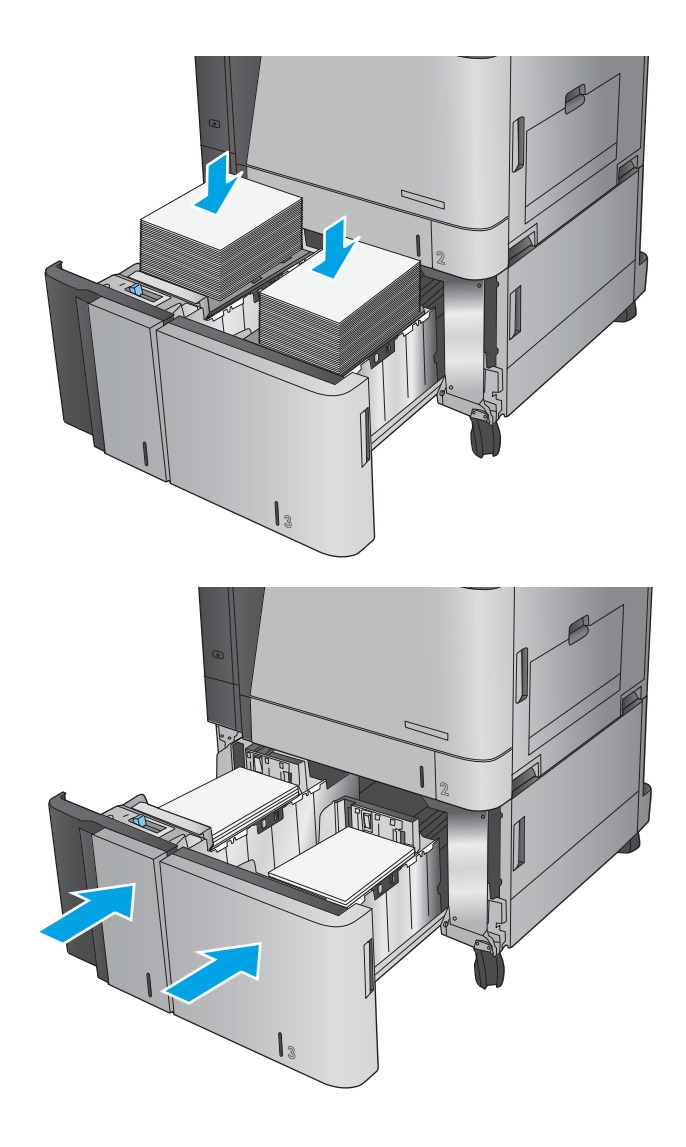

# **Mengonfigurasi lokasi staples default**

- **1.** Dari Layar Awal di panel kontrol produk, gulir ke dan sentuh tombol Administrasi.
- **2.** Buka menu berikut:
	- Pengaturan Stapler/Penumpuk
	- Menstaples
- **3.** Pilih lokasi staples dari daftar pilihan, lalu sentuh tombol Simpan. Berikut adalah pilihan yang tersedia:
	- Tidak Ada.
	- Kiri atas
	- Kanan atas
	- Dua di kiri
	- Dua di kanan
	- Dua di atas
	- Dua di atas atau kiri

**T** CATATAN: Untuk dokumen dengan orientasi potret, staples ada di sebelah kiri. Untuk dokumen dengan orientasi lanskap, staples ada di atas.

## **Mengonfigurasi lokasi pelubang kertas default**

- **1.** Dari Layar Awal di panel kontrol produk, gulir ke dan sentuh tombol Administrasi.
- **2.** Buka menu berikut:
	- Pengaturan Stapler/Penumpuk
	- Pembuatan Lubang
- **3.** Pilih lokasi pelubang kertas dari daftar pilihan, lalu sentuh tombol Simpan. Berikut adalah pilihan yang tersedia:
	- Tidak Ada.
	- Dua di kiri atau atas
	- Dua di kiri
	- Kanan atas
	- Dua di atas
	- Dua di bawah
	- Tiga di atas
	- Tiga di kanan
- Tiga di atas
- Tiga di bawah
	- **CATATAN:** Untuk dokumen dengan orientasi potret, lubang ada di sebelah kiri. Untuk dokumen dengan orientasi lanskap, lubang ada di atas.

# **3 Komponen, persediaan, dan aksesori**

- [Memesan komponen, aksesori, dan persediaan](#page-43-0)
- [Mengganti kartrid toner](#page-46-0)
- [Mengganti drum olahgambar](#page-49-0)

#### **Untuk informasi lebih lanjut:**

Untuk Amerika Serikat, kunjungi [www.hp.com/support/colorljflowMFPM880](http://www.hp.com/support/colorljflowMFPM880).

Di luar Amerika Serikat, kunjungi [www.hp.com/support](http://www.hp.com/support). Pilih negara/kawasan Anda. Klik **Product Support & Troubleshooting**. Masukkan nama produk, lalu pilih **Search**.

Bantuan menyeluruh HP untuk produk Anda mencakup informasi berikut:

- Menginstal dan mengonfigurasi
- Mempelajari dan menggunakan
- Mengatasi masalah
- Mengunduh pembaruan perangkat lunak
- Mengikuti forum dukungan.
- Menemukan informasi garansi dan peraturan

# <span id="page-43-0"></span>**Memesan komponen, aksesori, dan persediaan**

#### **Memesan**

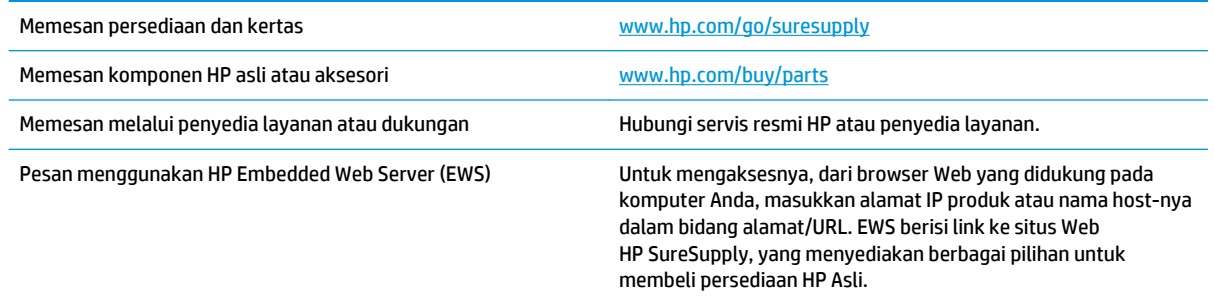

#### **Komponen dan persediaan**

Komponen berikut tersedia untuk produk tersebut.

- Komponen yang tercantum sebagai komponen penggantian sendiri yang **Wajib** dipasang oleh pelanggan, kecuali jika Anda bersedia membayar staf layanan HP untuk melakukan perbaikan tersebut. Untuk komponen tersebut, dukungan di tempat atau kembalikan-ke-depot tidak tersedia dalam jaminan produk HP.
- Komponen yang tercantum sebagai komponen penggantian sendiri yang **Opsional** dapat dipasang oleh staf layanan HP sesuai permintaan Anda tanpa biaya tambahan selama masa jaminan produk.

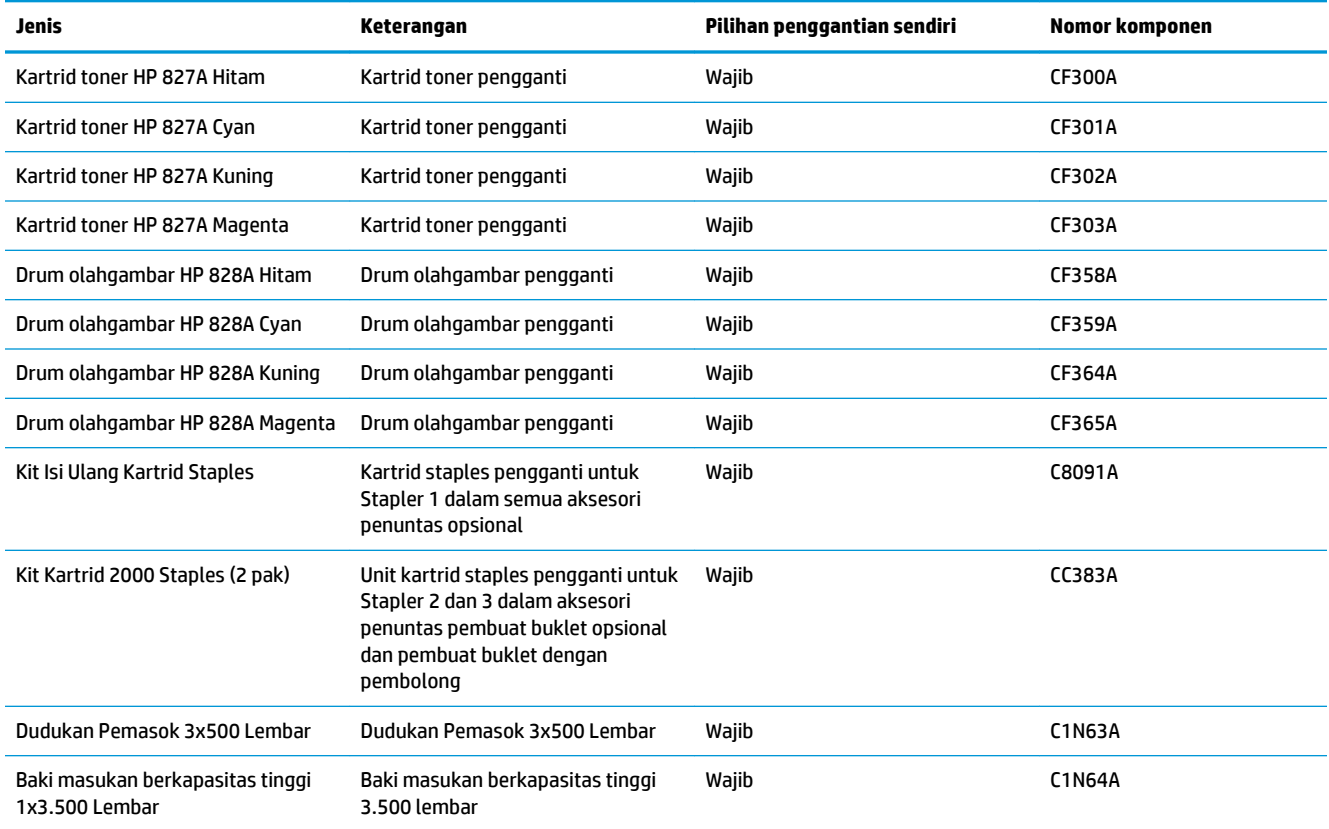

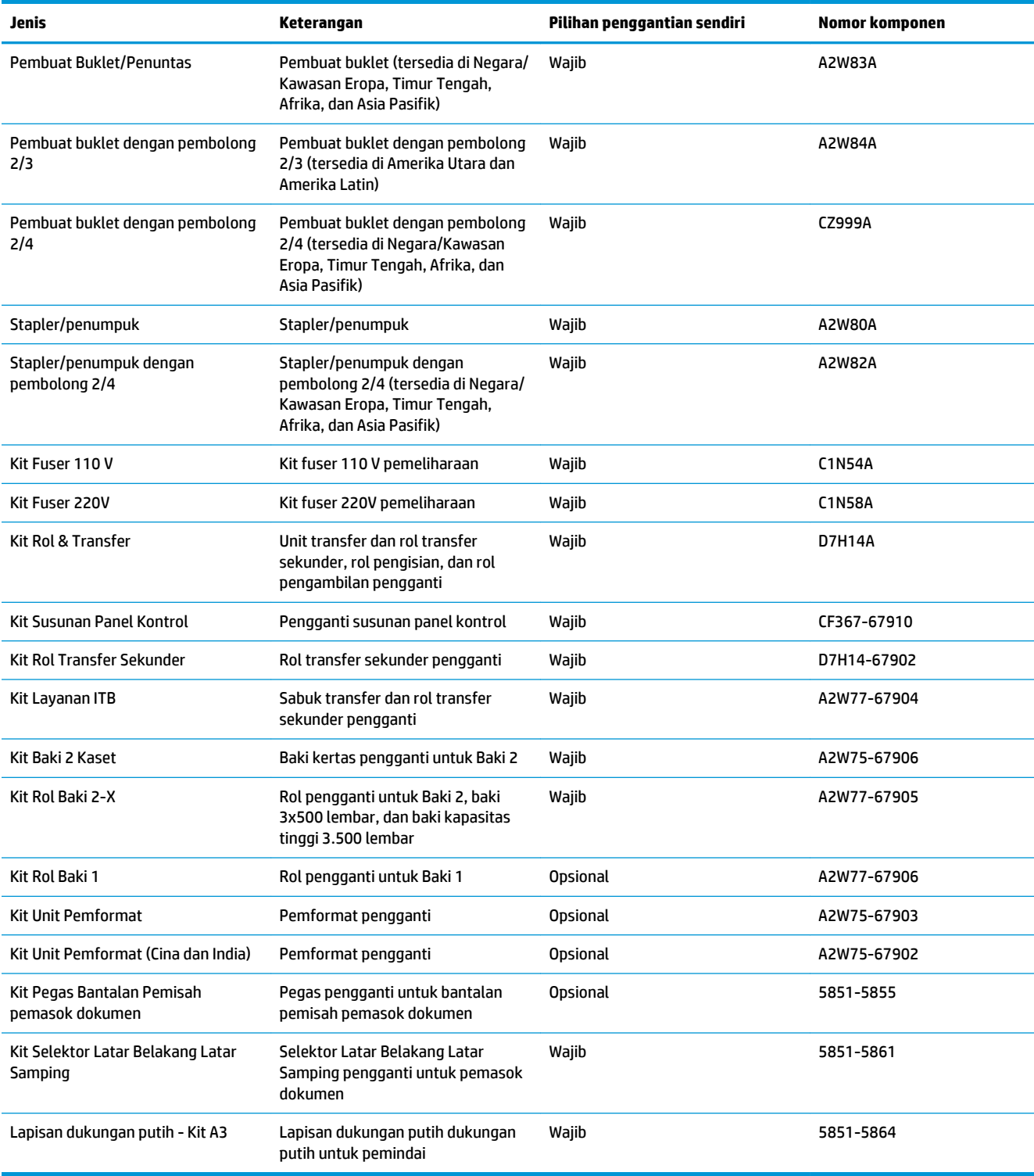

## **Aksesori**

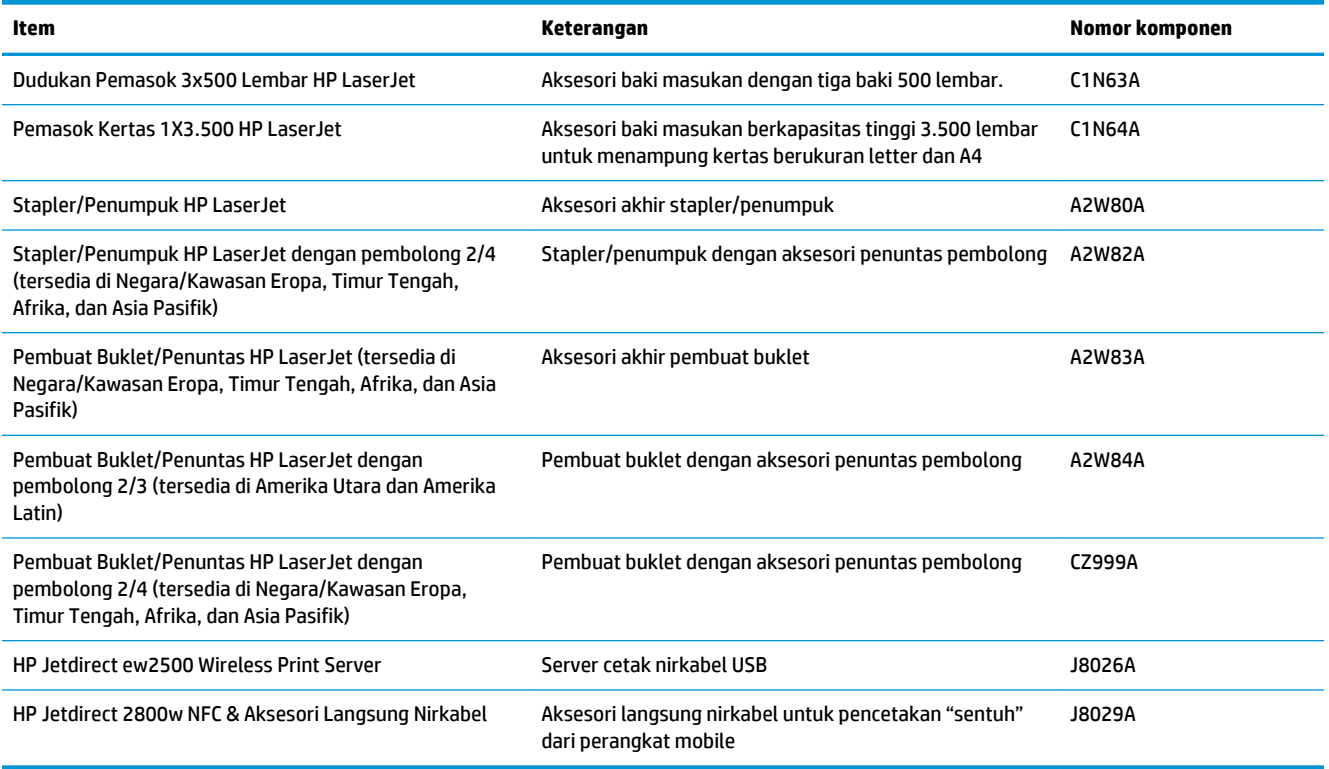

## <span id="page-46-0"></span>**Mengganti kartrid toner**

Produk menggunakan empat warna dan kartrid cetak yang berbeda untuk masing-masing warna: hitam (K), cyan (C), magenta (M), dan kuning (Y). Produk ini juga dilengkapi empat drum olahgambar yang terpisah dari kartrid toner. Kartrid toner berada di atas drum olahgambar. Kartrid toner dan drum olahgambar terdapat di bagian dalam pintu depan. Kartrid toner dan drum olahgambarnya yang terkait diganti secara terpisah satu sama lain.

Produk ini akan memberitahukan bila tingkat kartrid toner rendah. Sisa masa pakai kartrid toner yang sebenarnya dapat beragam. Kartrid toner tidak perlu diganti sekarang. Sebaiknya sediakan kartrid pengganti untuk dipasang bila kualitas cetak menjadi buruk.

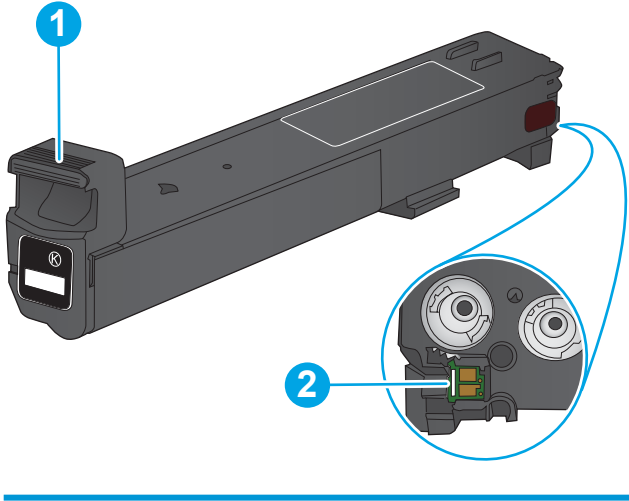

Ilustrasi berikut menunjukkan komponen kartrid toner.

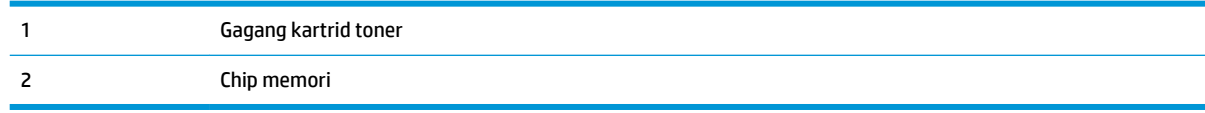

**PERHATIAN:** Jika pakaian Anda terkena toner, bersihkan dengan lap kering dan cuci dengan air dingin. Air panas akan melekatkan toner pada serat kain.

**EX CATATAN:** Informasi tentang mendaur ulang kartrid toner bekas terdapat pada kotaknya.

**1.** Buka pintu depan.

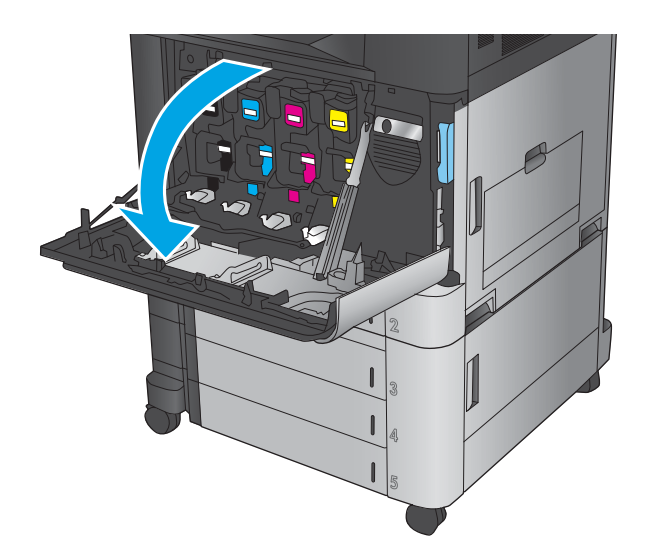

- 
- 

**2.** Pegang kartrid toner bekas pada pegangannya dan tarik keluar untuk mengeluarkannya.

**3.** Keluarkan kartrid toner baru dari kantong pelindungnya.

**4.** Pegang kedua sisi kartrid toner, lalu goyang ke atas dan bawah 5-6 kali.

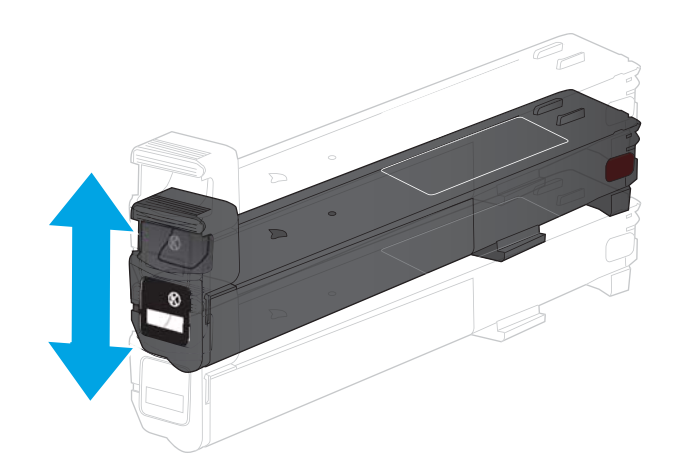

**5.** Sejajarkan kartrid toner dengan slotnya, lalu masukkan kartrid toner ke dalam produk.

**6.** Tutup pintu depan.

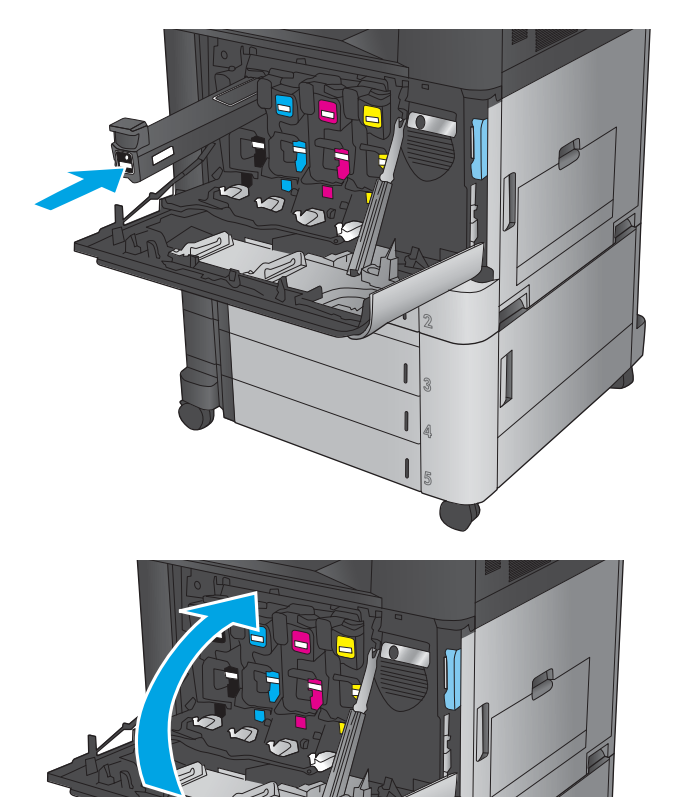

# <span id="page-49-0"></span>**Mengganti drum olahgambar**

Produk menggunakan empat warna dan memiliki drum olahgambar yang berbeda untuk masing-masing warna: hitam (K), cyan (C), magenta (M), dan kuning (Y). Produk ini juga dilengkapi empat kartrid toner yang terpisah dari drum olahgambar. Kartrid toner berada di atas drum olahgambar. Kartrid toner dan drum olahgambar terdapat di bagian dalam pintu depan. Kartrid toner dan drum olahgambarnya yang terkait diganti secara terpisah satu sama lain.

Produk ini akan memberitahukan bila masa pakai drum olahgambar rendah. Sisa masa pakai drum olahgambar yang sebenarnya dapat beragam. Drum olahgambar tidak perlu diganti sekarang. Sebaiknya sediakan drum olahgambar pengganti untuk dipasang bila kualitas cetak menjadi buruk.

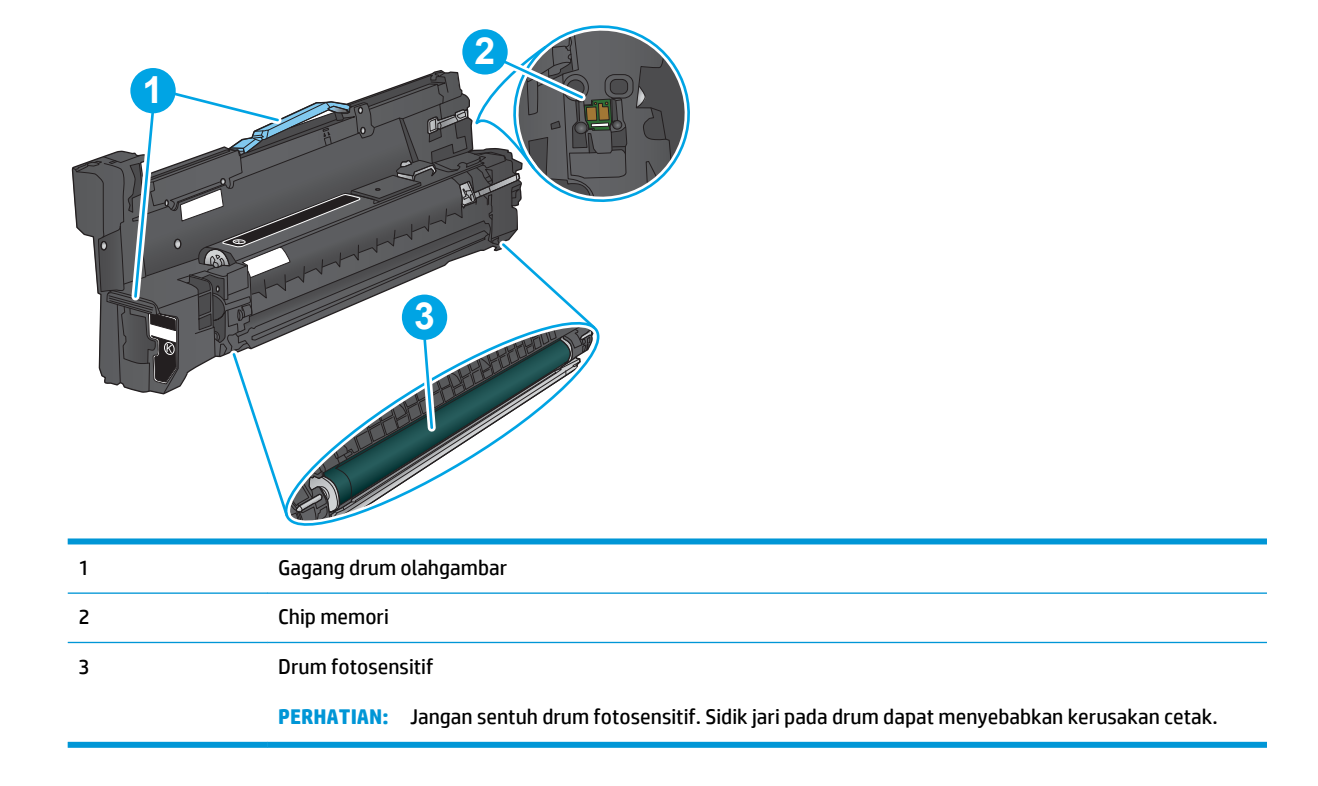

Ilustrasi berikut menunjukkan komponen drum olahgambar.

**APERHATIAN:** Jika pakaian Anda terkena toner, bersihkan dengan lap kering dan cuci dengan air dingin. Air panas akan melekatkan toner pada serat kain.

**EX CATATAN:** Informasi tentang cara mendaur ulang drum olahgambar bekas terdapat pada kemasan drum olahgambar.

**1.** Buka pintu depan.

**2.** Pegang gagang drum olahgambar bekas, lalu tarik keluar untuk mengeluarkannya. Pegang gagang biru di bagian atas drum olahgambar untuk menahannya.

**3.** Keluarkan drum olahgambar baru dari kemasan pelindungnya.

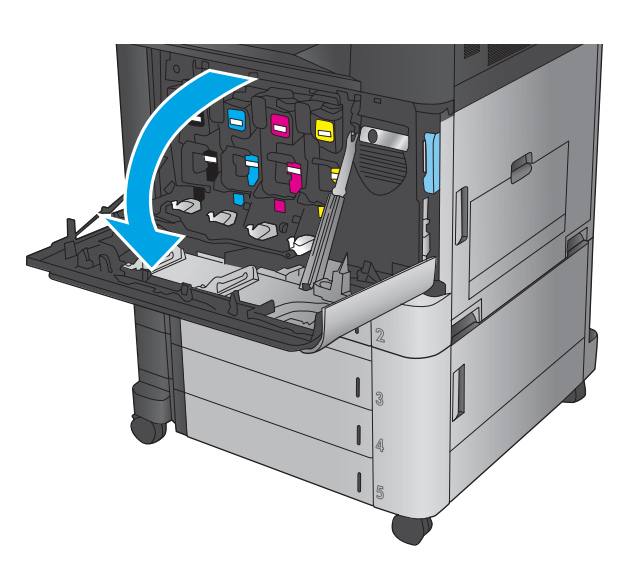

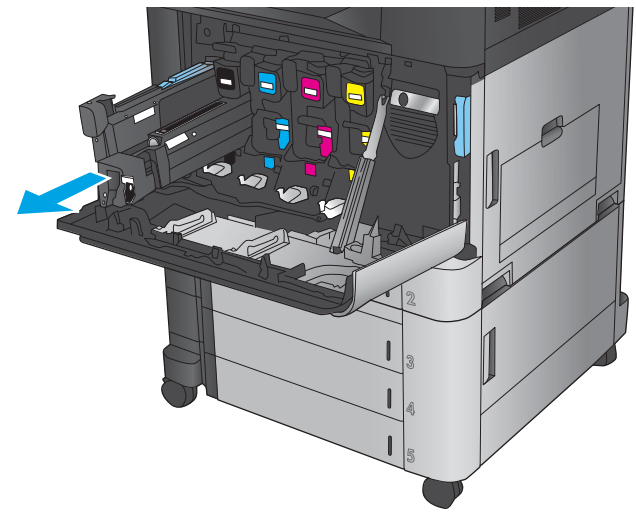

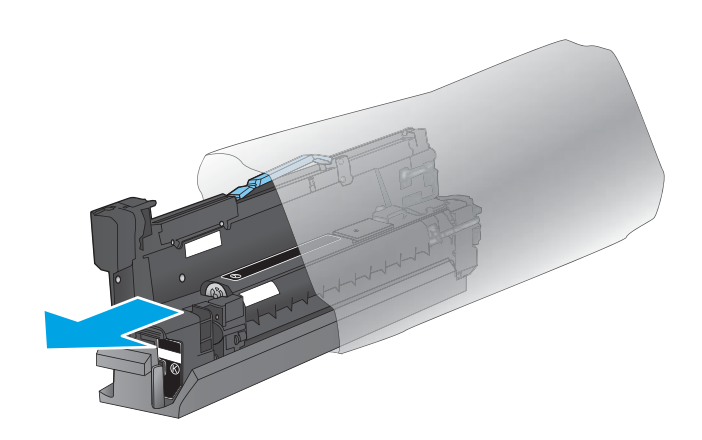

**4.** Sejajarkan drum olahgambar dengan slotnya, lalu masukkan drum olahgambar ke dalam produk. Penutup pelindung di bagian bawah drum secara otomatis akan bergeser saat drum olahgambar dimasukkan. Gunakan kembali penutup ini dengan drum olahgambar bekas.

**5.** Tutup pintu depan.

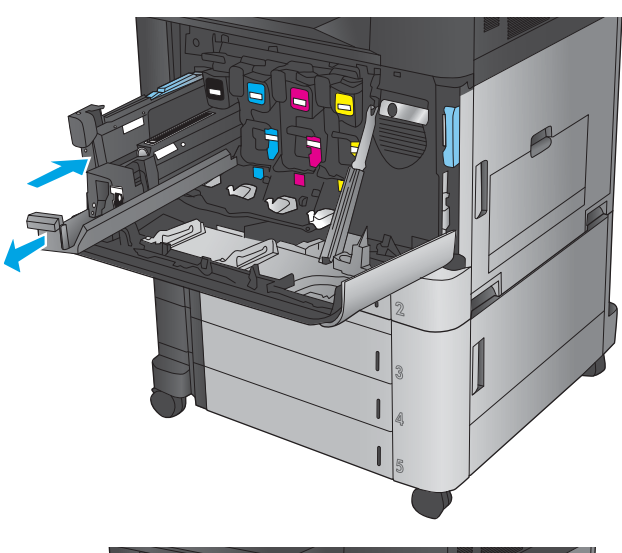

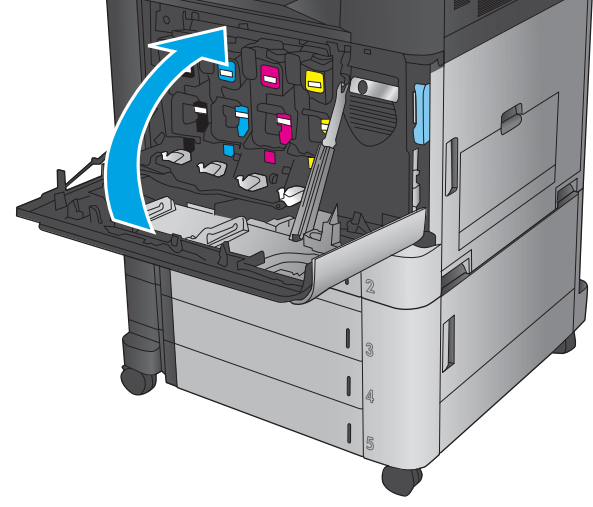

# **4 Cetak**

- [Tugas cetak \(Windows\)](#page-53-0)
- [Tugas cetak \(Mac OS X\)](#page-63-0)
- [Menyimpan tugas cetak pada produk](#page-65-0)
- [Pencetakan Mobile](#page-69-0)
- [Cetak dari port USB](#page-72-0)

#### **Untuk informasi lebih lanjut:**

Untuk Amerika Serikat, kunjungi [www.hp.com/support/colorljflowMFPM880.](http://www.hp.com/support/colorljflowMFPM880)

Di luar Amerika Serikat, kunjungi [www.hp.com/support](http://www.hp.com/support). Pilih negara/kawasan Anda. Klik **Product Support & Troubleshooting**. Masukkan nama produk, lalu pilih **Search**.

Bantuan menyeluruh HP untuk produk Anda mencakup informasi berikut:

- Menginstal dan mengonfigurasi
- Mempelajari dan menggunakan
- Mengatasi masalah
- Mengunduh pembaruan perangkat lunak
- Mengikuti forum dukungan.
- Menemukan informasi garansi dan peraturan

# <span id="page-53-0"></span>**Tugas cetak (Windows)**

## **Cara mencetak (Windows)**

Prosedur berikut menggambarkan proses pencetakan dasar untuk Windows.

- **1.** Dari program perangkat lunak, tentukan pilihan **Cetak**.
- **2.** Pilih produk dari daftar printer, lalu pilih **Properties** (Properti) atau **Preference** (Preferensi) (nama berbeda-beda, bergantung pada program perangkat lunaknya).
- **3.** Klik atau ketuk tab di driver cetak untuk mengonfigurasi opsi yang tersedia.
- **4.** Klik atau ketuk tombol **OK** untuk kembali ke kotak dialog **Cetak**. Pilih jumlah salinan yang akan dicetak dari layar.
- **5.** Klik atau ketuk tombol **OK** untuk mencetak pekerjaan.

## **Mencetak pada kedua sisi secara otomatis (Windows)**

- **ETATAN:** Driver cetak Anda mungkin terlihat berbeda dibandingkan yang diperlihatkan di sini, namun langkah-langkahnya sama.
- **1.** Dari program perangkat lunak, pilih opsi **Print [Cetak]**.
- **2.** Pilih produk dari daftar printer, lalu pilih **Properties** (Properti) atau **Preference**  (Preferensi) (nama berbeda-beda, bergantung pada program perangkat lunaknya).

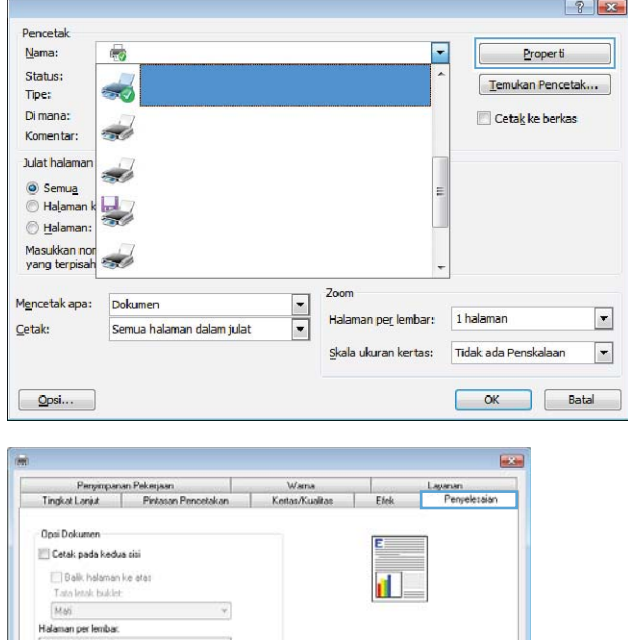

Orientati <sup>(a)</sup> Potet **C** Lanskap Putar 190 derajal

> Tentang Daniusn  $\begin{tabular}{|c|c|c|c|c|} \hline & \textbf{OK} & \textbf{Badd} & \textbf{Term} & \textbf{Term} \\ \hline \end{tabular}$

 $\overline{\Psi}$ 

 $\overline{\phantom{a}}$ 

 $1$  halaman per lembar.

 $\lceil \phi \rceil$ 

Cetak border halaman<br>Urutan halaman: 

**3.** Klik tab **Finishing** (Penuntasan).

**4.** Pilih kotak centang **Print on both sides** (Cetak pada kedua sisi). Klik tombol **OK** untuk menutup kotak dialog **Document Properties** (Properti Dokumen).

**5.** Dalam kotak dialog **Cetak**, klik tombol **OK** untuk mencetak tugas.

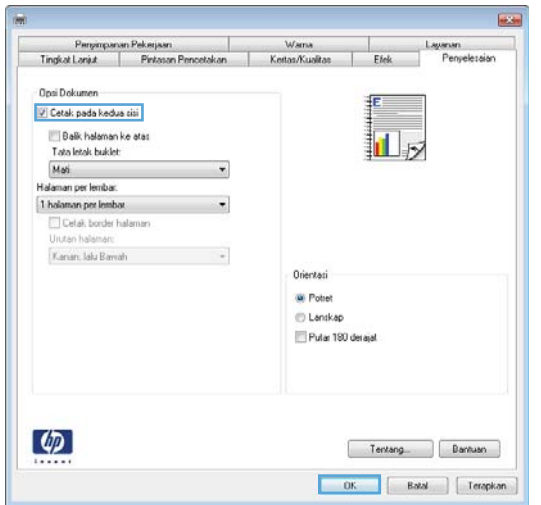

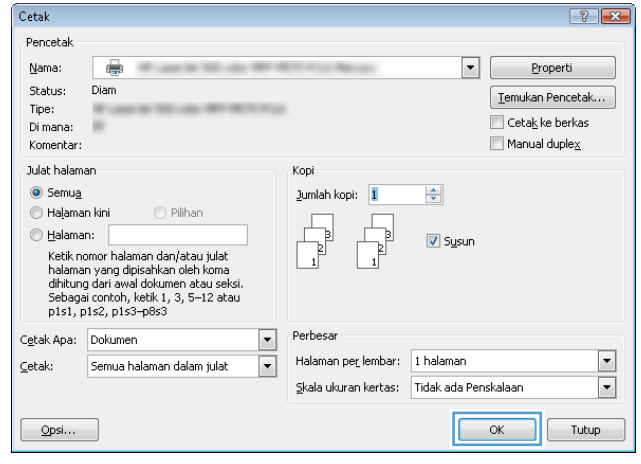

## **Mencetak pada kedua sisi secara manual (Windows)**

- **ETATAN:** Driver cetak Anda mungkin terlihat berbeda dibandingkan yang diperlihatkan di sini, namun langkah-langkahnya sama.
- **1.** Dari program perangkat lunak, pilih opsi **Cetak**.
- **2.** Pilih produk dari daftar printer, lalu pilih **Properties** (Properti) atau **Preference**  (Preferensi) (nama berbeda-beda, bergantung pada program perangkat lunaknya).

**3.** Klik tab **Finishing**.

**4. Pilih kotak centang** Cetak pada kedua sisi. Klik tombol **OK** untuk mencetak sisi pertama pekerjaan.

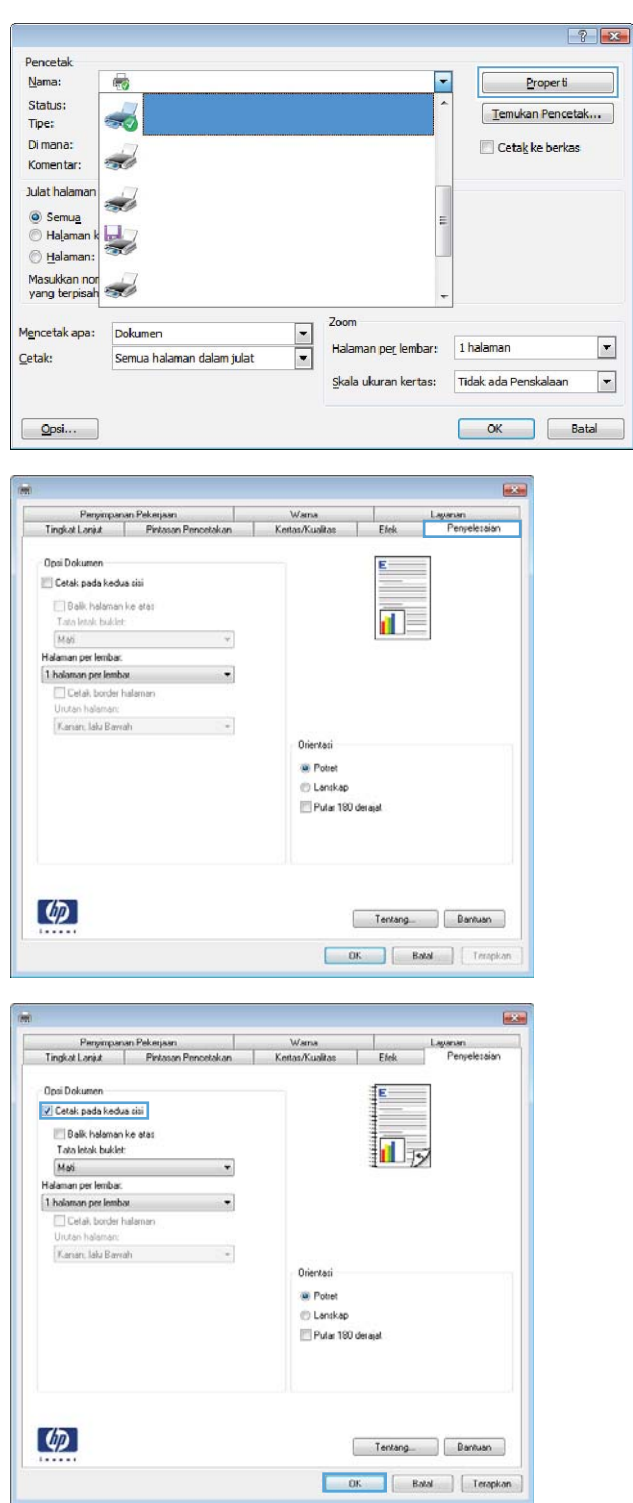

- **5.** Ambil tumpukan yang telah dicetak dari nampan keluaran, lalu tempatkan dengan sisi yang dicetak menghadap ke atas pada Baki 1.
- **6.** Jika diminta, sentuh tombol panel kontrol yang sesuai untuk melanjutkan.

## **Mencetak beberapa halaman per lembar (Windows)**

- **ETATAN:** Driver cetak Anda mungkin terlihat berbeda dibandingkan yang diperlihatkan di sini, namun langkah-langkahnya sama.
- **1.** Dari program perangkat lunak, pilih opsi **Print [Cetak]**.
- **2.** Pilih produk dari daftar printer, lalu pilih **Properties** (Properti) atau **Preference**  (Preferensi) (nama berbeda-beda, bergantung pada program perangkat lunaknya).

**3.** Klik tab **Finishing**.

**4.** Pilih jumlah halaman per lembar dari daftar buka bawah **Pages per sheet**.

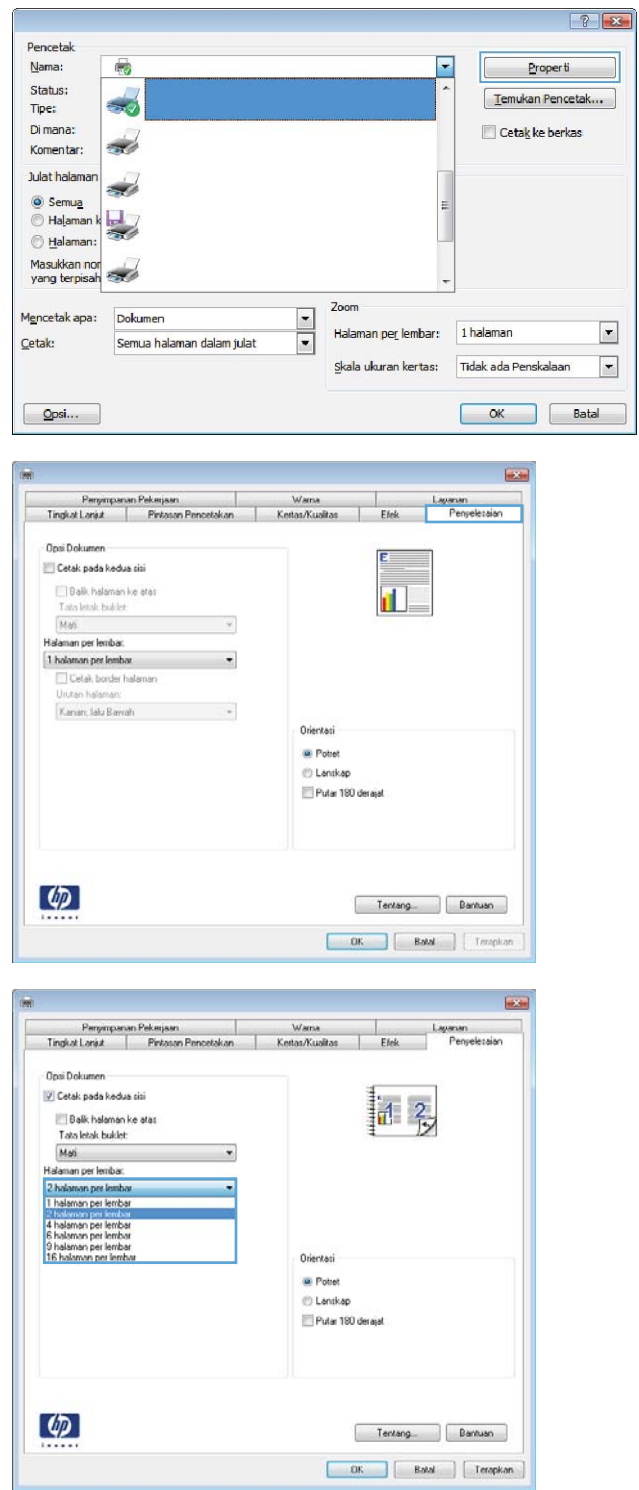

- **5.** Pilih opsi yang tepat untuk **Cetak border halaman**, **Urutan halaman**, dan **Orientasi**. Klik tombol **OK** untuk menutup kotak dialog **Properti Dokumen**.
- $\begin{tabular}{l|c|c|c|c|c} \multicolumn{3}{c|}{Pmpimpanman Pekenpan} & & \multicolumn{3}{c|}{Wana} \\ \multicolumn{3}{c|}{\textbf{TmgkL}} & \multicolumn{3}{c|}{\textbf{Fekenan Pemoetakan}} & & \multicolumn{3}{c|}{\textbf{Kestan Kuallas}} \\ \multicolumn{3}{c|}{\textbf{TmgkL}} & \multicolumn{3}{c|}{\textbf{Fekenan Pemoetakan}} & & \multicolumn{3}{c|}{\textbf{Kestan Kuallas}} \\ \multicolumn{3}{c|}{\textbf{Fekenian Pemoetakan}} & \multicolumn{3$ Efek Lagarian Opsi Dokumen V Cetak pada kedua cisi  $\frac{1}{2}$ Balik halaman ke atas<br>Tata letak buklet: Mati<br>Halaman per lembar ¥ 2 halaman per lembar<br>
V Cetak border halaman<br>Unutan halaman: Kanan, lalu Bawah Orientasi <sup>(a)</sup> Potet<br>© Lanskap Putar 190 derajat  $\phi$ Tentang Bantuan

23

**6.** Dalam kotak dialog **Cetak**, klik tombol **OK** untuk mencetak tugas.

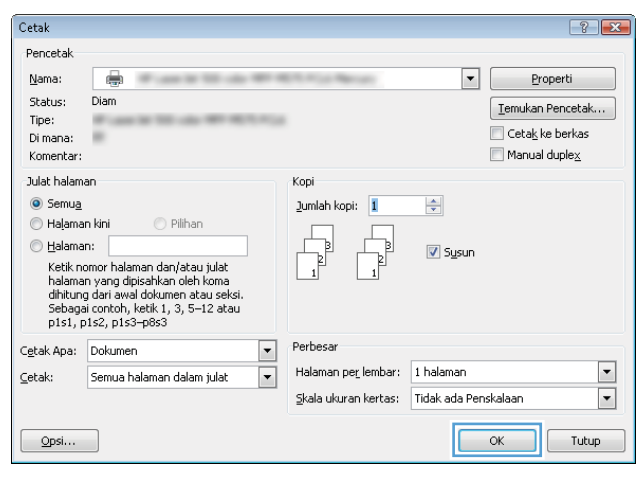

## **Memilih jenis kertas (Windows)**

- **ETATAN:** Driver cetak Anda mungkin terlihat berbeda dibandingkan yang diperlihatkan di sini, namun langkah-langkahnya sama.
- **1.** Dari program perangkat lunak, pilih opsi **Print [Cetak]**.
- **2.** Pilih produk dari daftar printer, lalu pilih **Properties** (Properti) atau **Preference**  (Preferensi) (nama berbeda-beda, bergantung pada program perangkat lunaknya).

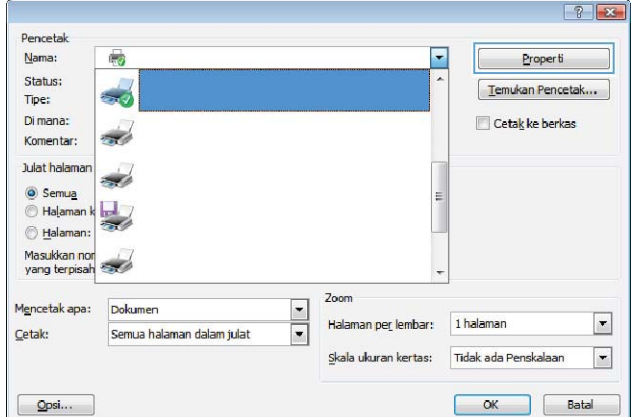

**3.** Klik tab **Paper/Quality** (Kertas/Kualitas).

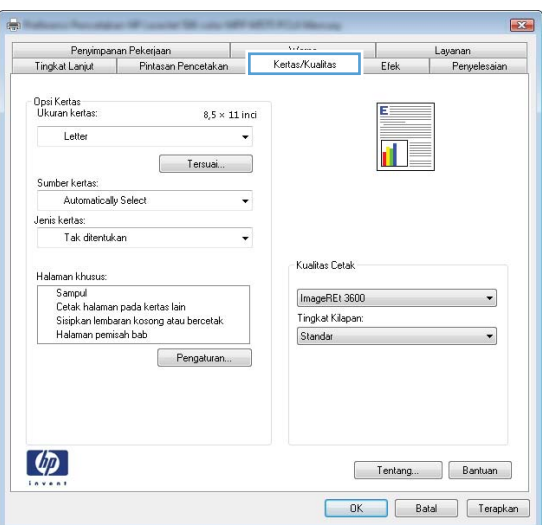

**4.** Dari daftar buka-bawah **Paper type** (Jenis kertas), klik **More...** (Lainnya...).

**5.** Lebarkan opsi untuk **Jenisnya:** lainnya.

 $\mathbf{R}$ Penyimpanan Pekerjaan<br>Tingkat Lanjut Pintasan Pencetakan Layanan<br>Efek Penyelesaian Wama<br>Kertas/Kualitas Opsi Kertas<br>Ukuran kertas:  $8,5 \times 11$  inci Letter Tersuai... Sumber kertas:<br>Automatically Select  $\ddot{\phantom{1}}$ Jenis kertas:  $\vert \cdot \vert$ Tak ditentukan Tak ditentukan .<br>Kualitas Cetak ۳ Sampul<br>Cetak halaman pada kertas lain<br>Sisipkan lembaran kosong atau bercetak<br>Halaman pemisah bab ImageREt 3600  $\cdot$ Tingkat Kilapan: Standar Pengaturan...  $\lbrack \varphi \rbrack$ Tentang... Bantuan OK Batal Terapkan

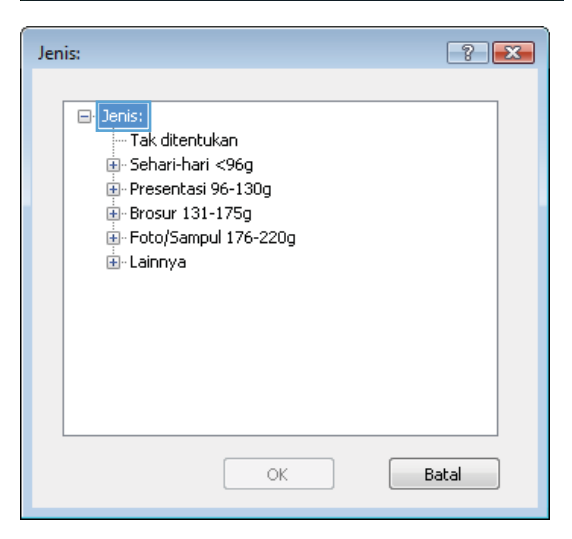

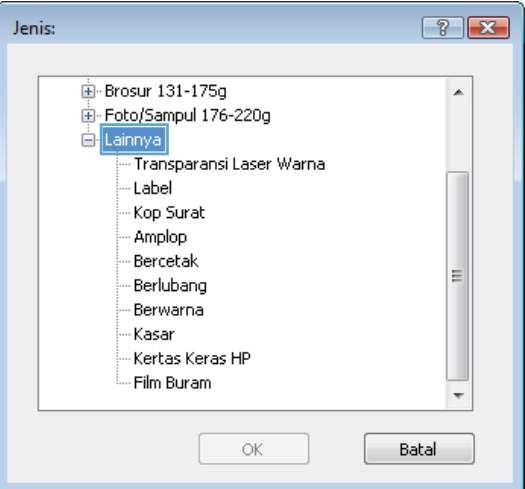

**6.** Buka kategori jenis kertas yang paling sesuai dengan kertas Anda.

- **7.** Tentukan pilihan untuk jenis kertas yang digunakan, lalu klik tombol **OK**.
- $-2$ Jenis: **E**-Brosur 131-175g  $\overline{a}$ Foto/Sampul 176-220g ...<br>⊟~Lainnya - Transparansi Laser Warna Label Kop Surat - Amplop - Bercetak Ξ - Berlubang - Berwarna - Kasar Kertas Keras HP - Film Buram  $\alpha$ Batal Cetak  $\boxed{? \quad \boxed{3}$ Pencetak Nama:  $\overline{\phantom{a}}$ Properti  $\oplus$ Status: Diam  $\boxed{\text{Iemukan Pencetak...}}$ Tipe: Cetak ke berkas Di mana  $\overline{a}$ Komentar  $\Box$  Manual duple $\underline{\mathsf{x}}$ Julat halaman Kopi  $\odot$  Semua  $2$ umlah kopi:  $\boxed{1}$  $\frac{1}{2}$ Halaman kini © Pilihan ľ  $\odot$  Halaman:  $\overline{v}$  Sysur r Luiminnin<br>Ketik nomor halaman dan/atau julat<br>halaman yang dipisahkan oleh koma<br>dihitung dari awal dokumen atau seksi.<br>Sebagai contoh, ketik 1, 3, 5–12 atau<br>p1s1, p1s2, p1s3–p8s3 Perbesar  $\boxed{\blacksquare}$ Cetak Apa: Dokumen  $\overline{ }$ Halaman per lembar: 1 halaman  $\vert \cdot \vert$  $\subseteq$ etak: Semua halaman dalam julat  $\overline{\blacksquare}$ Skala ukuran kertas: Tidak ada Penskalaan

 $\boxed{\quad \text{Qpsi}$ 

**8.** Klik tombol **OK** untuk menutup kotak dialog **Properti Dokumen**. Dalam kotak dialog **Cetak**, klik tombol **OK** untuk mencetak tugas.

OK Tutup

# <span id="page-63-0"></span>**Tugas cetak (Mac OS X)**

#### **Cara mencetak (Mac OS X)**

Prosedur berikut menjelaskan tentang proses pencetakan dasar untuk Mac OS X.

- **1.** Klik menu **File**, kemudian klik opsi **Print** [Cetak].
- **2.** Dalam menu **Printer**, pilih produk.
- **3.** Buka daftar buka-bawah menu atau klik **Tunjukkan Perincian**, kemudian pilih lainnya menu untuk menyesuaikan pengaturan cetak.
- **4.** Klik tombol **Cetak**.

#### **Mencetak pada kedua sisi secara otomatis (Mac OS X)**

- **T** CATATAN: Fitur ini tersedia jika Anda menginstal driver cetak HP. Ini mungkin tidak akan tersedia jika Anda menggunakan AirPrint.
	- **1.** Klik menu **File**, kemudian klik opsi **Print** [Cetak].
	- **2.** Dalam menu **Printer**, pilih produk.
	- **3.** Buka daftar buka-bawah menu atau klik **Tunjukkan Perincian**, kemudian klik menu **Tata letak**.
	- **4.** Pilih satu opsi penjilidan dari daftar buka bawah **Dua Sisi**.
	- **5.** Klik tombol **Cetak**.

### **Mencetak pada kedua sisi secara manual (Mac OS X)**

- **TATATAN:** Fitur ini tersedia jika Anda menginstal driver cetak HP. Ini mungkin tidak akan tersedia jika Anda menggunakan AirPrint.
	- **1.** Klik menu **File**, kemudian klik opsi **Print** [Cetak].
	- **2.** Dalam menu **Printer**, pilih produk ini.
	- **3.** Buka daftar buka-bawah menu atau klik **Tunjukkan Perincian**, kemudian klik menu **Dupleks Manual**.
	- **4.** Klik kotak **Dupleks Manual**, lalu pilih salah satu opsi penjilidan.
	- **5.** Klik tombol **Cetak**.
	- **6.** Pindah ke produk, dan keluarkan semua kertas kosong yang ada dalam Baki 1.
	- **7.** Ambil tumpukan yang telah dicetak dari nampan keluaran, lalu letakkan dalam baki masukan dengan sisi yang dicetak menghadap ke bawah.
	- **8.** Saat diminta, tekan tombol panel kontrol yang sesuai untuk melanjutkan.

## **Mencetak beberapa halaman per lembar (Mac OS X)**

- **1.** Klik menu **File**, kemudian klik opsi **Print** [Cetak].
- **2.** Dalam menu **Printer**, pilih produk.
- **3.** Buka daftar buka-bawah menu atau klik **Tunjukkan Perincian**, kemudian klik menu **Tata letak**.
- **4.** Dari daftar buka-bawah **Halaman per Lembar**, pilih jumlah halaman yang Anda ingin cetak pada setiap lembar.
- **5.** Di area **Arah Tata Letak**, pilih urutan dan penempatan halaman pada lembaran.
- **6.** Dari menu **Border**, pilih jenis garis tepi yang akan dicetak di sekeliling setiap halaman pada lembaran.
- **7.** Klik tombol **Cetak**.

#### **Memilih jenis kertas (Mac OS X)**

- **1.** Klik menu **File**, kemudian klik opsi **Print** [Cetak].
- **2.** Dalam menu **Printer**, pilih produk.
- **3.** Buka daftar buka-bawah menu atau klik **Tunjukkan Perincian**, kemudian klik menu **Finishing**  [Penuntasan].
- **4.** Pilih jenis dari daftar buka-bawah **Media type** [Jenis media].
- **5.** Klik tombol **Cetak**.

# <span id="page-65-0"></span>**Menyimpan tugas cetak pada produk**

## **Membuat pekerjaan tersimpan (Windows)**

Anda dapat menyimpan pekerjaan pada produk agar dapat mencetaknya sewaktu-waktu.

- **<sup>28</sup> CATATAN:** Driver cetak Anda mungkin terlihat berbeda dibandingkan yang diperlihatkan di sini, namun langkah-langkahnya sama.
- **1.** Dari program perangkat lunak, tentukan pilihan **Cetak**.
- **2.** Pilih produk dari daftar printer, lalu pilih **Properties** (Properti) atau **Preference**  (Preferensi) (nama berbeda-beda, bergantung pada program perangkat lunaknya).

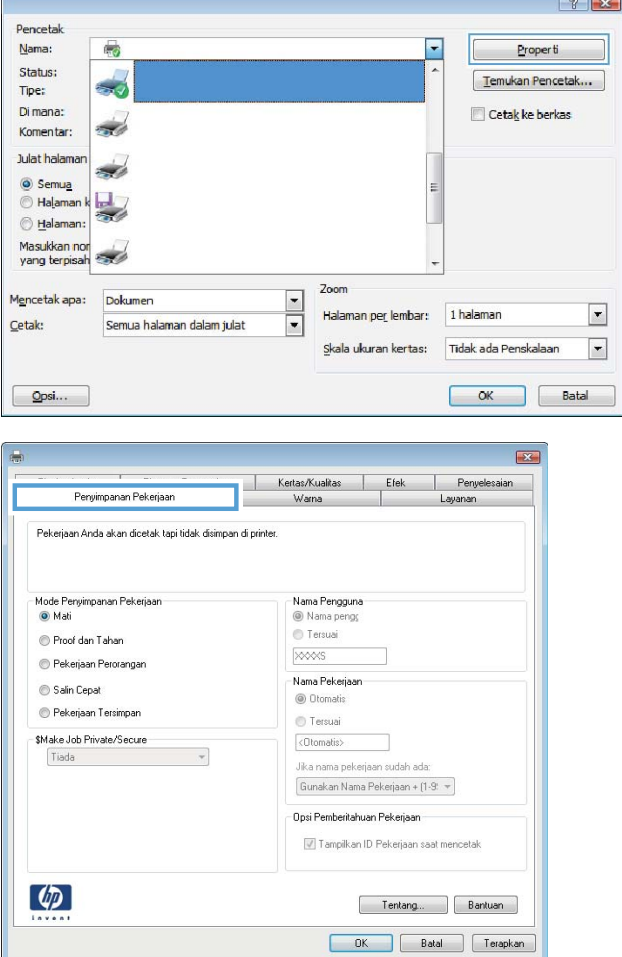

**3.** Klik tab **Job Storage** (Penyimpanan Pekerjaan).

- **4.** Pilih opsi **Job Storage Mode**(Mode Penyimpanan Pekerjaan).
	- **Proof and Hold** (Periksa dan Simpan): Mencetak dan memeriksa satu salinan pekerjaan, lalu mencetak salinan lebih banyak lagi.
	- **Personal Job** (Pekerjaan Pribadi): Pekerjaan ini tidak akan dicetak sampai Anda memintanya dari panel kontrol produk. Untuk mode penyimpanan-pekerjaan, Anda dapat memilih salah satu dari opsi **Jadikan Pekerjaan Privat/Aman**. Jika Anda menetapkan nomor identifikasi pribadi (PIN) untuk pekerjaan tersebut, Anda harus memasukkan PIN yang diperlukan di panel kontrol. Jika Anda mengenkripsi pekerjaan tersebut, Anda harus memasukkan kata sandi yang diperlukan di panel kontrol.
	- **Quick Copy** (Salin Cepat): Mencetak jumlah salinan yang diminta dari sebuah pekerjaan dan menyimpan salinannya dalam memori produk sehingga Anda dapat mencetaknya lagi nanti.
	- **Stored Job** (Pekerjaan Tersimpan): Menyimpan pekerjaan pada produk dan mengizinkan pengguna lain untuk mencetak pekerjaan tersebut sewaktu-waktu. Untuk mode penyimpanan-pekerjaan, Anda dapat memilih salah satu dari opsi **Jadikan Pekerjaan Privat/Aman**. Jika Anda menetapkan nomor identifikasi pribadi (PIN) untuk pekerjaan tersebut, orang yang mencetak pekerjaan itu harus memasukkan PIN yang diperlukan di panel kontrol. Jika Anda mengenkripsi pekerjaan tersebut, orang yang mencetak pekerjaan itu harus memasukkan kata sandi yang diperlukan di panel kontrol.

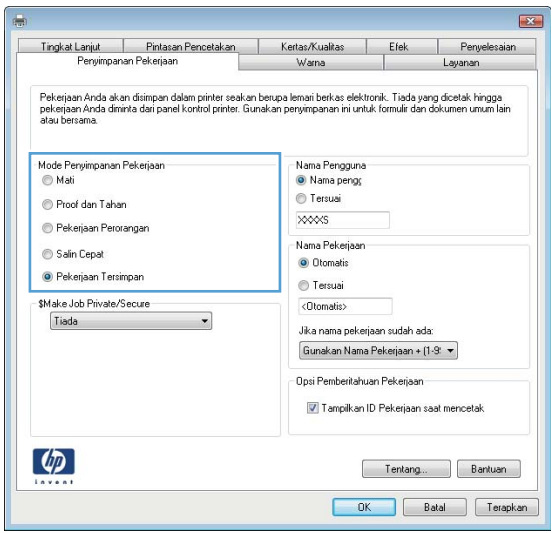

**5.** Untuk menggunakan nama pengguna atau nama pekerjaan kustom, klik tombol **Kustom**, lalu masukkan nama pengguna atau nama pekerjaan.

Pilih opsi mana yang digunakan jika sudah ada pekerjaan tersimpan dengan nama yang sama:

- **Use Job Name + (1-99)**(Gunakan Nama Pekerjaan + (1-99)): Tambahkan nomor unik ke akhir nama pekerjaan.
- **Replace Existing File** (Ganti File Yang Ada): Timpa pekerjaan tersimpan yang telah ada dengan yang baru.
- **6.** Klik tombol **OK** untuk menutup kotak dialog **Properti Dokumen**. Dalam kotak dialog **Cetak**, klik tombol **OK** untuk mencetak tugas.

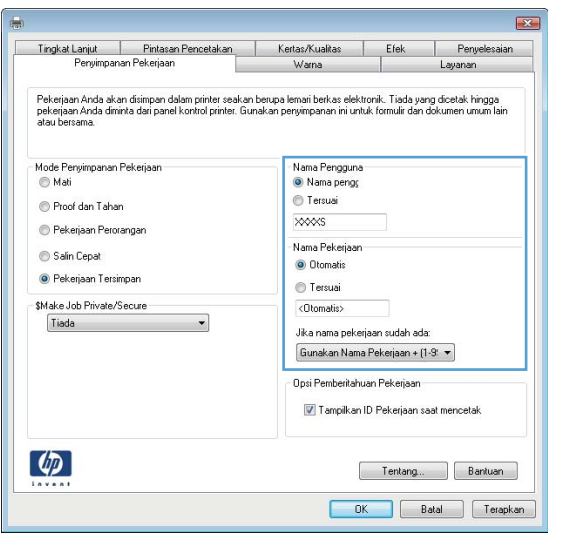

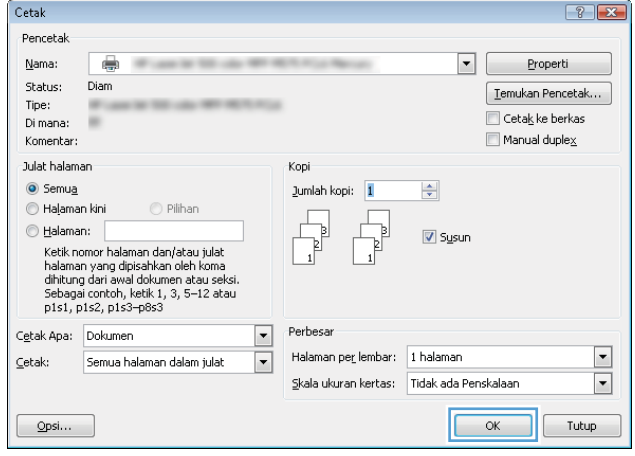

### **Membuat pekerjaan tersimpan (Mac OS X)**

Anda dapat menyimpan pekerjaan pada produk agar dapat mencetaknya sewaktu-waktu.

- **1.** Klik menu **File**, lalu klik opsi **Print** (Cetak).
- **2.** Dalam menu **Printer**, pilih produk.
- **3.** Secara default, driver cetak akan menampilkan menu **Copies & Pages** (Salinan & Halaman). Buka daftar buka-bawah menu, lalu klik menu **Job Storage** (Penyimpanan Pekerjaan).
- **4.** Dalam daftar buka-bawah **Mode**, pilih tipe pekerjaan yang tersimpan.
	- **Proof and Hold** (Periksa dan Simpan): Mencetak dan memeriksa satu salinan pekerjaan, lalu mencetak salinan lebih banyak lagi.
	- **Personal Job** (Pekerjaan Pribadi): Pekerjaan ini tidak akan dicetak sampai Anda memintanya dari panel kontrol produk. Jika Anda menetapkan nomor identifikasi pribadi (PIN) untuk pekerjaan tersebut, Anda harus memasukkan PIN yang diperlukan di panel kontrol.
- **Quick Copy** (Salin Cepat): Mencetak jumlah salinan yang diminta dari sebuah pekerjaan dan menyimpan salinannya dalam memori produk sehingga Anda dapat mencetaknya lagi nanti.
- **Stored Job** (Pekerjaan Tersimpan): Menyimpan pekerjaan pada produk dan mengizinkan pengguna lain untuk mencetak pekerjaan tersebut sewaktu-waktu. Jika Anda menetapkan nomor identifikasi pribadi (PIN) untuk pekerjaan tersebut, orang yang mencetak pekerjaan itu harus memasukkan PIN yang diperlukan di panel kontrol.
- **5.** Untuk menggunakan nama pengguna atau nama pekerjaan kustom, klik tombol **Kustom**, lalu masukkan nama pengguna atau nama pekerjaan.

Pilih opsi mana yang digunakan jika sudah ada pekerjaan tersimpan dengan nama yang sama.

- **Use Job Name + (1-99)** (Gunakan Nama Pekerjaan + (1-99)): Tambahkan nomor unik ke akhir nama pekerjaan.
- **Replace Existing File** (Ganti File Yang Ada): Timpa pekerjaan tersimpan yang telah ada dengan yang baru.
- **6.** Jika Anda memilih opsi **Stored Job** (Pekerjaan Tersimpan) atau **Personal Job** (Pekerjaan Pribadi) dalam langkah 3, Anda dapat melindungi pekerjaan dengan sebuah PIN. Ketikkan nomor 4-digit dalam bidang **Use PIN to Print** (Gunakan PIN untuk Cetak). Bila ada orang lain yang berusaha mencetak pekerjaan ini, produk akan memintanya memasukkan nomor PIN ini.
- **7.** Klik tombol **Print** (Cetak) untuk memproses pekerjaan.

#### **Mencetak pekerjaan tersimpan**

Gunakan prosedur berikut untuk mencetak tugas yang disimpan dalam memori produk.

- **1.** Dari Layar Awal di panel kontrol produk, gulir ke dan sentuh tombol Ambil dari Memori Perangkat.
- **2.** Pilih nama folder penyimpanan tugas tersebut.
- **3.** Pilih nama pekerjaan. Jika pekerjaan tersebut bersifat pribadi atau dienkripsi, masukkan PIN atau sandi.
- **4.** Atur jumlah salinan, kemudian sentuh tombol Mulai @ untuk mencetak pekerjaan.

#### **Menghapus pekerjaan tersimpan**

Bila Anda mengirim tugas yang disimpan ke memori produk, produk akan menimpa tugas sebelumnya dengan nama pengguna dan nama tugas yang sama. Jika tidak ada tugas yang disimpan dengan nama pengguna dan nama tugas yang sama, dan produk memerlukan kapasitas tambahan, produk mungkin akan menghapus tugas lainnya yang disimpan, dimulai dengan tugas terlama. Anda dapat mengubah jumlah tugas yang dapat disimpan produk dari menu Pengaturan Umum pada panel kontrol produk.

Gunakan prosedur berikut untuk menghapus tugas yang disimpan di memori produk.

- **1.** Dari Layar Awal di panel kontrol produk, gulir ke dan sentuh tombol Ambil dari Memori Perangkat.
- **2.** Pilih nama folder penyimpanan tugas.
- **3.** Pilih nama tugas, lalu sentuh tombol Hapus.
- **4.** Jika tugas tersebut bersifat pribadi atau dienkripsi, masukkan PIN atau kata sandi, lalu sentuh tombol Hapus.

# <span id="page-69-0"></span>**Pencetakan Mobile**

HP menawarkan beberapa solusi Mobile dan ePrint untuk mengaktifkan pencetakan nirkabel ke printer HP dari laptop, tablet, ponsel cerdas, atau perangkat seluler lainnya. Untuk mengetahui pilihan terbaik, kunjungi [www.hp.com/go/LaserJetMobilePrinting](http://www.hp.com/go/LaserJetMobilePrinting) (hanya dalam bahasa Inggris).

#### **Pencetakan Langsung Nirkabel HP**

HP memberikan pencetakan Langsung Nirkabel HP dan NFC (Near Field Communication) pada printer dengan Aksesori NFC & Langsung Nirkabel HP Jetdirect 2800w (nomor komponen: J8029-90901) serta printer HP LaserJet lainnya (baca dokumentasi printer). Untuk informasi lebih lanjut tentang Aksesori NFC & Langsung Nirkabel HP Jetdirect 2800w, kunjungi [www.hp.com/go/jd2800wSupport.](http://www.hp.com/go/jd2800wSupport)

Pencetakan Langsung Nirkabel HP dapat digunakan untuk mencetak secara langsung dari perangkat bergerak nirkabel ke printer yang mendukung Langsung Nirkabel HP tanpa memerlukan sambungan ke jaringan atau Internet.

Gunakan HP Wireless Direct untuk mencetak secara nirkabel dari perangkat berikut:

- Perangkat sentuh iPhone, iPad, atau iPod menggunakan Apple AirPrint atau Aplikasi HP ePrint
- Perangkat bergerak Android menggunakan Aplikasi HP ePrint atau solusi cetak tertanam Android
- Perangkat bergerak Symbian menggunakan Aplikasi HP ePrint Home & Biz
- Perangkat PC dan Mac menggunakan Perangkat Lunak HP ePrint

Untuk informasi lebih lanjut tentang pencetakan Langsung Nirkabel HP, kunjungi [www.hp.com/go/](http://www.hp.com/go/wirelessprinting) [wirelessprinting,](http://www.hp.com/go/wirelessprinting) lalu klik **HP wireless direct** (Langsung nirkabel HP) pada panel navigasi kiri.

#### **HP ePrint via email**

Gunakan HP ePrint untuk mencetak dokumen dengan mengirimnya sebagai lampiran email ke alamat email produk dari perangkat apapun yang mendukung email.

**EX CATATAN:** Produk ini mungkin memerlukan pembaruan firmware untuk menggunakan fitur ini.

Untuk menggunakan HP ePrint, produk harus memenuhi persyaratan ini:

- Produk harus disambungkan ke jaringan kabel atau nirkabel dan memiliki akses Internet.
- HP Web Services harus diaktifkan pada produk ini, dan produk ini harus terdaftar di HP Connected.

Ikuti prosedur ini untuk mengaktifkan Layanan Web HP dan mendaftar ke HP Connected:

- **1.** Buka EWS (Server Web Tertanam) HP:
	- **a.** Dari layar Awal pada panel kontrol produk, sentuh tombol Jaringan **a** untuk menampilkan alamat IP atau nama host.
	- **b.** Buka browser Web, lalu dalam baris alamat, masukkan alamat IP atau nama host sama seperti yang ditampilkan pada panel kontrol produk. Tekan tombol Enter pada keyboard komputer. EWS akan terbuka.

https://10.10.XXXXX/

**2.** Klik tab **HP Web Services** (Layanan Web HP).

**3.** Tentukan pilihan untuk mengaktifkan Layanan Web.

 $\mathbb{R}$ **CATATAN:** Mengaktifkan Layanan Web mungkin memerlukan waktu beberapa menit.

**4.** Kunjungi [www.hpconnected.com](http://www.hpconnected.com) untuk membuat akun HP ePrint dan selesaikan proses pengaturannya.

#### **perangkat lunak HP ePrint**

Perangkat lunak HP ePrint memudahkan pencetakan dari komputer desktop atau laptop Windows maupun Mac ke produk apapun yang mendukung HP ePrint. Perangkat lunak ini memudahkan Anda menemukan produk yang mendukung HP ePrint yang terdaftar pada akun HP Connected Anda. Printer HP target dapat berada di kantor atau di lokasi lain di seluruh dunia.

- **Windows:** Setelah perangkat lunak diinstal, buka pilihan **Cetak** dari aplikasi, lalu pilih **HP ePrint** dari daftar printer yang diinstal. Klik tombol **Properties** (Properti) untuk mengkonfigurasi pilihan cetak.
- **Mac:** Setelah menginstal perangkat lunak, pilih **File**, pilih **Print** (Cetak), lalu pilih tanda panah di sebelah **PDF** (di kiri bawah layar driver). Pilih **HP ePrint**.

Untuk Windows, perangkat lunak HP ePrint mendukung pencetakan TCP/IP ke printer jaringan lokal pada jaringan (LAN atau WAN) ke produk yang mendukung UPD PostScript®.

Windows dan Mac mendukung pencetakan IPP ke produk yang tersambung ke jaringan LAN atau WAN yang mendukung ePCL.

Windows dan Mac juga mendukung pencetakan dokumen PDF ke lokasi cetak publik serta pencetakan yang menggunakan HP ePrint via email melalui cloud.

Untuk driver dan informasi, kunjungi [www.hp.com/go/eprintsoftware.](http://www.hp.com/go/eprintsoftware)

- **EX** CATATAN: Perangkat lunak HP ePrint merupakan utilitas aliran kerja PDF untuk Mac, dan secara teknis bukan merupakan driver cetak.
- **EX CATATAN:** Perangkat lunak HP ePrint tidak mendukung pencetakan USB.

### **AirPrint**

Pencetakan langsung yang menggunakan AirPrint dari Apple didukung pada iOS 4.2 atau versi yang lebih baru. Gunakan AirPrint untuk mencetak di produk secara langsung dari iPad, iPhone (3GS atau versi yang lebih baru), atau iPod touch (generasi ketiga atau versi yang lebih baru) dalam aplikasi berikut ini:

- Mail (Surat)
- Foto
- Safari
- iBooks
- Pilih aplikasi pihak ketiga

Untuk menggunakan AirPrint, produk harus tersambung ke jaringan nirkabel yang sama seperti pada perangkat Apple. Untuk informasi lebih lanjut tentang menggunakan AirPrint dan produk HP mana yang kompatibel dengan AirPrint, kunjungi [www.hp.com/go/airprint.](http://www.hp.com/go/airprint)

**EX CATATAN:** AirPrint tidak mendukung sambungan USB.
# **Cetak dari port USB**

Produk ini dilengkapi pencetakan USB akses mudah sehingga Anda dapat dengan cepat mencetak file tanpa mengirimnya dari komputer. Produk menerima drive flash USB standar di port USB pada bagian depan produk. Anda dapat mencetak jenis file berikut:

- .pdf
- .prn
- .pcl
- .ps
- .cht

### **Mengaktifkan port USB untuk mencetak**

Agar dapat menggunakan fitur ini, Anda harus mengaktifkan port USB. Gunakan prosedur berikut untuk mengaktifkan port dari menu panel kontrol produk:

- **1.** Dari Layar Awal di panel kontrol produk, gulir ke dan sentuh tombol Administrasi.
- **2.** Buka menu berikut:
	- Pengaturan Umum
	- Aktifkan Ambil dari USB
- **3.** Pilih opsi Aktifkan, lalu sentuh tombol Simpan.

#### **Mencetak dokumen USB**

- **1.** Sisipkan drive flash USB ke dalam port USB akses-langsung.
- **<sup>2</sup> CATATAN:** Anda mungkin perlu melepas penutup dari port USB. Tarik lurus penutup untuk melepasnya.
- **2.** Produk mendeteksi drive flash USB. Sentuh tombol OK untuk mengakses drive, atau jika diminta, pilih opsi Ambil dari USB dari daftar aplikasi yang tersedia. Layar Ambil dari USB terbuka.
- **3.** Pilih nama dokumen yang akan dicetak.

**E** catatan: Dokumen mungkin berada dalam folder. Buka folder jika perlu.

- **4.** Untuk menyesuaikan jumlah salinan, sentuh kolom Salinan, lalu gunakan keypad untuk memilih jumlah salinan.
- **5.** Sentuh tombol Mulai @ untuk mencetak dokumen tersebut.

# **5 Salin**

- [Membuat salinan](#page-75-0)
- [Menyalin pada kedua sisi \(dupleks\)](#page-77-0)
- [Mengoptimalkan kualitas salin untuk teks atau gambar](#page-78-0)

#### **Untuk informasi lebih lanjut:**

Untuk Amerika Serikat, kunjungi [www.hp.com/support/colorljflowMFPM880](http://www.hp.com/support/colorljflowMFPM880).

Di luar Amerika Serikat, kunjungi [www.hp.com/support](http://www.hp.com/support). Pilih negara/kawasan Anda. Klik **Product Support & Troubleshooting**. Masukkan nama produk, lalu pilih **Search**.

Bantuan menyeluruh HP untuk produk Anda mencakup informasi berikut:

- Menginstal dan mengonfigurasi
- Mempelajari dan menggunakan
- Mengatasi masalah
- Mengunduh pembaruan perangkat lunak
- **Mengikuti forum dukungan.**
- Menemukan informasi garansi dan peraturan

# <span id="page-75-0"></span>**Membuat salinan**

- **1.** Letakkan dokumen menghadap ke bawah pada kaca pemindai, atau letakkan menghadap ke atas pada pengumpan dokumen dan sesuaikan pemandu kertas dengan ukuran dokumen.
- **2.** Dari layar Awal di panel kontrol produk, sentuh tombol Salin.

**3.** Untuk mengatur jumlah salinan, sentuh bidang Copies (Salinan) untuk membuka keypad.

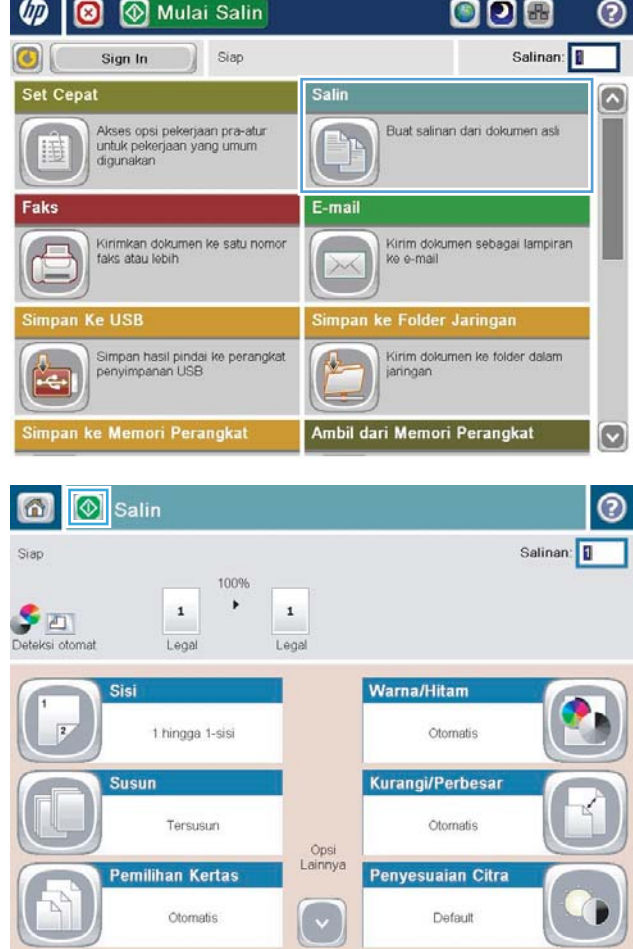

**4.** Masukkan jumlah salinan, kemudian sentuh tombol OK.

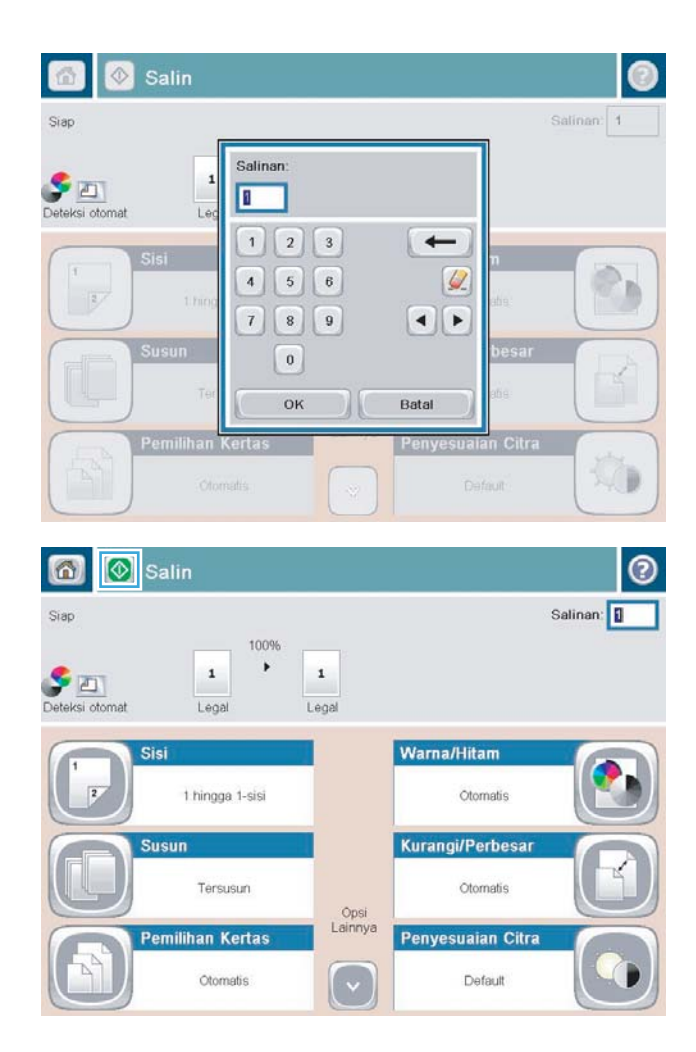

**5.** Sentuh tombol Mulai ...

# <span id="page-77-0"></span>**Menyalin pada kedua sisi (dupleks)**

### **Menyalin pada kedua sisi secara otomatis**

- **1.** Masukkan dokumen asli ke pemasok dokumen dengan halaman atas terlebih dahulu. Sesuaikan pemandu kertas dengan ukuran dokumen.
- **2.** Dari layar Awal di panel kontrol produk, sentuh tombol Copy (Salin).
- **3.** Sentuh tombol Sisi.
- **4.** Untuk membuat salinan dua-sisi dari dokumen asli satu-sisi, sentuh tombol asli 1-sisi, hasil 2-sisi. Untuk membuat salinan dua-sisi dari dokumen asli dua-sisi, sentuh tombol asli 2-sisi, hasil 2-sisi. Untuk membuat salinan satu-sisi dari dokumen asli dua-sisi, sentuh tombol asli 2-sisi, hasil 1-sisi.
- **5.** Sentuh tombol OK (Warna/Hitam).
- **6.** Sentuh tombol Mulai ...

### **Menyalin pada kedua sisi secara manual**

- **1.** Masukkan dokumen di kaca pemindai sesuai indikator produk.
- **2.** Dari layar Awal di panel kontrol produk, sentuh tombol Copy (Salin).
- **3.** Sentuh tombol Sisi.
- **4.** Untuk membuat salinan dua-sisi dari dokumen asli satu-sisi, sentuh tombol asli 1-sisi, hasil 2-sisi. Untuk membuat salinan dua-sisi dari dokumen asli dua-sisi, sentuh tombol asli 2-sisi, hasil 2-sisi. Untuk membuat salinan satu-sisi dari dokumen asli dua-sisi, sentuh tombol asli 2-sisi, hasil 1-sisi.
- **5.** Sentuh tombol OK (Warna/Hitam).
- **6.** Sentuh tombol Mulai ...
- **7.** Produk akan meminta Anda memuat dokumen asli berikutnya. Letakkan di atas kaca, lalu sentuh tombol Scan (Pindai).
- **8.** Produk menyimpan sementara citra yang telah dipindai. Sentuh tombol Finish (Selesai) untuk menyelesaikan pencetakan salinan.

## <span id="page-78-0"></span>**Mengoptimalkan kualitas salin untuk teks atau gambar**

Mengoptimalkan pekerjaan penyalinan untuk jenis gambar yang sedang disalin: teks, gambar, atau foto.

- **1.** Dari layar Awal di panel kontrol produk, sentuh tombol Copy (Salin).
- **2.** Sentuh More Options (Opsi Lainnya), lalu sentuh tombol Optimize Text/Picture (Optimalkan Teks/ Gambar).
- **3.** Tentukan salah satu pilihan yang telah ditetapkan sebelumnya atau sentuh tombol Manually Adjust (Penyesuaian Manual) lalu sesuaikan panel geser dalam bidang Optimize For (Optimalkan Untuk). Sentuh tombol OK (Warna/Hitam).
- **4.** Sentuh tombol Mulai ...

**T** CATATAN: Pengaturan tersebut bersifat sementara. Setelah Anda menyelesaikan tugas, produk akan mengembalikan pengaturan default.

# **6 Pindai/kirim**

- [Mengkonfigurasi fitur pemindaian/pengiriman](#page-81-0)
- [Buat Atur Cepat](#page-83-0)
- [Mengirim dokumen yang dipindai ke folder jaringan](#page-85-0)
- [Mengirim dokumen yang dipindai ke satu atau beberapa alamat e-mail](#page-88-0)
- [Menggunakan buku alamat untuk mengirim email](#page-91-0)

#### **Untuk informasi lebih lanjut:**

Untuk Amerika Serikat, kunjungi [www.hp.com/support/colorljflowMFPM880.](http://www.hp.com/support/colorljflowMFPM880)

Di luar Amerika Serikat, kunjungi [www.hp.com/support](http://www.hp.com/support). Pilih negara/kawasan Anda. Klik **Product Support & Troubleshooting**. Masukkan nama produk, lalu pilih **Search**.

Bantuan menyeluruh HP untuk produk Anda mencakup informasi berikut:

- Menginstal dan mengonfigurasi
- Mempelajari dan menggunakan
- Mengatasi masalah
- Mengunduh pembaruan perangkat lunak
- Mengikuti forum dukungan.
- Menemukan informasi garansi dan peraturan

# <span id="page-81-0"></span>**Mengkonfigurasi fitur pemindaian/pengiriman**

Berikut adalah fitur pemindaian dan pengiriman yang ditawarkan produk ini:

- Memindai dan menyimpan file ke folder di jaringan Anda.
- Memindai dan menyimpan file ke memori produk.
- Memindai dan menyimpan file ke drive flash USB.
- Memindai dan mengirim dokumen ke satu atau lebih alamat email.
- Pindai dan simpan dokumen ke satu atau beberapa situs Microsoft® SharePoint®. Fitur ini hanya tersedia pada pemindai HP FutureSmart dan HP Flow MFP.

Beberapa fitur pemindaian dan pengiriman tidak tersedia di panel kontrol produk hingga Anda menggunakan Server Web Tertanam HP untuk mengaktifkannya.

- **<sup>2</sup> CATATAN:** Untuk mendapatkan informasi rinci tentang cara menggunakan Server Web Tertanam HP, klik link **Bantuan** di sudut kanan atas setiap halaman Server Web Tertanam HP.
	- **1.** Buka EWS (Server Web Tertanam) HP:
		- **a.** Dari layar Awal pada panel kontrol produk, sentuh tombol Jaringan **a** untuk menampilkan alamat IP atau nama host.
		- **b.** Buka browser Web, lalu dalam baris alamat, masukkan alamat IP atau nama host sama seperti yang ditampilkan pada panel kontrol produk. Tekan tombol Enter pada keyboard komputer. EWS akan terbuka.

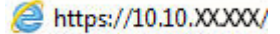

- **2.** Klik tab **Scan/Digital Send [Pindai/Pengiriman Digital]**.
- **3.** Jika Anda tidak mengkonfigurasi fitur E-mail selama instalasi perangkat lunak, Anda dapat mengaktifkannya dengan menggunakan Server Web Tertanam HP.
	- **a.** Klik link **Pengaturan E-mail**.
	- **b.** Pilih kotak centang **Aktifkan Kirim ke E-mail** untuk mengaktifkan fitur ini.
	- **c.** Pilih server e-mail keluar yang akan digunakan atau klik tombol **Tambah** untuk menambahkan server lainnya ke daftar. Ikuti perintah di layar.
	- **<sup>2</sup> CATATAN:** Jika tidak mengetahui nama server surat, Anda dapat menemukannya dengan membuka program email dan melihat pengaturan konfigurasi surat keluar.
	- **d.** Di area **Pesan Alamat**, konfigurasikan pengaturan default untuk alamat Dari. Mengkonfigurasi pengaturan lainnya adalah opsional.
	- **e.** Klik tombol **Apply** (Terapkan) di bagian bawah halaman.
- **4.** Aktifkan fitur Pengaturan Simpan ke Folder Jaringan.
	- **TIPS:** Buat folder jaringan sebelum menyiapkan fitur ini, sehingga jalur tujuan tersedia selama penyiapan.
- **a.** Klik link **Pengaturan Simpan ke Folder Jaringan**.
- **b.** Pilih kotak centang **Aktifkan Simpan ke Folder Jaringan** untuk mengaktifkan fitur ini.
- **c.** Konfigurasikan pilihan yang akan disesuaikan.
- **d.** Klik tombol **Apply** (Terapkan) di bagian bawah halaman.
- **5.** Aktifkan fitur Simpan ke USB.
	- **a.** Klik link **Pengaturan Simpan ke USB**.
	- **b.** Pilih kotak centang **Aktifkan Simpan ke USB**.
	- **c.** Klik tombol **Apply** (Terapkan) di bagian bawah halaman.
- **6.** Aktifkan fitur Simpan ke SharePoint®.
	- **a.** Klik link **Simpan ke SharePoint®**.
	- **b.** Pilih kotak centang **Simpan ke SharePoint®** untuk mengaktifkan fitur ini.
	- **c.** Pada area **Pengaturan Cepat**, klik **Tambahkan**.
	- **d.** Ikuti dialog **Wizard Pengaturan Cepat** untuk membuat Pengaturan Cepat. Klik **Finish** (Selesai).
	- **e.** Pada dialog **Simpan ke SharePoint**, klik **Terapkan**.

Untuk informasi lebih lanjut tentang konfigurasi pemindaian dan pengiriman, kunjungi [www.hp.com/support.](http://www.hp.com/support) Pilih negara/kawasan Anda. Klik **Product Support & Troubleshooting**. Masukkan nama produk, lalu pilih **Search**.

### <span id="page-83-0"></span>**Buat Atur Cepat**

Gunakan fitur Quick Sets (Pengaturan Cepat) untuk mengakses pilihan tugas preset dengan cepat. Administrator produk dapat menggunakan Server Web Tertanam HP untuk membuat Atur Cepat, yang selanjutnya tersedia di menu Pengaturan Cepat dari layar Awal panel kontrol. Pengaturan Cepat tersedia untuk fitur pemindaian/pengiriman berikut:

- **E-mail**
- Simpan ke Folder Jaringan
- Simpan ke USB
- Simpan ke SharePoint<sup>®</sup>

Mintalah bantuan administrator sistem Anda dengan langkah berikut:

- **1.** Buka EWS (Server Web Tertanam) HP:
	- **a.** Dari layar Awal pada panel kontrol produk, sentuh tombol Jaringan **asa** untuk menampilkan alamat IP atau nama host.
	- **b.** Buka browser Web, lalu dalam baris alamat, masukkan alamat IP atau nama host sama seperti yang ditampilkan pada panel kontrol produk. Tekan tombol Enter pada keyboard komputer. EWS akan terbuka.

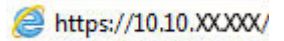

- **2.** Klik tab **General [Umum]**.
- **3.** Pada panel navigasi kiri, klik link **Penyiapan Pengaturan Cepat**.
- **4.** Pada dialog **Pengaturan Cepat**, klik **Add** (Tambahkan).
- **5.** Pada dialog **Pilih aplikasi**, pilih aplikasi untuk Pengaturan Cepat tersebut. Klik **Next** (Berikutnya).
- **6.** Pada dialog **Atur lokasi tombol untuk Pengaturan Cepat dan opsi untuk interaksi pengguna di panel kontrol**, berikan informasi berikut:
	- **Nama Pengaturan Cepat**: Nama ini muncul di tombol Pengaturan Cepat baru pada panel kontrol produk tersebut.
	- **Keterangan Pengaturan Cepat**: Keterangan singkat ini muncul di sebelah judul pada tombol Pengaturan Cepat di panel kontrol.
	- **Lokasi Tombol**: Pilih apakah tombol Pengaturan Cepat akan secara langsung diarahkan pada layar Awal atau dalam aplikasi Pengaturan Cepat pada panel kontrol.
	- **Opsi Mulai Pengaturan Cepat**: Pilih salah satu dari opsi ini:
		- **Masuk aplikasi, lalu pengguna menekan Mulai**: Produk akan membuka aplikasi pemindaian untuk Pengaturan Cepat, sehingga Anda bisa meninjau dan mengubah pengaturan sebelum menekan tombol Mulai untuk masuk ke pekerjaan.
		- **Mulai dengan segera setelah memilih**: Tugas segera dimulai ketika Anda menyentuh tombol Pengaturan Cepat.

Klik **Next** (Berikutnya).

- **7.** Akan muncul banyak dialog berikutnya, bergantung pada aplikasi apa yang Anda pilih di Langkah 5:
	- Jika Anda memilih **Email**, dialog berikut ini akan muncul: **Kontrol Bidang Alamat dan Pesan**, **Masuk dan Enkripsi**
	- Jika Anda memilih **Faks**, dialog berikut ini akan muncul: **Memilih Penerima Faks**
	- Jika Anda memilih **Simpan ke Folder Jaringan**, dialog berikut ini akan muncul: **Pengaturan Folder**
	- Jika Anda memilih **Simpan ke USB**, dialog berikut ini akan muncul: **Mengatur lokasi penyimpanan di perangkat penyimpanan USB**
	- Jika Anda memilih **Simpan ke SharePoint®**, dialog berikut ini akan muncul: **Pengaturan Tujuan SharePoint®**, **Menambah Jalur SharePoint®**, **Pengaturan Tujuan SharePoint®**
	- **CATATAN:** Fitur **Simpan ke SharePoint®** hanya tersedia untuk semua HP LaserJet flow MFP dan Scanjet 8500 fn1, serta Scanjet 7000nx dengan firmware datecode 20120119 atau yang lebih baru.

Lanjutkan dialog spesifik tujuan. Klik **Berikutnya** untuk melanjutkan ke dialog berikutnya.

- **8.** Pada dialog **Pengaturan Pemberitahuan**, pilih preferensi pemberitahuan status pemindaian Anda, lalu klik **Berikutnya**.
- **9.** Pada dialog **Pengaturan Pemindaian**, pilih pengaturan pemindaian yang akan digunakan. Klik **Next**  (Berikutnya).
- **10.** Pada dialog **Pengaturan Pemindaian**, pilih pengaturan yang akan digunakan. Klik **Next** (Berikutnya).
- **11.** Tinjau dialog **Ringkasan**, lalu klik **Selesai**.
- **12.** Pada dialog spesifik Pengaturan Cepat, klik **Terapkan** pada bagian bawah jendela untuk menyimpan Pengaturan Cepat.

# <span id="page-85-0"></span>**Mengirim dokumen yang dipindai ke folder jaringan**

Produk dapat memindai file dan menyimpannya dalam folder di jaringan. Berikut adalah sistem operasi yang mendukung fitur ini:

- Windows Server 2003, 64-bit
- Windows Server 2008, 64-bit
- Windows XP, 64-bit
- Windows Vista, 64-bit
- Windows 7, 64-bit
- Novell v5.1 dan yang lebih baru (hanya akses ke folder Atur Cepat saja)

**T** CATATAN: Anda dapat menggunakan fitur ini dengan Mac OS X v10.6 dan versi yang lebih baru jika Anda telah mengkonfigurasi Windows File Sharing (Berbagi File).

**EX CATATAN:** Anda mungkin harus sign in ke produk untuk menggunakan fitur ini.

Administrator sistem dapat menggunakan Server Web Tertanam HP untuk mengkonfigurasi folder Pengaturan Cepat yang ditentukan sebelumnya, atau Anda dapat memberikan jalur ke folder jaringan lainnya.

- **1.** Letakkan dokumen menghadap ke bawah pada kaca pemindai, atau letakkan menghadap ke atas pada pemasok dokumen dan sesuaikan pemandu kertas dengan ukuran dokumen.
- **2.** Dari layar Awal pada panel kontrol produk, sentuh tombol Simpan ke Folder Jaringan untuk mengetahui alamat IP produk.

**CATATAN:** Jika diminta, masukkan nama pengguna dan sandi.

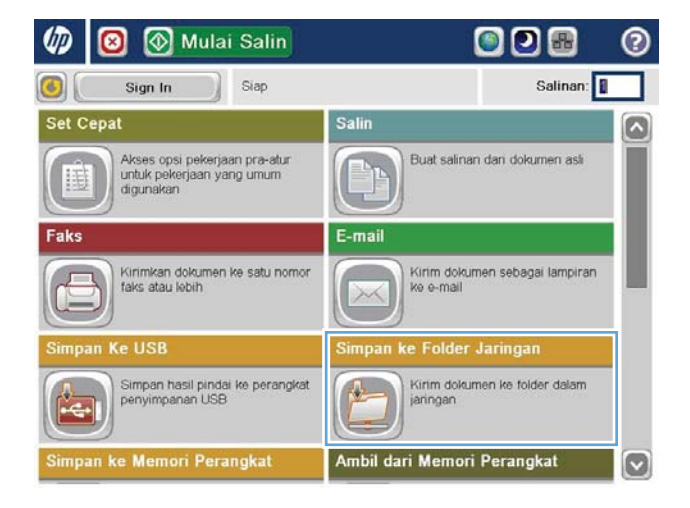

**3.** Untuk menggunakan salah satu pengaturan tugas yang ditetapkan sebelumnya, pilih salah satu item dalam daftar Pengaturan Cepat.

**4.** Untuk mengkonfigurasi tugas baru, sentuh bidang teks File Name (Nama File) untuk membuka keyboard, lalu masukkan nama file. Sentuh tombol <mark>OK</mark> (Warna/Hitam).

**5.** Jika perlu, sentuh menu buka-bawah File Type (Tipe File) untuk memilih format file output lainnya.

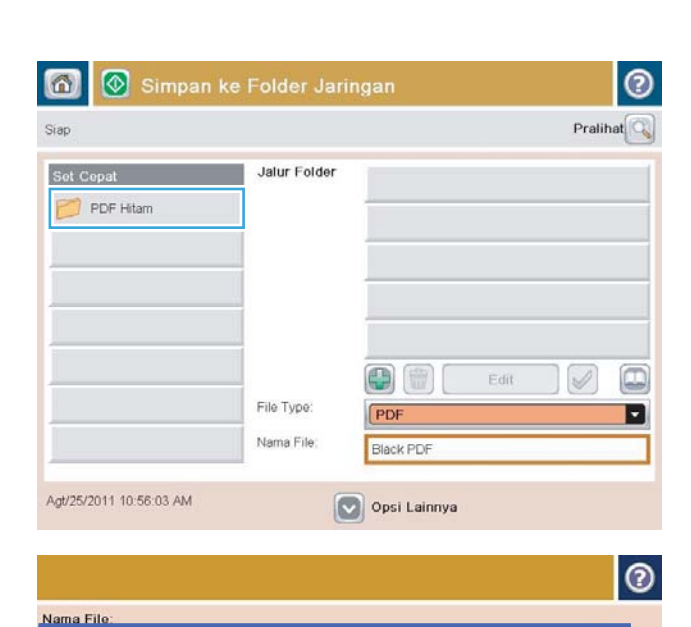

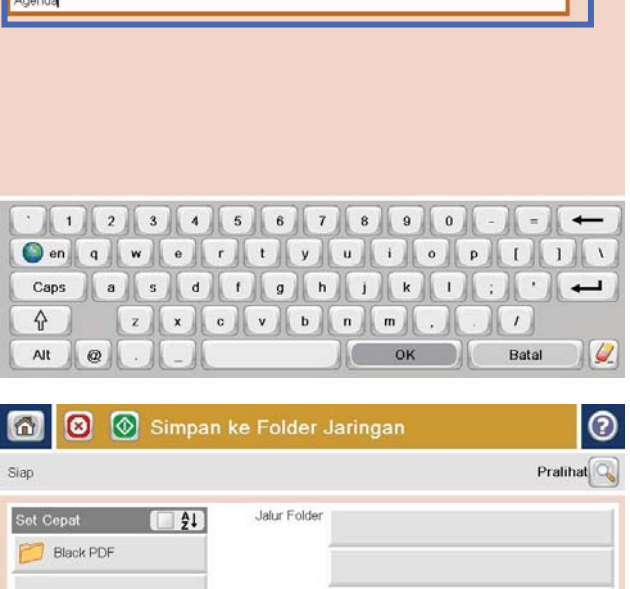

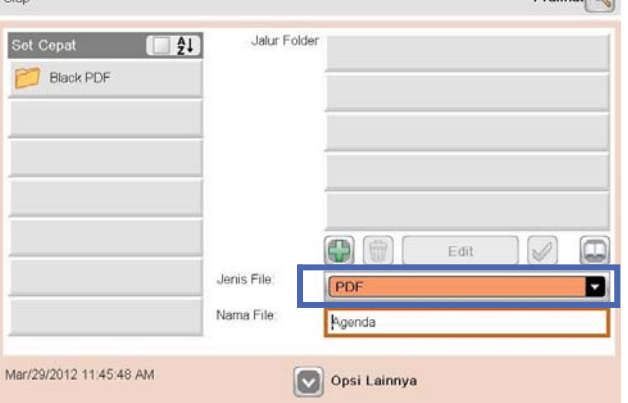

**6.** Sentuh tombol Tambah yang berada di bawah bidang Jalur Folder untuk membuka keyboard, lalu masukkan jalur ke folder jaringan. Gunakan format ini untuk jalur:

\\path\path

Sentuh tombol OK (Warna/Hitam).

**7.** Untuk mengkonfigurasi pengaturan untuk dokumen tersebut, sentuh tombol Opsi Lainnya.

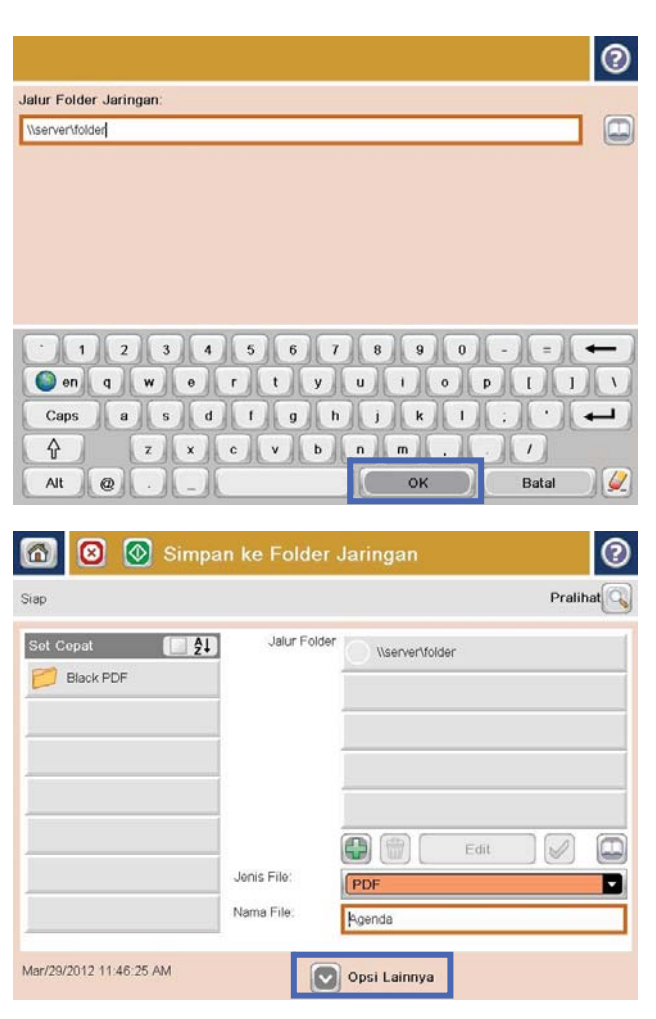

**8.** Sentuh tombol Mulai @ untuk menyimpan file.

**CATATAN:** Anda dapat setiap saat mempratinjau gambar dengan menyentuh tombol Pratinjau di sudut kanan atas layar. Untuk informasi lebih lanjut mengenai fitur ini, sentuh tombol Bantuan **p** pada layar pratinjau.

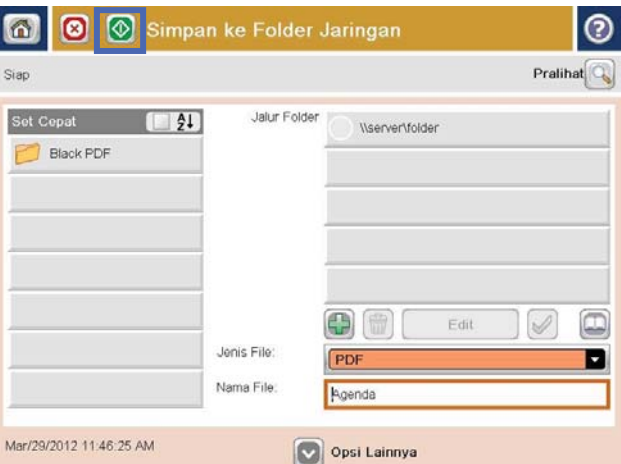

## <span id="page-88-0"></span>**Mengirim dokumen yang dipindai ke satu atau beberapa alamat e-mail**

- **1.** Letakkan dokumen menghadap ke bawah pada kaca pemindai atau menghadap ke atas pada pemasok dokumen, lalu atur pemandu kertas agar sesuai dengan ukuran dokumen.
- **2.** Dari layar Awal di panel kontrol produk, sentuh tombol E-mail.

**CATATAN:** Jika diminta, masukkan nama pengguna dan sandi.

**3.** Sentuh bidang Kepada: untuk membuka keyboard.

> **CATATAN:** Jika Anda telah sign in ke produk, nama pengguna atau informasi default lainnya mungkin akan ditampilkan dalam kolom Dari: . Jika demikian, Anda tidak dapat mengubahnya.

**4.** Masukkan alamat email. Untuk mengirim ke beberapa alamat, pisahkan alamat dengan tanda titik koma, atau sentuh tombol Enter pada keyboard layar sentuh setelah Anda memasukkan masing-masing alamat.

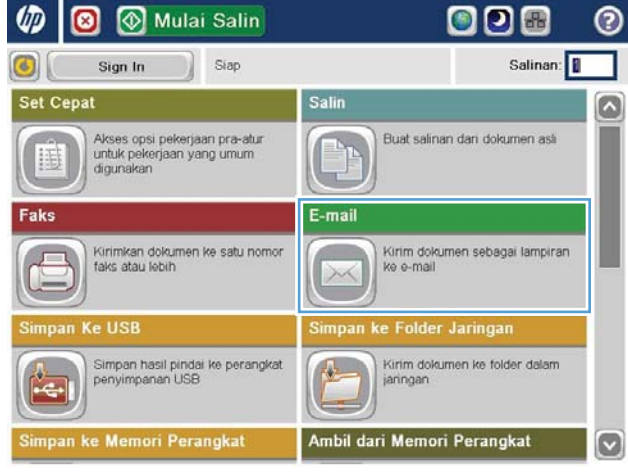

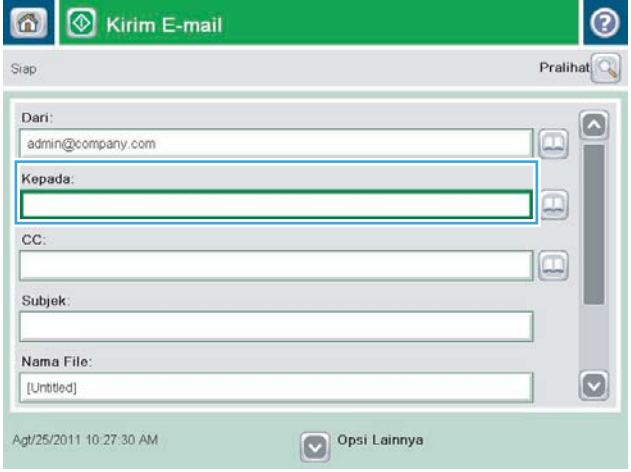

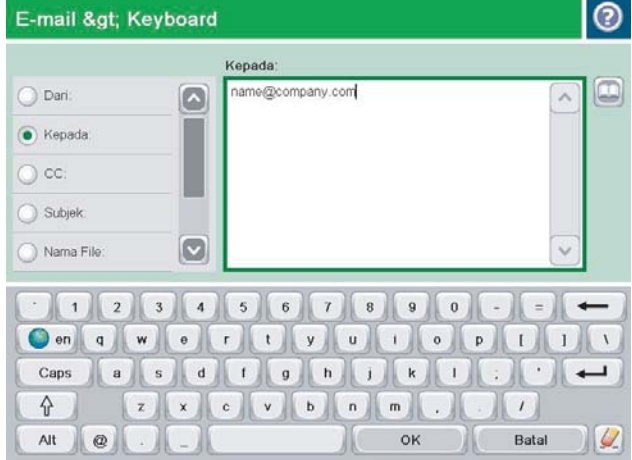

- **5.** Lengkapi bidang CC:, Subjek:, dan Nama FIle: dengan menyentuh bidang tersebut, lalu masukkan informasi menggunakan keyboard layar sentuh. Sentuh tombol <mark>OK</mark> setelah semua bidang diisi.
- **6.** Untuk mengganti pengaturan untuk dokumen tersebut, sentuh tombol Opsi Lainnya.

**7.** Jika Anda mengirim dokumen dua sisi, pilih menu Sisi Asli, lalu pilih opsi 2–sisi. Sentuh tombol OK (Warna/Hitam).

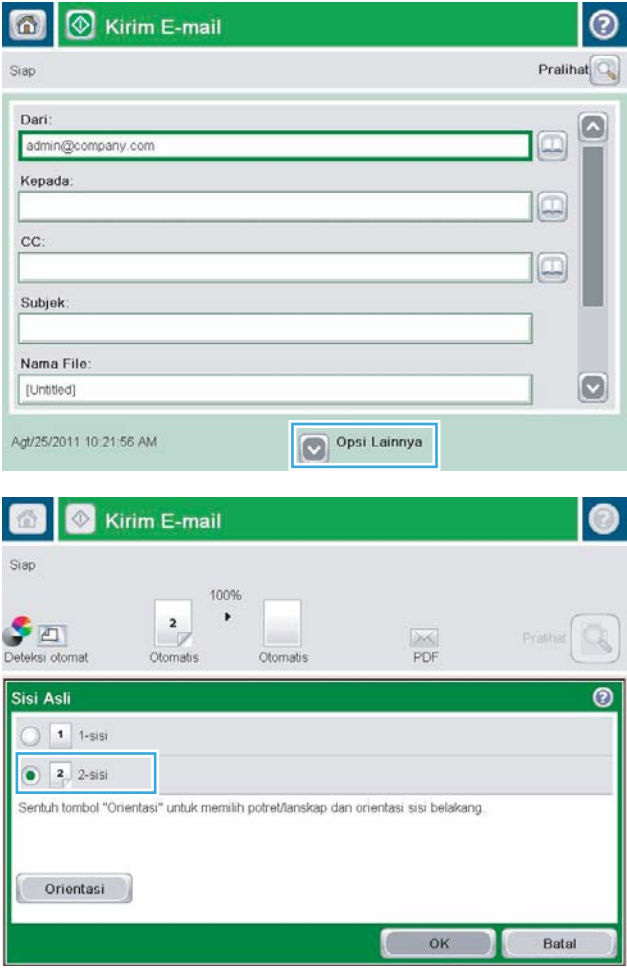

**8.** Sentuh tombol Mulai @ untuk mengirim dokumen tersebut.

> **CATATAN:** Produk mungkin meminta Anda menambahkan alamat email ke buku alamat.

**CATATAN:** Anda dapat setiap saat mempratinjau gambar dengan menyentuh tombol Pratinjau di sudut kanan atas layar. Untuk informasi lebih lanjut mengenai fitur ini, sentuh tombol Bantuan **p** pada layar pratinjau.

**9.** Untuk mengatur pekerjaan email lainnya, sentuh tombol <mark>OK</mark> pada layar Status.

**CATATAN:** Anda dapat memilih untuk menyimpan pengaturan dari tugas ini untuk digunakan pada tugas berikutnya.

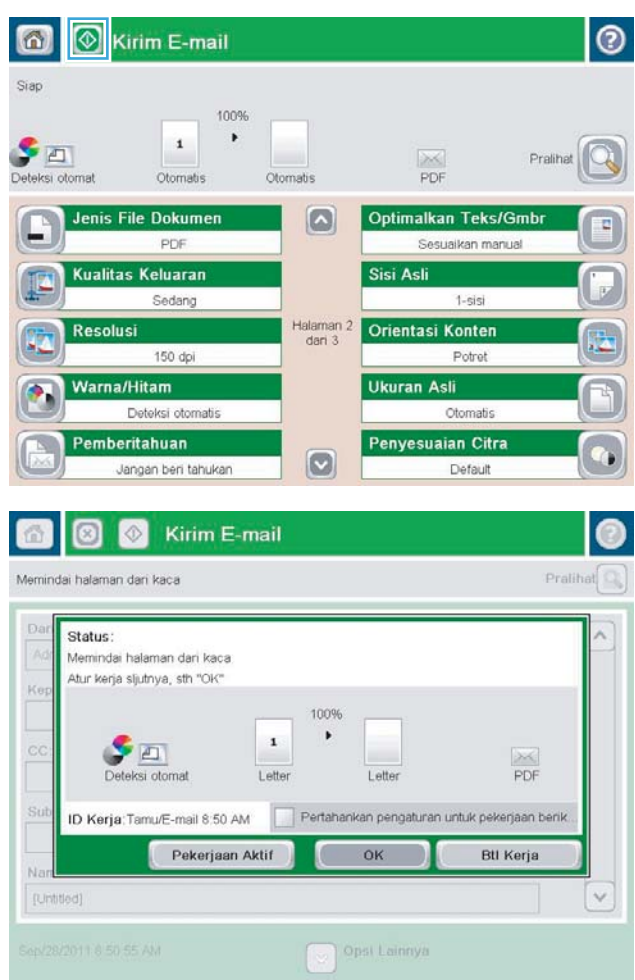

# <span id="page-91-0"></span>**Menggunakan buku alamat untuk mengirim email**

- Menambah kontak ke buku alamat dari panel kontrol produk
- [Mengirim dokumen ke email menggunakan buku alamat](#page-93-0)

Anda dapat mengirim email kepada sejumlah penerima menggunakan buku alamat. Tergantung pada konfigurasi produk, Anda mungkin memiliki satu atau beberapa pilihan tampilan buku alamat berikut.

- Semua Kontak: Mencantumkan semua kontak yang tersedia untuk Anda.
- Kontak Pribadi: Mencantumkan semua kontak yang terkait dengan nama pengguna Anda. Kontak tersebut tidak terlihat oleh pihak lain yang menggunakan produk.

*X* CATATAN: Anda harus masuk ke produk untuk melihat daftar Kontak Pribadi.

Kontak Lokal: Mencantumkan semua kontak yang disimpan di memori produk. Kontak tersebut terlihat oleh semua pihak yang menggunakan produk.

Untuk menggunakan fitur ini, pertama gunakan HP Embedded Web Server (EWS) untuk mengaktifkan kontak pribadi dan buku alamat kontak jaringan. Mintalah bantuan administrator sistem Anda dengan langkah berikut:

- **1.** Buka EWS (Server Web Tertanam) HP:
	- **a.** Dari layar Awal pada panel kontrol produk, sentuh tombol Jaringan **asaluk menampilkan alamat** IP atau nama host.
	- **b.** Buka browser Web, lalu dalam baris alamat, masukkan alamat IP atau nama host sama seperti yang ditampilkan pada panel kontrol produk. Tekan tombol Enter pada keyboard komputer. EWS akan terbuka.

https://10.10.XXXXX/

- **2.** Klik tab **Scan/Digital Send [Pindai/Pengiriman Digital]**.
- **3.** Pada panel navigasi kiri, klik link **Buku Alamat**.
- **4.** Pada area **Pengaturan Kontak Jaringan**, klik kotak centang **Aktifkan Kontak Pribadi** dan **Aktifkan Kontak Jaringan**. Untuk kontak jaringan, jika tidak ada server LDAP yang tercantum, klik **Tambahkan**, lalu ikuti instruksi untuk menambahkan server LDAP.
- **5.** Klik tombol **Terapkan** di bagian bawah layar.

### **Menambah kontak ke buku alamat dari panel kontrol produk**

Jika Anda sign in ke produk, kontak yang ditambahkan ke buku alamat tidak akan terlihat oleh pihak lain yang menggunakan produk.

Jika Anda tidak sign in ke produk, kontak yang ditambahkan ke buku alamat akan terlihat oleh semua pihak yang menggunakan produk.

**<sup>2</sup> CATATAN:** Anda juga dapat menggunakan EWS (Server Web Tertanam HP) untuk membuat dan mengelola buku alamat.

**1.** Dari layar Awal di panel kontrol produk, sentuh tombol E-mail.

**CATATAN:** Jika diminta, masukkan nama pengguna dan sandi Anda.

**2.** Sentuh tombol Buku Alamat **d** di samping bidang Kepada: untuk membuka layar Buku Alamat.

**3.** Sentuh tombol Tambahkan yang berada di sudut kiri bawah layar.

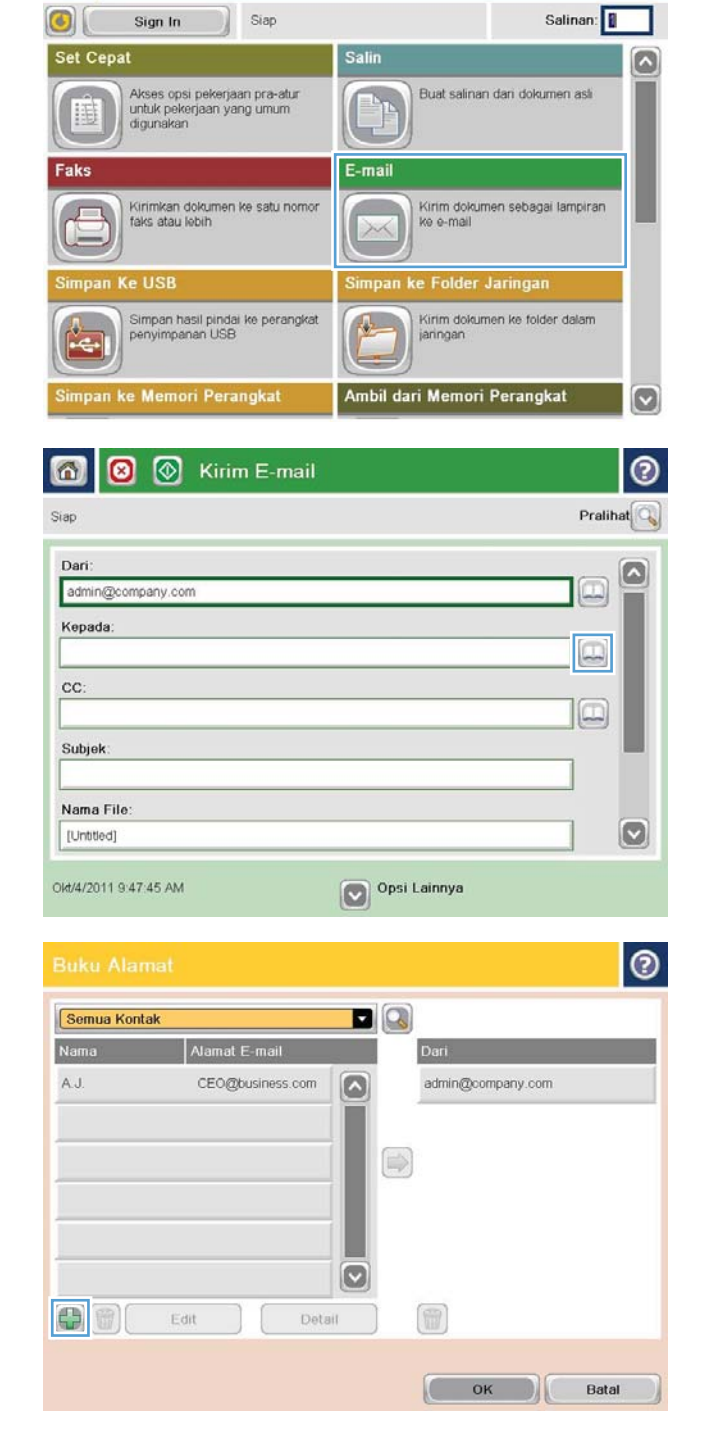

Mulai Salin

ശ

 $\bullet$ 

ODB

@

<span id="page-93-0"></span>**4.** Dalam bidang Nama, masukkan nama kontak.

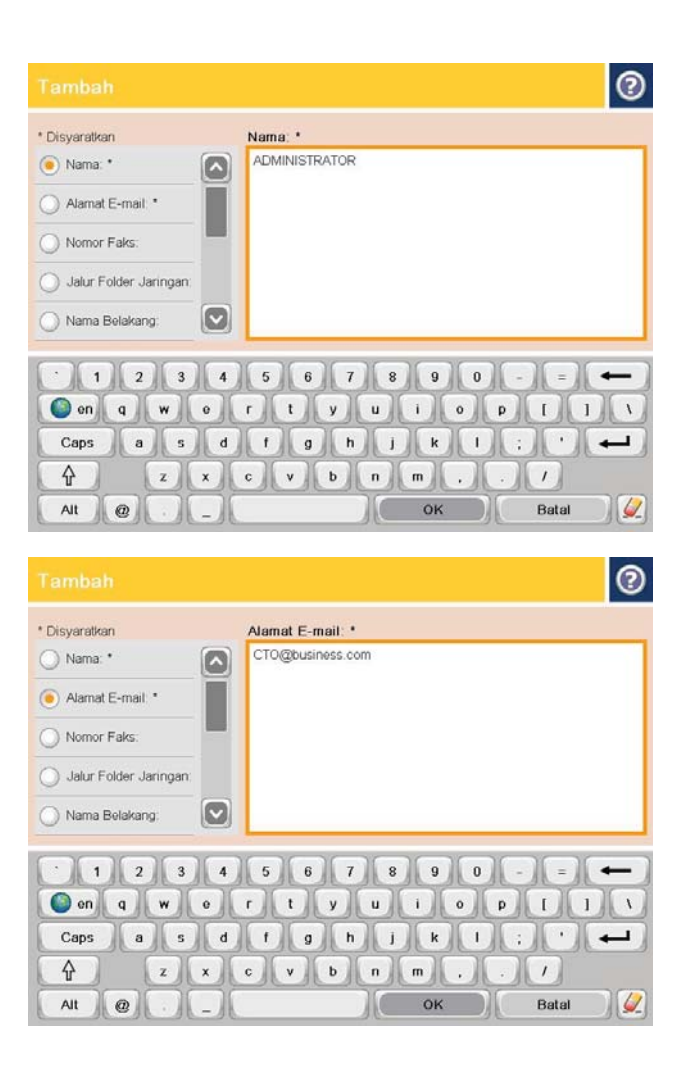

**5.** Dari daftar menu, pilih opsi Alamat Email, lalu masukkan alamat email kontak.

Sentuh tombol OK untuk menambah kontak ke daftar.

### **Mengirim dokumen ke email menggunakan buku alamat**

- **1.** Letakkan dokumen menghadap ke bawah pada kaca pemindai, atau letakkan menghadap ke atas pada pemasok dokumen dan sesuaikan pemandu kertas dengan ukuran dokumen.
- **2.** Dari layar Awal di panel kontrol produk, sentuh tombol E-mail.

**CATATAN:** Jika diminta, masukkan nama pengguna dan sandi Anda.

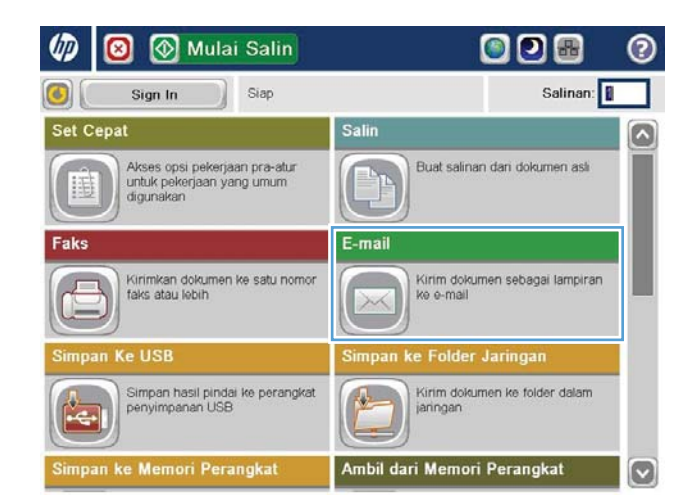

**3.** Sentuh tombol Buku Alamat **di** di samping bidang Kepada: untuk membuka layar Buku Alamat.

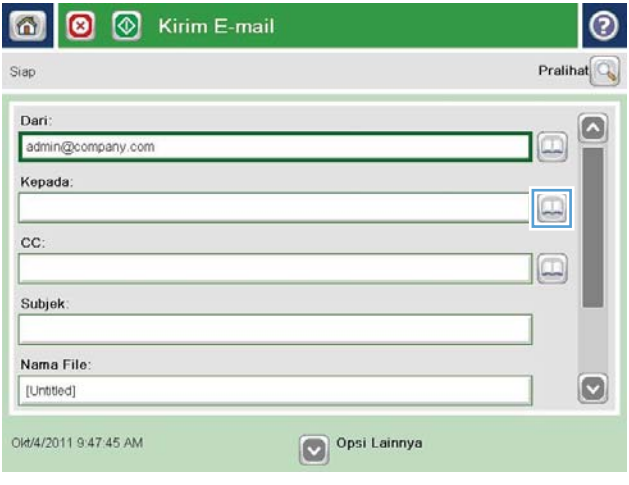

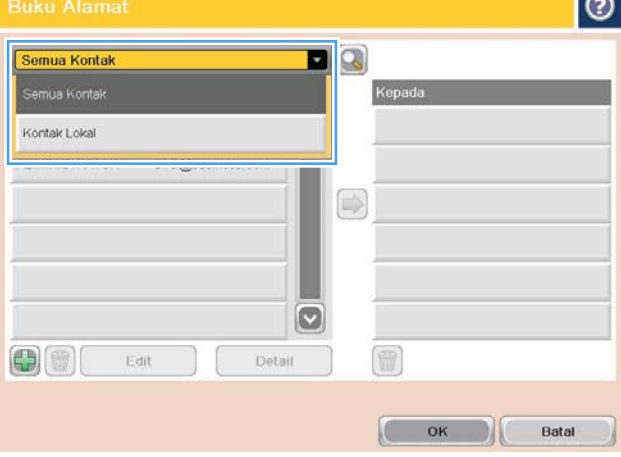

 $\sim$ 

**4.** Dari daftar drop-down, pilih tampilan buku alamat yang akan digunakan.

**5.** Pilih nama dari daftar kontak, lalu sentuh tombol panah kanan nuntuk menambahkan nama ke daftar penerima.

Ulangi langkah ini untuk setiap penerima, lalu sentuh tombol OK.

- $\bullet$ DQ Semua Kontak Alamat E-mail  $\boxed{\circ}$ ADMINISTRATOR CTO@business.com  $\circ$ O 冊 06 Edit Detail OK Batal  $\odot$  $\Omega$ ଭ Kirim E-mail Siac 100%  $\blacktriangleright$  $\mathbf{1}$ S A  $\frac{1}{\text{PDF}}$ Praliha Deteksi otomal Otomatis Otomatis Jenis File Dokumen  $\Omega$ Optimalkan Teks/Gmbr PDF Sesuaikan manual **Kualitas Keluaran** Sisi Asli Sedang  $1-sisi$ Halaman 2<br>dari 3 Orientasi Konten Resolusi 150 dpi Potret Ukuran Asli Warna/Hitam Deteksi otomatis Otomatis Pemberitahuan Penyesuaian Citra  $\circ$ Jangan beri tahukan Default
- **6.** Sentuh tombol Mulai @ untuk mengirim dokumen tersebut.

**CATATAN:** Anda dapat setiap saat mempratinjau gambar dengan menyentuh tombol Pratinjau di sudut kanan atas layar. Untuk informasi lebih lanjut mengenai fitur ini, sentuh tombol Bantuan **p** pada layar pratinjau.

# **7 Faks**

- [Mengkonfigurasi faks](#page-97-0)
- [Mengubah konfigurasi faks](#page-98-0)
- [Mengirim faks](#page-102-0)

#### **Untuk informasi lebih lanjut:**

Untuk Amerika Serikat, kunjungi [www.hp.com/support/colorljflowMFPM880.](http://www.hp.com/support/colorljflowMFPM880)

Di luar Amerika Serikat, kunjungi [www.hp.com/support](http://www.hp.com/support). Pilih negara/kawasan Anda. Klik **Product Support & Troubleshooting**. Masukkan nama produk, lalu pilih **Search**.

Bantuan menyeluruh HP untuk produk Anda mencakup informasi berikut:

- Menginstal dan mengonfigurasi
- Mempelajari dan menggunakan
- Mengatasi masalah
- Mengunduh pembaruan perangkat lunak
- **Mengikuti forum dukungan.**
- Menemukan informasi garansi dan peraturan

# <span id="page-97-0"></span>**Mengkonfigurasi faks**

Langkah-langkah untuk mengatur fungsi faks pada produk ini berbeda-beda, bergantung pada apakah Anda telah mengatur perangkat keras produk atau belum, atau apakah perangkat lunak sudah disetel.

**<sup>2</sup> CATATAN:** Pengaturan yang dikonfigurasi menggunakan Fax Setup Wizard [Wizard Pengaturan Faks] pada panel kontrol akan menimpa pengaturan apa pun yang dibuat dalam Server Web Tertanam HP.

- Saat produk dihidupkan untuk pertama kalinya dengan aksesori faks terpasang
- Setelah pengaturan awal perangkat keras produk

### **Saat produk dihidupkan untuk pertama kalinya dengan aksesori faks terpasang**

Saat produk dihidupkan untuk pertama kalinya dengan aksesori faks terpasang, akses Fax Setup Wizard (Wizard Pengaturan Faks) dengan mengikuti langkah-langkah berikut:

- **1.** Dari layar Awal di panel kontrol produk, sentuh tombol Initial Setup (Pengaturan Awal).
- **2.** Sentuh menu Fax Setup Wizard (Wizard Pengaturan Faks).
- **3.** Ikuti langkah-langkah dalam Fax Setup Wizard (Wizard Pengaturan Faks) untuk mengkonfigurasi pengaturan yang diperlukan.
- **4.** Bila Wizard Pengaturan Faks selesai, pilihan untuk menyembunyikan tombol Initial Setup (Pengaturan Awal) akan ditampilkan di Layar awal. Pengaturan faks selesai.
	- **<sup>2</sup> CATATAN:** Bila dipasang untuk pertama kalinya, aksesori faks dapat membaca beberapa pengaturan dari produk; karenanya, suatu nilai mungkin telah ditetapkan. Periksa nilainya untuk memastikan bahwa nilai itu benar.

### **Setelah pengaturan awal perangkat keras produk**

Akses Fax Setup Wizard (Wizard Pengaturan Faks) *setelah* pengaturan awal melalui panel kontrol dengan mengikuti langkah-langkah berikut:

- **1.** Dari layar Awal di panel kontrol produk, gulir ke dan sentuh Administration (Administrasi).
- **2.** Buka menu berikut:
	- Pengaturan Faks
	- Pengaturan Pengiriman Faks
	- Pengaturan Pengiriman Faks
	- Wizard Pengaturan Faks
- **3.** Ikuti langkah-langkah dalam Fax Setup Wizard (Wizard Pengaturan Faks) untuk mengkonfigurasi pengaturan yang diperlukan. Pengaturan faks selesai.

**<sup>2</sup> CATATAN:** Jika menu Pengaturan Faks tidak ditampilkan dalam daftar menu, faks LAN atau Internet mungkin diaktifkan. Bila faks LAN atau internet diaktifkan, aksesori faks analog akan dinonaktifkan dan menu Pengaturan Faks tidak ditampilkan. Hanya satu fitur faks, yakni faks LAN, faks analog, atau faks internet, yang dapat diaktifkan setiap kali. Jika Anda ingin menggunakan faks analog saat faks LAN diaktifkan, gunakan HP MFP Digital Sending Software Configuration Utility atau Server Web Tertanam HP untuk menonaktifkan faks LAN.

# <span id="page-98-0"></span>**Mengubah konfigurasi faks**

**EX CATATAN:** Pengaturan yang dikonfigurasi menggunakan Fax Setup Wizard [Wizard Pengaturan Faks] pada panel kontrol akan menimpa pengaturan apa pun yang dibuat dalam Server Web Tertanam HP.

- Pengaturan panggilan faks
- [Pengaturan kirim faks umum](#page-99-0)
- [Pengaturan penerimaan faks](#page-100-0)

### **Pengaturan panggilan faks**

- **1.** Dari layar Awal di panel kontrol produk, gulir ke dan sentuh Administration (Administrasi).
- **2.** Buka menu berikut:
	- Pengaturan Faks
	- Pengaturan Pengiriman Faks
	- Pengaturan Pengiriman Faks
	- Pengaturan Panggilan Faks

#### Konfigurasikan pengaturan mana saja berikut:

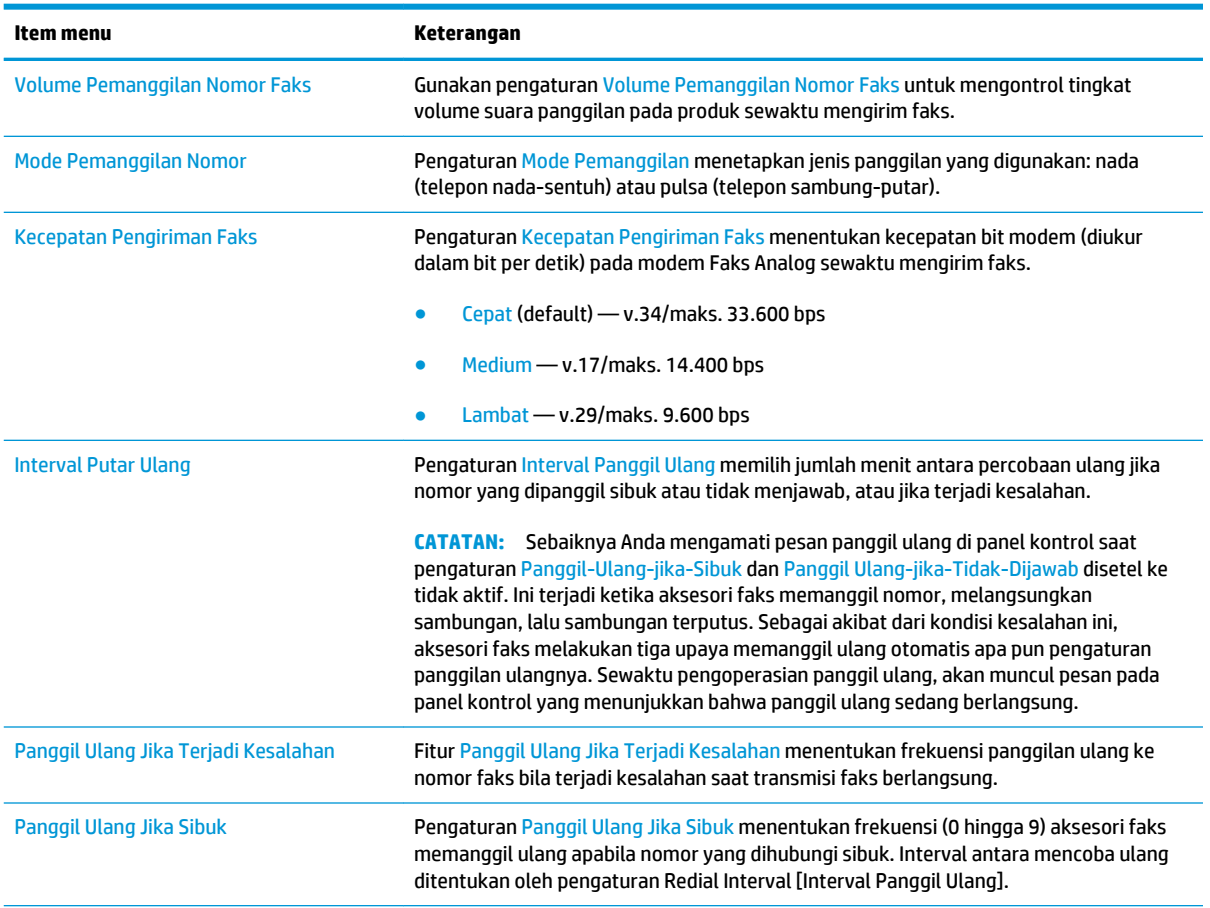

<span id="page-99-0"></span>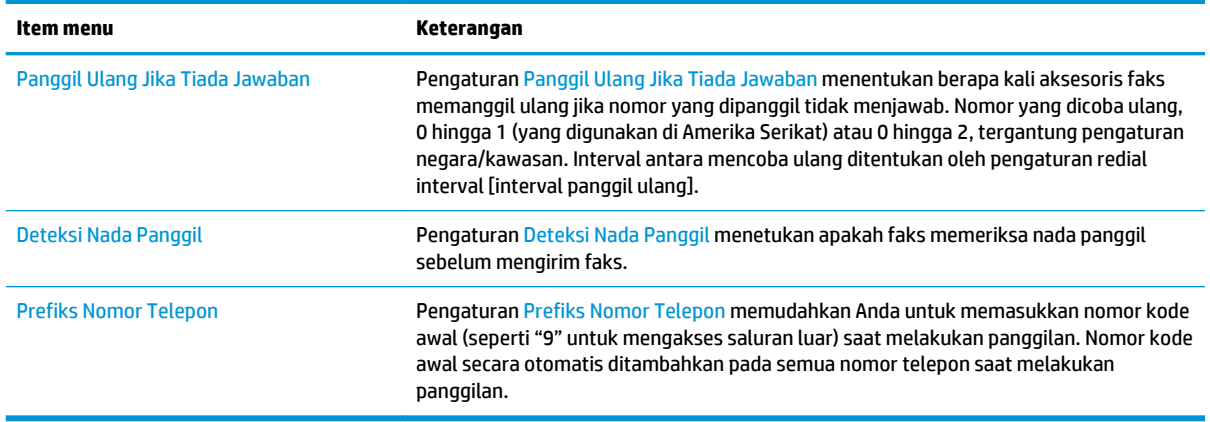

### **Pengaturan kirim faks umum**

- **1.** Dari layar Awal di panel kontrol produk, gulir ke dan sentuh Administration (Administrasi).
- **2.** Buka menu berikut:
	- Pengaturan Faks
	- Pengaturan Pengiriman Faks
	- Pengaturan Pengiriman Faks
	- Pengaturan Kirim Faks Umum

#### Konfigurasikan pengaturan mana saja berikut:

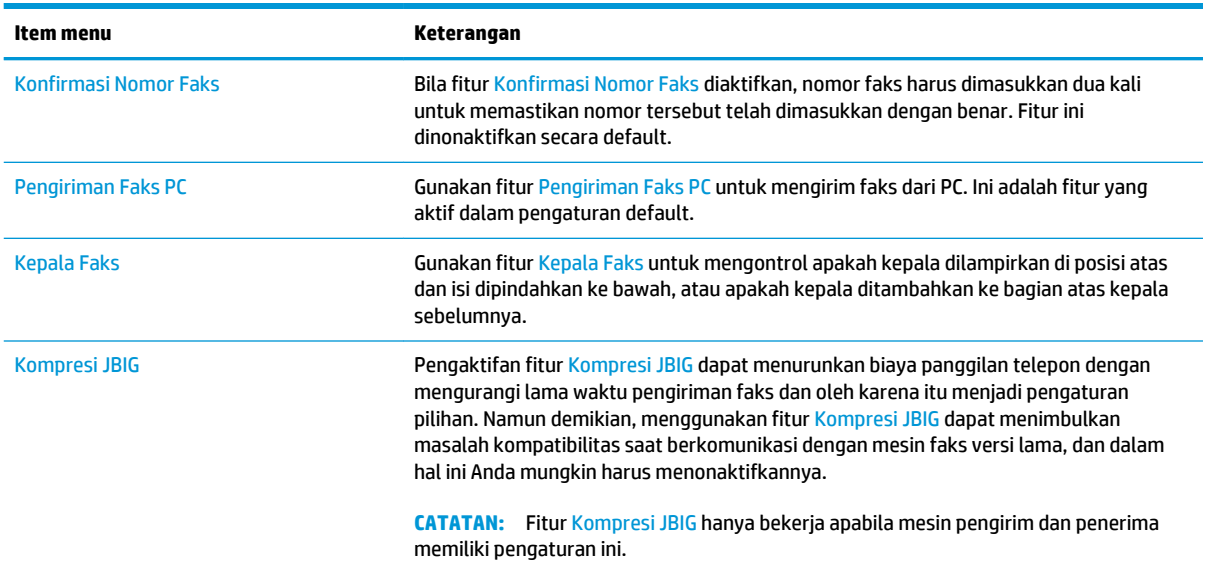

<span id="page-100-0"></span>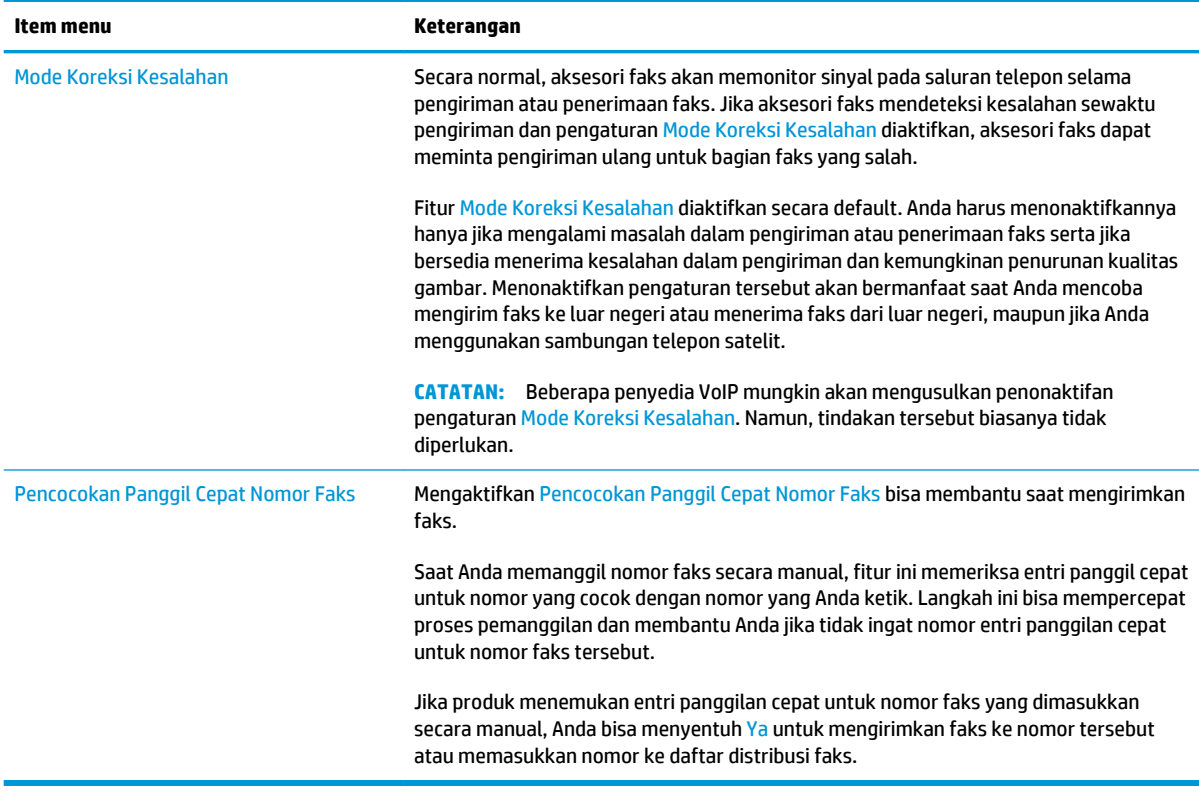

### **Pengaturan penerimaan faks**

- **1.** Dari layar Awal di panel kontrol produk, gulir ke dan sentuh Administration (Administrasi).
- **2.** Buka menu berikut:
	- Pengaturan Faks
	- Pengaturan Penerimaan Faks
	- Pengaturan Penerimaan Faks

Konfigurasikan pengaturan mana saja berikut:

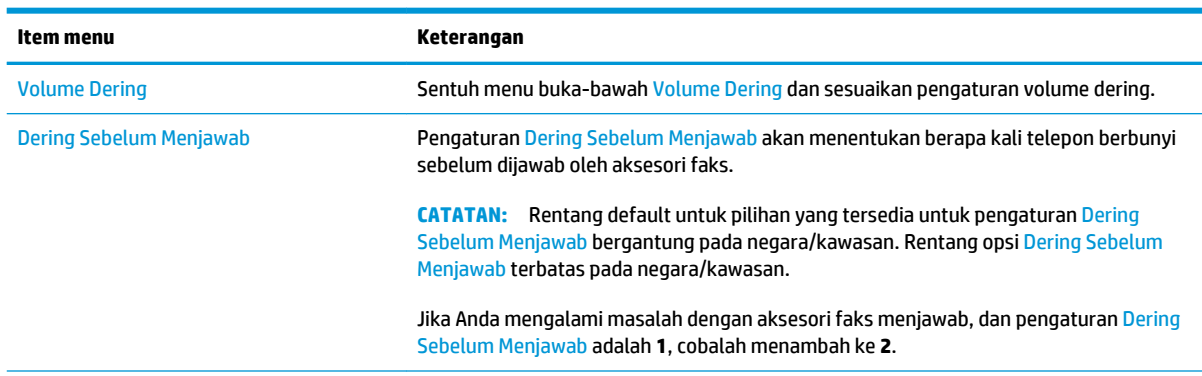

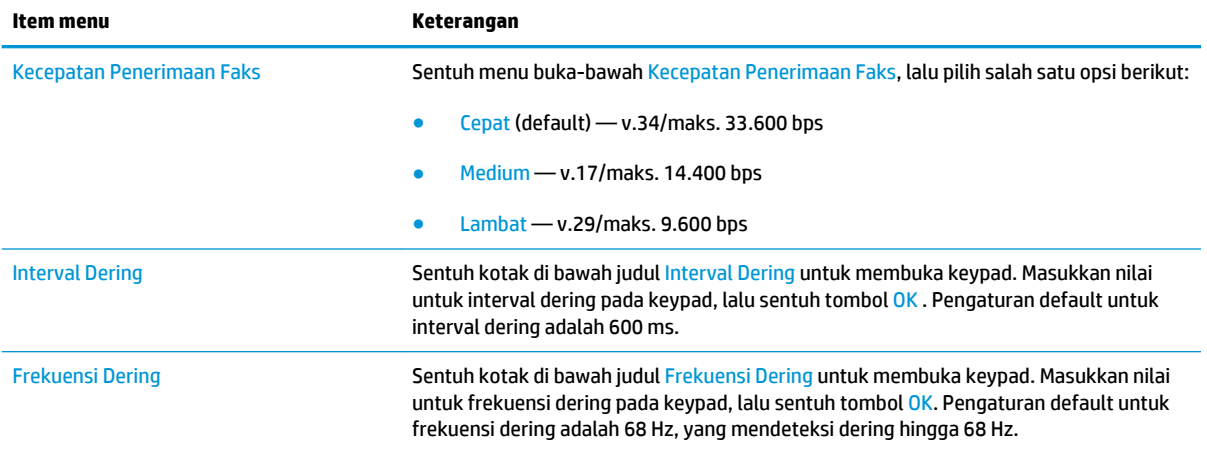

# <span id="page-102-0"></span>**Mengirim faks**

- **1.** Letakkan dokumen menghadap ke bawah pada kaca pemindai, atau letakkan menghadap ke atas pada pengumpan dokumen dan sesuaikan pemandu kertas dengan ukuran dokumen.
- **2.** Dari layar Awal di panel kontrol produk, sentuh tombol Fax (Faks). Anda akan diminta mengetikkan nama pengguna dan sandi.

**3.** Sentuh tombol Pilihan Lainnya. Verifikasikan bahwa pengaturan tersebut telah sesuai dengan dokumen asli. Setelah semua pengaturan selesai, sentuh panah atas untuk menggulir ke layar Faks utama.

**4.** Sentuh bidang Fax Number (Nomor Faks) untuk membuka keypad.

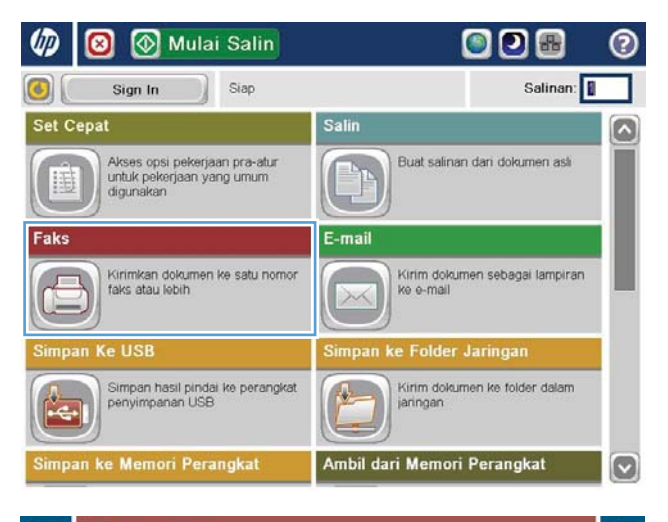

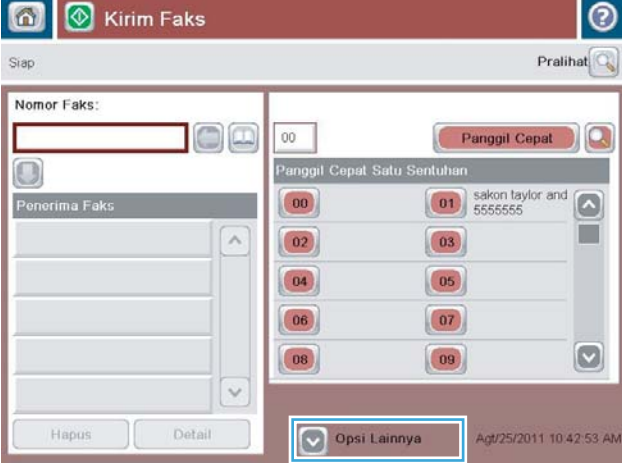

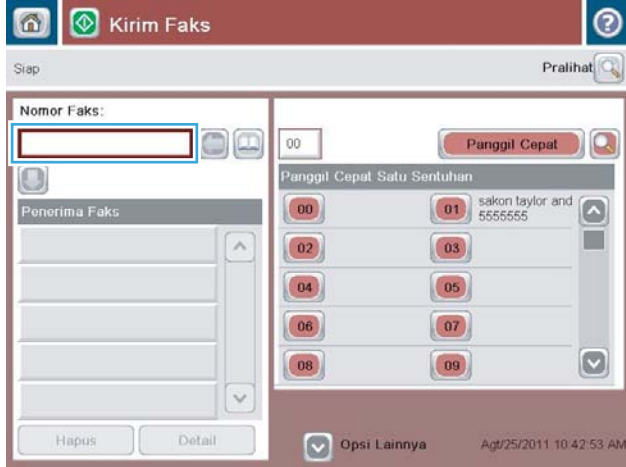

**5.** Masukkan nomor telepon, lalu sentuh tombol OK.

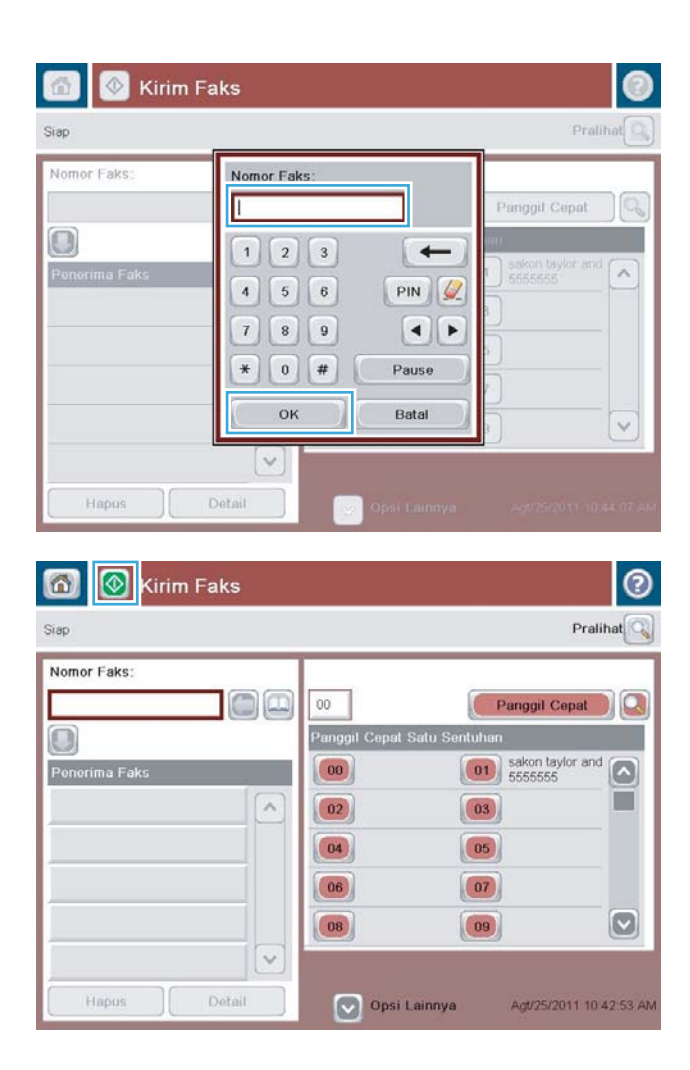

**6.** Sentuh tombol Mulai @ untuk mengirim dokumen tersebut.

> **CATATAN:** Anda dapat setiap saat mempratinjau gambar dengan menyentuh tombol Preview (Pratinjau) di sudut kanan atas layar. Untuk informasi lebih lanjut mengenai fitur ini, sentuh tombol Bantuan  $\bullet$  pada layar pratinjau.

# **8 Mengelola produk**

- **[Server Web Tertanam HP](#page-105-0)**
- [HP Utility di Mac OS X](#page-106-0)
- [HP Web Jetadmin](#page-108-0)
- [Pengaturan Ekonomi](#page-109-0)
- [Fitur keamanan produk](#page-111-0)
- [Pembaruan perangkat lunak dan firmware](#page-113-0)

#### **Untuk informasi lebih lanjut:**

Untuk Amerika Serikat, kunjungi [www.hp.com/support/colorljflowMFPM880.](http://www.hp.com/support/colorljflowMFPM880)

Di luar Amerika Serikat, kunjungi [www.hp.com/support](http://www.hp.com/support). Pilih negara/kawasan Anda. Klik **Product Support & Troubleshooting**. Masukkan nama produk, lalu pilih **Search**.

Bantuan menyeluruh HP untuk produk Anda mencakup informasi berikut:

- Menginstal dan mengonfigurasi
- Mempelajari dan menggunakan
- Mengatasi masalah
- Mengunduh pembaruan perangkat lunak
- Mengikuti forum dukungan.
- Menemukan informasi garansi dan peraturan

## <span id="page-105-0"></span>**Server Web Tertanam HP**

Gunakan Server Web Tertanam HP untuk mengelola fungsi pencetakan dari komputer alih-alih dari panel kontrol produk.

- Melihat informasi status produk
- Menentukan sisa masa pakai semua persediaan dan memesan yang baru
- Melihat dan mengubah konfigurasi baki
- Melihat dan mengubah konfigurasi menu panel kontrol produk
- Melihat dan mencetak halaman internal
- Menerima pemberitahuan kejadian yang menyangkut produk dan persediaan
- Menampilkan dan mengubah konfigurasi jaringan

HP Embedded Web Server akan berfungsi saat produk terhubung ke jaringan berbasis IP. HP Embedded Web Server tidak mendukung koneksi produk berbasis IPX. Anda tidak perlu memiliki akses Internet untuk membuka dan menggunakan HP Embedded Web Server.

Bila produk terhubung ke jaringan, Server Web Tertanam HP akan tersedia secara otomatis.

*CATATAN:* HP Embedded Web Server tidak dapat diakses melampaui firewall jaringan.

### **Cara Mengakses Server Web Tertanam (EWS) HP**

- **1.** Dari layar Awal pada panel kontrol produk, sentuh tombol Jaringan **asaluk menampilkan alamat IP** atau nama host.
- **2.** Buka browser Web, lalu dalam baris alamat, masukkan alamat IP atau nama host sama seperti yang ditampilkan pada panel kontrol produk. Tekan tombol Enter pada keyboard komputer. EWS akan terbuka.

A https://10.10.XXXXX/

Untuk menggunakan HP Embedded Web Server, browser Anda harus memenuhi spesifikasi berikut:

- Windows: Microsoft Internet Explorer 5.01 atau lebih baru atau Netscape 6.2 atau lebih baru
- Mac OS X: Safari atau Firefox menggunakan Bonjour atau sebuah alamat IP
- Linux Hanya Netscape Navigator
- HP-UX 10 dan HP-UX 11: Netscape Navigator 4.7

## <span id="page-106-0"></span>**HP Utility di Mac OS X**

Gunakan HP Utility di Mac OS X untuk memeriksa status produk atau melihat atau mengubah pengaturan produk dari komputer.

Anda dapat menggunakan HP Utility bila produk tersambung dengan kabel USB atau tersambung ke jaringan berbasis TCP/IP.

### **Membuka HP Utility**

Dari Pencari, klik **Applications** (Aplikasi), klik **HP**, lalu klik **HP Utility**.

Jika HP Utility tidak ada di dalam daftar **Utilitas**, gunakan prosedur berikut ini untuk membukanya:

- **1.** Di komputer, buka menu Apple  $\leq$ , klik menu **System Preferences** (Preferensi Sistem), lalu klik ikon **Print & Fax** (Cetak & Faks) atau ikon **Print & Scan** (Cetak & Pindai).
- **2.** Pilih produk di sisi kiri jendela.
- **3.** Klik tombol **Options & Supplies** (Opsi & Persediaan).
- **4.** Klik tab **Utility** (Utilitas).
- **5.** Klik tombol **Open Printer Utility** (Buka Utilitas Printer).

#### **Fitur HP Utility**

Toolbar HP Utility ada di bagian atas setiap halaman. Toolbar tersebut meliputi item berikut:

- **Devices** (Perangkat): Klik tombol ini untuk menampilkan atau menyembunyikan produk Mac yang ditemukan oleh HP Utility dalam panel **Printer** di sebelah kiri layar.
- **All Settings** (Semua Pengaturan): Klik tombol ini untuk kembali ke halaman utama HP Utility.
- **Applications** (Aplikasi): Klik tombol ini untuk mengelola alat atau utilitas HP mana yang muncul di Dock.
- **HP Support** (Dukungan HP): Klik tombol ini untuk membuka browser dan mengunjungi situs Web dukungan HP untuk produk.
- **Supplies** (Persediaan): Klik tombol ini untuk membuka situs Web HP SureSupply.
- **Registration** (Registrasi): Klik tombol ini untuk membuka situs Web registrasi HP.
- **Recycling** (Mendaur-ulang): Klik tombol ini untuk membuka situs Web Program Daur Ulang Mitra Bumi HP.

HP Utility terdiri dari halaman yang dibuka dengan mengklik dalam daftar **All Settings** (Semua Pengaturan). Tabel berikut menjelaskan tugas yang dapat dilakukan dengan HP Utility.

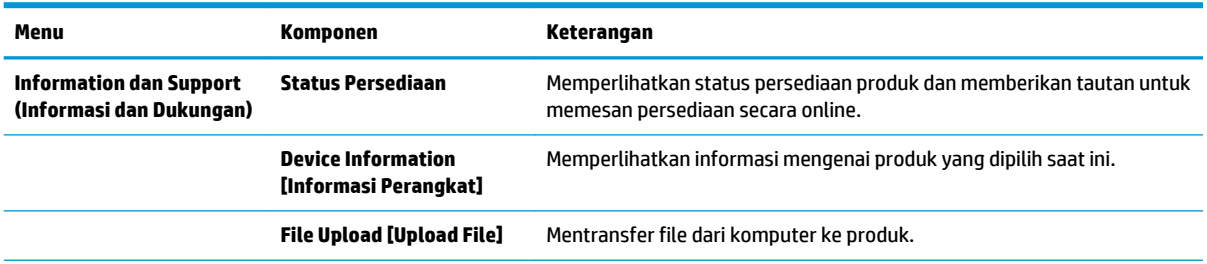

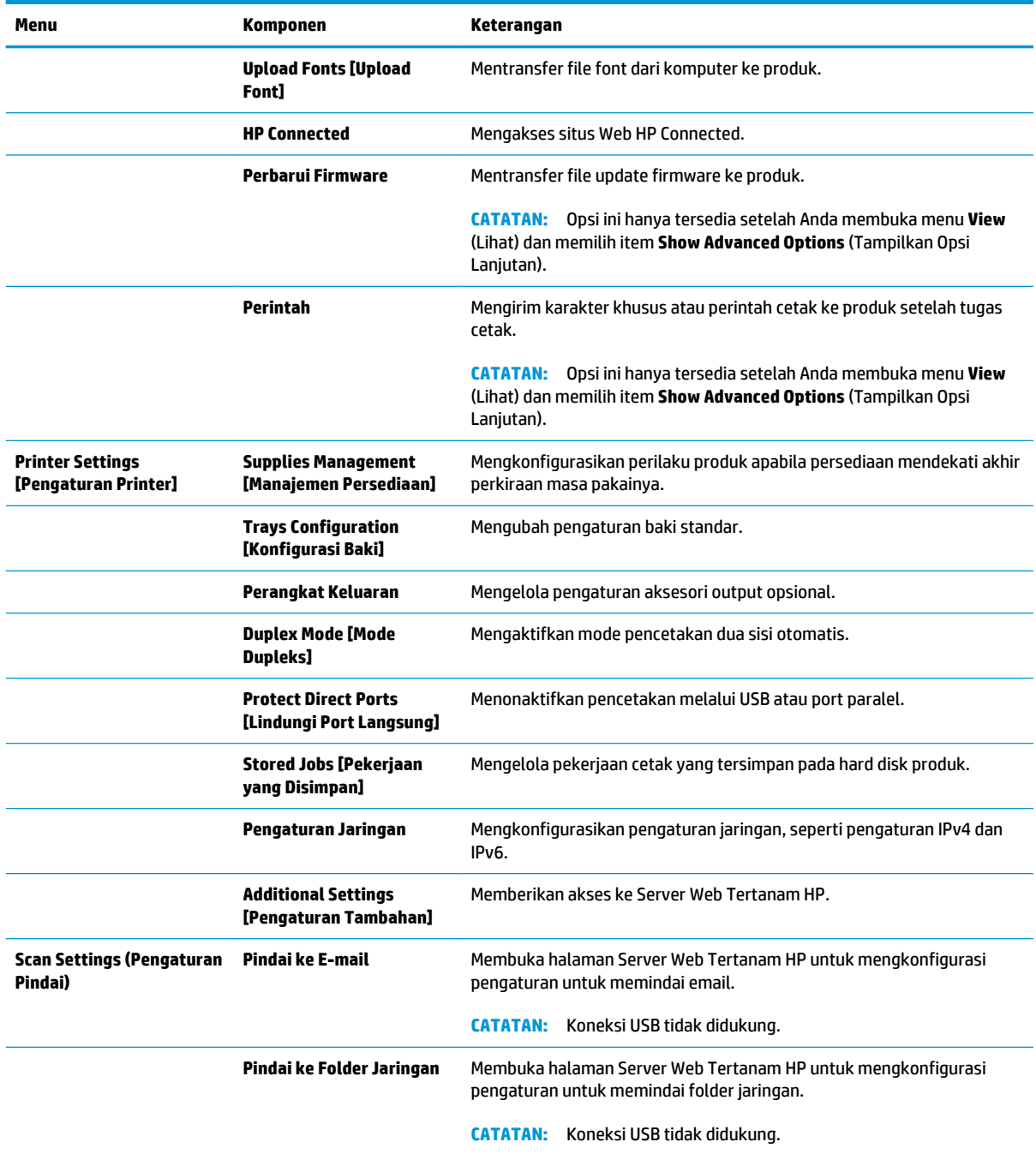
### **HP Web Jetadmin**

HP Web Jetadmin adalah alat bantu di industri terkemuka dan tepercaya untuk secara efisien mengelola berbagai variasi produk HP yang tersambung ke jaringan, termasuk printer, produk multifungsi, dan unit pengirim digital. Solusi ini memungkinkan Anda untuk menginstal, memantau, mengelola, mengatasi masalah, serta mengamankan lingkup pencetakan dan gambar — sehingga pada akhirnya akan meningkatkan produktivitas bisnis Anda dengan membantu dalam menghemat waktu, mengontrol biaya, serta melindungi investasi Anda.

Upgrade HP Web Jetadmin tersedia secara berkala untuk memberikan dukungan untuk fitur produk khusus. Untuk mempelajari lebih lanjut tentang upgrade, kunjungi [www.hp.com/go/webjetadmin](http://www.hp.com/go/webjetadmin), lalu klik link **Self Help and Documentation**.

# **Pengaturan Ekonomi**

- Mengoptimalkan kecepatan atau penggunaan energi
- Mengatur mode Tidur
- Mengatur Jadwal Tidur

#### **Mengoptimalkan kecepatan atau penggunaan energi**

Secara default, produk akan tetap hangat di sela-sela pekerjaan untuk mengoptimalkan kecepatan dan agar mencetak halaman pertama pekerjaan dengan lebih cepat. Untuk menghemat energi, atur produk agar menjadi dingin antara satu tugas ke tugas lainnya. Produk memiliki empat pengaturan bertahap untuk mengoptimalkan kecepatan atau pemakaian energi.

- **1.** Dari Layar Awal di panel kontrol produk, gulir ke dan sentuh tombol Administrasi.
- **2.** Buka menu berikut:
	- Pengaturan Umum
	- Pengaturan Daya
	- Kecepatan/Pemakaian Energi Optimal
- **3.** Tentukan pilihan yang akan digunakan, lalu sentuh tombol Save (Simpan).

#### **Mengatur mode Tidur**

- **1.** Dari Layar Awal di panel kontrol produk, gulir ke dan sentuh tombol Administrasi.
- **2.** Buka menu berikut:
	- Pengaturan Umum
	- Pengaturan Daya
	- Pengaturan Timer Tidur
- **3.** Sentuh Sleep/Auto Off After (Tidur/Otomatis Tidak Aktif Setelah) untuk memilih pilihan ini.
- **4.** Pilih batas waktu yang sesuai, lalu sentuh tombol Save (Simpan).

### **Mengatur Jadwal Tidur**

- **CATATAN:** Anda harus mengkonfigurasi pengaturan tanggal dan waktu sebelum dapat menggunakan fitur Jadwal Tidur.
	- **1.** Dari Layar Awal di panel kontrol produk, gulir ke dan sentuh tombol Administrasi.
	- **2.** Buka menu berikut:
		- Pengaturan Umum
		- Pengaturan Tanggal/Waktu
	- **3.** Buka menu Date/Time Format (Format Tanggal/Waktu) dan konfigurasikan pengaturan berikut:
- Format Tanggal
- Format Waktu
- **4.** Sentuh tombol Simpan.
- **5.** Buka menu Tanggal/Waktu dan konfigurasikan pengaturan berikut:
	- Tanggal/Waktu
	- Zona Waktu

Jika Anda berada di area yang menggunakan waktu musim panas, centang kotak Suaikan untuk Wkt Msm Panas.

- **6.** Sentuh tombol Simpan.
- **7.** Sentuh tombol panah mundur untuk kembali ke layar Administration (Administrasi).
- **8.** Buka menu berikut:
	- Pengaturan Umum
	- Pengaturan Daya
	- Jadwal Tidur
- **9.** Sentuh tombol Tambah (, lalu pilih jenis aktivitas yang akan dijadwalkan: Bangun atau Tidur.
- **10.** Konfigurasikan pengaturan berikut:
	- Waktu
	- Hari Aktivitas
- **11.** Sentuh tombol OK, lalu sentuh tombol Save(Simpan).

### **Fitur keamanan produk**

- Pernyataan keamanan
- IP Security (Keamanan IP)
- Sign in ke produk
- Menetapkan kata sandi sistem
- [Dukungan enkripsi: Hard-Disk Aman Kinerja Tinggi HP](#page-112-0)

#### **Pernyataan keamanan**

Produk ini mendukung berbagai standar keamanan dan protokol yang disarankan, yang membantu Anda mengamankan produk, melindungi informasi penting pada jaringan Anda, dan menyederhanakan cara memantau dan menjaga produk Anda.

Untuk informasi lebih jauh tentang solusi pencetakan dan pencitraan HP, kunjungi [www.hp.com/go/](http://www.hp.com/go/secureprinting) [secureprinting.](http://www.hp.com/go/secureprinting) Situs ini menyediakan link ke berbagai kertas kerja dan dokumen FAQ tentang fitur-fitur keamanan.

### **IP Security (Keamanan IP)**

IP Security [Keamanan IP] (IPsec) adalah seperangkat protokol yang mengontrol lalu lintas jaringan berbasis-IP ke dan dari produk. IPsec menyediakan otentikasi host-ke-host, integritas data, dan enkripsi komunikasi jaringan.

Untuk produk yang terhubung ke jaringan dan dilengkapi server cetak HP, Anda dapat mengkonfigurasi IPsec dengan menggunakan tab **Networking** [Jaringan] pada Server Web Tertanam HP.

### **Sign in ke produk**

Beberapa fitur di panel kontrol produk dapat diamankan sehingga pengguna yang tidak sah tidak dapat menggunakannya. Bila fitur diamankan, produk akan meminta Anda sign in sebelum dapat menggunakannya. Anda juga dapat sign in tanpa menunggu perintah dengan menyentuh tombol Sign In di layar Awal.

Biasanya, Anda menggunakan nama pengguna dan sandi yang sama seperti yang digunakan untuk sign in ke komputer di jaringan. Jika Anda memiliki pertanyaan tentang kredensial yang akan digunakan, hubungi administrator jaringan untuk produk ini.

Setelah Anda sign in ke produk, tombol Sign Out akan ditampilkan di panel kontrol. Untuk menjaga keamanan produk, sentuh tombol Sign Out setelah Anda selesai menggunakan produk.

#### **Menetapkan kata sandi sistem**

Tetapkan sandi administrator untuk akses ke produk dan Server Web Tertanam HP sehingga pengguna yang tidak sah tidak dapat mengubah pengaturan produk.

- **1.** Buka Server Web Tertanam HP dengan memasukkan alamat IP produk ke baris alamat browser Web.
- **2.** Klik tab **Security** (Keamanan).
- **3.** Buka menu **General Security** (Keamanan Umum).
- **4.** Dalam bidang **Username** (Nama Pengguna) masukkan nama yang terkait dengan kata sandi.
- <span id="page-112-0"></span>**5.** Masukkan kata sandi dalam bidang **New Password** (Kata Sandi Baru) lalu masukkan kembali dalam bidang **Verify Password** (Verifikasi Kata Sandi).
- **TATATAN:** Jika Anda mengubah kata sandi yang ada, masukkan terlebih dulu kata sandi yang ada tersebut dalam bidang **Old Password** (Kata Sandi Lama).
- **6.** Klik tombol **Apply** [Terapkan]. Catat kata sandi tersebut dan simpan di tempat yang aman.

### **Dukungan enkripsi: Hard-Disk Aman Kinerja Tinggi HP**

Hard-disk ini menyediakan enkripsi berbasis perangkat keras, sehingga Anda dapat menyimpan data yang sensitif dengan aman tanpa mempengaruhi kinerja produk. Hard disk ini menggunakan AES (Advanced Encryption Standard) terbaru serta memiliki fitur hemat waktu serbaguna dan fungsi yang andal.

Gunakan menu **Security** [Keamanan] pada Server Web Tertanam untuk mengkonfigurasi disk.

# **Pembaruan perangkat lunak dan firmware**

HP memperbarui fitur yang tersedia di firmware produk secara rutin. Untuk memanfaatkan fitur terkini, update firmware produk. Unduh file pembaruan firmware terbaru dari Web:

Untuk Amerika Serikat, kunjungi [www.hp.com/support/colorljflowMFPM880](http://www.hp.com/support/colorljflowMFPM880). Klik **Drivers & Software** (Driver & Perangkat Lunak).

Di luar Amerika Serikat, ikuti langkah-langkah ini:

- **1.** Masuk ke [www.hp.com/support.](http://www.hp.com/support)
- **2.** Pilih negara/kawasan Anda.
- **3.** Klik **Drivers & Software**.
- **4.** Masukkan nama produk (HP Color LaserJet Enterprise flow MFP M880), lalu pilih **Search** (Cari).

# **9 Mengatasi masalah**

- [Mengembalikan default pengaturan pabrik](#page-115-0)
- [Sistem bantuan panel kontrol](#page-116-0)
- [Pesan "Isi katrid hampir habis" atau "Isi kartrid sudah sangat rendah" akan muncul pada panel kontrol](#page-117-0)  [produk tersebut](#page-117-0)
- [Produk tidak menarik kertas atau salah pengumpanan](#page-119-0)
- [Mengatasi kemacetan](#page-121-0)
- [Meningkatkan kualitas cetak](#page-170-0)
- [Memperbaiki kualitas gambar salinan](#page-177-0)
- [Memperbaiki kualitas pemindaian](#page-182-0)
- [Memperbaiki kualitas gambar faks](#page-187-0)
- [Mengatasi masalah jaringan berkabel](#page-193-0)
- [Mengatasi masalah faks](#page-195-0)

#### **Untuk informasi lebih lanjut:**

Untuk Amerika Serikat, kunjungi [www.hp.com/support/colorljflowMFPM880](http://www.hp.com/support/colorljflowMFPM880).

Di luar Amerika Serikat, kunjungi [www.hp.com/support](http://www.hp.com/support). Pilih negara/kawasan Anda. Klik **Product Support & Troubleshooting**. Masukkan nama produk, lalu pilih **Search**.

Bantuan menyeluruh HP untuk produk Anda mencakup informasi berikut:

- Menginstal dan mengonfigurasi
- Mempelajari dan menggunakan
- Mengatasi masalah
- Mengunduh pembaruan perangkat lunak
- Mengikuti forum dukungan.
- Menemukan informasi garansi dan peraturan

### <span id="page-115-0"></span>**Mengembalikan default pengaturan pabrik**

- **1.** Dari Layar Awal di panel kontrol produk, gulir ke dan sentuh tombol Administrasi.
- **2.** Buka menu berikut:
	- Pengaturan Umum
	- Kembalikan Pengaturan Pabrik
- **3.** Pesan verifikasi memberi tahu bahwa melakukan fungsi atur ulang dapat mengakibatkan kehilangan data. Sentuh tombol Reset untuk menyelesaikan prosesnya.

**EX** CATATAN: Produk secara otomatis me-restart setelah operasi atur ulang selesai.

# <span id="page-116-0"></span>**Sistem bantuan panel kontrol**

Produk ini dilengkapi sistem Bantuan terpadu yang menjelaskan cara menggunakan setiap layar. Untuk membuka sistem Bantuan, sentuh tombol Bantuan @ di sudut kanan atas layar.

Pada beberapa layar, Bantuan akan membuka menu global di mana Anda dapat mencari topik tertentu. Anda dapat menjelajahi struktur menu dengan menyentuh tombol pada menu.

Beberapa layar Bantuan berisi animasi yang memandu Anda di sepanjang prosedur, seperti menghilangkan kemacetan.

Untuk layar yang berisi pengaturan untuk pekerjaan individual, Bantuan akan membuka topik yang menjelaskan opsi-opsi untuk layar tersebut.

Jika produk memberitahukan kesalahan atau peringatan, sentuh tombol Bantuan @ untuk membuka pesan yang menerangkan masalah tersebut. Pesan tersebut juga berisi petunjuk untuk membantu mengatasi masalah.

### <span id="page-117-0"></span>**Pesan "Isi katrid hampir habis" atau "Isi kartrid sudah sangat rendah" akan muncul pada panel kontrol produk tersebut**

**Kartrid hampir habis**: Produk menunjukkan bahwa tingkat kartrid toner rendah. Sisa masa pakai kartrid toner yang sebenarnya mungkin berbeda. Sebaiknya sediakan pengganti untuk dipasang bila kualitas cetak menjadi buruk. Kartrid toner tidak perlu diganti sekarang.

**Isi kartrid warna sian sangat rendah**: Produk menunjukkan bahwa tingkat kartrid toner hampir habis. Sisa masa pakai kartrid toner yang sebenarnya mungkin berbeda. Sebaiknya sediakan pengganti untuk dipasang bila kualitas cetak menjadi buruk. Kartrid toner tidak perlu diganti sekarang, kecuali jika kualitas cetak menjadi buruk.

Bila kartrid toner HP telah mencapai tingkat **Hampir Habis**, maka Jaminan Perlindungan Premium HP atas kartrid toner tersebut berakhir.

### **Mengubah pengaturan "Sangat Rendah"**

Anda dapat mengubah reaksi produk saat persediaan mencapai tingkat Hampir Habis. Anda tidak perlu membuat ulang pengaturan ini bila akan menginstal kartrid toner baru.

- **1.** Dari Layar Awal di panel kontrol produk, gulir ke dan sentuh tombol Persediaan.
- **2.** Buka menu berikut:
	- Kelola Persediaan
	- Pengaturan Persediaan
	- Kartrid Hitam atau Kartrid Warna
	- Pengaturan Hampir Habis
- **3.** Tentukan salah satu dari pilihan berikut:
	- Pilih opsi Berhenti untuk mengatur produk menghentikan pencetakan saat katrid mencapai ambang **Sangat Rendah**.
	- Pilih opsi Tanyakan untuk melanjutkan untuk mengatur produk menghentikan pencetakan saat katrid mencapai ambang **Sangat Rendah**. Anda bisa mengonfirmasi permintaan atau mengganti kartrid untuk melanjutkan pencetakan.
	- Pilih opsi Lanjutkan untuk mengatur produk memberi Anda peringatan bahwa isi kartrid sangat rendah, dan untuk melanjutkan melampaui pengaturan **Sangat Rendah** tanpa interaksi. Hasil ini bisa menyebabkan kualitas pencetakan yang tidak memuaskan.

#### **Untuk produk dengan kemampuan faks**

Bila produk diatur ke opsi Berhenti atau Tanya untuk melanjutkan, terdapat risiko faks tidak tercetak bila produk melanjutkan pencetakan. Hal tersebut dapat terjadi jika produk menerima faks dalam jumlah yang melampaui kapasitas memori sementara produk menunggu.

Produk dapat mencetak faks tanpa gangguan bila melampaui ambang batas Sangat Rendah jika Anda menggunakan opsi Lanjutkan untuk kartrid toner, namun kualitas cetak mungkin menurun.

### **Pesan persediaan**

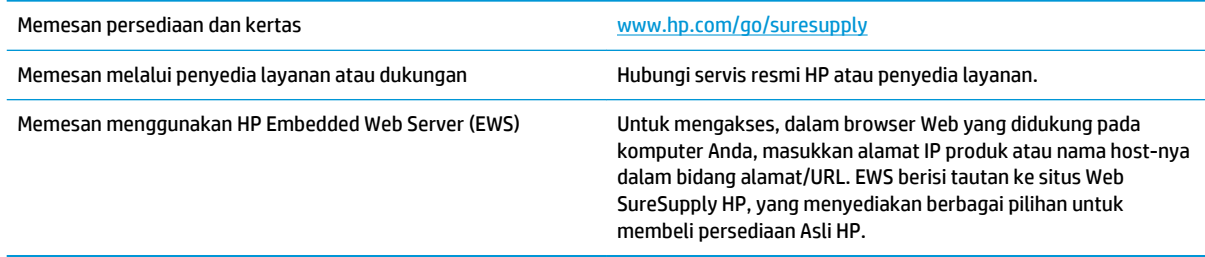

### <span id="page-119-0"></span>**Produk tidak menarik kertas atau salah pengumpanan**

- Produk tidak mengambil kertas
- Perangkat mengambil beberapa lembar kertas
- Pengumpan dokumen memacetkan, memiringkan, atau mengambil lebih dari satu lembar kertas.

### **Produk tidak mengambil kertas**

Jika produk tidak mengambil kertas dari baki, cobalah solusi ini.

- **1.** Buka produk dan keluarkan semua kertas yang macet.
- **2.** Muat baki dengan ukuran kertas yang benar untuk pekerjaan Anda.
- **3.** Pastikan bahwa ukuran dan jenis kertas diatur dengan benar pada panel kontrol produk.
- **4.** Pastikan pemandu kertas di dalam baki diatur dengan benar sesuai ukuran kertas. Sesuaikan pemandu ke indentasi yang benar pada baki.
- **5.** Periksa panel kontrol untuk melihat apakah produk menunggu Anda mengkonfirmasi prompt untuk mengisikan kertas secara manual. Isikan kertas, lalu lanjutkan.
- **6.** Rol di atas baki mungkin tercemar. Bersihkan rol dengan kain tak berbulu yang dilembapkan dengan air hangat.

### **Perangkat mengambil beberapa lembar kertas**

Jika produk mengambil beberapa lembar kertas dari baki, cobalah solusi ini.

- **1.** Keluarkan tumpukan kertas dari baki dan tekuk, putar 180 derajat, dan balikkan. *Jangan mengipaskan kertas.* Kembalikan tumpukan kertas ke dalam baki.
- **2.** Gunakan hanya kertas yang memenuhi spesifikasi HP untuk produk ini.
- **3.** Gunakan kertas yang tidak kusut, terlipat, atau rusak. Bila perlu, gunakan kertas dari kemasan lain.
- **4.** Pastikan baki tidak diisi berlebihan. Jika berlebihan, keluarkan seluruh tumpukan kertas dari baki, luruskan tumpukan, lalu kembalikan sebagian kertas ke dalam baki.
- **5.** Pastikan pemandu kertas di dalam baki diatur dengan benar sesuai ukuran kertas. Sesuaikan pemandu ke indentasi yang benar pada baki.
- **6.** Pastikan bahwa lingkungan pencetakan berada dalam spesifikasi yang dianjurkan.

#### **Pengumpan dokumen memacetkan, memiringkan, atau mengambil lebih dari satu lembar kertas.**

**CATATAN:** Informasi ini hanya berlaku untuk produk MFP.

- Mungkin ada sesuatu pada dokumen asli, seperti kawat jepit atau nota berperekat, yang harus dilepaskan.
- Periksa apakah semua rol berada di tempatnya dan apakah tutup akses-rol di dalam pengumpan dokumen telah ditutup.
- Pastikan bahwa tutup pengumpan dokumen atas telah ditutup.
- Halaman mungkin tidak ditaruh dengan benar. Luruskan kertas dan atur pemandu kertas ke tengah tumpukan.
- Pemandu kertas harus menyentuh pinggiran tumpukan kertas agar bekerja dengan benar. Pastikan bahwa tumpukan kertas lurus dan pemandu bersandar pada tumpukan kertas.
- Baki masukan pengumpan dokumen atau nampan keluaran mungkin memuat jumlah kertas yang melebihi jumlah maksimum. Pastikan tumpukan kertas termuat seluruhnya di bawah pemandu dalam baki masukan, dan ambil kertas dari nampan keluaran.
- Pastikan tidak ada kertas, staples, klip kertas, atau serpihan lain di jalur kertas.
- Bersihkan rol dan dinding pemisah pengumpan dokumen. Gunakan udara bertekanan atau kain bebasbulu bersih yang dibasahi dengan air hangat. Jika masih terjadi, ganti rol.
- Dari layar Awal di panel kontrol produk, gulir ke dan sentuh tombol Persediaan . Periksa status kit pengumpan dokumen, dan ganti jika perlu.

# <span id="page-121-0"></span>**Mengatasi kemacetan**

### **Navigasi otomatis untuk mengatasi kemacetan**

Fitur navigasi otomatis membantu Anda mengatasi kemacetan dengan menyediakan petunjuk selangkah demi selangkah pada panel kontrol. Ketika Anda melengkapi suatu langkah, produk akan menampilkan petunjuk untuk langkah berikutnya hingga Anda telah menyelesaikan semua langkah dalam prosedur.

### **Sering mengalami kertas macet?**

Untuk mengurangi jumlah kertas macet, cobalah solusi ini.

- **1.** Gunakan hanya kertas yang memenuhi spesifikasi HP untuk produk ini.
- **2.** Gunakan kertas yang tidak kusut, terlipat, atau rusak. Bila perlu, gunakan kertas dari kemasan lain.
- **3.** Jangan gunakan kertas yang pernah dicetak atau difotokopi.
- **4.** Pastikan baki tidak diisi berlebihan. Jika berlebihan, keluarkan seluruh tumpukan kertas dari baki, luruskan tumpukan, lalu kembalikan sebagian kertas ke dalam baki.
- **5.** Pastikan pemandu kertas di dalam baki diatur dengan benar sesuai ukuran kertas. Atur pemandu agar tepat menempel tumpukan kertas tanpa menekuknya.
- **6.** Pastikan baki dimasukkan sepenuhnya ke dalam produk.
- **7.** Jika Anda mencetak pada kertas tebal, embos, atau berlubang, gunakan fitur pemasukan manual dan masukkan lembaran satu demi satu.
- **8.** Dari Layar Awal di panel kontrol produk, gulir ke dan sentuh tombol Baki. Pastikan kembali bahwa baki telah dikonfigurasi dengan benar untuk jenis dan ukuran kertas yang digunakan.
- **9.** Pastikan bahwa lingkungan pencetakan berada dalam spesifikasi yang dianjurkan.

### **Mengatasi kemacetan dalam Baki 1, pintu kanan, dan fuser**

Atasi kemacetan dalam Baki 1, pintu kanan, dan fuser dengan membuka pintu kanan produk. Gunakan prosedur berikut untuk memeriksa kertas di semua kemungkinan lokasi kemacetan dalam pintu kanan. Bila terjadi kemacetan, panel kontrol akan menampilkan animasi untuk membantu mengatasi kemacetan.

**1.** Buka pintu kanan.

**2.** Jika kertas macet di Baki 1, tarik perlahan kertas dari bagian bawah pintu kanan.

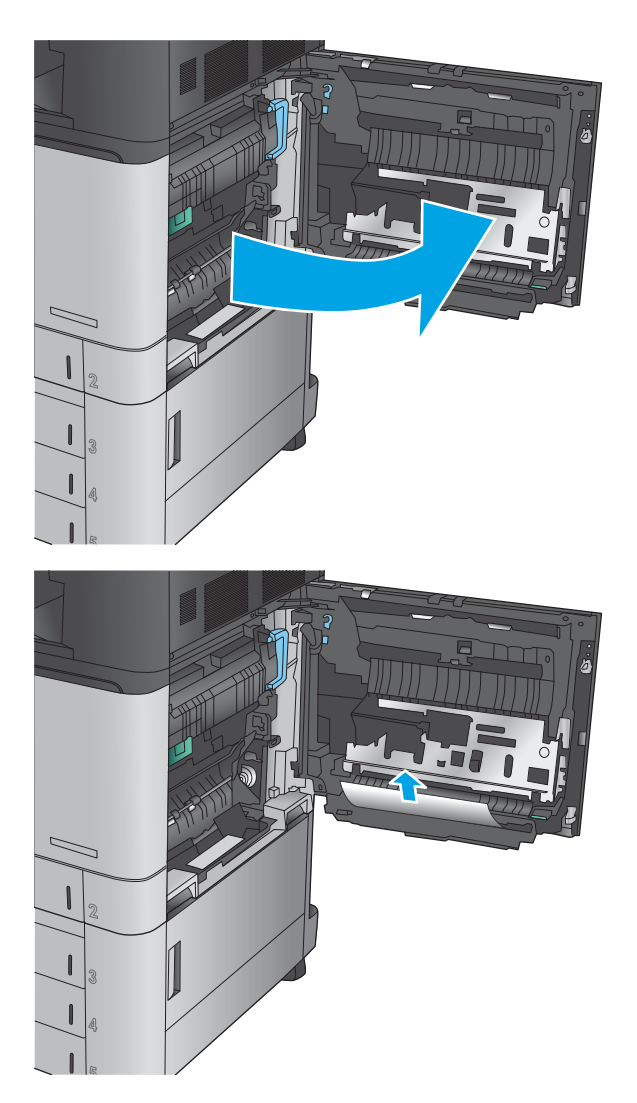

**3.** Periksa kertas pada jalur pencetakan dupleks dalam pintu kanan. Jika kertas berada di dekat bagian atas jalur pencetakan dupleks, tarik perlahan kertas untuk mengeluarkannya.

**4.** Angkat penutup akses kemacetan di bagian bawah jalur pencetakan dupleks, lalu keluarkan kertas yang macet.

**5.** Angkat gagang hijau pada panel akses transfer dan buka panelnya.

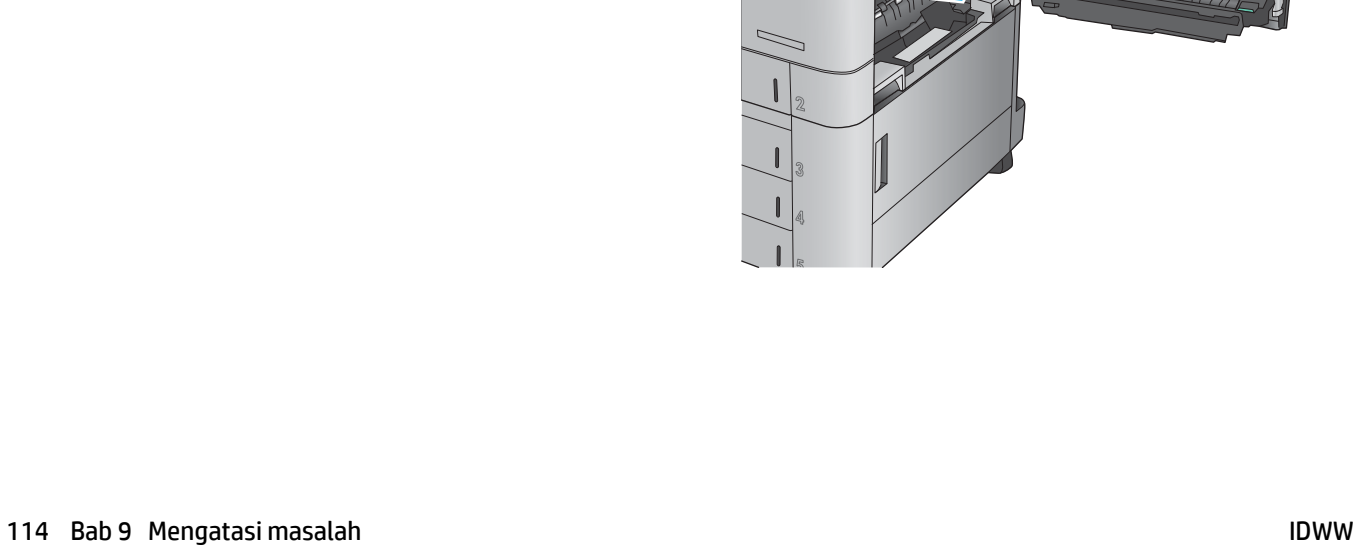

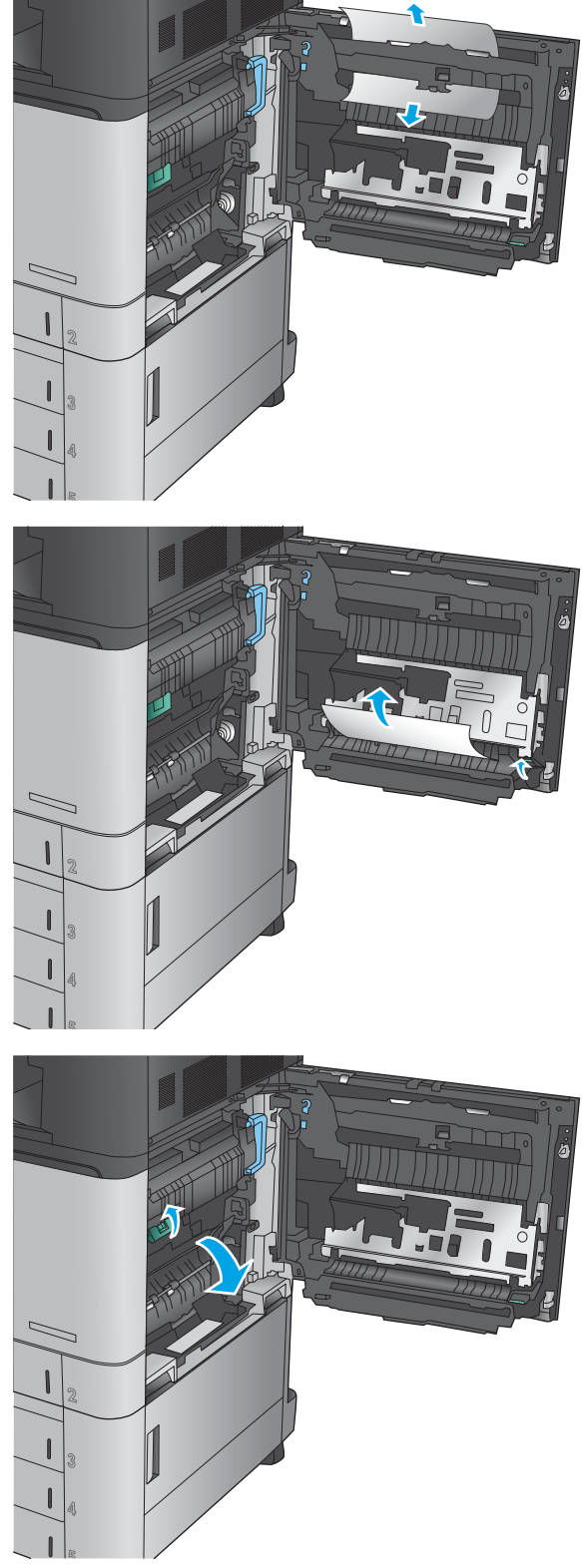

**6.** Tarik perlahan kertas yang macet hingga keluar.

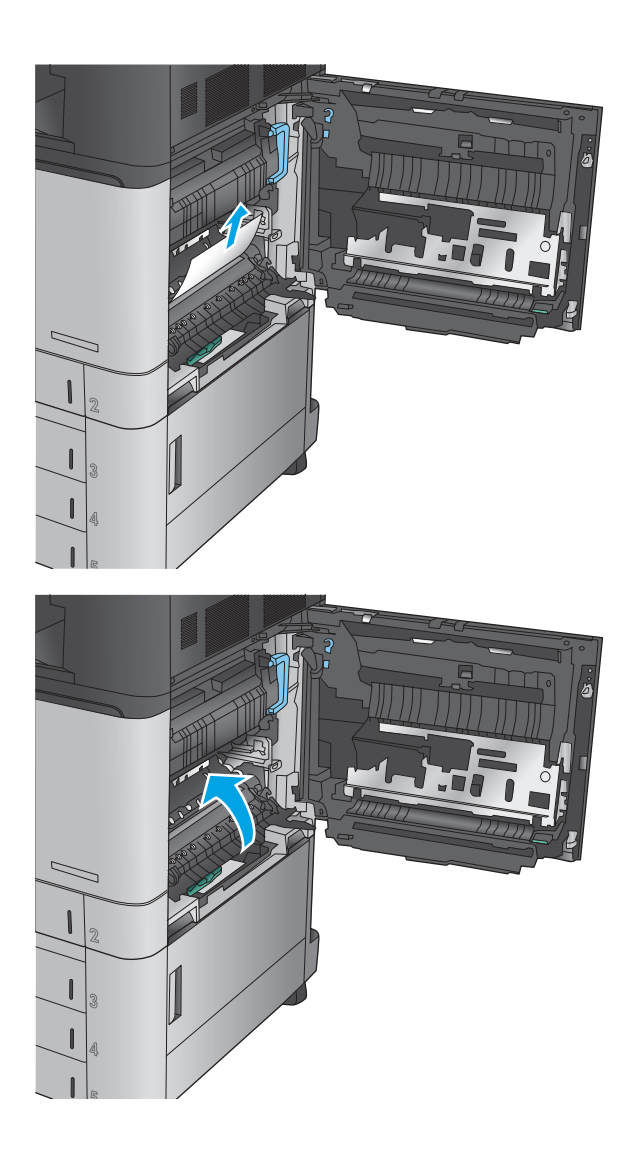

**7.** Tutup panel akses transfer.

**8.** Jika kertas macet dalam fuser, angkat penutup akses kemacetan di bagian atas fuser, lalu tarik keluar kertas secara perlahan.

**PERINGATAN!** Fuser dapat menjadi panas saat produk sedang digunakan.

**9.** Tutup pintu kanan.

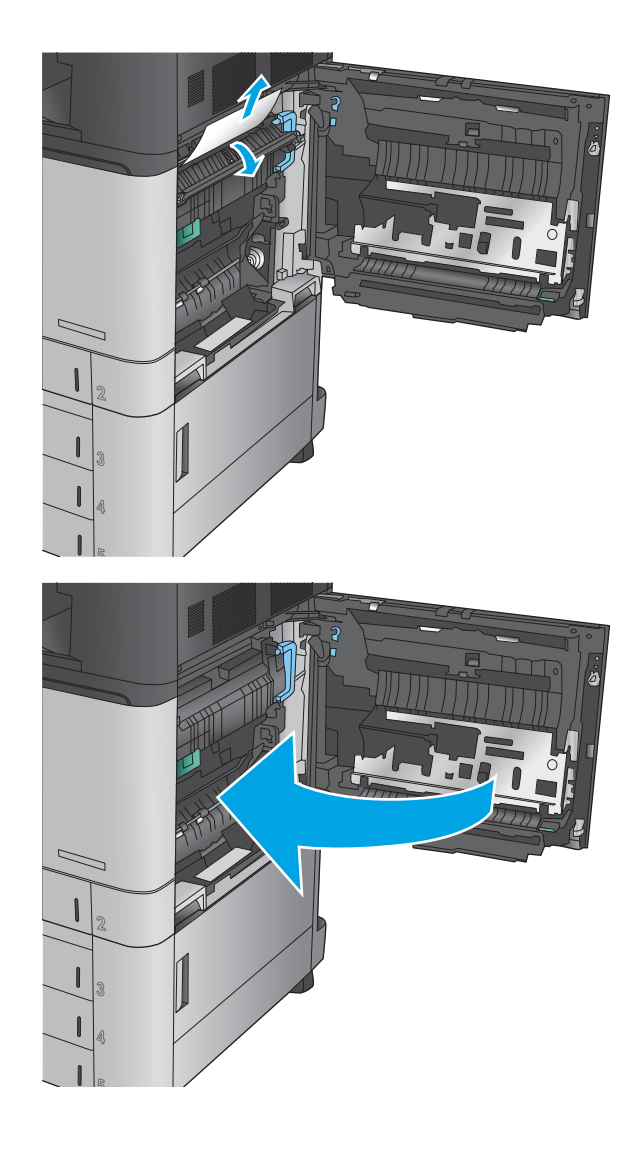

### **Mengatasi kemacetan dalam Baki 2**

Gunakan prosedur berikut untuk memeriksa kertas di semua kemungkinan lokasi kemacetan yang terkait dengan Baki 2. Bila terjadi kemacetan, panel kontrol akan menampilkan animasi untuk membantu mengatasi kemacetan.

**1.** Buka pintu kanan.

**2.** Angkat gagang hijau pada panel akses transfer dan buka panelnya.

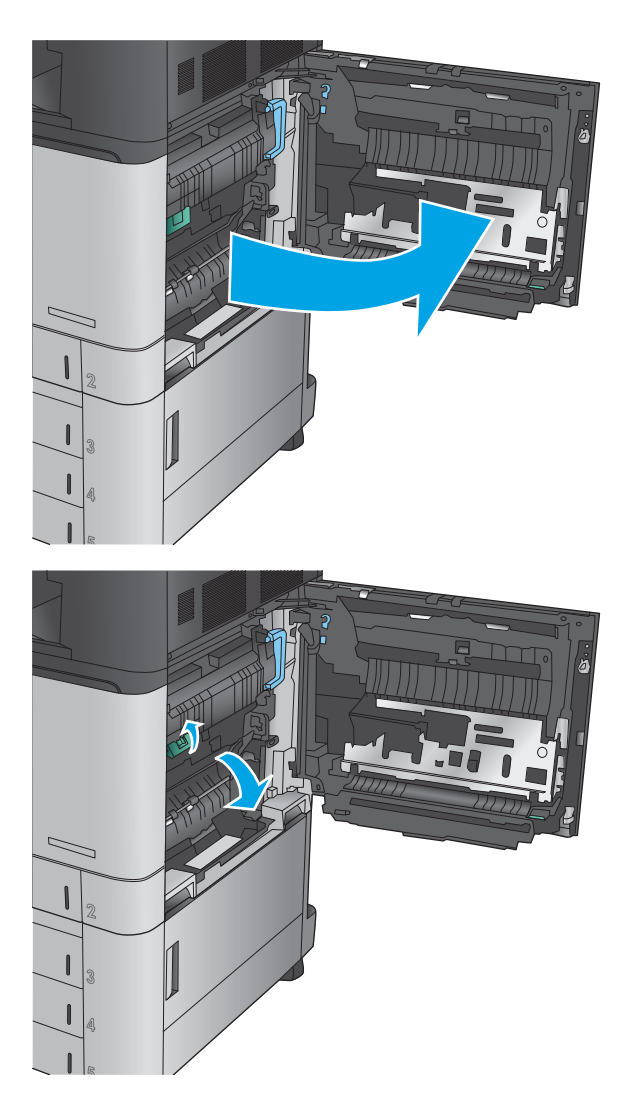

**3.** Tarik perlahan kertas yang macet hingga keluar.

**4.** Tutup panel akses transfer.

**5.** Tutup pintu kanan.

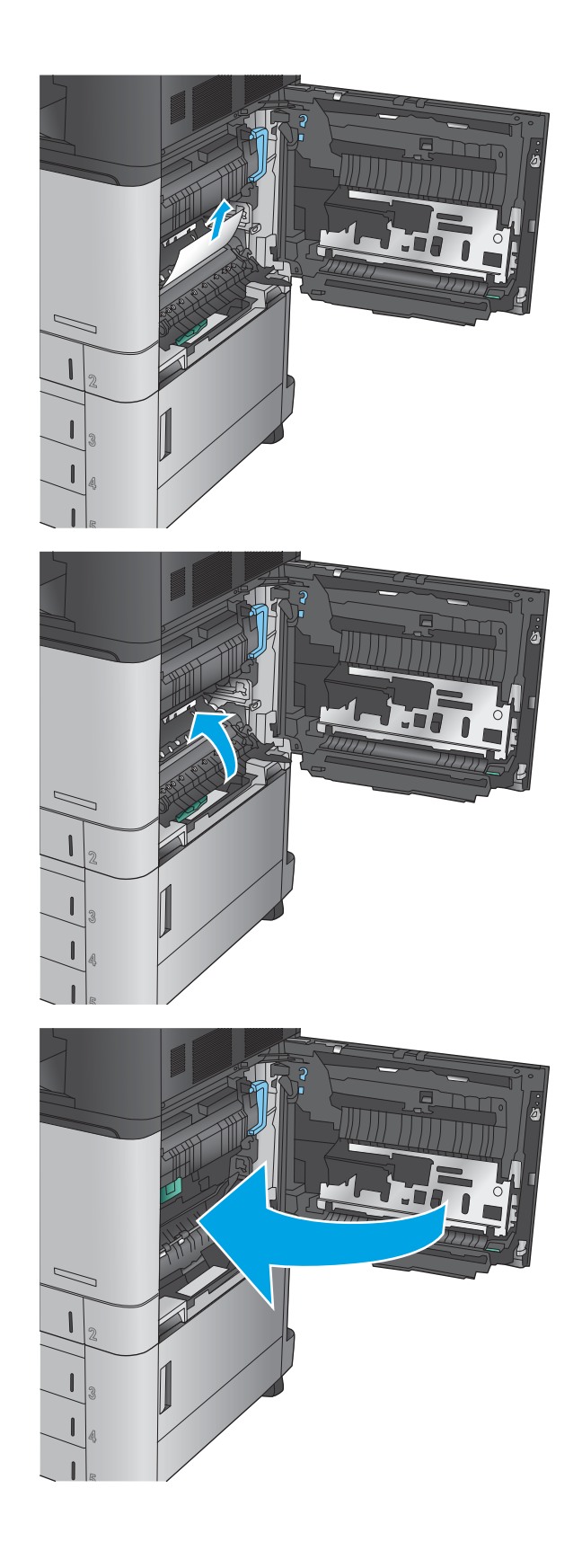

**6.** Tarik baki hingga keluar sama sekali dari produk dengan menarik dan mengangkatnya sedikit.

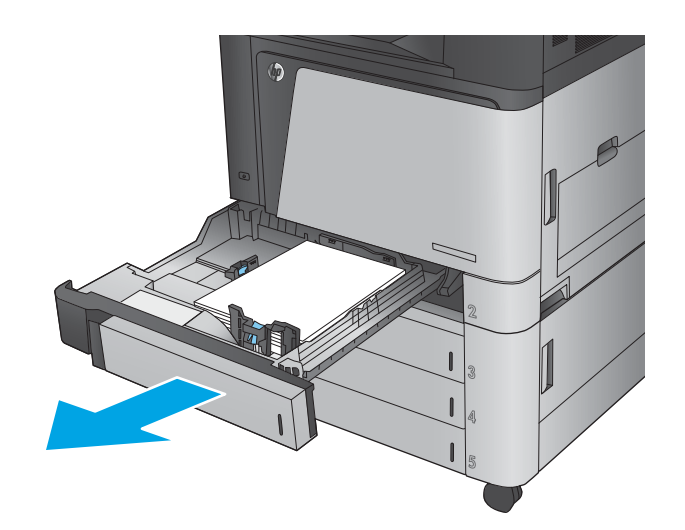

**7.** Keluarkan kertas yang macet atau rusak.

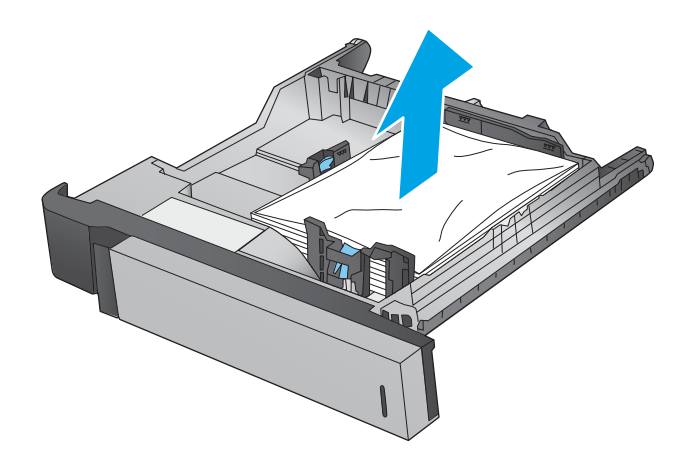

**8.** Keluarkan kertas dari rol pemasok dalam produk.

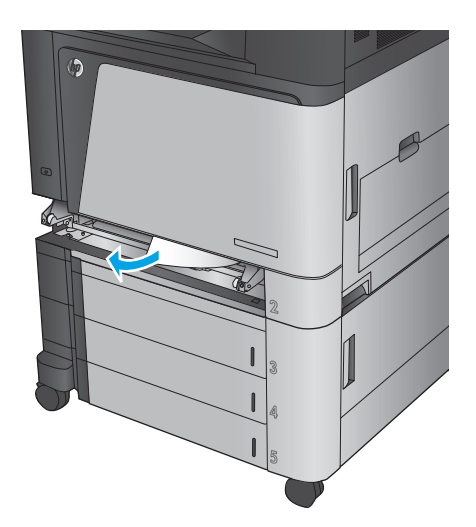

**9.** Masukkan kembali dan tutup baki.

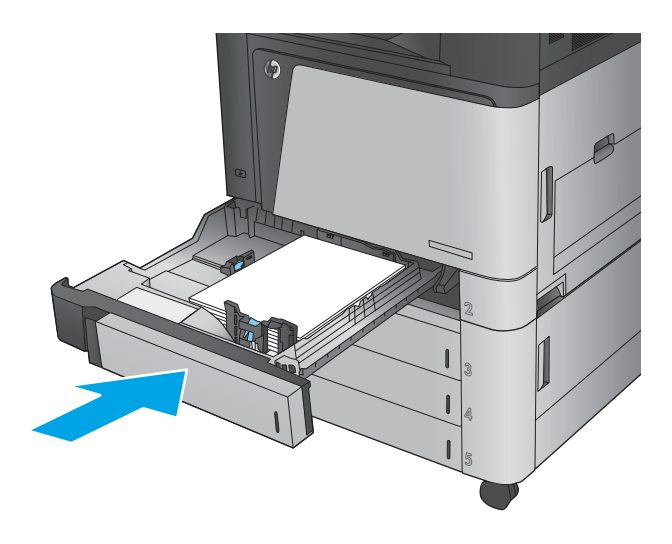

### **Mengatasi kemacetan dalam pemasok 3x500 lembar dan pintu kanan bawah**

Gunakan prosedur berikut untuk memeriksa kertas di semua kemungkinan lokasi kemacetan yang terkait dengan pemasok 3x500 lembar. Bila terjadi kemacetan, panel kontrol akan menampilkan animasi untuk membantu mengatasi kemacetan.

**1.** Buka pintu kanan bawah.

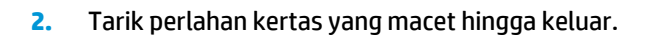

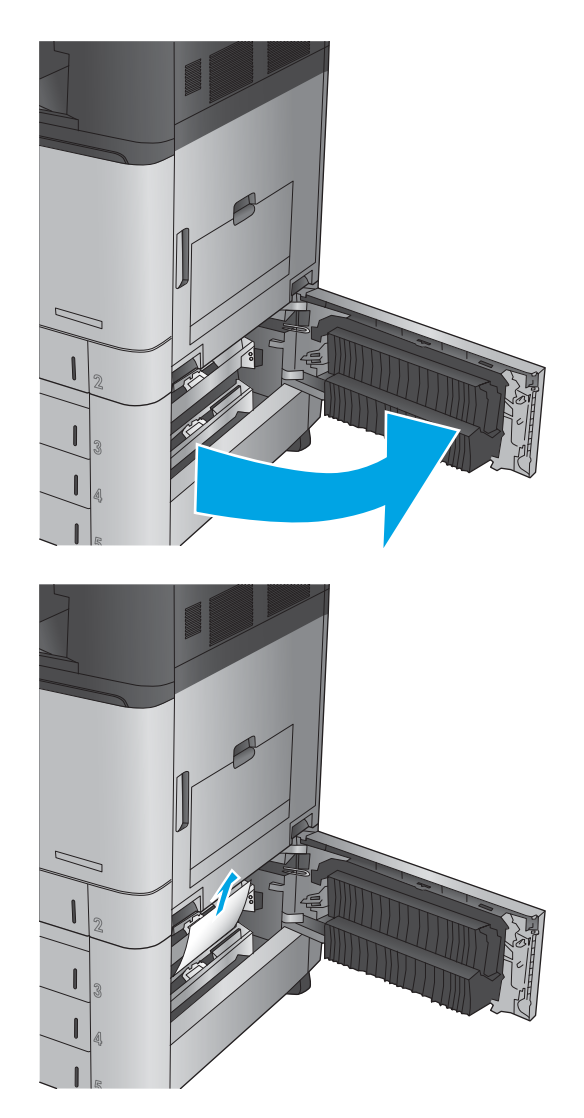

**3.** Tutup pintu kanan bawah.

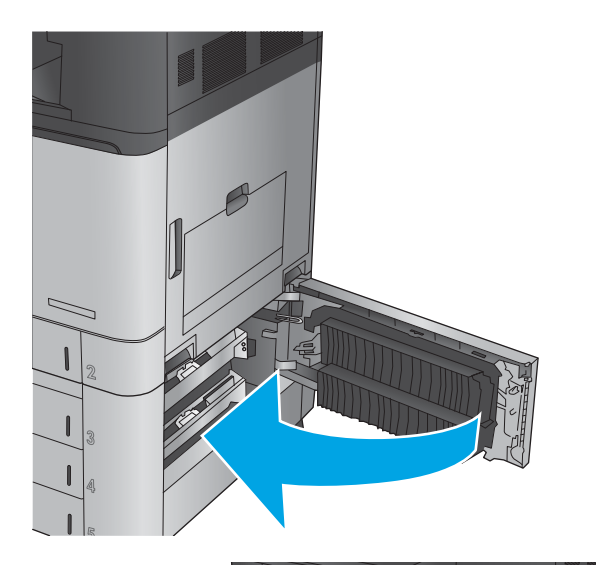

**4.** Buka baki.

**CATATAN:** Pesan pada panel kontrol produk menunjukkan baki yang mengalami kemacetan. Langkah-langkah berikut menunjukkan cara mengatasi kemacetan dari baki atas, namun prosedur yang sama berlaku untuk ketiga baki.

**5.** Keluarkan kertas yang macet atau rusak.

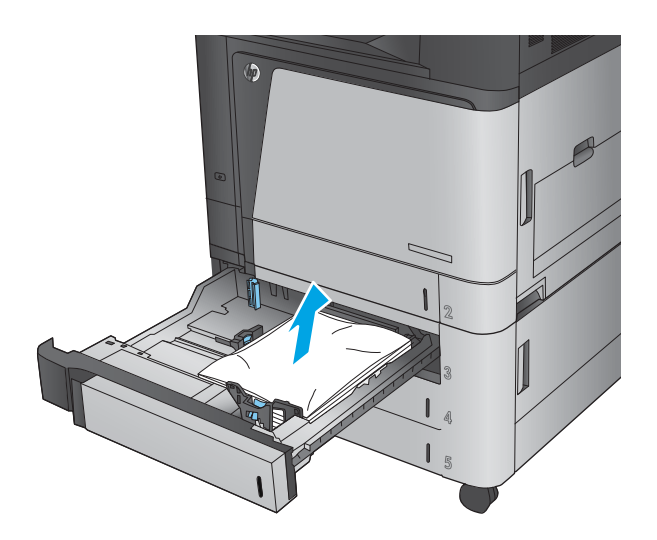

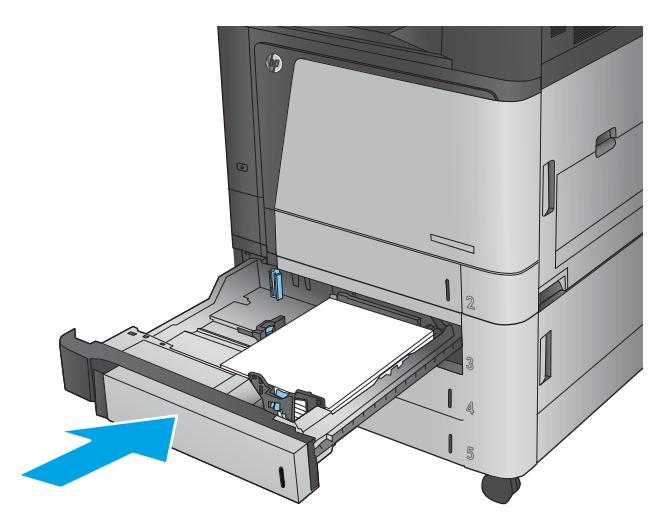

**6.** Tutup baki.

### **Mengatasi kemacetan dalam baki masukan berkapasitas tinggi 3.500 lembar dan pintu kanan bawah**

Gunakan prosedur berikut untuk memeriksa kertas di semua kemungkinan lokasi kemacetan yang terkait dengan baki berkapasitas tinggi 3.500 lembar. Bila terjadi kemacetan, panel kontrol akan menampilkan animasi untuk membantu mengatasi kemacetan.

**1.** Buka baki kanan dan kiri.

**CATATAN:** Anda tidak perlu membuka kedua baki secara bersamaan.

**2.** Keluarkan kertas dari baki, dan buang kertas yang rusak.

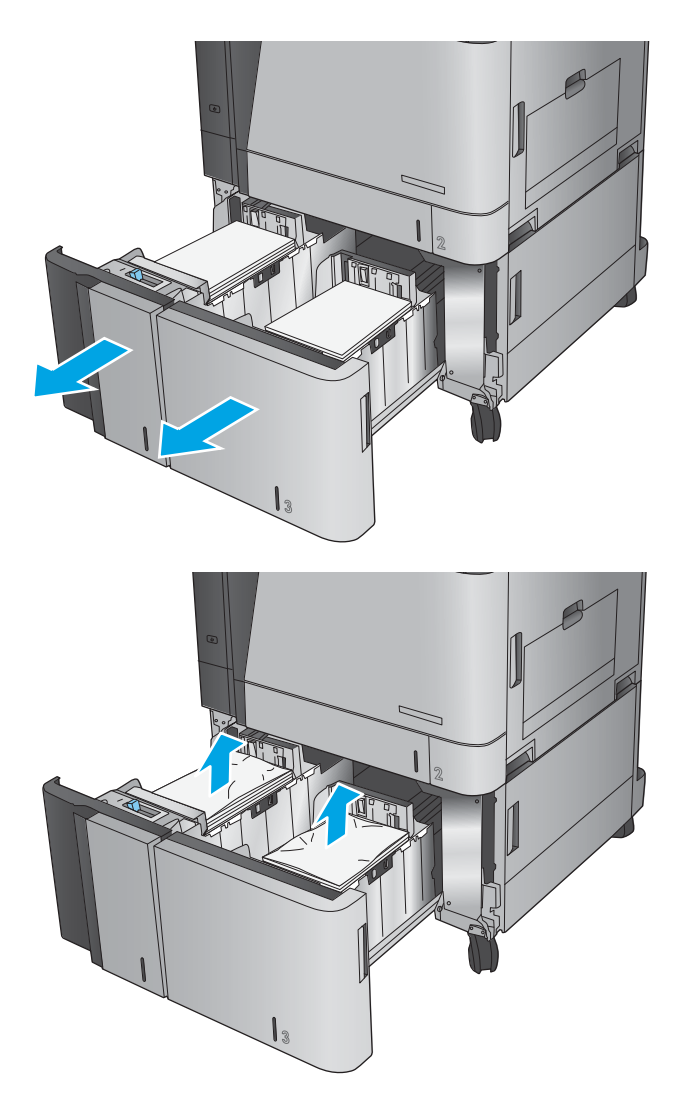

**3.** Di atas baki sisi kanan, tekan tombol hijau untuk melepas pelat akses kemacetan.

**4.** Jika kertas macet terdapat dalam area pengisian, tarik kertas ke bawah untuk mengeluarkannya.

**5.** Dorong pelat akses kemacetan ke atas untuk menutupnya.

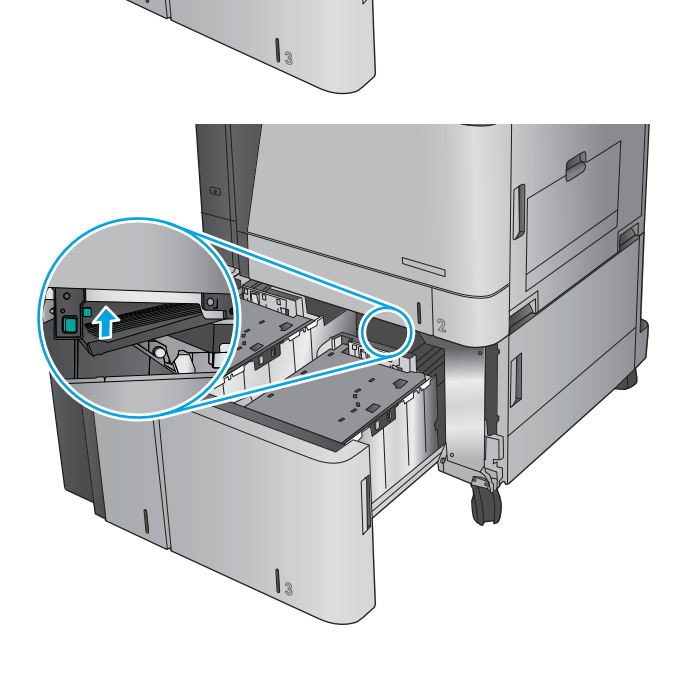

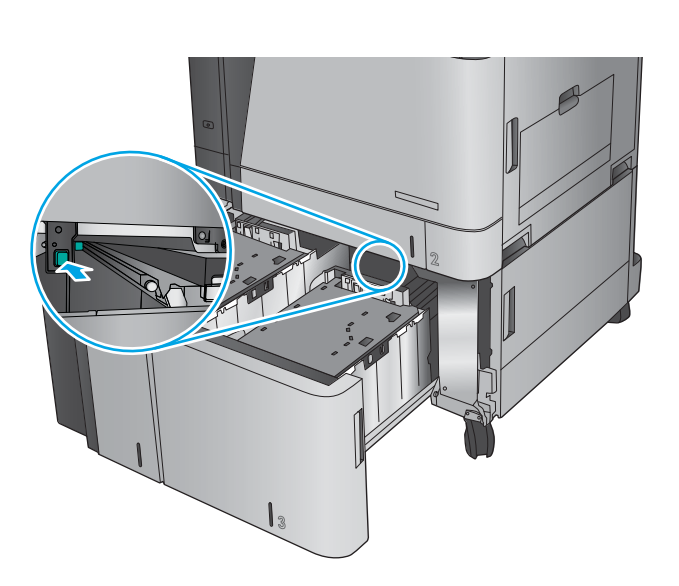

**6.** Masukkan rim kertas sepenuhnya ke setiap sisi baki. Sisi kanan menampung 1.500 lembar kertas. Sisi kiri menampung 2.000 lembar kertas.

**CATATAN:** Untuk hasil terbaik, masukkan rim kertas sepenuhnya. Jangan pisahkan rim menjadi bagian yang lebih kecil.

**7.** Tutup baki kanan dan kiri.

**8.** Buka pintu akses kemacetan di sisi kanan kabinet baki berkapasitas tinggi.

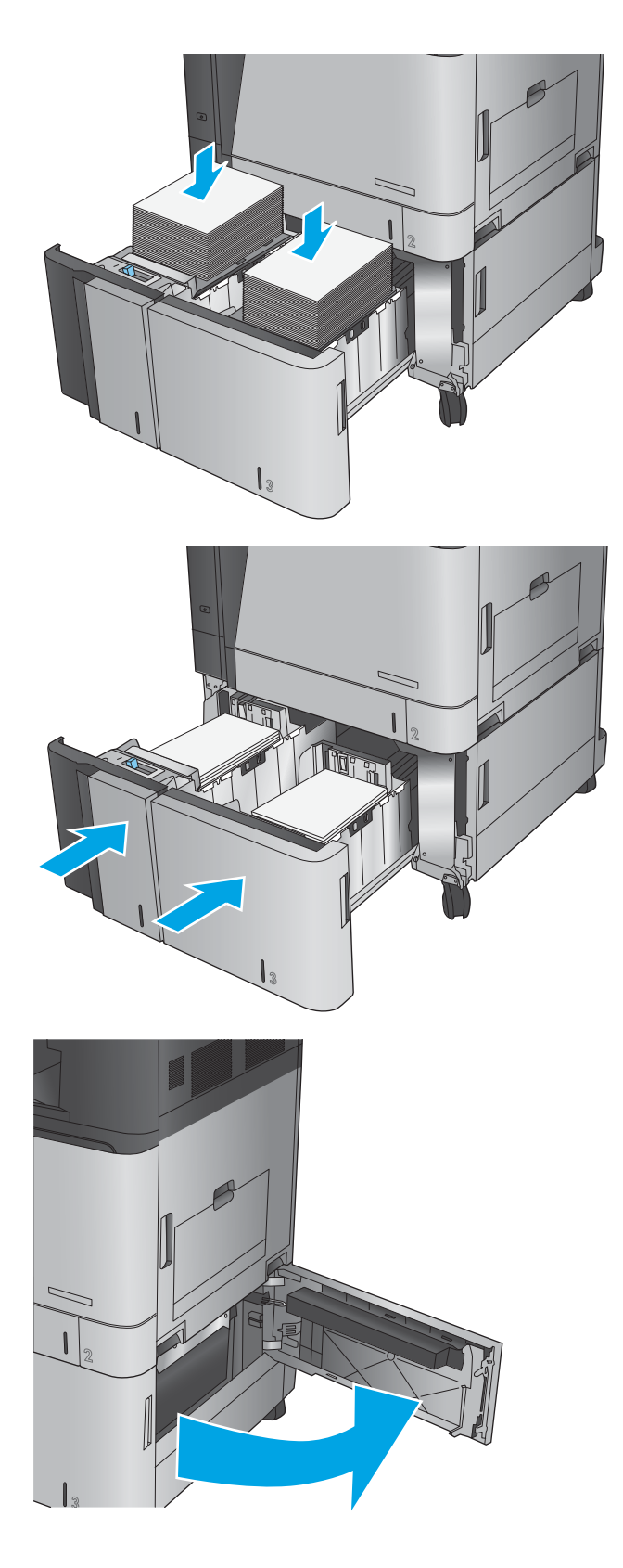

**9.** Keluarkan kertas yang macet.

**10.** Tutup pintu akses kemacetan di sisi kanan kabinet baki berkapasitas tinggi.

> **CATATAN:** JIka setelah kemacetan diatasi muncul pesan pada panel kontrol produk yang mengatakan bahwa tidak ada kertas di dalam baki atau baki kelebihan isi, lepas baki dan periksa apakah ada kertas yang tertinggal di belakangnya.

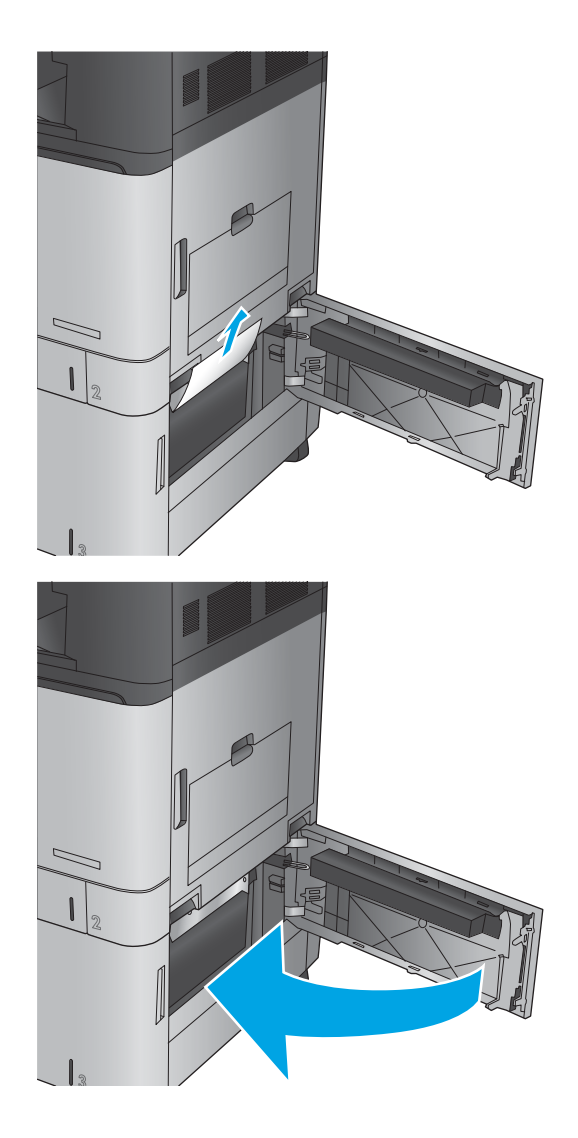

### **Membebaskan kemacetan dalam pengumpan dokumen**

Gunakan prosedur berikut untuk memeriksa kertas di semua kemungkinan lokasi kemacetan yang terkait dengan pemasok dokumen. Bila terjadi kemacetan, panel kontrol akan menampilkan animasi untuk membantu mengatasi kemacetan.

**1.** Angkat kait untuk melepas penutup pemasok dokumen.

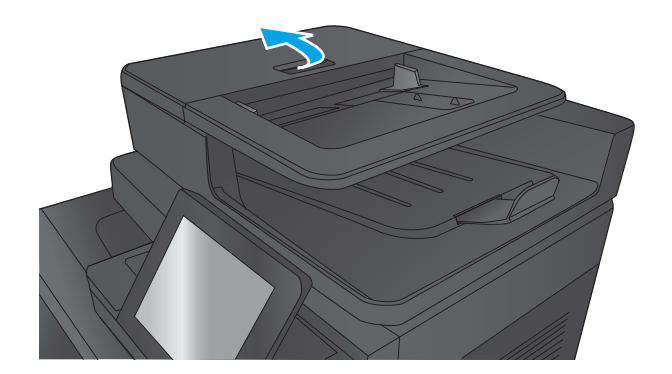

**2.** Buka penutup pemasok dokumen.

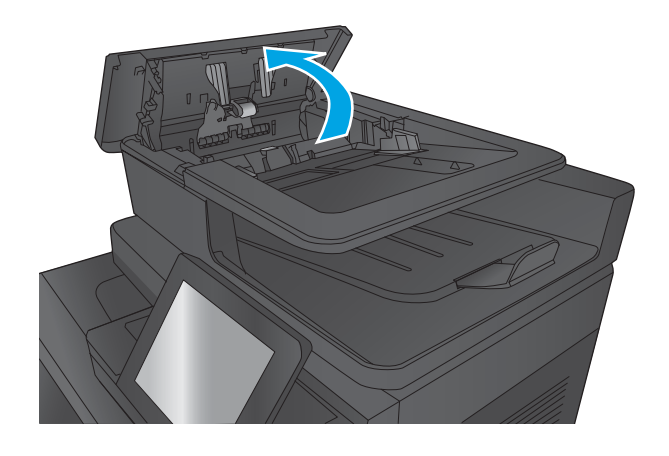

**3.** Angkat pintu akses macet, lalu keluarkan kertas yang macet.

Jika perlu, putar roda hijau di bagian depan pemasok dokumen untuk mengeluarkan kertas yang macet.

yezh<br>T

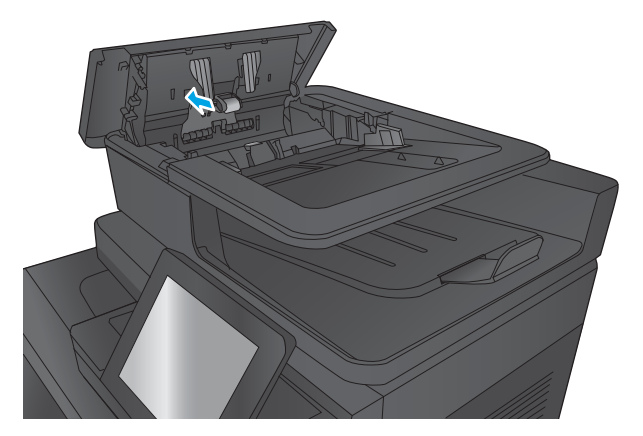

**5.** Angkat baki masukan pengumpan dokumen.

**4.** Tekan pintu di sebelah rol pemasok dokumen untuk memastikannya benar-benar tertutup.

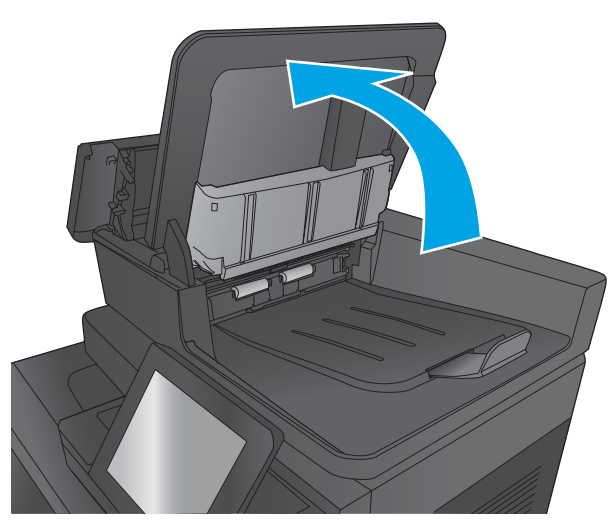

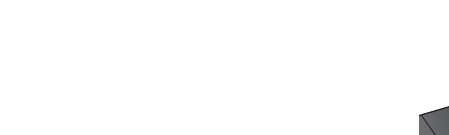

**6.** Tekan ke dalam pada kedua slot di setiap ujung unit selektor dasar belakang.

**7.** Lepas unit selektor dasar belakang dengan menariknya hingga keluar.

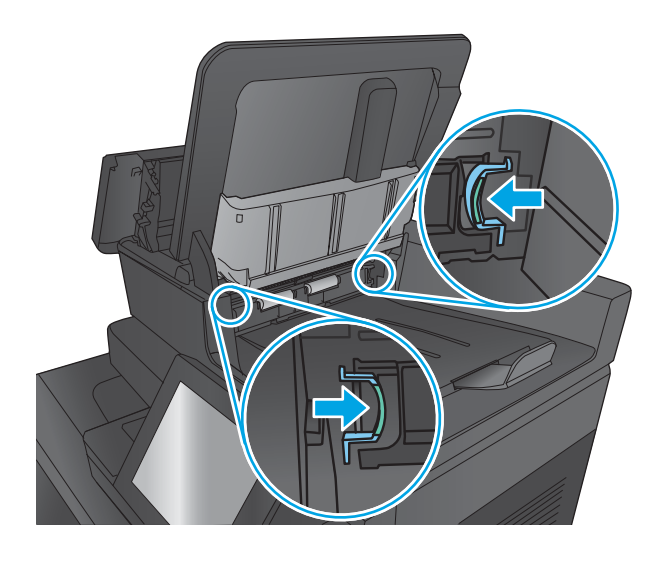

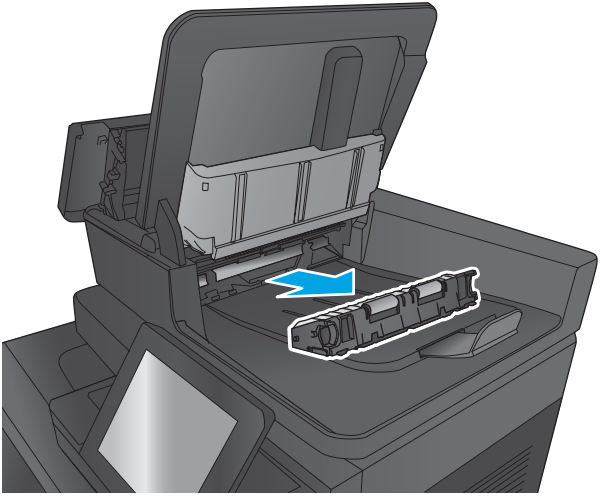

**8.** Keluarkan kertas yang macet.

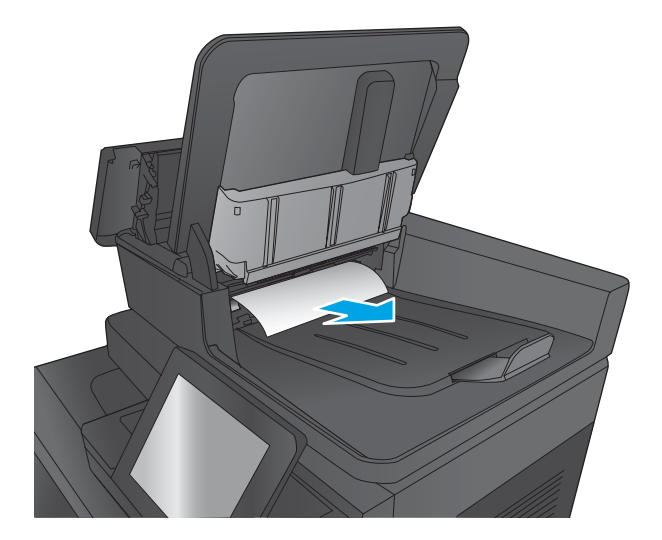

**9.** Pasang kembali unit selektor dasar belakang dengan menggesernya ke dalam hingga terkunci pada tempatnya.

**10.** Turunkan baki masukan pengumpan dokumen.

- 
- 

**11.** Tutup penutup pemasok dokumen.

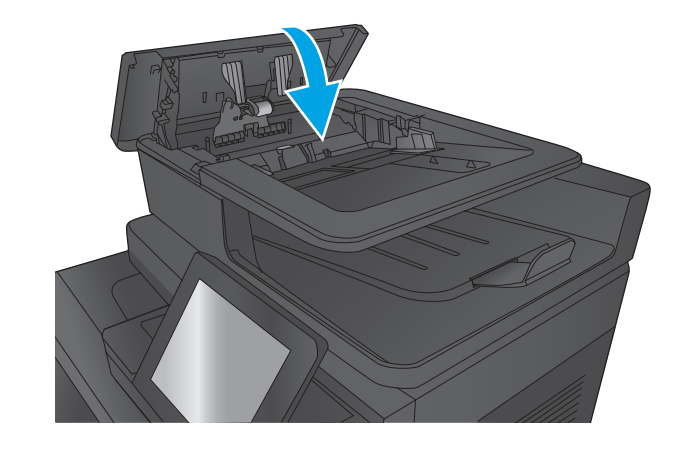

**M** CATATAN: Agar tidak terjadi kemacetan, pastikan pemandu dalam baki masukan pemasok dokumen telah disesuaikan dengan benar terhadap dokumen. Lepas semua staples dan penjepit kertas dari dokumen asli.

**EX CATATAN:** Dokumen asli yang dicetak pada kertas mengkilap dan berat dapat mengalami kemacetan lebih sering dibandingkan dengan dokumen yang dicetak pada kertas biasa.

### **Mengatasi kemacetan keluaran dalam penghubung aksesori keluaran**

Penghubung aksesori keluaran dipasang pada produk dengan aksesori penuntas opsional. Penghubung aksesori keluaran mentransfer kertas dari slot keluaran di dekat panel kontrol, melewati bagian atas produk, lalu masuk ke aksesori penuntas. Gunakan prosedur berikut untuk mengatasi kemacetan dalam area ini.

**1.** Angkat palang pada tutup atas penghubung aksesori keluaran dan buka tutup atasnya.

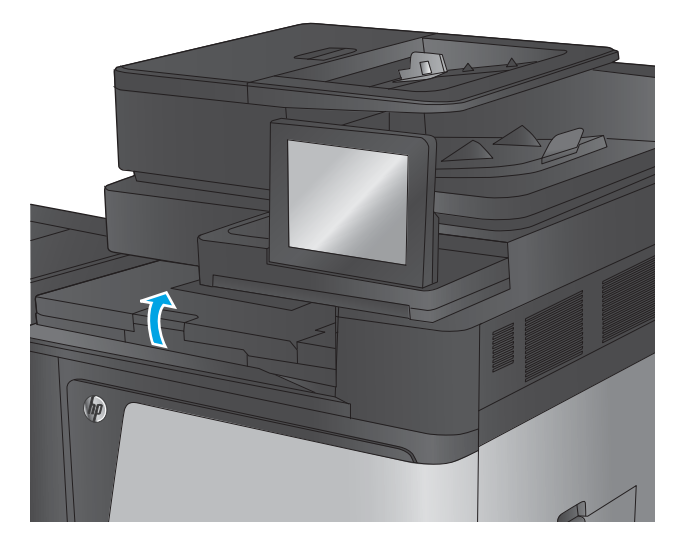

**2.** Tarik perlahan kertas yang macet untuk mengeluarkannya.

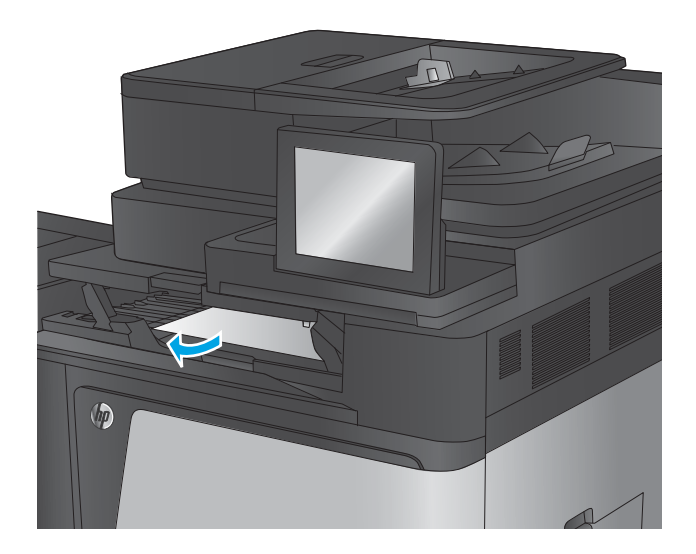

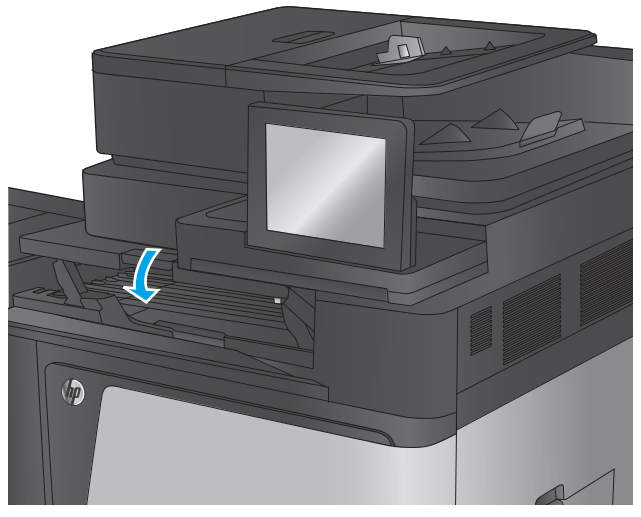

**3.** Rapatkan tutup atas pada penghubung aksesori keluaran.

### **Mengatasi kemacetan dalam aksesori stapler/penumpuk atau stapler/penumpuk dengan pembolong**

Prosedur untuk mengatasi kemacetan kertas dan staples dalam aksesori stapler/penumpuk sama seperti prosedur untuk stapler/penumpuk dengan pembolong. Gunakan prosedur berikut untuk memeriksa kemacetan di semua kemungkinan lokasi dalam aksesori penuntas. Bila terjadi kemacetan, panel kontrol akan menampilkan animasi untuk membantu mengatasi kemacetan. Hanya aksesori stapler/penumpuk dengan pembolong yang ditunjukkan dalam tugas berikut. Langkah-langkah yang hanya berlaku untuk model pembolong diuraikan dengan jelas.

- Mengatasi kemacetan di pintu kiri atas dalam stapler/penumpuk
- [Mengatasi kemacetan Stapler 1 dalam stapler/penumpuk](#page-146-0)
- [Mengatasi kemacetan sambungan stapler/penumpuk \(hanya model pembolong\)](#page-149-0)

#### **Mengatasi kemacetan di pintu kiri atas dalam stapler/penumpuk**

**1.** Buka pintu kiri atas.

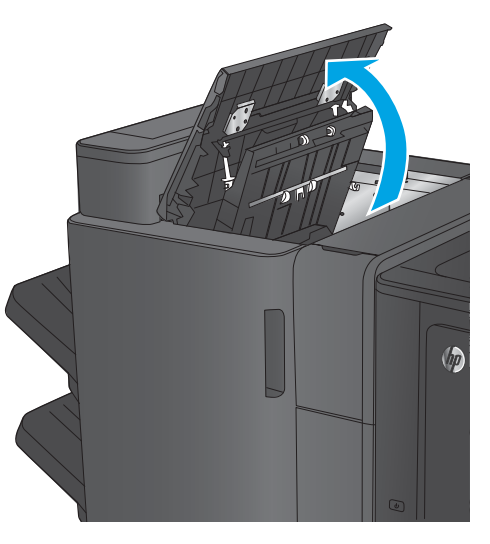

**2. Hanya model pembolong:** Buka pintu pembolong.

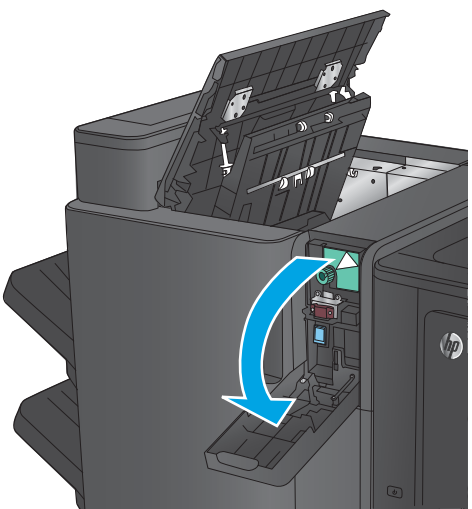
**3. Hanya model pembolong:** Putar kenop untuk menyejajarkan panah.

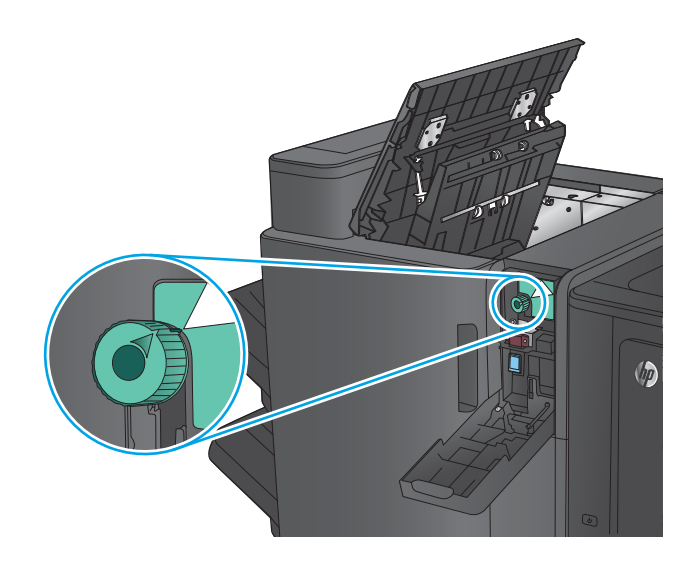

 $\sqrt{2}$ 

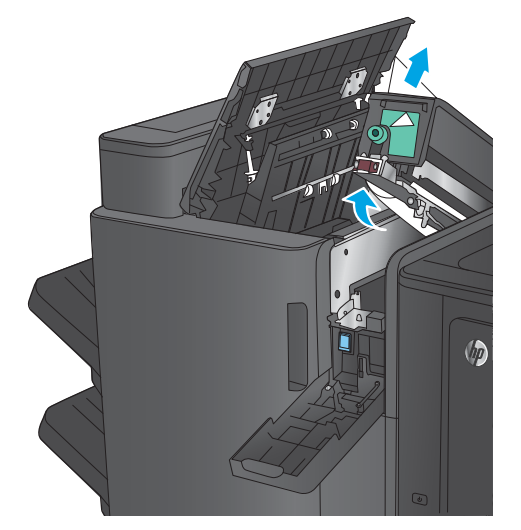

**4. Hanya model pembolong:** Angkat unit pembolong.

**5. Hanya model pembolong:** Jika kertas macet di bagian bawah unit pembolong, keluarkan secara perlahan.

**CATATAN:** Jangan tutup dulu unit pembolong.

**6.** Angkat penutup akses kemacetan untuk slot keluaran, lalu keluarkan kertas yang macet dengan perlahan.

**7.** Keluarkan kertas dari area pintu kiri atas.

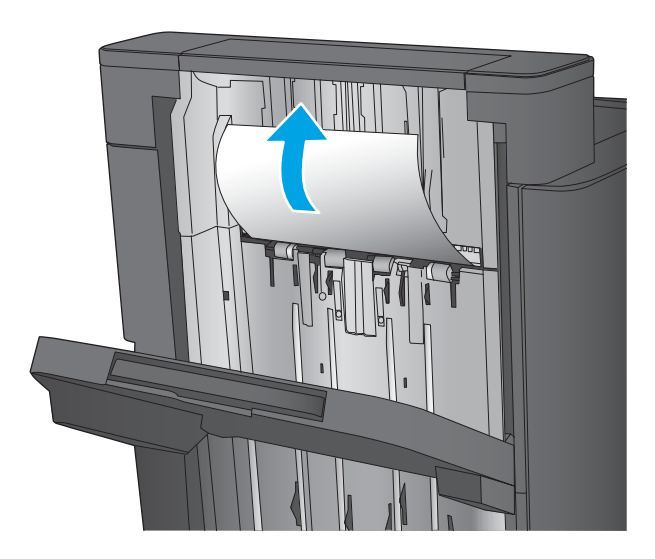

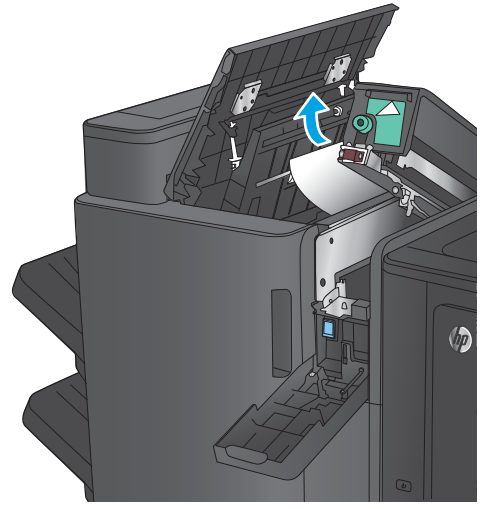

**8. Hanya model pembolong:** Tutup unit pembolong.

> **CATATAN:** Pastikan posisi tanda panah pada pembolong sesuai dengan yang ditunjukkan dalam gambar.

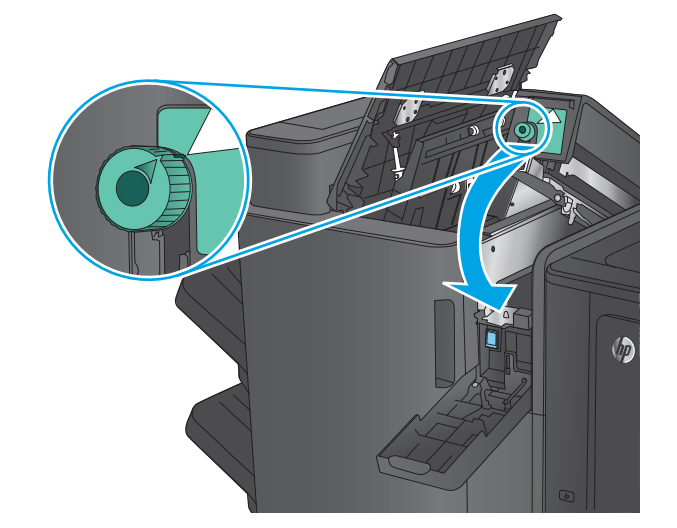

**9. Hanya model pembolong:** Tutup unit pembolong.

**10.** Tutup pintu kiri atas.

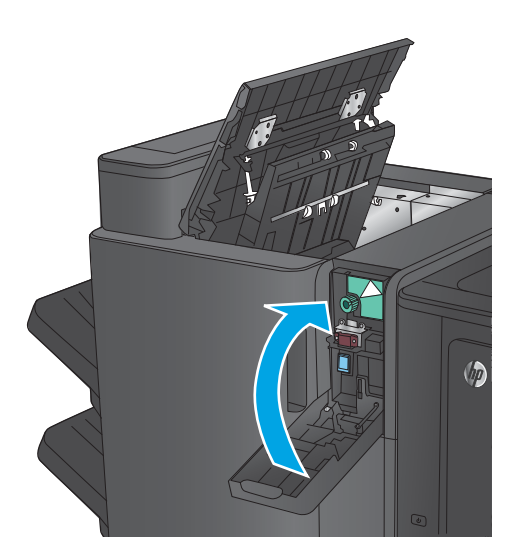

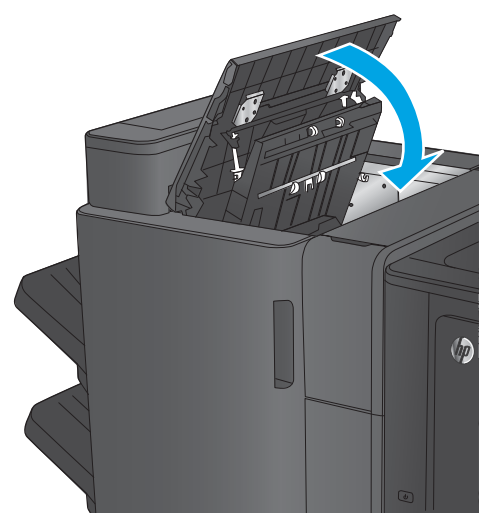

# **Mengatasi kemacetan Stapler 1 dalam stapler/penumpuk**

**1.** Angkat penutup akses kemacetan untuk slot keluaran, lalu keluarkan kertas yang macet dengan perlahan.

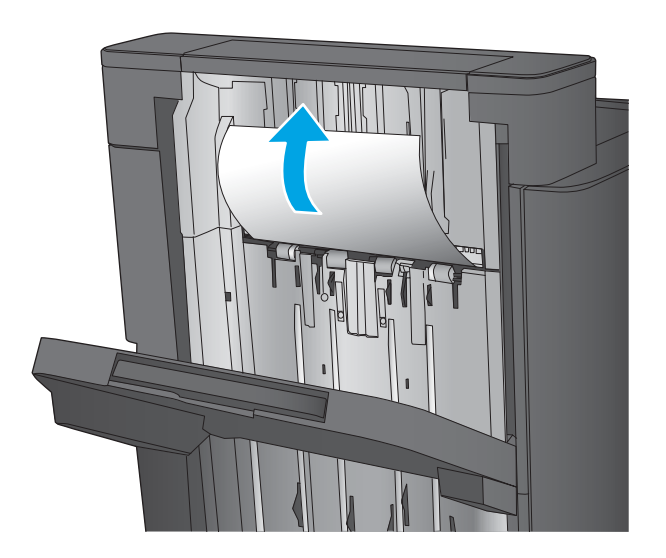

**2.** Tunggu selama tiga detik, lalu buka pintu kiri depan.

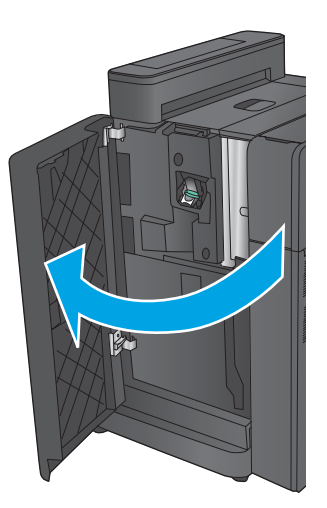

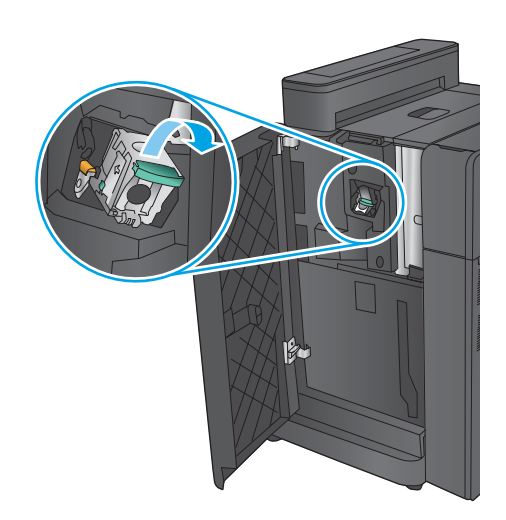

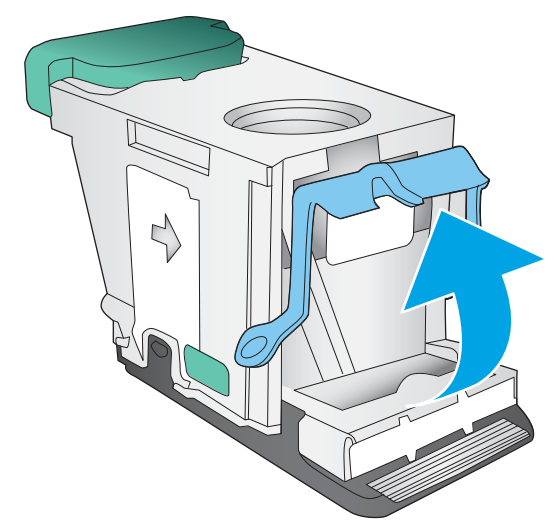

**3.** Tarik kartrid staples ke atas dan keluar untuk mengeluarkannya.

**4.** Angkat gagang logam di bagian depan kartrid staples.

**5.** Keluarkan staples yang macet dari kartrid staples.

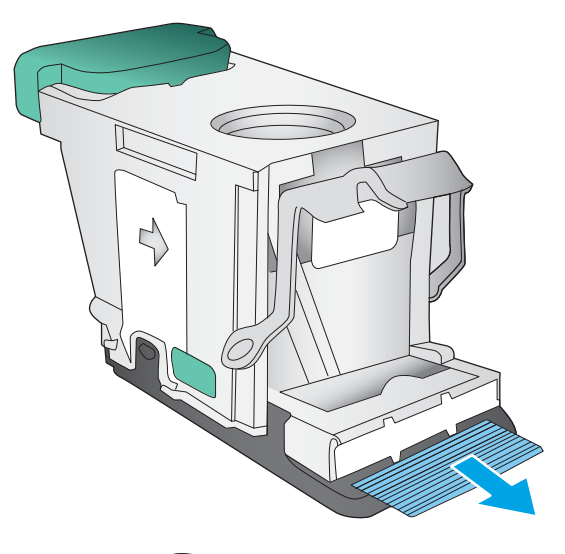

- $\mathcal{L}$
- **6.** Dorong gagang logam di bagian depan kartrid staples ke bawah.

**7.** Masukkan kartrid staples. Tekan ke bawah bagian atas kartrid staples hingga terpasang pada tempatnya.

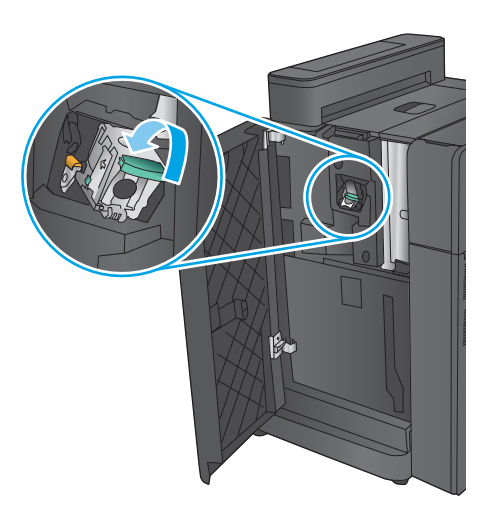

### **8.** Tutup pintu kiri depan.

# **Mengatasi kemacetan sambungan stapler/penumpuk (hanya model pembolong)**

**1.** Buka pintu kiri atas.

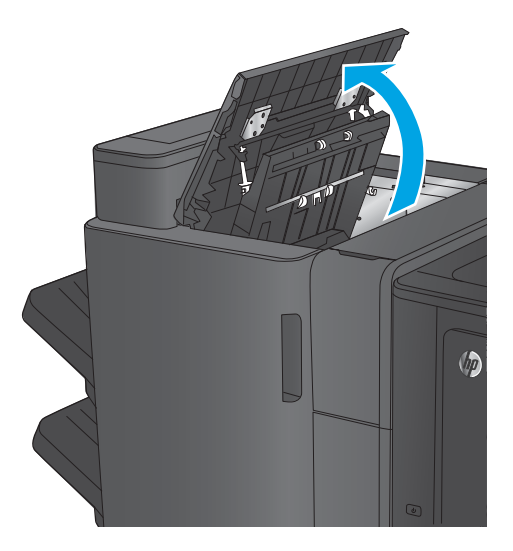

**2.** Buka pintu pembolong.

- **3.** Putar kenop untuk menyejajarkan panah.
- 

**4.** Angkat unit pembolong.

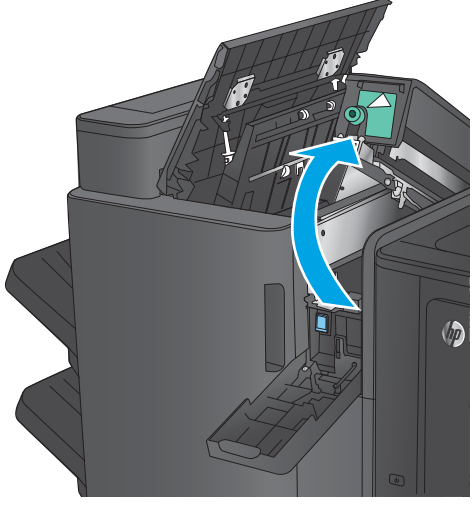

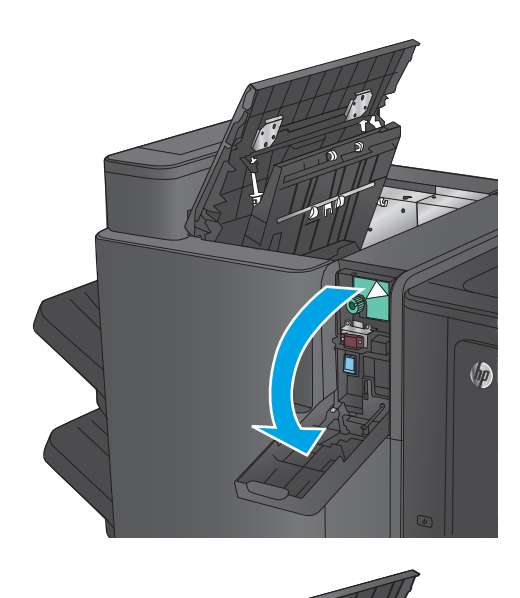

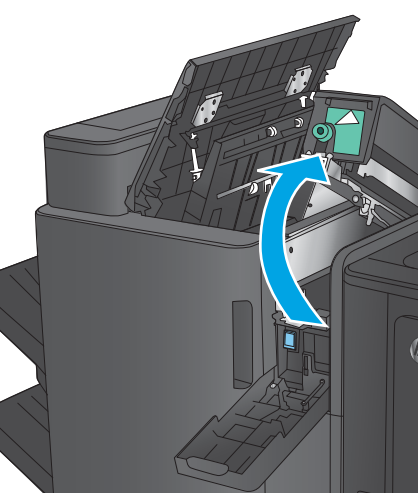

 $\sqrt{2}$ 

**5.** Jika kertas macet di bagian bawah unit pembolong, keluarkan secara perlahan.

**CATATAN:** Jangan tutup dulu unit pembolong.

**6.** Keluarkan kertas dari area pintu kiri atas.

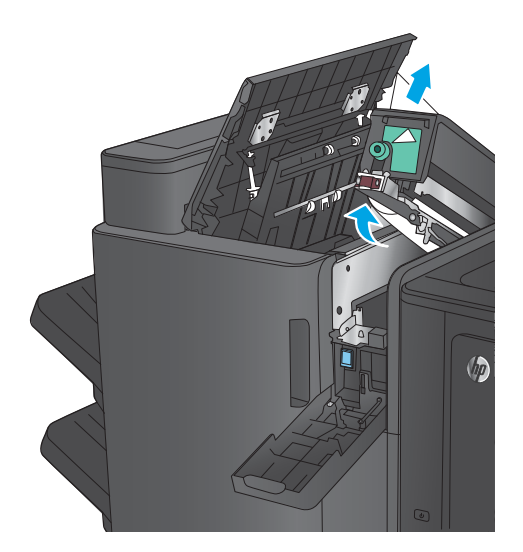

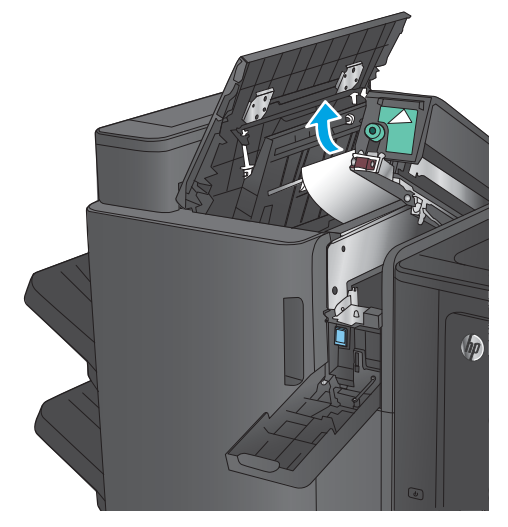

**7.** Tutup unit pembolong.

**CATATAN:** Pastikan posisi tanda panah pada pembolong sesuai dengan yang ditunjukkan dalam gambar.

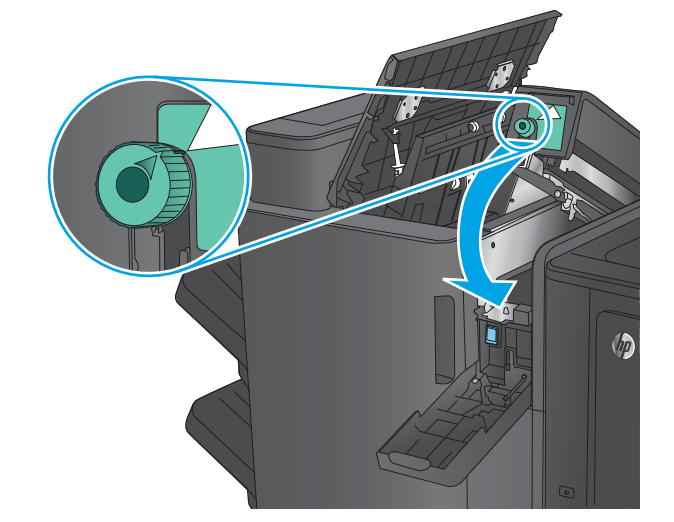

**8.** Tutup unit pembolong.

**9.** Tutup pintu kiri atas.

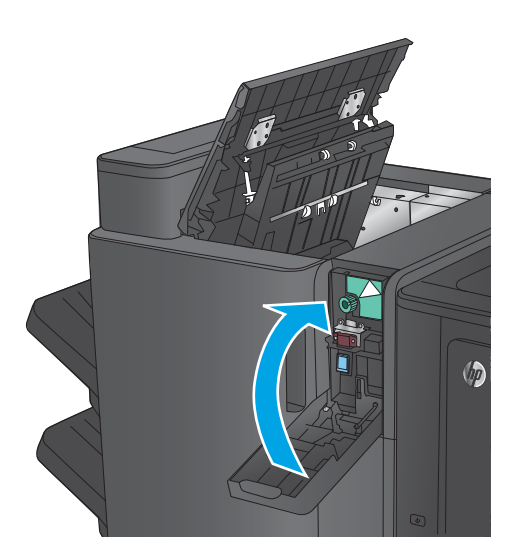

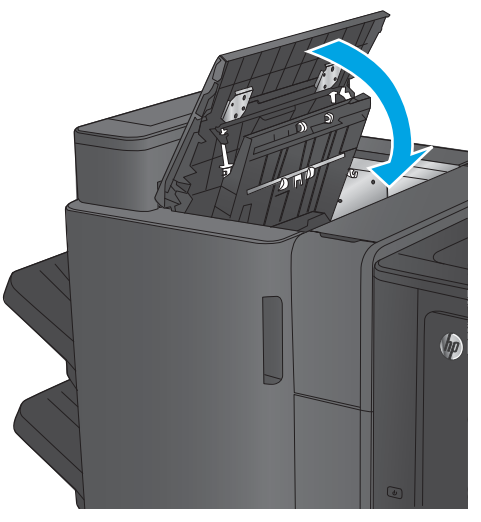

## **Mengatasi kemacetan dalam aksesori pembuat buklet atau aksesori pembuat buklet dengan pembolong**

Prosedur untuk mengatasi kemacetan kertas dan staples dalam aksesori pembuat buklet sama seperti prosedur untuk aksesori pembuat buklet dengan pembolong. Gunakan prosedur berikut untuk memeriksa kemacetan di semua kemungkinan lokasi dalam aksesori penuntas. Bila terjadi kemacetan, panel kontrol akan menampilkan animasi untuk membantu mengatasi kemacetan. Hanya aksesori pembuat buklet dengan pembolong yang ditunjukkan dalam tugas berikut. Langkah-langkah yang hanya berlaku untuk model pembolong diuraikan dengan jelas.

- Mengatasi kemacetan di pintu kiri atas dalam pembuat buklet
- [Mengatasi kemacetan di Stapler 1 dalam pembuat buklet](#page-156-0)
- [Mengatasi kemacetan di pintu kiri depan pembuat buklet](#page-159-0)
- [Mengatasi kemacetan di stapler 2 atau 3 dalam pembuat buklet](#page-165-0)

#### **Mengatasi kemacetan di pintu kiri atas dalam pembuat buklet**

**1.** Buka pintu kiri atas.

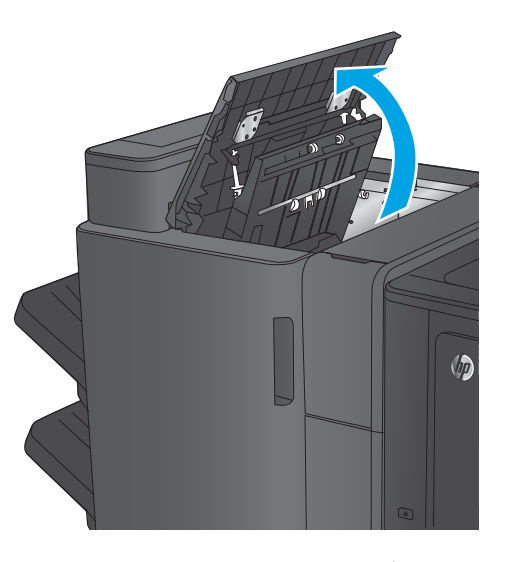

**2. Hanya model pembolong:** Buka pintu pembolong.

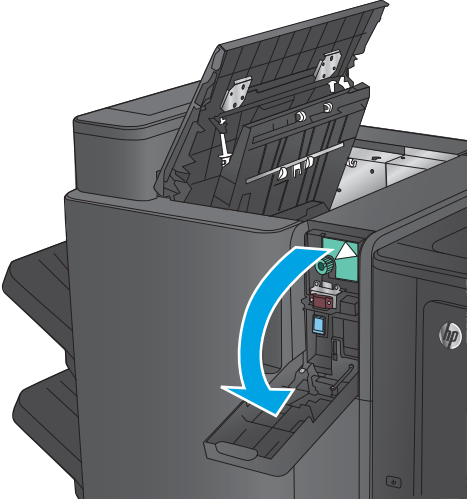

**3. Hanya model pembolong:** Putar kenop untuk menyejajarkan panah.

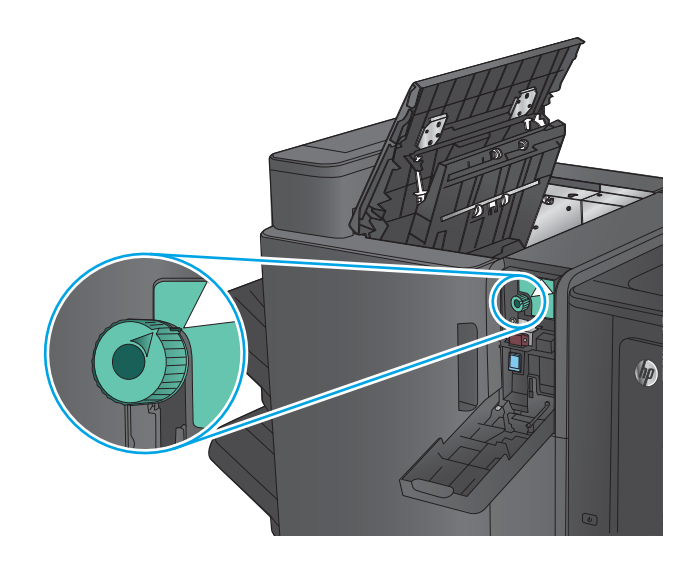

 $\sqrt{2}$ 

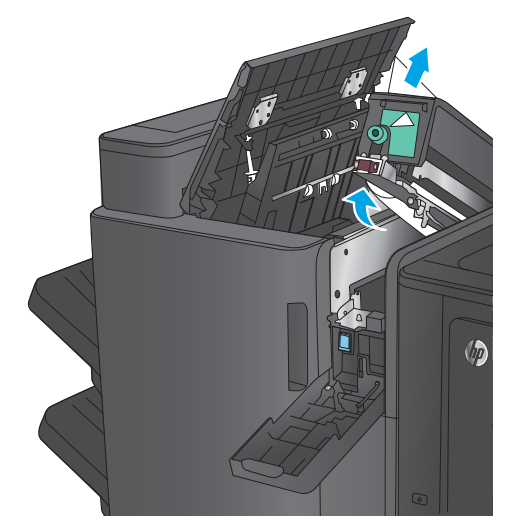

**4. Hanya model pembolong:** Angkat unit pembolong.

**5. Hanya model pembolong:** Jika kertas macet di bagian bawah unit pembolong, keluarkan secara perlahan.

**CATATAN:** Jangan tutup dulu unit pembolong.

**6.** Angkat penutup akses kemacetan untuk slot keluaran, lalu keluarkan kertas yang macet dengan perlahan.

**7.** Keluarkan kertas dari area pintu kiri atas.

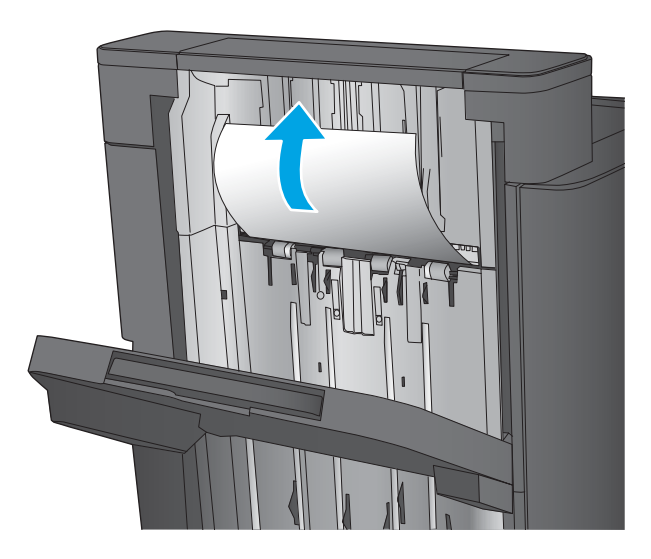

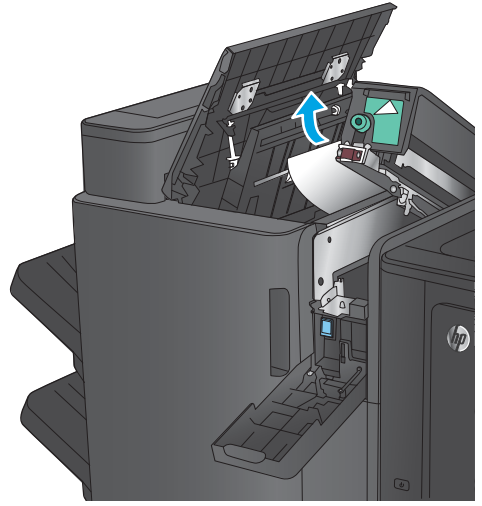

**8. Hanya model pembolong:** Tutup unit pembolong.

> **CATATAN:** Pastikan posisi tanda panah pada pembolong sesuai dengan yang ditunjukkan dalam gambar.

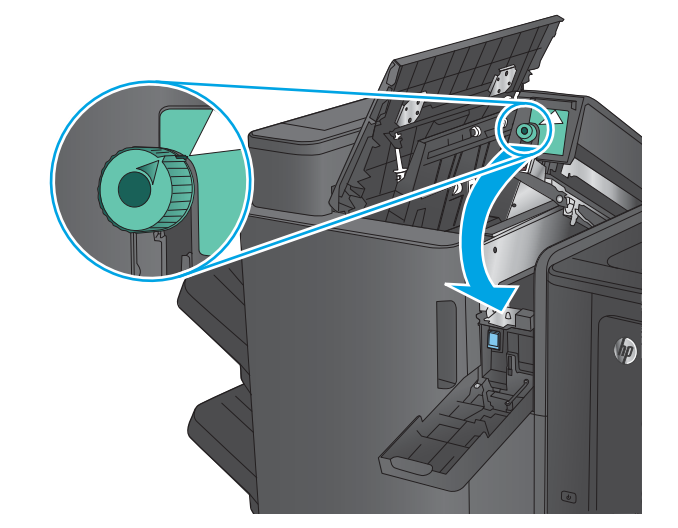

<span id="page-156-0"></span>**9. Hanya model pembolong:** Tutup unit pembolong.

**10.** Tutup pintu kiri atas.

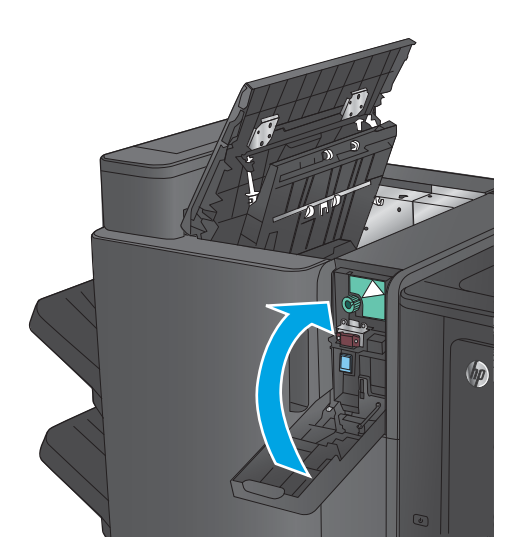

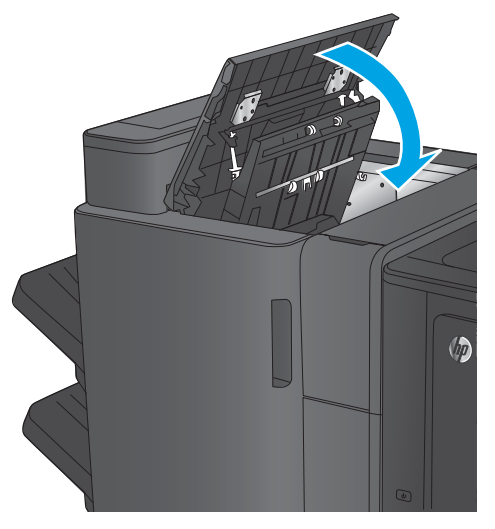

# **Mengatasi kemacetan di Stapler 1 dalam pembuat buklet**

**1.** Angkat penutup akses kemacetan untuk slot keluaran, lalu keluarkan kertas yang macet dengan perlahan.

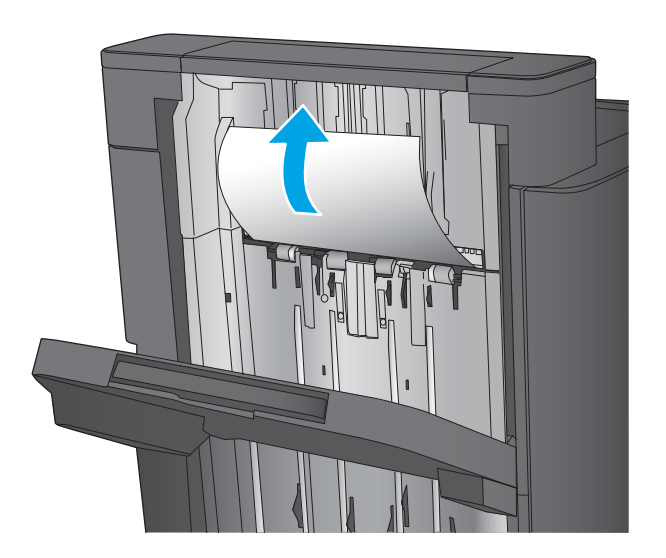

**2.** Tunggu selama tiga detik, lalu buka pintu kiri depan.

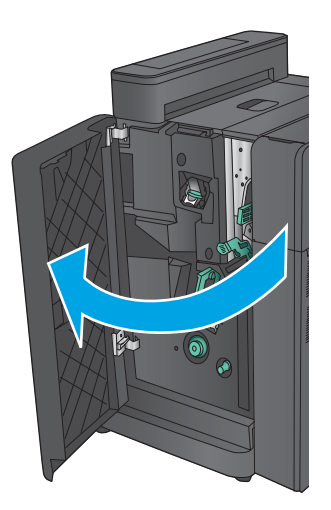

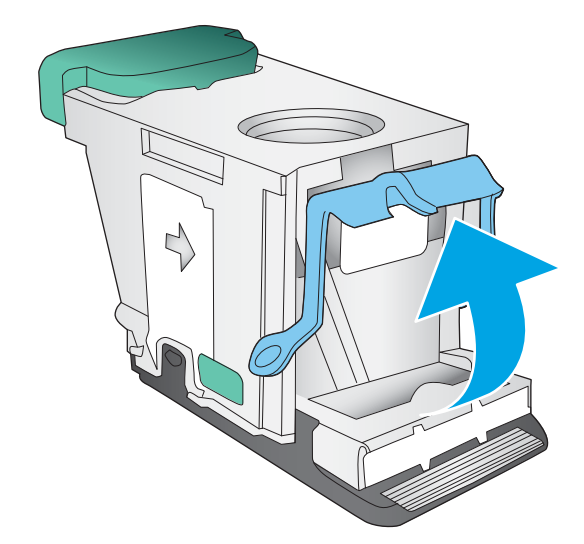

**3.** Tarik kartrid staples ke atas dan keluar untuk mengeluarkannya.

**4.** Angkat gagang logam di bagian depan kartrid staples.

**5.** Keluarkan staples yang macet dari kartrid staples.

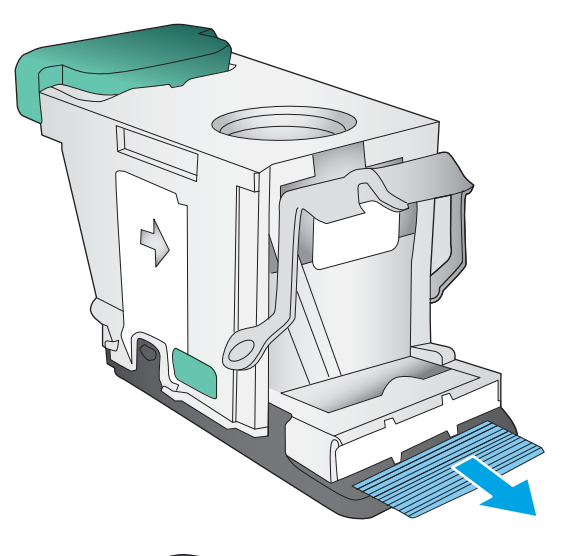

- $\mathcal{L}$
- **6.** Dorong gagang logam di bagian depan kartrid staples ke bawah.

<span id="page-159-0"></span>**7.** Masukkan kartrid staples. Tekan ke bawah bagian atas kartrid staples hingga terpasang pada tempatnya.

**8.** Tutup pintu kiri depan.

# **Mengatasi kemacetan di pintu kiri depan pembuat buklet**

**1.** Buka pintu kiri depan.

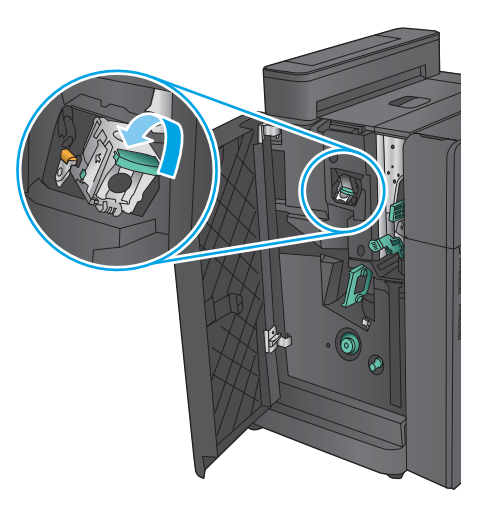

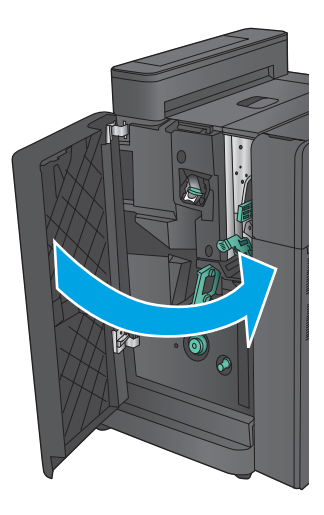

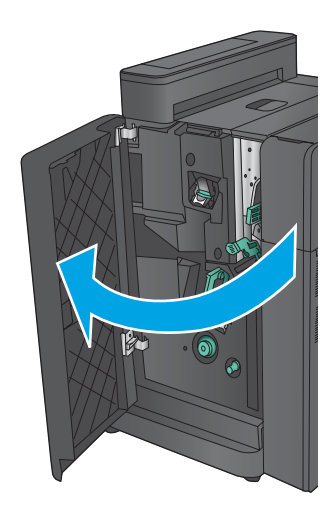

**2. Hanya model pembolong:** Buka pintu kiri atas.

**3. Hanya model pembolong:** Buka pintu

pembolong.

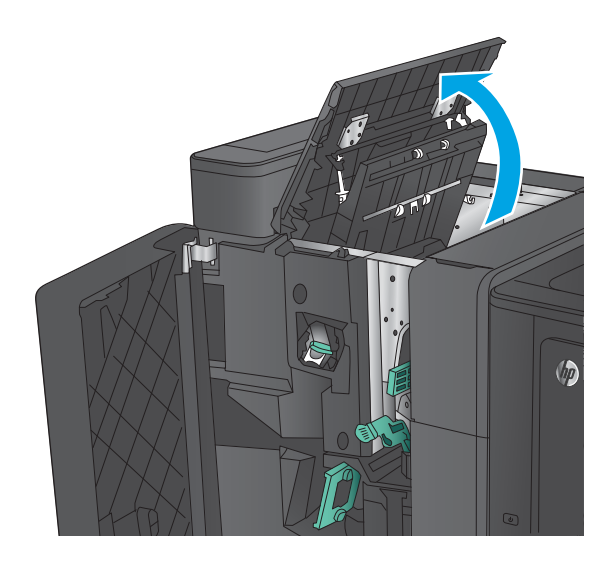

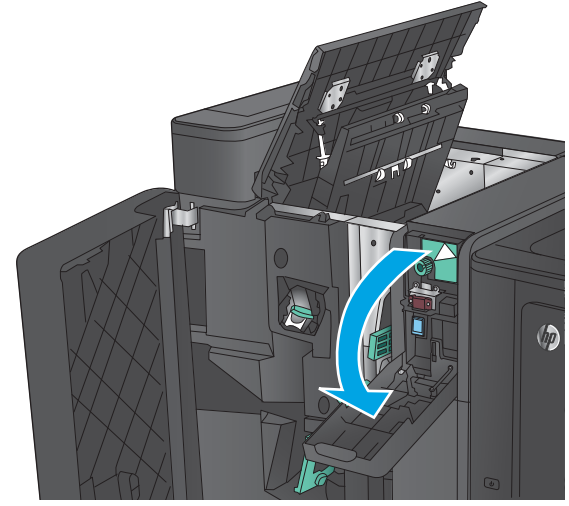

**4. Hanya model pembolong:** Putar kenop untuk menyejajarkan panah.

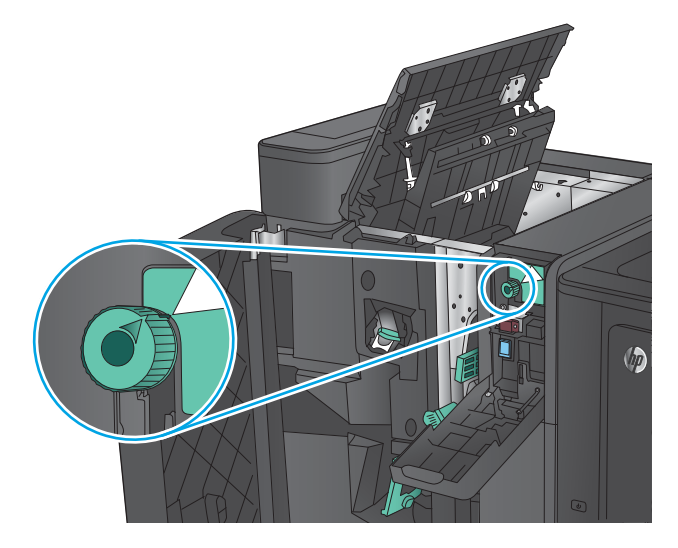

**5. Hanya model pembolong:** Angkat unit pembolong.

**6. Hanya model pembolong:** Jika kertas macet di bagian bawah unit pembolong, keluarkan secara perlahan.

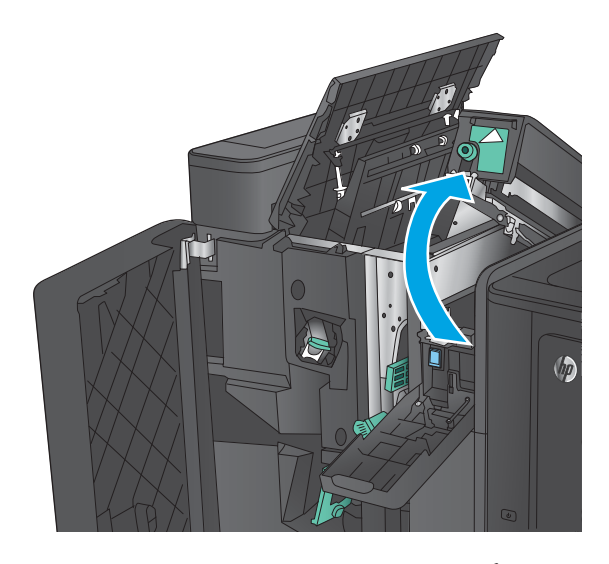

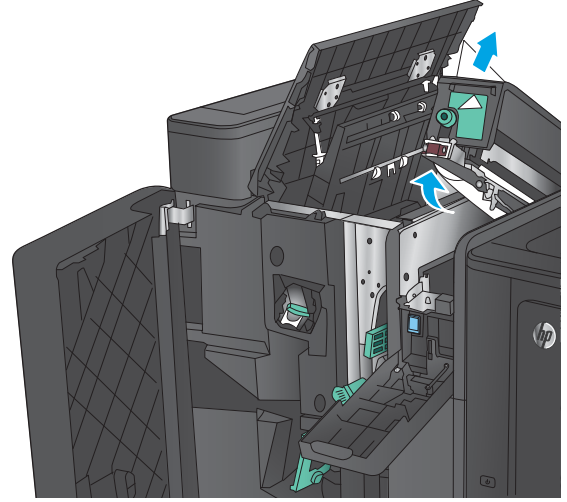

**7. Hanya model pembolong:** Tutup unit pembolong.

> **CATATAN:** Pastikan posisi tanda panah pada pembolong sesuai dengan yang ditunjukkan dalam gambar.

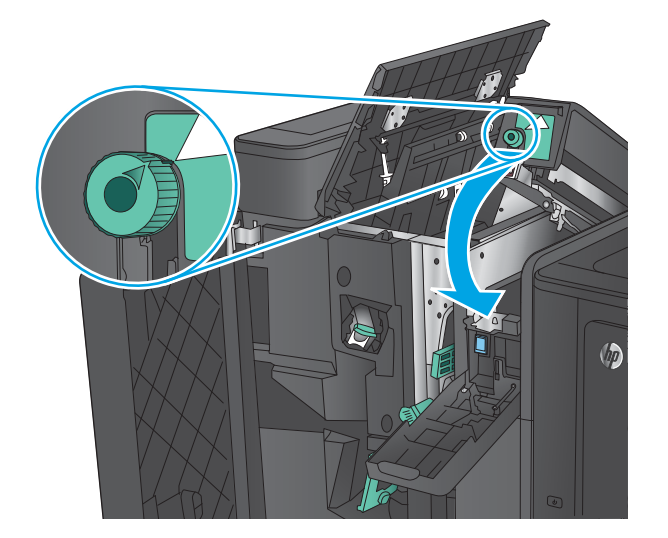

**8. Hanya model pembolong:** Tutup unit pembolong.

 $\bullet$ 

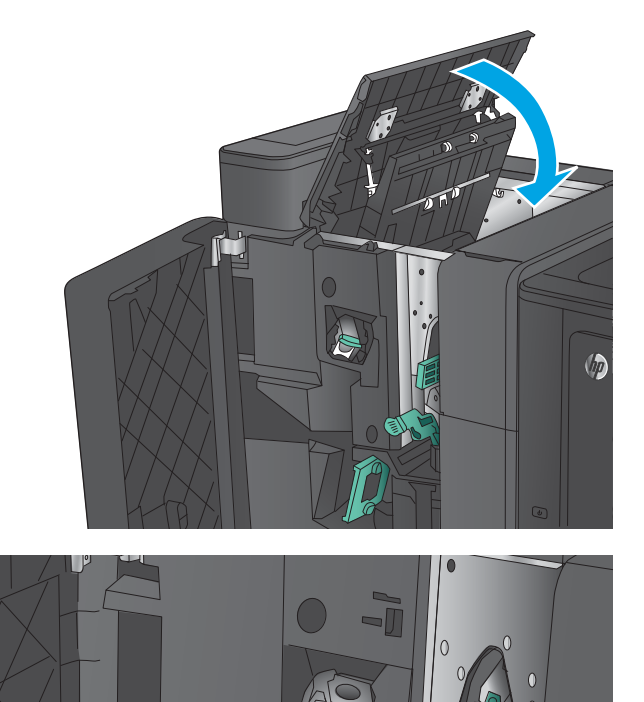

 $\sqrt{\theta}$ 

**10.** Gerakkan gagang pelepas kemacetan bawah ke kanan, lalu keluarkan kertas. Gerakkan gagang pelepas kemacetan bawah ke kiri.

**9. Hanya model pembolong:** Tutup pintu kiri atas.

IDWW Mengatasi kemacetan 153

**11.** Gerakkan tuas pelepas kemacetan atas ke kanan, lalu keluarkan kertas. Gerakkan gagang pelepas kemacetan atas ke kiri.

**12.** Buka pintu buklet bawah.

 $\bullet$ 

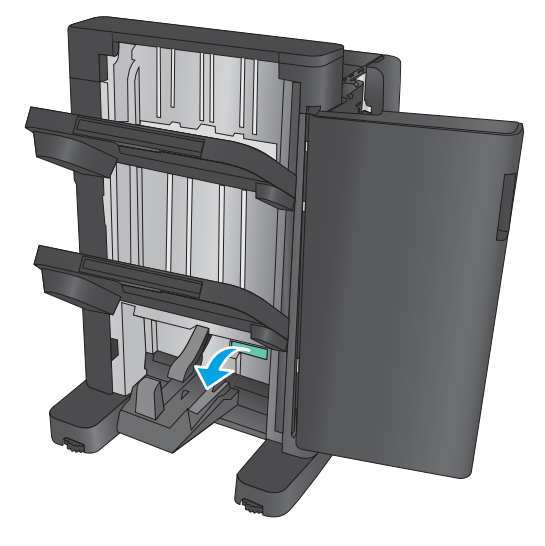

**13.** Putar kenop pelepas kemacetan kecil berlawanan arah jarum jam.

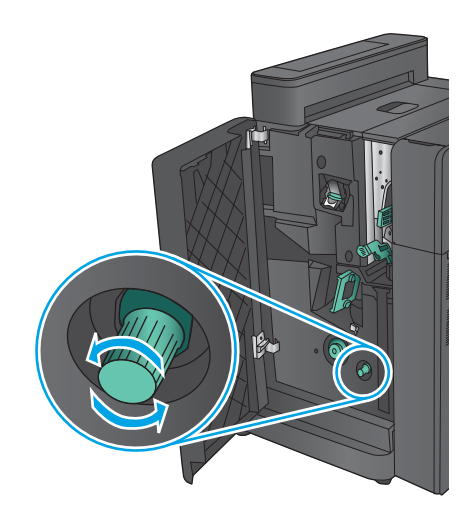

**14.** Tekan kenop pelepas kemacetan besar, lalu putar searah jarum jam.

**15.** Keluarkan semua kertas dari area pintu buklet bawah.

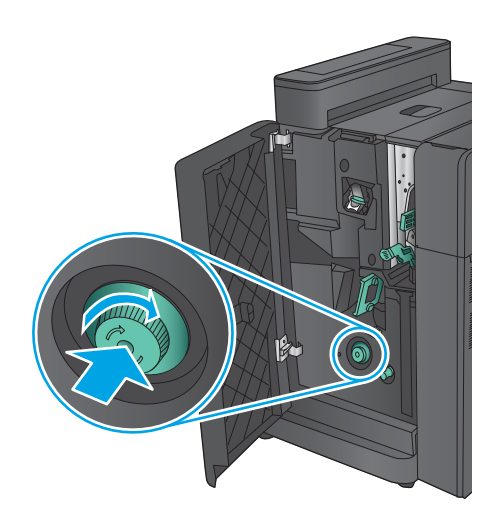

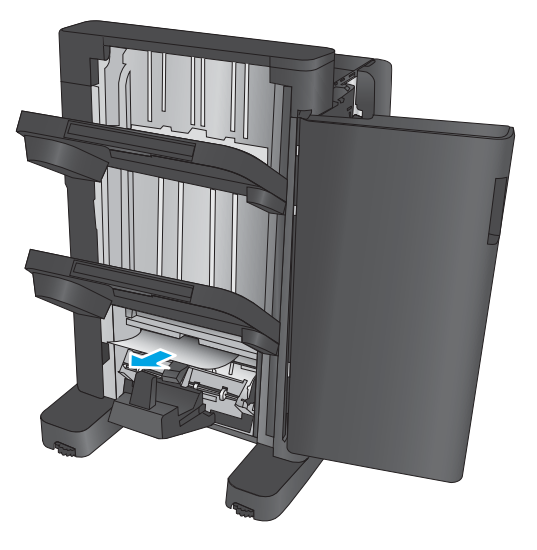

<span id="page-165-0"></span>**16.** Tutup pintu buklet bawah.

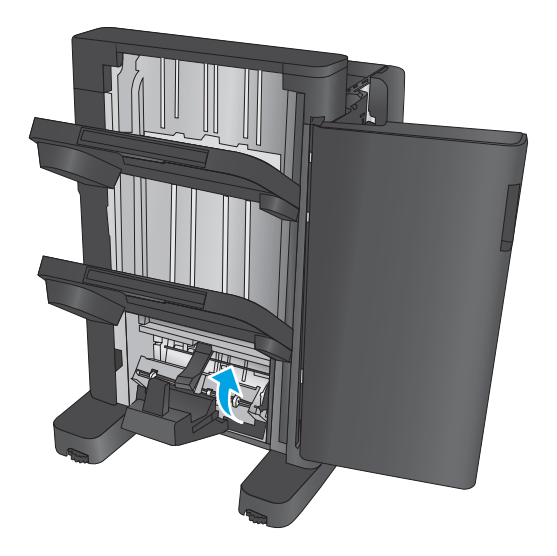

**17.** Tutup pintu kiri depan.

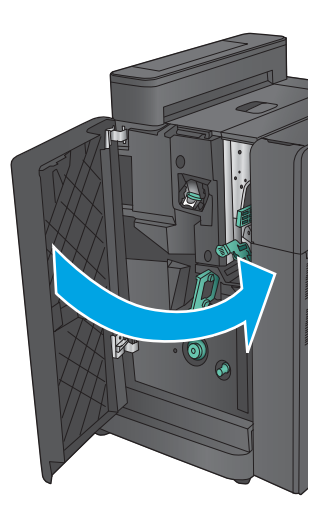

# **Mengatasi kemacetan di stapler 2 atau 3 dalam pembuat buklet**

**1.** Buka pintu kiri depan.

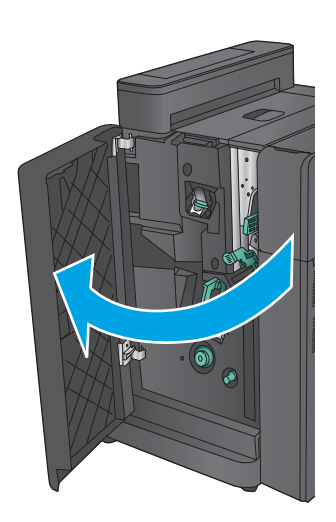

**2.** Gerakkan gagang pelepas kemacetan bawah ke kanan, lalu keluarkan kertas. Gerakkan gagang pelepas kemacetan bawah ke kiri.

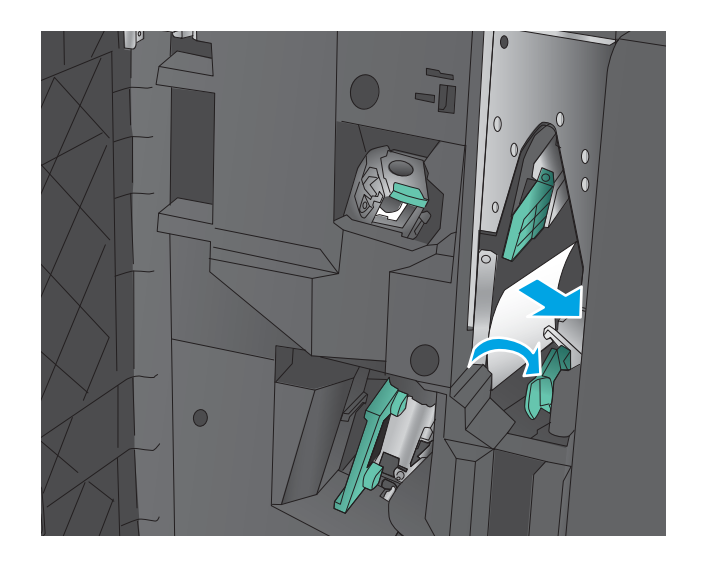

**3.** Raih gagang berwarna hijau dan tarik penampung staple keluar.

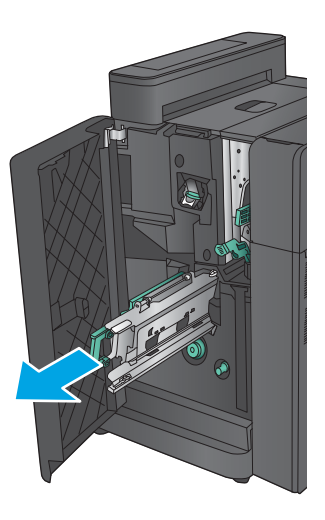

**4.** Tarik gagang unit stapler berwarna hijau ke arah Anda dan putar ke atas. Tekan gagangnya untuk mengunci ke posisi terbuka.

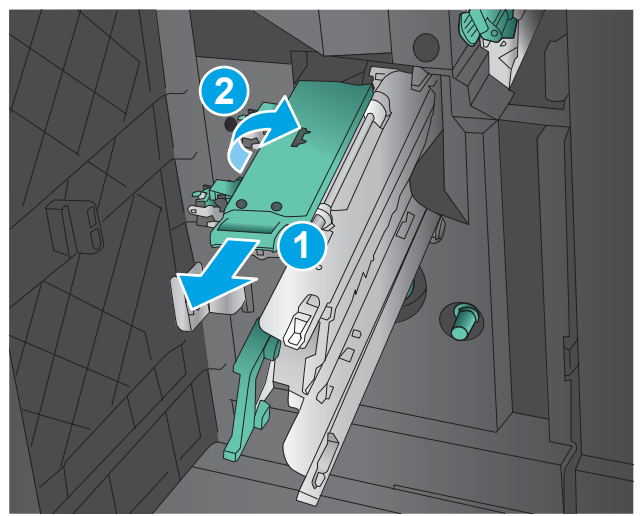

**5.** Pegang tepi setiap kartrid staple dan tarik ke atas dengan kuat untuk mengeluarkannya dari unit kartrid staple.

**6.** Tekan pelepas kemacetan di belakang kartrid staples sadel, dorong pelat di depan kartrid, lalu keluarkan staples yang macet.

**7.** Tekan di bagian depan penampung staples sadel, lalu tutup.

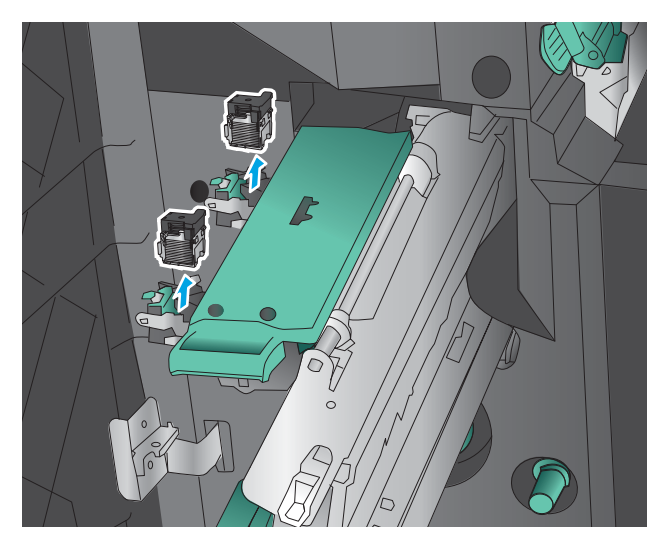

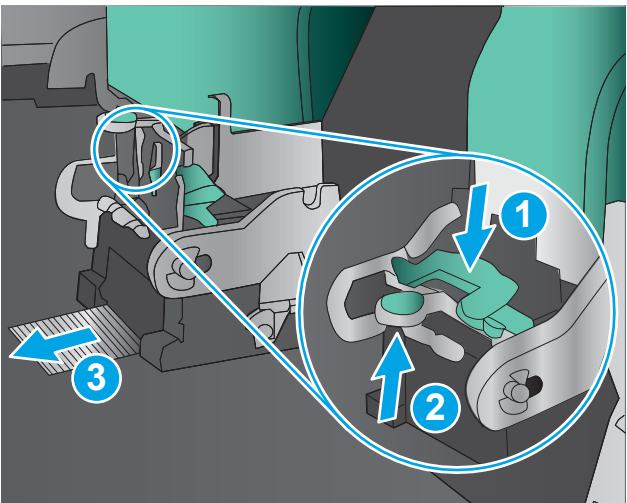

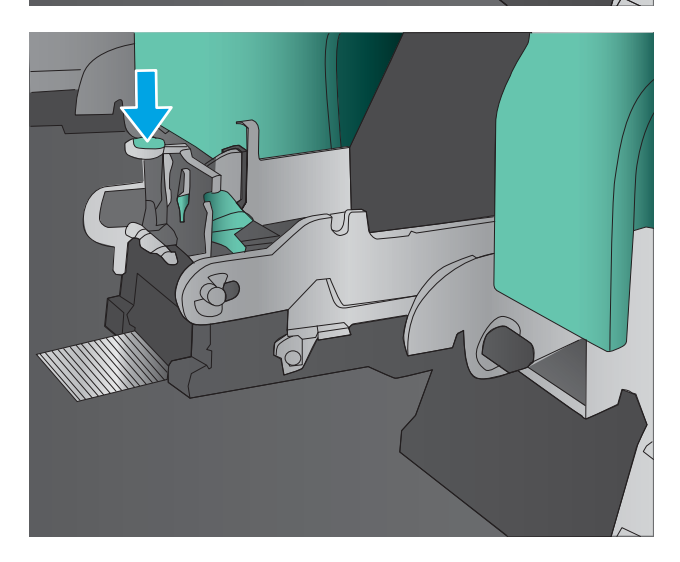

**8.** Masukkan kartrid staples.

**9.** Tarik gagang unit kartrid staples ke arah Anda dan putar ke bawah pada posisinya semula. Kunci pada posisinya dengan menekan gagangnya.

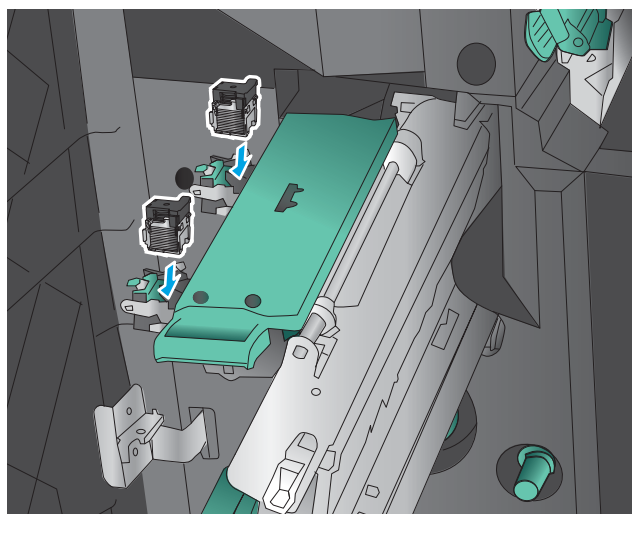

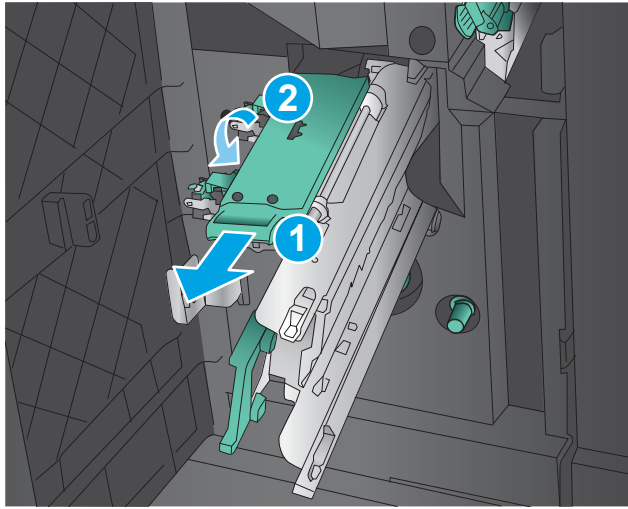

**10.** Dorong penampung jahitan sadel ke dalam.

**CATATAN:** Jika penampung jahitan sadel sulit masuk ke dalam finisher, itu artinya unit staples tidak ditutup dengan benar. Tarik penampung jahitan sadel keluar dari finisher dan perbaiki letak unit stapler.

**11.** Tutup pintu kiri depan.

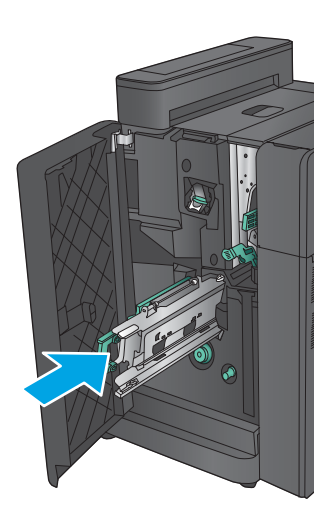

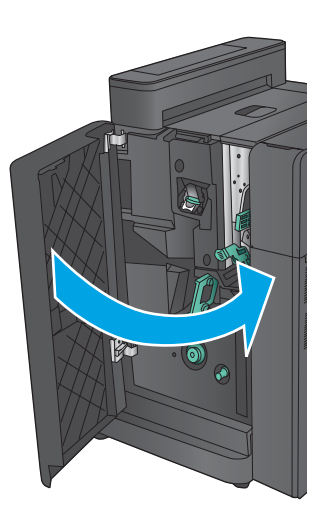

# **Meningkatkan kualitas cetak**

Jika produk mengalami masalah kualitas cetak, coba lakukan solusi berikut sesuai urutan yang diberikan untuk mengatasi masalah tersebut.

Jika produk mengalami masalah kualitas pindai, faks, atau salin, coba lakukan solusi berikut dan lihat juga "Meningkatkan kualitas pindai", "Meningkatkan kualitas faks", atau "Meningkatkan kualitas salin" untuk solusi lebih lanjut.

- Mencetak dari program perangkat lunak lain.
- Memeriksa pengaturan jenis kertas untuk tugas cetak
- [Memeriksa status kartrid toner](#page-171-0)
- [Mengkalibrasi produk untuk menyelaraskan warna](#page-171-0)
- [Mencetak halaman pembersih](#page-172-0)
- [Memeriksa drum olahgambar secara visual](#page-172-0)
- [Memeriksa kertas dan lingkungan pencetakan](#page-172-0)
- [Memeriksa pengaturan tugas cetak lainnya](#page-173-0)
- [Mencoba driver cetak lain](#page-174-0)
- [Mengatur penyelarasan setiap baki](#page-175-0)

### **Mencetak dari program perangkat lunak lain.**

Coba cetak dari program perangkat lunak lain. Jika halaman tercetak dengan benar, berarti masalah disebabkan oleh program perangkat lunak yang digunakan untuk mencetak.

### **Memeriksa pengaturan jenis kertas untuk tugas cetak**

Periksa pengaturan jenis kertas sewaktu mencetak dari program perangkat lunak dan periksa apakah terdapat goresan, hasil cetak pudar atau gelap, kertas menggulung, titik toner yang menyebar, toner longgar, atau sedikit area yang tidak memiliki toner pada halaman yang tercetak.

#### **Memeriksa pengaturan jenis kertas (Windows)**

- **1.** Dari program perangkat lunak, tentukan pilihan **Cetak**.
- **2.** Pilih produk, lalu klik **Properties** atau tombol **Preferences**.
- **3.** Klik tab **Salin/Cetak**.
- **4.** Dari daftar buka-bawah **Paper type** (Jenis kertas), klik **More...** (Lainnya...).
- **5.** Lebarkan opsi untuk **Jenisnya:** lainnya.
- **6.** Buka kategori jenis kertas yang paling sesuai dengan kertas Anda.
- **7.** Tentukan pilihan untuk jenis kertas yang digunakan, dan klik tombol **OK**.
- **8.** Klik tombol **OK** untuk menutup kotak dialog **Properti Dokumen**. Dalam kotak dialog **Cetak**, klik tombol **OK** untuk mencetak tugas.

#### <span id="page-171-0"></span>**Memeriksa pengaturan jenis kertas (Mac OS X)**

- **1.** Klik menu **File**, lalu klik opsi **Print** (Cetak).
- **2.** Dalam menu **Printer**, pilih produk.
- **3.** Secara default, driver cetak akan menampilkan menu **Copies & Pages** (Salinan & Halaman). Buka daftar buka-bawah menu, lalu klik menu **Penuntasan**.
- **4.** Pilih jenis dari daftar buka-bawah **Tipe Media**.
- **5.** Klik tombol **Cetak**.

#### **Memeriksa status kartrid toner**

Ikuti langkah-langkah berikut untuk memeriksa perkiraan sisa masa pakai kartrid toner dan, jika ada, status komponen pemeliharaan lain yang dapat diganti.

#### **Langkah satu: Mencetak halaman status persediaan**

- **1.** Dari layar Awal di panel kontrol produk, gulir ke dan sentuh tombol Persediaan.
- **2.** Status semua item persediaan tercantum di layar.
- **3.** Untuk mencetak atau melihat laporan status semua item persediaan, termasuk nomor komponen HP asli untuk memesan kembali persediaan, sentuh tombol Kelola Persediaan. Sentuh tombol Status Persediaan, lalu sentuh Cetak atau Tampilkan.

#### **Langkah dua: Memeriksa status persediaan**

**1.** Periksa laporan status persediaan untuk memeriksa persentase sisa masa pakai kartrid toner dan, jika ada, status komponen pemeliharaan lain yang dapat diganti.

Masalah kualitas cetak dapat terjadi bila menggunakan kartrid toner yang telah berada pada akhir perkiraan masa pakainya. Halaman status persediaan akan memberitahukan bila tingkat persediaan hampir habis. Setelah persediaan HP mencapai ambang batas hampir habis, maka jaminan perlindungan premium HP atas persediaan tersebut berakhir.

Kartrid toner tidak perlu diganti sekarang, kecuali jika kualitas cetak menjadi buruk. Sebaiknya sediakan pengganti untuk dipasang bila kualitas cetak menjadi buruk.

Jika Anda memutuskan harus mengganti kartrid toner atau komponen pemeliharaan lain yang dapat diganti, halaman status persediaan akan mencantumkan nomor komponen HP asli.

**2.** Periksa untuk memastikan bahwa Anda menggunakan kartrid HP asli.

Kartrid toner HP asli dilengkapi tulisan "HP" atau "HP", atau logo HP. Untuk informasi lebih lanjut tentang cara mengidentifikasi kartrid HP, kunjungi [www.hp.com/go/learnaboutsupplies.](http://www.hp.com/go/learnaboutsupplies)

### **Mengkalibrasi produk untuk menyelaraskan warna**

Kalibrasi adalah sebuah fungsi produk yang mengoptimalkan kualitas cetak.

Ikuti langkah-langkah berikut untuk mengatasi masalah kualitas hasil cetak seperti warna tidak selaras, bayangan berwarna, grafis pudar, atau masalah kualitas cetak lainnya.

- **1.** Dari Layar Awal di panel kontrol produk, gulir ke dan sentuh tombol Pemeliharaan Perangkat.
- **2.** Buka menu berikut:
- <span id="page-172-0"></span>● Kalibrasi/Pembersihan
- Kalibrasi Penuh
- **3.** Sentuh tombol Start (Mulai) untuk memulai proses kalibrasi.

Pesan **Calibrating** (Mengkalibrasi) akan ditampilkan pada panel kontrol produk. Proses kalibrasi berlangsung beberapa menit hingga selesai. Jangan matikan produk hingga proses kalibrasi selesai.

**4.** Tunggu saat produk mengkalibrasi, lalu coba cetak kembali.

### **Mencetak halaman pembersih**

Saat proses pencetakan berlangsung, kertas, toner, dan partikel debu dapat menumpuk di bagian dalam produk dan menyebabkan masalah kualitas cetak seperti noda atau percikan toner, goresan, corengan, garis, atau tanda berulang.

Ikuti langkah-langkah berikut untuk membersihkan jalur kertas pada produk:

- **1.** Dari Layar Awal di panel kontrol produk, gulir ke dan sentuh tombol Pemeliharaan Perangkat.
- **2.** Sentuh Calibration/Cleaning (Kalibrasi/Pembersihan), sentuh Cleaning Page (Halaman Pembersihan), lalu sentuh Print (Cetak) untuk mencetak halaman.

Pesan **Cleaning** (Membersihkan) akan ditampilkan di panel kontrol produk. Proses pembersihan berlangsung beberapa menit hingga selesai. Jangan matikan produk hingga proses pembersihan selesai. Setelah selesai, buang halaman pembersihan.

### **Memeriksa drum olahgambar secara visual**

Ikuti langkah-langkah berikut untuk memeriksa setiap drum olahgambar.

- **1.** Keluarkan drum olahgambar dari produk.
- **2.** Periksa apakah ada kerusakan chip memori.
- **3.** Periksa permukaan drum olahgambar hijau.
- **PERHATIAN:** Jangan sentuh drum olahgambar. Sidik jari pada drum olahgambar dapat menyebabkan masalah kualitas cetakan.
- **4.** Jika Anda melihat ada goresan, sidik jari, atau kerusakan lain pada drum olahgambar, ganti drum olahgambar.
- **5.** Pasang kembali drum olahgambar, lalu cetak beberapa halaman untuk mengetahui apakah masalah telah selesai.

### **Memeriksa kertas dan lingkungan pencetakan**

#### **Langkah satu: Gunakan kertas yang memenuhi spesifikasi HP**

Beberapa masalah kualitas cetak timbul dari penggunaan kertas yang tidak memenuhi spesifikasi HP.

- Selalu gunakan jenis dan berat kertas yang didukung produk ini.
- Gunakan kertas yang berkualitas baik dan tanpa potongan, goresan, robek, noda, serpihan, debu, kerutan, bolong, dan tepinya tidak tergulung atau tertekuk.
- <span id="page-173-0"></span>Gunakan kertas yang belum dicetak sebelumnya.
- Gunakan kertas yang tidak mengandung materi metalik, seperti glitter.
- Gunakan kertas yang dirancang untuk printer laser. Jangan gunakan kertas yang dirancang hanya untuk printer Inkjet.
- Jangan gunakan kertas yang terlalu kasar. Menggunakan kertas yang lebih halus umumnya meningkatkan kualitas cetak.

#### **Langkah dua: Periksa lingkungan**

Lingkungan dapat mempengaruhi kualitas cetak secara langsung dan merupakan penyebab utama masalah kualitas cetak atau pengisian kertas. Coba solusi berikut ini:

- Pindahkan produk dari lokasi berangin, seperti jendela atau pintu terbuka, atau ventilasi AC.
- Pastikan produk tidak terpapar pada suhu atau kelembaban di luar spesifikasi produk.
- Jangan menempatkan produk di ruangan terbatas, seperti lemari.
- Tempatkan produk pada permukaan yang kokoh dan datar.
- Singkirkan semua yang memblokir lubang ventilasi pada produk. Produk membutuhkan aliran udara yang baik dari segala sisi, termasuk atas.
- Lindungi produk dari kotoran di udara, debu, uap, gemuk, atau elemen lain yang dapat meninggalkan residu di dalam produk.

### **Memeriksa pengaturan tugas cetak lainnya**

Bila mencetak dari program perangkat lunak, ikuti langkah-langkah berikut untuk mencoba mengatasi masalah dengan menyesuaikan pengaturan driver cetak lainnya.

#### **Menyesuaikan pengaturan warna (Windows)**

Ikuti langkah-langkah berikut jika warna pada halaman tercetak tidak sesuai dengan warna pada layar komputer, atau jika warna pada halaman tercetak tidak memuaskan.

#### **Mengubah tema warna**

- **1.** Dari program perangkat lunak, tentukan pilihan **Cetak**.
- **2.** Pilih produk, lalu klik **Properties** atau tombol **Preferences**.
- **3.** Klik tab **Color** [Warna].
- **4.** Centang kotak **HP EasyColor** untuk mengosongkannya.
- **5.** Pilih tema warna dari daftar buka-bawah **Type is [Tipenya adalah]**.
	- **Default (sRGB) [Standar (sRGB)]**: Tema ini mengatur produk untuk mencetak data RGB dalam mode perangkat asli. Bila menggunakan tema ini, atur warna dalam program perangkat lunak atau dalam sistem operasi untuk proses rendering yang benar.
	- **Vivid (sRGB)** [Hidup (sRGB)]: Produk meningkatkan saturasi warna dalam midtone. Gunakan tema ini bila mencetak grafis bisnis.
- <span id="page-174-0"></span>● **Photo (sRGB)** [Foto (sRGB)]: Produk menginterpretasikan warna RGB seperti untuk dicetak sebagai fotografi menggunakan mini-lab digital. Produk membuat warna yang lebih dalam dan lebih jenuh, berbeda dari tema Default (sRBG) [Standar (sRGB)]. Gunakan tema ini bila mencetak foto.
- **Photo (Adobe RGB 1998)** [Foto (Adobe RGB 1998)]: Gunakan tema ini untuk mencetak foto digital yang menggunakan ruang warna AdobeRGB, bukan sRGB. Nonaktifkan manajemen warna dalam program perangkat lunak bila menggunakan tema ini.
- **None** (Tidak ada): Tidak ada tema warna yang digunakan.
- **Custom Profile** (Profil Kustom): Pilih pilihan ini untuk menggunakan profil masukan kustom untuk mengontrol secara akurat keluaran warna (misalnya, untuk mengemulasi produk HP Color LaserJet tertentu). Download profil yang disesuaikan dari [www.hp.com.](http://www.hp.com)
- **6.** Klik tombol **OK** untuk menutup kotak dialog **Properti Dokumen**. Dalam kotak dialog **Cetak**, klik tombol **OK** untuk mencetak tugas.

#### **Mengubah opsi warna**

- **1.** Dari program perangkat lunak, tentukan pilihan **Cetak**.
- **2.** Pilih produk, lalu klik **Properties** atau tombol **Preferences**.
- **3.** Klik tab **Color** [Warna].
- **4.** Centang kotak **HP EasyColor** untuk mengosongkannya.
- **5.** Klik pengaturan **Automatic** (Otomatis) atau **Manual**.
	- Pengaturan **Automatic** (Otomatis): Pilih pengaturan ini untuk hampir semua pekerjaan cetak warna.
	- Pengaturan **Manual**: Pilih pengaturan ini untuk menyesuaikan pengaturan warna secara terpisah dari pengaturan lain. Klik tombol **Settings** (Pengaturan) untuk membuka jendela pengaturan warna manual.
	- **<sup>2</sup> CATATAN:** Mengubah pengaturan warna secara manual dapat mempengaruhi keluaran. HP menyarankan hanya pakar grafis warna yang mengubah pengaturan ini.
- **6.** Klik pilihan **Print in Grayscale** (Cetak dalam Skala Abu-Abu) untuk mencetak dokumen warna dalam warna hitam dan skala abu-abu. Gunakan opsi ini untuk mencetak dokumen warna untuk fotokopi atau faks. Juga gunakan opsi ini untuk mencetak salinan draf atau untuk menghemat toner warna.
- **7.** Klik tombol **OK** untuk menutup kotak dialog **Properti Dokumen**. Dalam kotak dialog **Cetak**, klik tombol **OK** untuk mencetak tugas.

### **Mencoba driver cetak lain**

Anda mungkin harus menggunakan driver cetak lain jika mencetak dari program perangkat lunak dan pada halaman yang tercetak ada garis yang tidak diinginkan dalam gambar, teks yang hilang, gambar yang hilang, format yang salah, atau font berubah.

Download driver berikut dari situs Web HP. Untuk Amerika Serikat, kunjungi [www.hp.com/support/](http://www.hp.com/support/colorljflowMFPM880) [colorljflowMFPM880.](http://www.hp.com/support/colorljflowMFPM880) Di luar Amerika Serikat, kunjungi [www.hp.com/support.](http://www.hp.com/support) Pilih negara/kawasan Anda. Klik **Download Drivers & Software** (Download Driver & Perangkat Lunak). Masukkan nama produk, lalu pilih **Search**.

<span id="page-175-0"></span>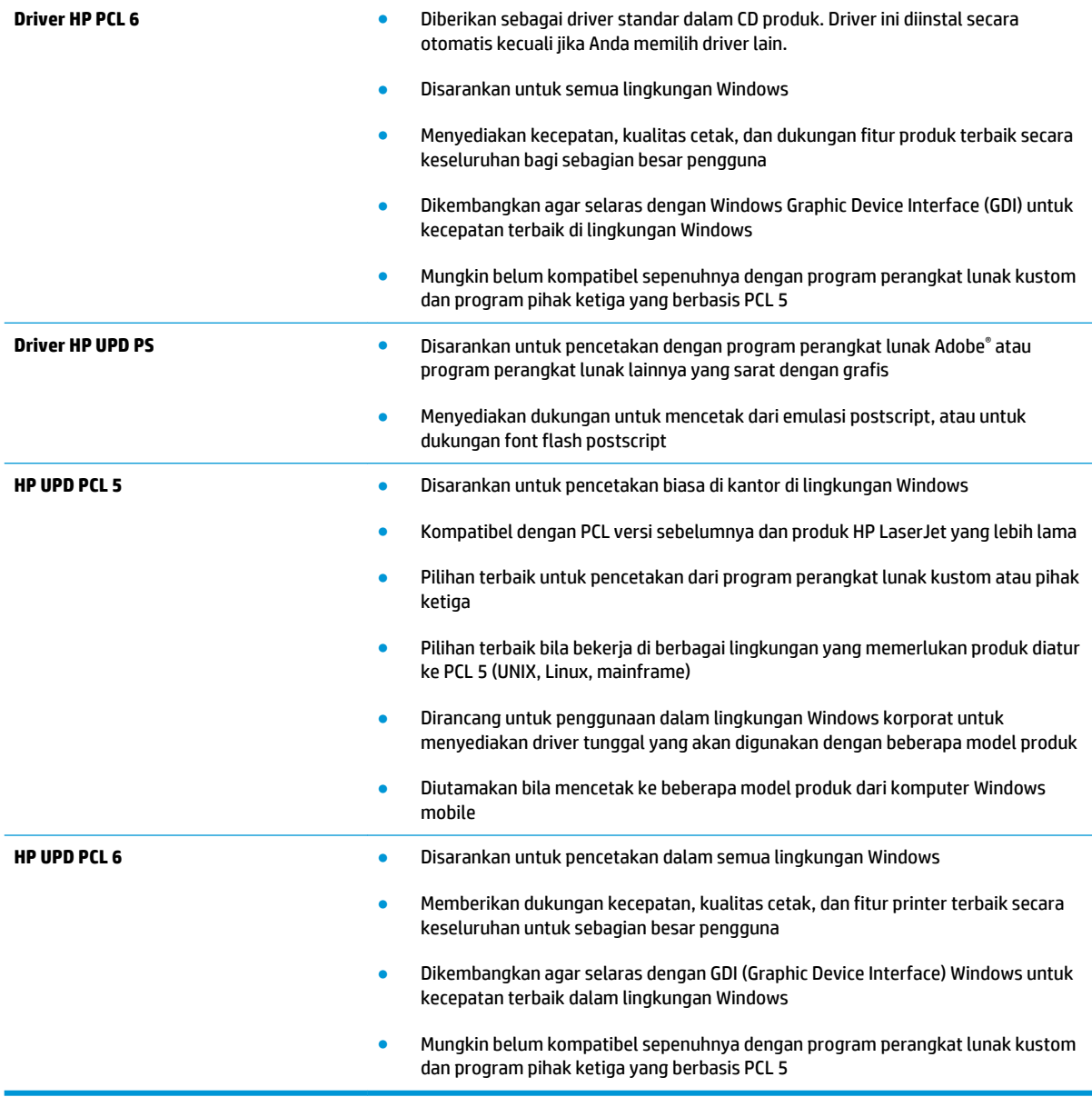

# **Mengatur penyelarasan setiap baki**

Ikuti langkah-langkah berikut bila teks atau gambar tidak berada di tengah atau tidak disejajarkan dengan benar pada halaman tercetak sewaktu mencetak dari baki tertentu.

- **1.** Dari Layar Awal di panel kontrol produk, gulir ke dan sentuh tombol Administrasi.
- **2.** Buka menu berikut:
	- Pengaturan Umum
	- Kualitas Cetak
	- Registrasi Gambar
- **3.** Pilih baki yang akan disesuaikan.
- **4.** Sentuh tombol Cetak Halaman Uji, lalu ikuti petunjuk pada halaman yang dicetak.
- **5.** Sentuh tombol Cetak Halaman Uji untuk memverifikasi hasil, lalu buat pengaturan lebih lanjut jika diperlukan.
- **6.** Bila Anda puas dengan hasil yang diperoleh, sentuh tombol Simpan untuk menyimpan pengaturan baru tersebut.

# **Memperbaiki kualitas gambar salinan**

Jika produk mengalami masalah kualitas salin, coba lakukan solusi berikut sesuai urutan yang diberikan untuk mengatasi masalah tersebut.

- Periksa kaca pemindai apakah kotor atau terdapat noda
- [Mengkalibrasi pemindai](#page-178-0)
- [Memeriksa pengaturan kertas](#page-179-0)
- [Memeriksa pengaturan penyesuaian gambar](#page-179-0)
- [Mengoptimalkan kualitas salin untuk teks atau gambar](#page-179-0)
- [Penyalinan tepi ke tepi](#page-180-0)
- [Membersihkan rol penarik dan bantalan pemisah pada pengumpan dokumen.](#page-180-0)

Coba beberapa langkah praktis berikut terlebih dulu:

- Gunakan pemindai flatbed, bukan pemasok dokumen.
- Gunakan dokumen asli yang berkualitas.
- Bila menggunakan pemasok dokumen, masukkan dokumen ke dalam pemasok dengan benar menggunakan pemandu kertas untuk mencegah gambar tidak jelas atau miring.

Jika masalah tetap berlanjut, coba solusi tambahan berikut. Jika masalah tetap tidak teratasi, lihat "Meningkatkan kualitas cetak" untuk solusi lebih lanjut.

### **Periksa kaca pemindai apakah kotor atau terdapat noda**

Lama-kelamaan, debu dapat menumpuk pada kaca pemindai dan plastik putih pendukung, sehingga dapat mempengaruhi performa. Gunakan prosedur berikut untuk membersihkan pemindai jika terdapat goresan, garis yang tidak diinginkan, titik hitam, kualitas cetak buruk, atau teks tidak jelas pada halaman tercetak.

**1.** Tekan tombol daya untuk mematikan produk, kemudian cabut kabel daya dari stopkontak listrik.

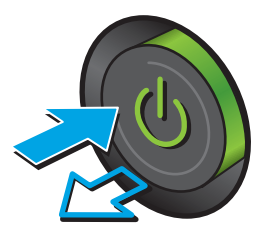

<span id="page-178-0"></span>**2.** Buka tutup pemindai.

**3.** Bersihkan kaca pemindai, strip pemasok dokumen, dan alas plastik putih dengan kain atau spons lembut yang telah dilembabkan dengan pembersih kaca nonabrasif.

**PERHATIAN:** Jangan gunakan ampelas, aseton, bensin, amonia, etil alkohol, atau karbon tetraklorida pada komponen produk karena dapat merusak produk. Jangan tuangkan cairan langsung di atas kaca atau pelatnya. Cairan tersebut dapat merembes dan merusak produk.

**CATATAN:** Jika Anda mengalami masalah hasil salin yang tercoreng saat menggunakan pemasok dokumen, pastikan bidang kaca kecil di sisi kiri pemindai telah dibersihkan.

- **4.** Keringkan kaca dan plastik putih pendukung dengan chamois atau spons yang tidak berserabut untuk menghindari noda.
- **5.** Sambungkan kabel daya ke stopkontak, kemudian tekan tombol daya untuk menghidupkan produk.

## **Mengkalibrasi pemindai**

Jika gambar salinan tidak ditempatkan secara tepat pada halaman, ikuti langkah-langkah berikut untuk mengkalibrasi pemindai.

- **CATATAN:** Ketika menggunakan pengumpan dokumen, pastikan untuk menyesuaikan pemandu dalam baki masukan hingga menempel pada dokumen asli.
	- **1.** Dari Layar Awal di panel kontrol produk, gulir ke dan sentuh tombol Pemeliharaan Perangkat.
	- **2.** Buka menu berikut:

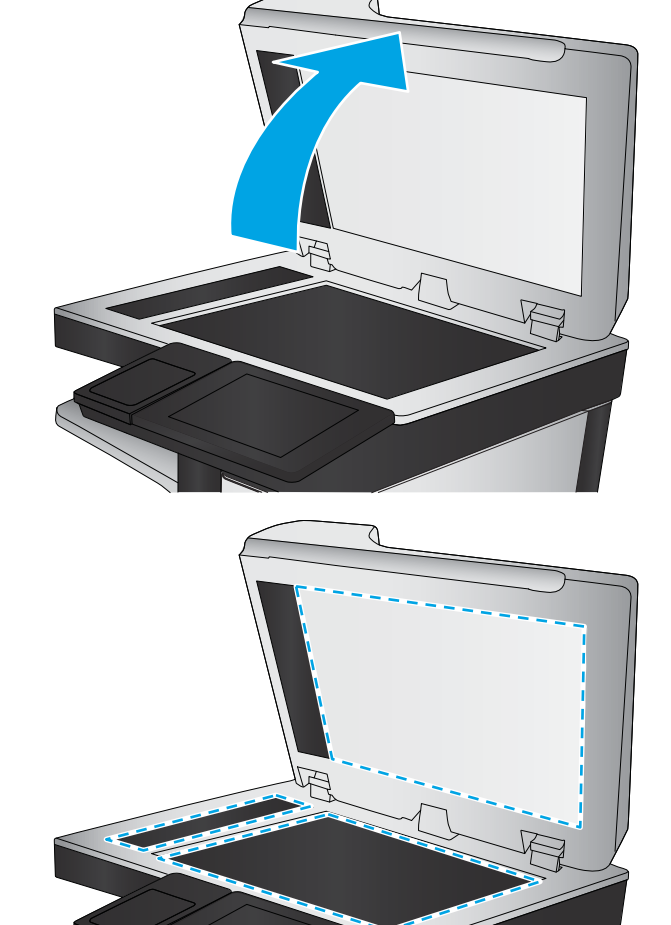

- <span id="page-179-0"></span>● Kalibrasi/Pembersihan
- Kalibrasikan Pemindai
- **3.** Sentuh tombol Berikutnya untuk memulai proses kalibrasi. Ikuti perintah di layar.
- **4.** Tunggu saat produk mengkalibrasi, lalu coba salin kembali.

#### **Memeriksa pengaturan kertas**

Ikuti langkah-langkah berikut jika terdapat noda, cetakan tidak jelas atau gelap, kertas melengkung, titik toner menyebar, toner longgar, atau bagian yang tonernya habis pada halaman yang disalin.

#### **Memeriksa konfigurasi ukuran dan jenis kertas**

- **1.** Dari Layar Awal di panel kontrol produk, gulir ke dan sentuh tombol Baki.
- **2.** Sentuh baris untuk baki yang akan dikonfigurasi, lalu sentuh tombol Ubah.
- **3.** Pilih ukuran dan jenis kertas dari daftar pilihan.
- **4.** Sentuh tombol OK untuk menyimpan pilihan.

#### **Pilih baki yang akan digunakan untuk salinan.**

- **1.** Dari layar Awal di panel kontrol produk, sentuh tombol Salin.
- **2.** Sentuh tombol Pilihan Kertas.
- **3.** Pilih baki berisi kertas yang akan digunakan, lalu sentuh tombol OK.

**<sup>2</sup> CATATAN:** Pengaturan tersebut bersifat sementara. Setelah Anda menyelesaikan tugas, produk akan mengembalikan pengaturan default.

### **Memeriksa pengaturan penyesuaian gambar**

Sesuaikan berbagai pengaturan tambahan ini untuk meningkatkan kualitas salinan.

- **1.** Dari layar Awal di panel kontrol produk, sentuh tombol Salin.
- **2.** Sentuh tombol Image Adjustment (Penyesuaian Gambar).
- **3.** Sesuaikan panel geser untuk mengatur tingkat Gelap, tingkat Kontras, tingkat Ketajaman, dan tingkat Pembersihan Latar Belakang. Sentuh tombol OK (Warna/Hitam).
- **4.** Sentuh tombol Mulai ...
- **CATATAN:** Pengaturan tersebut bersifat sementara. Setelah Anda menyelesaikan tugas, produk akan mengembalikan pengaturan default.

### **Mengoptimalkan kualitas salin untuk teks atau gambar**

Mengoptimalkan pekerjaan penyalinan untuk jenis gambar yang sedang disalin: teks, gambar, atau foto.

- **1.** Dari layar Awal di panel kontrol produk, sentuh tombol Salin.
- **2.** Sentuh Opsi Lainnya, lalu sentuh tombol Optimalkan Teks/Gambar.
- <span id="page-180-0"></span>**3.** Tentukan salah satu pilihan yang telah ditetapkan sebelumnya atau sentuh tombol Manually Adjust (Penyesuaian Manual) lalu sesuaikan panel geser dalam bidang Optimize For (Optimalkan Untuk). Sentuh tombol OK (Warna/Hitam).
- **4.** Sentuh tombol Mulai ...
- **<sup>2</sup> CATATAN:** Pengaturan tersebut bersifat sementara. Setelah Anda menyelesaikan tugas, produk akan mengembalikan pengaturan default.

## **Penyalinan tepi ke tepi**

Gunakan fitur ini untuk menghindari bayangan yang mungkin tampak di sepanjang tepi salinan bila dokumen asli dicetak dekat tepinya.

- **1.** Dari Layar Awal di panel kontrol produk, gulir ke dan sentuh tombol Administrasi.
- **2.** Buka menu berikut:
	- Pengaturan Salin
	- Tepi-ke-Tepi
- **3.** Pilih opsi Keluaran Tepi-Ke-Tepi jika dokumen asli dicetak dekat dengan tepian kertas.
- **4.** Sentuh tombol Simpan.
- **5.** Sentuh tombol Mulai ...

## **Membersihkan rol penarik dan bantalan pemisah pada pengumpan dokumen.**

Ikuti langkah-langkah berikut jika terdapat corengan toner pada halaman tercetak atau hasil cetak miring.

**1.** Angkat kaitan pengumpan dokumen.

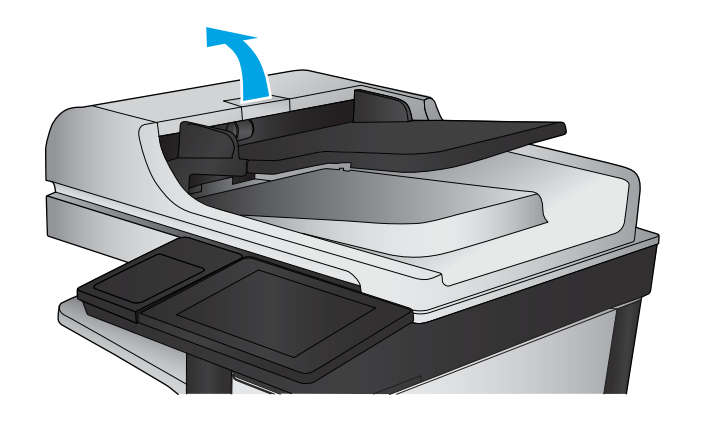

**2.** Buka penutup pengumpan dokumen.

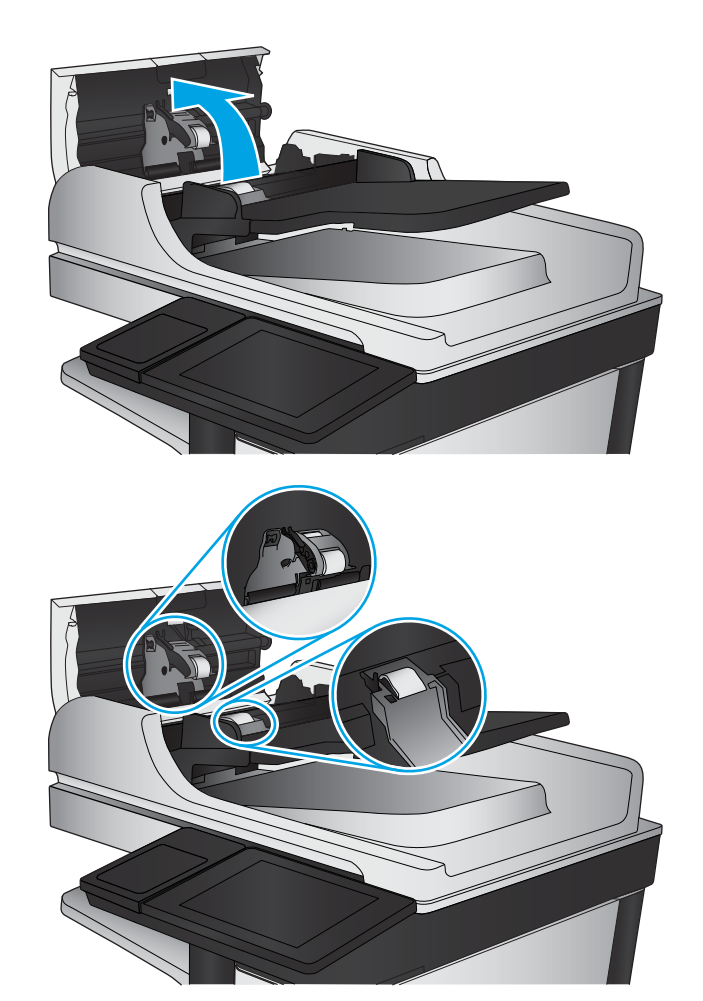

**3.** Bersihkan setiap kotoran atau debu yang tampak dari masing-masing rol umpan dan bantal separasi menggunakan udara bertekanan atau kain yang bersih dan tidak berbulu yang telah dibasahi sedikit dengan air hangat.

**CATATAN:** Angkat unit rol agar Anda dapat membersihkan rol kedua.

**4.** Tutuplah penutup pengumpan dokumen.

Jika masalah berlanjut, periksa apakah terdapat kerusakan atau keausan pada rol dan bantalan pemisah pemasok dokumen, lalu ganti jika perlu.

## <span id="page-182-0"></span>**Memperbaiki kualitas pemindaian**

- Periksa kaca pemindai apakah kotor atau terdapat noda
- [Memeriksa pengaturan pemindaian/pengiriman dari panel kontrol produk](#page-183-0)
- [Membersihkan rol penarik dan bantalan pemisah pada pengumpan dokumen.](#page-185-0)

Coba beberapa langkah praktis berikut terlebih dulu:

- Gunakan pemindai flatbed, bukan pemasok dokumen.
- Gunakan dokumen asli yang berkualitas.
- Bila menggunakan pemasok dokumen, masukkan dokumen ke dalam pemasok dengan benar menggunakan pemandu kertas untuk mencegah gambar tidak jelas atau miring.

Jika masalah tetap berlanjut, coba solusi tambahan berikut. Jika masalah tetap tidak teratasi, lihat "Meningkatkan kualitas cetak" untuk solusi lebih lanjut.

## **Periksa kaca pemindai apakah kotor atau terdapat noda**

Lama-kelamaan, debu dapat menumpuk pada kaca pemindai dan plastik putih pendukung, sehingga dapat mempengaruhi performa. Gunakan prosedur berikut untuk membersihkan pemindai jika terdapat goresan, garis yang tidak diinginkan, titik hitam, kualitas cetak buruk, atau teks tidak jelas pada halaman tercetak.

**1.** Tekan tombol daya untuk mematikan produk, kemudian cabut kabel daya dari stopkontak listrik.

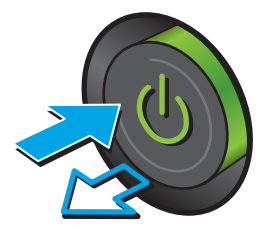

<span id="page-183-0"></span>**3.** Bersihkan kaca pemindai, strip pemasok dokumen, dan alas plastik putih dengan kain atau spons lembut yang telah dilembabkan dengan pembersih kaca nonabrasif.

**PERHATIAN:** Jangan gunakan ampelas, aseton, bensin, amonia, etil alkohol, atau karbon tetraklorida pada komponen produk karena dapat merusak produk. Jangan tuangkan cairan langsung di atas kaca atau pelatnya. Cairan tersebut dapat merembes dan merusak produk.

**CATATAN:** Jika Anda mengalami masalah hasil salin yang tercoreng saat menggunakan pemasok dokumen, pastikan bidang kaca kecil di sisi kiri pemindai telah dibersihkan.

- **4.** Keringkan kaca dan plastik putih pendukung dengan chamois atau spons yang tidak berserabut untuk menghindari noda.
- **5.** Sambungkan kabel daya ke stopkontak, kemudian tekan tombol daya untuk menghidupkan produk.

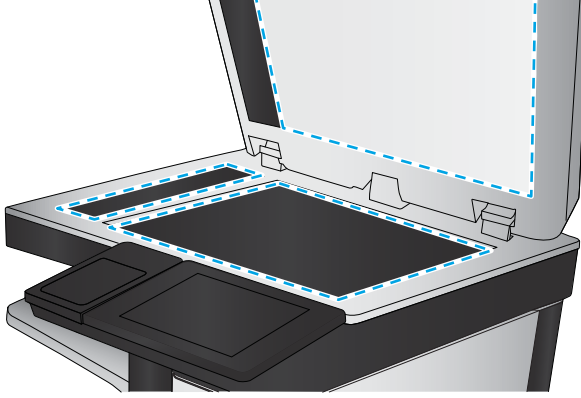

## **Memeriksa pengaturan pemindaian/pengiriman dari panel kontrol produk**

Periksa pengaturan pemindaian pada produk.

## **Memeriksa pengaturan resolusi**

**<sup>2</sup> CATATAN:** Mengatur resolusi ke nilai tinggi akan memperbesar ukuran file dan waktu pemindaian.

Ikuti langkah-langkah berikut untuk menyesuaikan pengaturan resolusi:

- **1.** Dari Layar Awal di panel kontrol produk, gulir ke dan sentuh tombol Administrasi.
- **2.** Buka menu Pengaturan Pindai/Pengiriman Digital.
- <span id="page-184-0"></span>**3.** Pilih kategori pengaturan pemindaian dan pengiriman yang akan dikonfigurasi.
- **4.** Buka menu Opsi Tugas Default.
- **5.** Sentuh tombol Resolusi.
- **6.** Tentukan salah satu pilihan yang telah ditetapkan. Sentuh tombol Simpan.
- **7.** Sentuh tombol Mulai ...

#### **Memeriksa pengaturan warna**

Ikuti langkah-langkah berikut untuk menyesuaikan pengaturan warna:

- **1.** Dari Layar Awal di panel kontrol produk, gulir ke dan sentuh tombol Administrasi.
- **2.** Buka menu Pengaturan Pindai/Pengiriman Digital.
- **3.** Pilih kategori pengaturan pemindaian dan pengiriman yang akan dikonfigurasi.
- **4.** Buka menu Opsi Tugas Default.
- **5.** Sentuh tombol Color/Black (Warna/Hitam).
- **6.** Tentukan salah satu pilihan yang telah ditetapkan. Sentuh tombol Simpan.
- **7.** Sentuh tombol Mulai ...

#### **Memeriksa pengaturan penyesuaian gambar**

Sesuaikan berbagai pengaturan tambahan ini untuk meningkatkan kualitas pindaian.

- **1.** Dari Layar Awal di panel kontrol produk, gulir ke dan sentuh tombol Administrasi.
- **2.** Buka menu Pengaturan Pindai/Pengiriman Digital.
- **3.** Pilih kategori pengaturan pemindaian dan pengiriman yang akan dikonfigurasi.
- **4.** Buka menu Opsi Tugas Default.
- **5.** Sentuh tombol Image Adjustment (Penyesuaian Gambar).
- **6.** Sesuaikan panel geser untuk mengatur tingkat Gelap, tingkat Kontras, tingkat Ketajaman, dan tingkat Pembersihan Latar Belakang. Sentuh tombol Simpan.
- **7.** Sentuh tombol Mulai ...

**ET CATATAN:** Pengaturan tersebut bersifat sementara. Setelah Anda menyelesaikan tugas, produk akan mengembalikan pengaturan default.

## **Mengoptimalkan kualitas pindai untuk teks atau gambar**

Mengoptimalkan pekerjaan pemindaian untuk jenis gambar yang sedang dipindai: teks, gambar, atau foto.

- **1.** Dari layar Awal pada panel kontrol produk, sentuh salah satu tombol untuk fitur pindai/kirim:
	- Simpan ke Folder Jaringan
	- Simpan ke Memori Perangkat
- <span id="page-185-0"></span>**Simpan ke USB**
- Pindai ke SharePoint®
- **2.** Sentuh Opsi Lainnya, lalu sentuh tombol Optimalkan Teks/Gambar.
- **3.** Tentukan salah satu pilihan yang telah ditetapkan sebelumnya atau sentuh tombol Penyesuaian Manual, lalu sesuaikan panel geser dalam bidang Optimalkan Untuk. Sentuh tombol OK (Warna/Hitam).
- **4.** Sentuh tombol Mulai ...

**<sup>2</sup> CATATAN:** Pengaturan tersebut bersifat sementara. Setelah Anda menyelesaikan tugas, produk akan mengembalikan pengaturan default.

## **Memeriksa pengaturan kualitas keluaran**

Pengaturan ini menyesuaikan tingkat kompresi saat menyimpan file. Untuk kualitas tertinggi, pilih pengaturan tertinggi.

- **1.** Dari Layar Awal di panel kontrol produk, gulir ke dan sentuh tombol Administrasi.
- **2.** Buka menu Pengaturan Pindai/Pengiriman Digital.
- **3.** Pilih kategori pengaturan pemindaian dan pengiriman yang akan dikonfigurasi.
- **4.** Buka menu Opsi Tugas Default.
- **5.** Sentuh tombol Kualitas Keluaran.
- **6.** Tentukan salah satu pilihan yang telah ditetapkan. Sentuh tombol Simpan.
- **7.** Sentuh tombol Mulai ...

## **Membersihkan rol penarik dan bantalan pemisah pada pengumpan dokumen.**

Ikuti langkah-langkah berikut jika terdapat corengan toner pada halaman tercetak atau hasil cetak miring.

**1.** Angkat kaitan pengumpan dokumen.

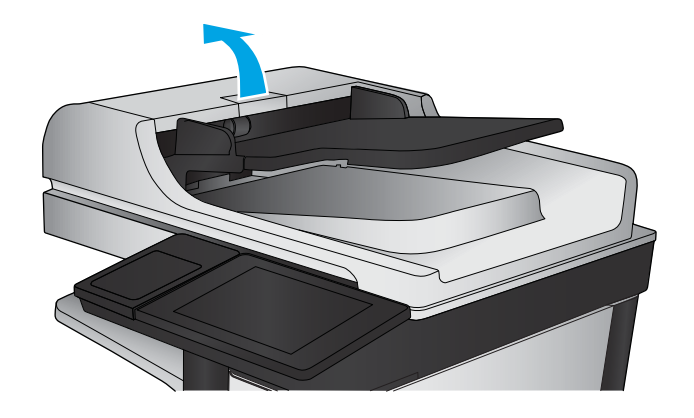

**2.** Buka penutup pengumpan dokumen.

**3.** Bersihkan setiap kotoran atau debu yang tampak dari masing-masing rol umpan dan bantal separasi menggunakan udara bertekanan atau kain yang bersih dan tidak berbulu yang telah dibasahi sedikit dengan air hangat.

**CATATAN:** Angkat unit rol agar Anda dapat membersihkan rol kedua.

- 
- **4.** Tutuplah penutup pengumpan dokumen.

Jika masalah berlanjut, periksa apakah terdapat kerusakan atau keausan pada rol dan bantalan pemisah pemasok dokumen, lalu ganti jika perlu.

## <span id="page-187-0"></span>**Memperbaiki kualitas gambar faks**

- Masalah kualitas kirim-faks
- [Masalah kualitas terima-faks](#page-191-0)

## **Masalah kualitas kirim-faks**

Ikuti langkah-langkah berikut jika produk mengalami masalah kualitas dengan faks yang dikirim.

Coba beberapa langkah praktis berikut terlebih dulu:

- Gunakan pemindai flatbed, bukan pemasok dokumen.
- Gunakan dokumen asli yang berkualitas.
- Bila menggunakan pemasok dokumen, masukkan dokumen ke dalam pemasok dengan benar menggunakan pemandu kertas untuk mencegah gambar tidak jelas atau miring.

Jika masalah tetap berlanjut, coba solusi tambahan berikut. Jika masalah tetap tidak teratasi, lihat "Meningkatkan kualitas cetak" untuk solusi lebih lanjut.

## **Periksa kaca pemindai apakah kotor atau terdapat noda**

Lama-kelamaan, debu dapat menumpuk pada kaca pemindai dan plastik putih pendukung, sehingga dapat mempengaruhi performa. Gunakan prosedur berikut untuk membersihkan pemindai jika terdapat goresan, garis yang tidak diinginkan, titik hitam, kualitas cetak buruk, atau teks tidak jelas pada halaman tercetak.

**1.** Tekan tombol daya untuk mematikan produk, kemudian cabut kabel daya dari stopkontak listrik.

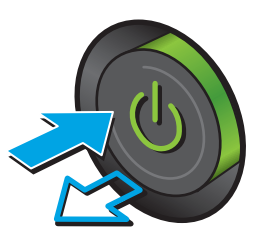

**2.** Buka penutup pemindai.

**3.** Bersihkan kaca pemindai, strip pemasok dokumen, dan alas plastik putih dengan kain atau spons lembut yang telah dilembabkan dengan pembersih kaca non-abrasif.

**PERHATIAN:** Jangan gunakan pembersih abrasif, aseton, benzena, amonia, etil alkohol, atau karbon tetraklorida pada bagian manapun dari produk karena dapat merusak produk. Jangan biarkan kaca atau pelat terkena cairan secara langsung. Cairan dapat meresap dan merusak produk.

**CATATAN:** Jika Anda mengalami masalah hasil salin yang tercoreng saat menggunakan pemasok dokumen, pastikan bidang kaca kecil di sisi kiri pemindai telah dibersihkan.

- **4.** Keringkan kaca dan plastik putih pendukung dengan chamois atau spons yang tidak berserabut untuk menghindari noda.
- **5.** Sambungkan kabel daya ke stopkontak, kemudian tekan tombol daya untuk menghidupkan produk.

## **Memeriksa pengaturan resolusi kirim faks**

Ikuti langkah-langkah berikut untuk menyesuaikan resolusi faks keluar.

**<sup>2</sup> CATATAN:** Menambah resolusi akan menambah ukuran faks dan waktu pengiriman.

- **1.** Dari Layar Awal di panel kontrol produk, gulir ke dan sentuh tombol Administrasi.
- **2.** Buka menu berikut:

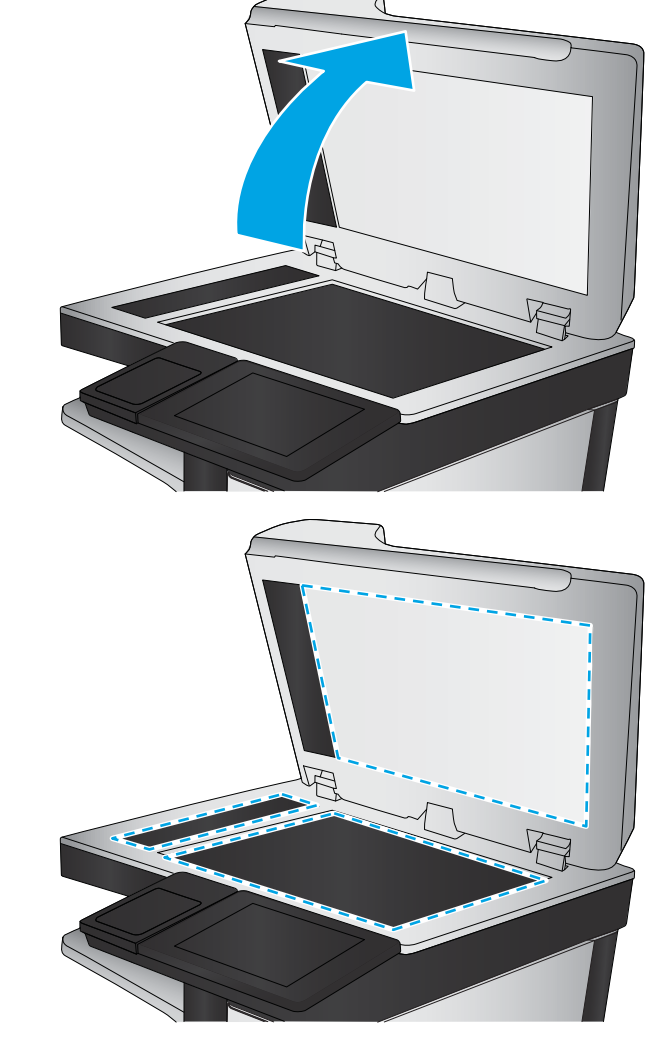

- <span id="page-189-0"></span>Pengaturan Faks
- Pengaturan Pengiriman Faks
- Pilihan Tugas Default
- **3.** Sentuh tombol Resolusi.
- **4.** Tentukan salah satu pilihan yang telah ditetapkan. Sentuh tombol Simpan.
- **5.** Sentuh tombol Mulai ...

#### **Memeriksa pengaturan penyesuaian gambar**

Sesuaikan berbagai pengaturan tambahan ini untuk meningkatkan kualitas kiriman faks.

- **1.** Dari Layar Awal di panel kontrol produk, gulir ke dan sentuh tombol Administrasi.
- **2.** Buka menu berikut:
	- Pengaturan Faks
	- Pengaturan Pengiriman Faks
	- Pilihan Tugas Default
- **3.** Sentuh tombol Image Adjustment (Penyesuaian Gambar).
- **4.** Sesuaikan panel geser untuk mengatur tingkat Gelap, tingkat Kontras, tingkat Ketajaman, dan tingkat Pembersihan Latar Belakang. Sentuh tombol Simpan.
- **5.** Sentuh tombol Mulai ...

**<sup>2</sup> CATATAN:** Pengaturan tersebut bersifat sementara. Setelah Anda menyelesaikan tugas, produk akan mengembalikan pengaturan default.

## **Mengoptimalkan kualitas faks untuk teks atau gambar**

Mengoptimalkan pekerjaan faks untuk jenis gambar yang sedang dipindai: teks, gambar, atau foto.

- **1.** Dari layar Awal di panel kontrol produk, sentuh tombol Faks.
- **2.** Sentuh Opsi Lainnya, lalu sentuh tombol Optimalkan Teks/Gambar.
- **3.** Tentukan salah satu pilihan yang telah ditetapkan sebelumnya atau sentuh tombol Penyesuaian Manual, lalu sesuaikan panel geser dalam bidang Optimalkan Untuk. Sentuh tombol OK (Warna/Hitam).
- **4.** Sentuh tombol Mulai ...
- **<sup>2</sup> CATATAN:** Pengaturan tersebut bersifat sementara. Setelah Anda menyelesaikan tugas, produk akan mengembalikan pengaturan default.

## **Memeriksa pengaturan koreksi-kesalahan**

Pengaturan Mode Koreksi Kesalahan mungkin dinonaktifkan, yang dapat mengurangi kualitas gambar. Ikuti langkah-langkah berikut untuk mengaktifkan ulang pengaturan ini.

- <span id="page-190-0"></span>**1.** Dari Layar Awal di panel kontrol produk, gulir ke dan sentuh tombol Administrasi.
- **2.** Buka menu berikut:
	- Pengaturan Faks
	- Pengaturan Pengiriman Faks
	- Pengaturan Pengiriman Faks
	- Pengaturan Kirim Faks Umum
- **3.** Pilih opsi Mode Koreksi Kesalahan. Sentuh tombol Simpan.

## **Mengirim ke mesin faks lain**

Coba mengirim faks ke mesin faks yang berbeda. Jika kualitas faks lebih baik, berarti masalahnya terkait dengan setelan atau status persediaan mesin faks penerima yang pertama.

## **Membersihkan rol pengambil dan alas pemisah pada pemasok dokumen**

Ikuti langkah-langkah berikut jika terdapat corengan toner pada halaman tercetak atau hasil cetak miring.

**1.** Angkat kaitan pengumpan dokumen.

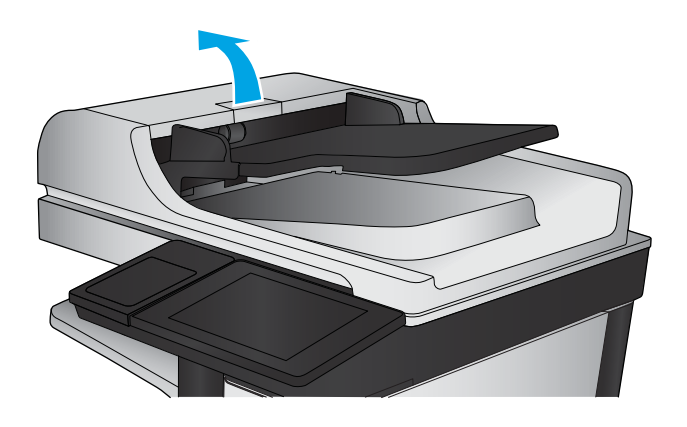

**2.** Buka penutup pemasok dokumen.

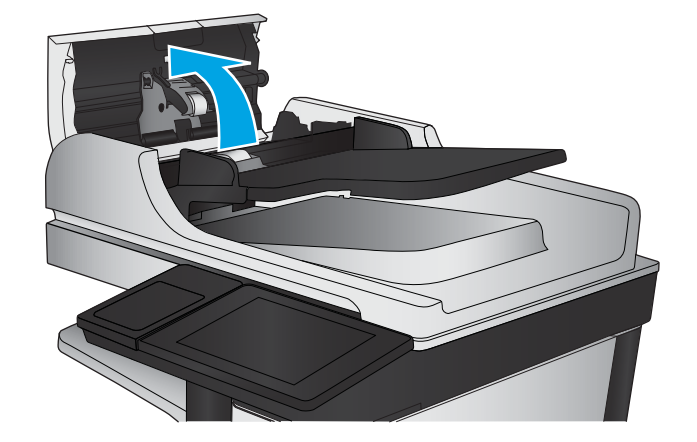

<span id="page-191-0"></span>**3.** Bersihkan setiap kotoran atau debu yang tampak dari masing-masing rol umpan dan bantal separasi menggunakan udara bertekanan atau kain yang bersih dan tidak berbulu yang telah dibasahi sedikit dengan air hangat.

**CATATAN:** Angkat unit rol agar Anda dapat membersihkan rol kedua.

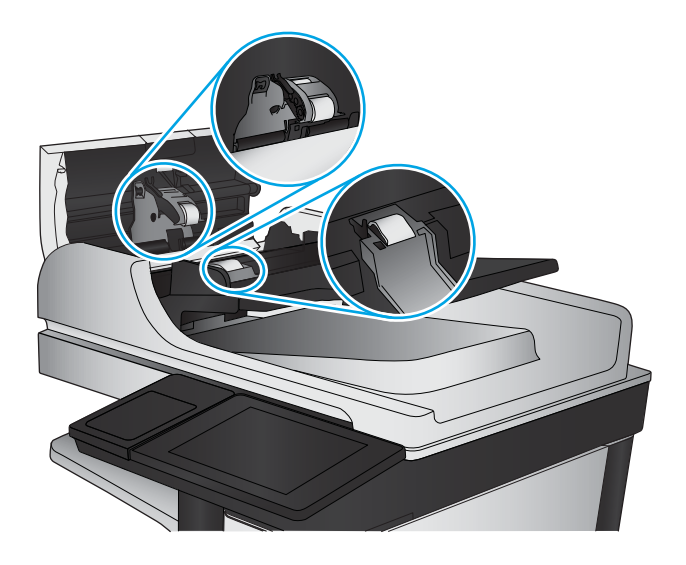

**4.** Tutup penutup pemasok dokumen.

Jika masalah berlanjut, periksa apakah terdapat kerusakan atau keausan pada rol dan bantalan pemisah pemasok dokumen, lalu ganti jika perlu.

## **Masalah kualitas terima-faks**

Ikuti langkah-langkah berikut jika produk mengalami masalah kualitas dengan faks yang diterima.

#### **Memeriksa pengaturan sesuai halaman**

Jika pengaturan Sesuaikan dengan Halaman diaktifkan, dan faks yang masuk lebih besar daripada ukuran halaman default, produk akan mencoba menyesuaikan skala gambar dengan halaman. Jika pengaturan ini dinonaktifkan, gambar besar akan dibagi ke beberapa halaman.

- **1.** Dari Layar Awal di panel kontrol produk, gulir ke dan sentuh tombol Administrasi.
- **2.** Buka menu berikut:
	- Pengaturan Faks
	- Pengaturan Penerimaan Faks
	- Pilihan Tugas Default
	- Disesuaikan dengan Halaman
- **3.** Sentuh opsi Diaktifkan untuk mengaktifkan pengaturan ini, atau sentuh opsi Dinonaktifkan untuk menonaktifkannya. Sentuh tombol Simpan.

#### **Memeriksa mesin faks pengirim**

Minta pengirim mencoba mengirim dari mesin faks lain. Jika kualitas faks lebih baik, masalahnya berada pada mesin faks pengirim. Jika mesin faks lain tidak tersedia, minta pengirim untuk mempertimbangkan perubahan berikut ini:

- Pastikan dokumen asli menggunakan kertas putih (bukan berwarna).
- Tingkatkan resolusi faks, tingkat kualitas, atau pengaturan kontras.
- Jika mungkin, kirimkan faks dari program perangkat lunak komputer.

## <span id="page-193-0"></span>**Mengatasi masalah jaringan berkabel**

Periksa kondisi berikut untuk memastikan produk dapat berkomunikasi dengan jaringan. Sebelum memulai, cetak halaman konfigurasi dari panel kontrol produk dan temukan alamat IP produk yang tercantum di halaman ini.

- Sambungan fisik buruk
- Komputer menggunakan alamat IP yang salah untuk produk
- Komputer tidak dapat berkomunikasi dengan produk.
- [Produk menggunakan pengaturan link dan dupleks yang salah untuk jaringan tersebut.](#page-194-0)
- [Program perangkat lunak baru dapat menyebabkan masalah kompatibilitas.](#page-194-0)
- [Pengaturan komputer atau workstation mungkin salah.](#page-194-0)
- [Produk dinonaktifkan, atau pengaturan jaringan lainnya salah.](#page-194-0)

**<sup>2</sup> CATATAN:** HP tidak mendukung jaringan peer-to-peer, karena fiturnya berfungsi dari sistem operasi Microsoft, bukan driver cetak HP. Untuk informasi lebih lanjut, kunjungi Microsoft di [www.microsoft.com.](http://www.microsoft.com)

## **Sambungan fisik buruk**

- **1.** Pastikan bahwa produk telah dihubungkan ke port jaringan dengan panjang kabel yang benar.
- **2.** Pastikan bahwa sambungan sudah erat.
- **3.** Lihat sambungan port jaringan di belakang produk dan pastikan bahwa lampu aktivitas berwarna kuning tua dan lampu status sambungan berwarna hijau telah menyala.
- **4.** Jika masalah terus berlanjut, coba kabel atau port lain pada hub.

## **Komputer menggunakan alamat IP yang salah untuk produk**

- **1.** Buka properti printer, dan klik tab **Port**. Pastikan Alamat IP saat ini untuk produk sudah dipilih. Alamat IP produk terdaftar pada halaman konfigurasi produk.
- **2.** Jika Anda menginstal produk menggunakan port TCP/IP standar HP, pilih kotak **Selalu cetak ke printer ini, meskipun alamat IP berubah**.
- **3.** Jika Anda menginstal produk dengan menggunakan port TCP/IP standar Microsoft, gunakan nama host sebagai ganti alamat IP.
- **4.** Jika alamat IP sudah benar, hapus produk tersebut kemudian tambahkan lagi.

## **Komputer tidak dapat berkomunikasi dengan produk.**

**1.** Uji komunikasi jaringan dengan melakukan ping jaringan.

- <span id="page-194-0"></span>**a.** Buka prompt baris perintah pada komputer Anda. Untuk Windows, klik **Start [Mulai]**, klik **Run [jalankan]**, ketik cmd, lalu tekan Enter.
- **b.** Ketikkan ping diikuti dengan alamat IP untuk produk Anda.

Untuk Mac OS X, buka Network Utility, lalu masukkan alamat IP di kolom yang benar pada panel **Ping**.

- **c.** Jika jendela menampilkan waktu ulang-alik, jaringan bekerja.
- **2.** Jika perintah ping gagal, pastikan bahwa hub jaringan telah aktif kemudian pastikan bahwa pengaturan jaringan, produk dan komputer, semua dikonfigurasi untuk jaringan yang sama.

## **Produk menggunakan pengaturan link dan dupleks yang salah untuk jaringan tersebut.**

HP menyarankan agar Anda membiarkan pengaturan ini dalam mode otomatis (pengaturan standar). Jika Anda mengubah pengaturan ini, Anda juga harus mengubahnya untuk jaringan Anda.

## **Program perangkat lunak baru dapat menyebabkan masalah kompatibilitas.**

Pastikan semua program perangkat lunak baru telah diinstal dengan benar dan menggunakan driver cetak yang benar.

## **Pengaturan komputer atau workstation mungkin salah.**

- **1.** Periksa pengaturan driver jaringan, driver cetak, dan pengalihan jaringan.
- **2.** Pastikan bahwa sistem operasi telah dikonfigurasi dengan benar.

## **Produk dinonaktifkan, atau pengaturan jaringan lainnya salah.**

- **1.** Tinjau halaman konfigurasi untuk memeriksa status protokol jaringan. Aktifkan bila perlu.
- **2.** Konfigurasikan ulang pengaturan jaringan bila perlu.

## **Mengatasi masalah faks**

- Daftar periksa untuk memecahkan masalah faks
- [Masalah faks umum](#page-198-0)

## **Daftar periksa untuk memecahkan masalah faks**

Gunakan daftar periksa berikut ini untuk membantu mengenali penyebab timbulnya masalah terkait faks yang Anda hadapi:

- **Apakah Anda menggunakan kabel faks yang diberikan bersama aksesori faks?** Aksesori faks ini telah diuji dengan kabel faks yang disertakan agar memenuhi spesifikasi fungsi dan RJ11. Jangan ganti kabel faks dengan yang lain; aksesori faks analog memerlukan kabel faks analog. Aksesori faks analog juga memerlukan sambungan telepon analog.
- **Apakah konektor saluran faks/telepon telah terpasang di soket aksesori faks?** Pastikan konektor telepon telah terpasang dengan baik pada soket. Sambungkan konektor ke soket hingga terdengar bunyi "klik".

**EY** CATATAN: Pastikan colokan telepon tersambung ke port faks, dan bukan ke port jaringan. Keduanya mirip.

● **Apakah konektor telepon berfungsi dengan baik?** Verifikasi apakah ada nada panggil saat telepon terhubung ke soket dinding. Apakah Anda dapat mendengar nada sambung, dan apakah Anda dapat melakukan atau menerima panggilan?

## **Jenis saluran telepon apa yang Anda gunakan?**

- **Saluran khusus:** Saluran telepon/faks standar yang ditetapkan untuk menerima atau mengirim faks.
- **EY** CATATAN: Saluran telepon harus digunakan hanya untuk faks produk dan tidak dibagi dengan jenis perangkat telepon lainnya. Misalnya, sistem alarm yang menggunakan saluran telepon untuk pemberitahuan ke perusahaan yang melakukan pemantauan.
- **Sistem PBX:** Sistem telepon kantor. Telepon rumah standar dan aksesori faks menggunakan sinyal telepon analog. Beberapa sistem PBX adalah digital dan kemungkinan tidak kompatibel dengan aksesori faks. Anda mungkin memerlukan Analog Telephone Adapter (ATA) untuk menyambungkan mesin faks ke sistem PBX digital.
- **Saluran peralihan:** Salah satu fitur sistem telepon yang "mengalihkan" panggilan baru ke saluran lain berikutnya yang tersedia saat saluran masuk pertama sibuk. Cobalah memasang produk pada saluran telepon masuk yang pertama. Aksesori faks akan menjawab panggilan telepon setelah berdering beberapa kali sesuai waktu yang ditentukan pada pengaturan dering-ke-jawab.

## **Apakah Anda menggunakan peralatan anti petir?**

Peralatan anti petir dapat digunakan di antara soket dinding dan aksesori faks untuk melindungi aksesori faks terhadap tegangan listrik yang melewati saluran telepon. Peralatan ini dapat menimbulkan gangguan komunikasi faks yang menurunkan kualitas sinyal telepon. Jika Anda menghadapi masalah dalam mengirim atau menerima faks dan menggunakan salah satu peralatan tersebut, hubungkan produk langsung ke soket telepon di dinding untuk menentukan apakah masalahnya ada pada peralatan anti petir.

## <span id="page-196-0"></span>**Apakah Anda menggunakan layanan pesan suara dari perusahaan telepon Anda atau mesin penjawab?**

Jika pengaturan dering-ke-jawab untuk layanan pesan lebih rendah dibandingkan pengaturan dering-kejawab pada aksesori faks, layanan pesan akan menjawab panggilan masuk lebih dulu, sehingga aksesori faks tidak dapat menerima faks. Jika pengaturan dering-ke-jawab untuk aksesori faks lebih rendah dibandingkan pengaturan layanan pesan, aksesori faks akan menjawab semua panggilan.

## **Apakah saluran telepon Anda dilengkapi fitur panggilan menunggu?**

Jika saluran telepon faks dilengkapi fitur panggilan menunggu yang diaktifkan, pemberitahuan panggilan menunggu dapat menyela panggilan faks yang sedang berlangsung, yang menyebabkan kesalahan komunikasi. Pastikan bahwa fitur panggilan menunggu tidak aktif pada saluran telepon faks.

## **Memeriksa status aksesori faks**

Jika aksesori faks analog tampak tidak berfungsi, cetak laporan Halaman Konfigurasi untuk memeriksa status.

- **1.** Dari Layar awal, gulir ke dan sentuh tombol Administrasi.
- **2.** Buka menu berikut:
	- Laporan
	- Halaman Konfigurasi/Status
	- Halaman Konfigurasi
- **3.** Sentuh tombol Lihat untuk mencetak laporan atau sentuh tombol Tampilkan untuk melihat laporan di layar. Laporan terdiri dari beberapa halaman.

*CATATAN:* Nama host atau alamat IP produk tercantum pada Halaman Jetdirect.

Pada Halaman Aksesori Faks di Halaman Konfigurasi, dalam judul Informasi Perangkat Keras, periksa Status Modem. Tabel di bawah ini menunjukkan kondisi status dan solusi yang disarankan.

**T CATATAN:** Jika Halaman Aksesori Faks tidak tercetak, mungkin ada masalah dengan aksesori faks analog. Jika Anda menggunakan faks LAN atau faks Internet, konfigurasi tersebut dapat menonaktifkan fitur ini.

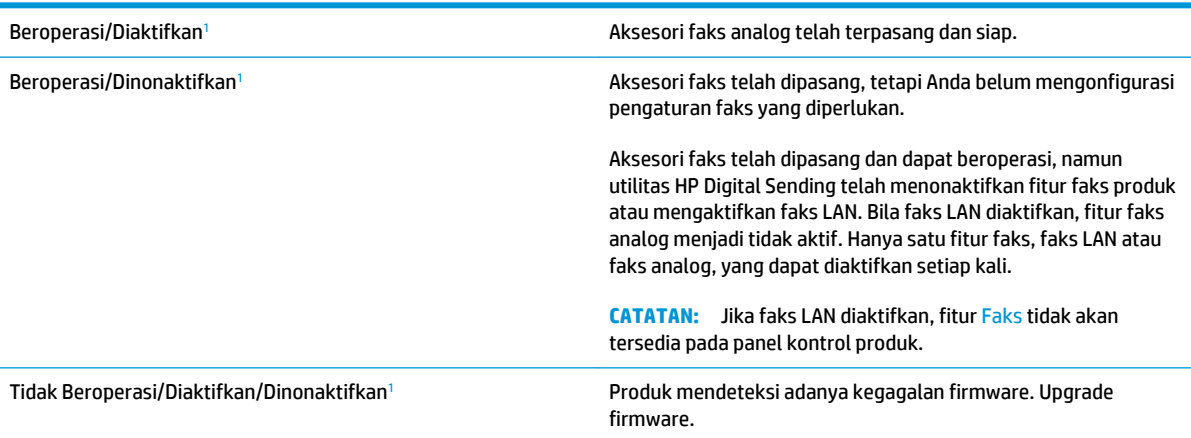

<span id="page-197-0"></span>Rusak/Diaktifkan/Dinonaktifkan<sup>1</sup> aksesori faksesori faks gagal. Kencangkan kembali kartu aksesori faks dan periksa apakah ada pin yang bengkok. Jika status DAMAGED [RUSAK] tetap muncul, ganti kartu aksesori faks analog.

<sup>1</sup> ENABLED (Diaktifkan) menunjukkan bahwa aksesori faks analog diaktifkan dan dihidupkan; DISABLED (Dinonaktifkan) menunjukkan bahwa faks LAN diaktifkan (faks analog dimatikan).

## <span id="page-198-0"></span>**Masalah faks umum**

Berikut adalah beberapa masalah faks yang umum terjadi.

## **Faks gagal dikirim**

JBIG diaktifkan, dan mesin penerima faks tidak memiliki kemampuan JBIG.

Nonaktifkan pengaturan JBIG.

## **Pesan status "Memori Habis" muncul pada panel kontrol produk**

Disk penyimpanan produk penuh.

Hapus beberapa pekerjaan yang tersimpan dalam disk. Dari layar Awal pada panel kontrol produk, sentuh tombol Ambil dari Memori Perangkat. Buka daftar pekerjaan atau faks yang tersimpan. Pilih satu pekerjaan yang akan dihapus, lalu sentuh tombol Hapus.

## **Kualitas cetak foto buruk atau tercetak sebagai kotak abu-abu**

Anda menggunakan pengaturan isi-halaman yang salah atau pengaturan resolusi yang salah.

Cobalah mengatur opsi Optimalkan Teks/Gambar ke pengaturan Foto.

## **Anda menyentuh tombol Berhenti untuk menghentikan faks, namun faks tetap terkirim**

Jika pekerjaan sudah terlalu jauh dalam proses pengiriman, Anda tidak akan dapat membatalkan pekerjaan.

Pengoperasian ini normal.

## **Tombol buku alamat faks tidak ditampilkan**

Fitur buku alamat faks belum diaktifkan.

Gunakan utilitas HP MFP Digital Sending Software Configuration untuk mengaktifkan fitur buku alamat faks.

## **Tidak dapat menggunakan pengaturan Faks pada HP Web Jetadmin**

Fax settings (Pengaturan faks) pada HP Web Jetadmin terdapat di menu buka-bawah halaman status perangkat.

Pilih **Digital Sending and Fax** [Pengiriman Digital dan Faks] dari menu buka-bawah.

## **Kepala faks ditambahkan ke bagian atas halaman setelah pilihan overlay diaktifkan**

Untuk semua faks yang diteruskan, produk menambahkan kepala overlay ke bagian atas halaman.

Pengoperasian ini normal.

## **Gabungan nama dan nomor ditampilkan di kotak penerima**

Nama dan nomor dapat ditampilkan sekaligus, tergantung dari mana asalnya. Buku alamat faks mendaftarkan nama, dan semua database yang lain mendaftarkan nomor.

Pengoperasian ini normal.

## **Faks satu halaman dicetak sebagai dua halaman**

Kepala faks ditambahkan ke bagian atas halaman faks, sehingga mendorong teks ke halaman ke dua.

Untuk mencetak faks satu halaman pada satu halaman, atur kepala overlay ke mode overlay atau sesuaikan pengaturan sesuai halaman.

## **Dokumen berhenti dalam pengumpan dokumen di tengah-tengah pengiriman faks**

Ada kemacetan dalam pengumpan dokumen.

Bersihkan kemacetan, dan kirimkan ulang faks.

## **Volume dering masuk dari aksesori faks terlalu tinggi atau terlalu rendah**

Pengaturan volume perlu disesuaikan.

Atur volume di menu Pengaturan Pengiriman Faks dan menu Pengaturan Penerimaan Faks.

# **Indeks**

## **A**

AirPrint [62](#page-71-0) aksesori memesan [34](#page-43-0) nomor komponen [36](#page-45-0) aksesori penyimpanan USB mencetak dari [63](#page-72-0) amplop memuat Baki 1 [17](#page-26-0) orientasi [19](#page-28-0)

## **B**

baki disertakan [2](#page-11-0) kapasitas [2](#page-11-0) menemukan [5](#page-14-0) mengkonfigurasi [16](#page-25-0) Baki 1 kemacetan [113](#page-122-0) orientasi kertas [19](#page-28-0) Baki 2 kemacetan [117](#page-126-0) memuat [21](#page-30-0) orientasi kertas [22](#page-31-0), [27](#page-36-0) baki 3x500 lembar memuat [25](#page-34-0) baki berkapasitas tinggi 3.500 lembar memuat [29](#page-38-0) baki masukan berkapasitas tinggi 3.500 lembar mengatasi kemacetan [124](#page-133-0) bantuan, panel kontrol [107](#page-116-0) bantuan online, panel kontrol [107](#page-116-0) beberapa halaman per lembar mencetak (Mac) [54](#page-63-0) mencetak (Windows) [49](#page-58-0) Bonjour mengidentifikasi [96](#page-105-0)

buku alamat, email daftar penerima [84](#page-93-0) daftar penerima, membuat [82](#page-91-0)

## **C**

cetak pada kedua sisi Mac [54](#page-63-0) chip memori (drum olahgambar) mencari lokasi [40](#page-49-0) chip memori (toner) menemukan [37](#page-46-0)

## **D**

daftar penerima [84](#page-93-0) drum olahgambar komponen [40](#page-49-0) menemukan [5](#page-14-0) mengganti [40](#page-49-0) dua sisi, menyalin [68](#page-77-0) dua sisi, menyalin secara manual dupleks, manual [68](#page-77-0) duplekser menemukan [7](#page-16-0) dupleks manual Mac [54](#page-63-0) Windows [47](#page-56-0)

## **E**

email buku alamat [82](#page-91-0), [84](#page-93-0) daftar penerima [84](#page-93-0) mengirim dokumen [79](#page-88-0) Embedded Web Server(EWS) sambungan jaringan [96](#page-105-0) Embedded Web Server (EWS) sambungan jaringan [96](#page-105-0) Ethernet (RJ-45) menemukan [8](#page-17-0)

Explorer, versi yang didukung HP Embedded Web Server [96](#page-105-0)

## **F**

faks masalah pengumpanan [189](#page-198-0) optimalkan teks atau gambar [180](#page-189-0) pengaturan yang diperlukan [88](#page-97-0), [89](#page-98-0) wizard pengaturan [88](#page-97-0), [89](#page-98-0) FIH (foreign interface harness) menemukan [8](#page-17-0) firmware pembaruan, Mac [98](#page-107-0) fitur email mengaktifkan [72](#page-81-0) folder mengirim ke [76](#page-85-0) Folder Jaringan, pindai ke [76](#page-85-0) font upload, Mac [98](#page-107-0) foreign interface harness (FIH) menemukan [8](#page-17-0) fuser kemacetan [113](#page-122-0) menemukan [5](#page-14-0)

## **H**

halaman per lembar memilih (Mac) [54](#page-63-0) memilih (Windows) [49](#page-58-0) halaman per menit [2](#page-11-0) hard disk dienkripsi [103](#page-112-0) HIP (kantong integrasi perangkat keras) menemukan [5](#page-14-0) HP ePrint [60](#page-69-0)

HP Utility [97](#page-106-0) HP Utility, Mac [97](#page-106-0) HP Utility di Mac Bonjour [97](#page-106-0) fitur [97](#page-106-0) HP Web Jetadmin [99](#page-108-0)

#### **I**

Internet Explorer, versi yang didukung HP Embedded Web ServerP [96](#page-105-0) IPsec [102](#page-111-0) IP Security (Keamanan IP) [102](#page-111-0)

#### **J**

jaringan didukung [2](#page-11-0) HP Web Jetadmin [99](#page-108-0) jaringan area lokal (LAN) menemukan [8](#page-17-0) jenis kertas memilih (Mac) [55](#page-64-0) memilih (Windows) [51](#page-60-0) Jetadmin, HP Web [99](#page-108-0) jumlah salinan, mengubah [66](#page-75-0)

#### **K**

kaca, membersihkan [168,](#page-177-0) [173](#page-182-0), [178](#page-187-0) kalibrasi pemindai [169](#page-178-0) warna [162](#page-171-0) kantong integrasi perangkat keras (HIP) menemukan [5](#page-14-0) kartrid mengganti [37](#page-46-0) kartrid staple nomor komponen [34](#page-43-0) kartrid toner komponen [37](#page-46-0) menemukan [5](#page-14-0) mengganti [37](#page-46-0) menggunakan saat rendah [108](#page-117-0) nomor komponen [34](#page-43-0) pengaturan ambang rendah [108](#page-117-0) keamanan hard disk yang dienkripsi [103](#page-112-0) kecepatan, mengoptimalkan [100](#page-109-0) keluaran, nampan menemukan [5](#page-14-0)

kemacetan Baki 1 [113](#page-122-0) Baki 2 [117](#page-126-0) baki masukan berkapasitas tinggi 3.500 lembar [124](#page-133-0) fuser [113](#page-122-0) navigasi otomatis [112](#page-121-0) pemasok 3x500 lembar [121](#page-130-0) pembuat buklet [144](#page-153-0) penghubung aksesori keluaran [132](#page-141-0) pengumpan dokumen [128](#page-137-0) penyebab [112](#page-121-0) pintu kanan [113](#page-122-0) stapler/penumpuk [134](#page-143-0), [140,](#page-149-0) [150](#page-159-0) staples di dalam aksesori pembolong [137](#page-146-0) staples di dalam pembuat buklet [156](#page-165-0) kemacetan kertas Baki 1 [113](#page-122-0) Baki 2 [117](#page-126-0) baki masukan berkapasitas tinggi 3.500 lembar [124](#page-133-0) fuser [113](#page-122-0) pemasok 3x500 lembar [121](#page-130-0) pembuat buklet [144](#page-153-0) penghubung aksesori keluaran [132](#page-141-0) pengumpan dokumen [128](#page-137-0) pintu kanan [113](#page-122-0) stapler/penumpuk [134](#page-143-0), [140,](#page-149-0) [150](#page-159-0) kemacetan staples pembuat buklet [147,](#page-156-0) [156](#page-165-0) stapler/penumpuk [137](#page-146-0) kertas baki berkapasitas tinggi 3.500 lembar [29](#page-38-0) kemacetan [112](#page-121-0) memilih [163](#page-172-0) memuat Baki 1 [17](#page-26-0) memuat Baki 2 [21](#page-30-0) memuat baki 3x500 lembar [25](#page-34-0) orientasi Baki 2 [22](#page-31-0), [27](#page-36-0) orientasi kertas Baki 1 [19](#page-28-0) kertas, memesan [34](#page-43-0) kertas khusus mencetak (Windows) [51](#page-60-0)

keyboard menemukan [5](#page-14-0) Kirim ke email mengaktifkan [72](#page-81-0) komponen pengganti nomor komponen [34](#page-43-0)

#### **L**

label mencetak (Windows) [51](#page-60-0)

#### **M**

Macintosh HP Utility [97](#page-106-0) margin, kecil penyalinan [171](#page-180-0) margin kecil [171](#page-180-0) masalah pengambilan kertas memecahkan [110](#page-119-0) masalah pengumpanan [189](#page-198-0) membersihkan jalur kertas [163](#page-172-0) kaca [168](#page-177-0), [173,](#page-182-0) [178](#page-187-0) memesan persediaan dan aksesori [34](#page-43-0) memindai optimalkan teks atau gambar [175](#page-184-0) resolusi [2](#page-11-0) memindai ke email buku alamat [82,](#page-91-0) [84](#page-93-0) daftar penerima [84](#page-93-0) mengirim dokumen [79](#page-88-0) memindai ke folder [76](#page-85-0) memori disertakan [2](#page-11-0) memuat kertas dalam Baki 1 [17](#page-26-0) kertas dalam Baki 2 [21](#page-30-0) kertas dalam baki 3x500 lembar [25](#page-34-0) kertas dalam baki berkapasitas tinggi 3.500 lembar [29](#page-38-0) mencetak dari aksesori penyimpanan USB [63](#page-72-0) pekerjaan tersimpan [59](#page-68-0) mencetak di kedua sisi pengaturan (Windows) [45](#page-54-0)

mencetak dua sisi pengaturan (Windows) [45](#page-54-0) mencetak dupleks secara manual (Mac) [54](#page-63-0) secara manual (Windows) [47](#page-56-0) mencetak dupleks (dua sisi) pengaturan (Windows) [45](#page-54-0) mencetak pada kedua sisi Windows [47](#page-56-0) mengatasi masalah jaringan berkabel [184](#page-193-0) kemacetan [112](#page-121-0) masalah jaringan [184](#page-193-0) masalah pengisian kertas [110](#page-119-0) mengembalikan pengaturan pabrik [106](#page-115-0) mengganti drum olahgambar [40](#page-49-0) kartrid toner [37](#page-46-0) menghapus pekerjaan tersimpan [59](#page-68-0) mengirim ke email buku alamat [82](#page-91-0), [84](#page-93-0) daftar penerima [84](#page-93-0) mengirim dokumen [79](#page-88-0) menstaples mengatur lokasi default [31](#page-40-0) menyalin beberapa salinan sekaligus [66](#page-75-0) resolusi [2](#page-11-0) satu salinan [66](#page-75-0) menyimpan pekerjaan dengan Windows [56](#page-65-0)

## **N**

nampan keluaran menemukan [5](#page-14-0) Netscape Navigator, versi yang didukung HP Embedded Web Server [96](#page-105-0) nomor komponen aksesori [36](#page-45-0) kartrid staples [34](#page-43-0) kartrid toner [34](#page-43-0) komponen pengganti [34](#page-43-0) persediaan [34](#page-43-0) nomor model mencari lokasi [7](#page-16-0) nomor seri mencari lokasi [7](#page-16-0)

not configured[tidak dikonfigurasi] [88,](#page-97-0) [89](#page-98-0)

## **O**

opsi warna mengatur, Windows [164](#page-173-0) optimalkan gambar faks [180](#page-189-0) optimalkan gambar pindaian [175](#page-184-0) optimalkan gambar salinan [69](#page-78-0), [170](#page-179-0) OS (sistem operasi) didukung [2](#page-11-0)

## **P**

panel kontrol bantuan [107](#page-116-0) mencari fitur [9](#page-18-0) mencari lokasi [5](#page-14-0) pekerjaan, tersimpan pengaturan Mac [58](#page-67-0) pekerjaan tersimpan membuat (Mac) [58](#page-67-0) membuat (Windows) [56](#page-65-0) mencetak [59](#page-68-0) menghapus [59](#page-68-0) pelubang kertas lokasi setelan default [31](#page-40-0) pemasok 3x500 lembar kemacetan [121](#page-130-0) pemasok dokumen menyalin dokumen dua sisi [68](#page-77-0) pembersihan rol [171,](#page-180-0) [176](#page-185-0), [181](#page-190-0) pembuat buklet kemacetan [144](#page-153-0) kemacetan staples [147](#page-156-0), [156](#page-165-0) nampan keluaran, menemukan [12](#page-21-0) nomor komponen [36](#page-45-0) panduan pengiriman, menemukan [12](#page-21-0) pembolong, menemukan [12](#page-21-0) pintu kiri atas, menemukan [12](#page-21-0) pintu kiri depan, menemukan [12](#page-21-0) slot keluaran, menemukan [12](#page-21-0) stapler, menemukan [12](#page-21-0) pemformat menemukan [7](#page-16-0)

pemindai kalibrasi [169](#page-178-0) pembersihan kaca [168](#page-177-0), [173,](#page-182-0) [178](#page-187-0) pencetakan dua sisi Mac [54](#page-63-0) pencetakan dupleks Mac [54](#page-63-0) Pencetakan Langsung Nirkabel HP [60](#page-69-0) pencetakan USB akses mudah [63](#page-72-0) pengaturan mengembalikan pabrik [106](#page-115-0) yang diperlukan [88](#page-97-0), [89](#page-98-0) pengaturan driver Mac Penyimpanan Pekerjaan [58](#page-67-0) pengaturan yang diperlukan negara/kawasan [88,](#page-97-0) [89](#page-98-0) penggunaan energi, mengoptimalkan [100](#page-109-0) penghubung aksesori keluaran kemacetan [132](#page-141-0) pengiriman digital buku alamat [82,](#page-91-0) [84](#page-93-0) daftar penerima [84](#page-93-0) folder [76](#page-85-0) mengirim dokumen [79](#page-88-0) pengumpan dokumen [68](#page-77-0) kapasitas [2](#page-11-0) kemacetan [128](#page-137-0) masalah pengumpanan kertas [110](#page-119-0) menemukan [5](#page-14-0) penumpuk kemacetan staples [137](#page-146-0) penyalinan dua sisi [68](#page-77-0) penyalinan dupleks [68](#page-77-0) penyalinan sisi ganda [68](#page-77-0) penyalinan tepi ke tepi [171](#page-180-0) penyimpanan, tugas pengaturan Mac [58](#page-67-0) perangkat lunak HP Utility [97](#page-106-0) perangkat lunak HP ePrint [61](#page-70-0) persediaan memesan [34](#page-43-0) mengganti drum olahgambar [40](#page-49-0) mengganti kartrid toner [37](#page-46-0) menggunakan saat rendah [108](#page-117-0) nomor komponen [34](#page-43-0)

pengaturan ambang rendah [108](#page-117-0) status, melihat dengan HP Utility di Mac [97](#page-106-0) persyaratan browser HP Embedded Web Server [96](#page-105-0) persyaratan browser Web HP Embedded Web Server [96](#page-105-0) persyaratan sistem HP Embedded Web Server [96](#page-105-0) pintu depan menemukan [5](#page-14-0) pintu kanan kemacetan [113](#page-122-0) menemukan [5](#page-14-0) port mencari lokasi [8](#page-17-0) port faks menemukan [8](#page-17-0) port interface mencari lokasi [8](#page-17-0) port LAN menemukan [8](#page-17-0) Port pencetakan USB 2.0 Berkecepatan Tinggi menemukan [8](#page-17-0) port RJ-45 menemukan [8](#page-17-0) port USB mencari lokasi [8](#page-17-0) Port USB mengaktifkan [63](#page-72-0)

## **R**

resolusi salin dan pindai [2](#page-11-0) rol pembersihan [171](#page-180-0), [176,](#page-185-0) [181](#page-190-0)

## **S**

sakelar daya menemukan [5](#page-14-0) salin dokumen dua sisi [68](#page-77-0) optimalkan teks atau gambar [69,](#page-78-0) [170](#page-179-0) sambungan daya menemukan [7](#page-16-0) Server Web Tertanam (EWS) fitur [96](#page-105-0) menetapkan sandi [102](#page-111-0)

Sign in panel kontrol [102](#page-111-0) simpan ke folder jaringan mengaktifkan [72](#page-81-0) Simpan ke Folder Jaringan [76](#page-85-0) simpan ke memori perangkat mengaktifkan [72](#page-81-0) simpan ke USB mengaktifkan [72](#page-81-0) sistem operasi (OS) didukung [2](#page-11-0) situs Web HP Web Jetadmin, mendownload [99](#page-108-0) solusi pencetakan mobile [2](#page-11-0) stapler menemukan [11](#page-20-0) mengatur lokasi staples default [31](#page-40-0) stapler/penumpuk kemacetan [134,](#page-143-0) [140,](#page-149-0) [150](#page-159-0) kemacetan staples [137](#page-146-0) nampan keluaran, menemukan [11](#page-20-0) nomor komponen [36](#page-45-0) pembolong, menemukan [11](#page-20-0) pintu kiri atas, menemukan [11](#page-20-0) pintu kiri depan, menemukan [11](#page-20-0) slot keluaran, menemukan [11](#page-20-0) status HP Utility, Mac [97](#page-106-0) status, halaman aksesori faks [187](#page-196-0) status kartrid toner [162](#page-171-0) status persediaan [162](#page-171-0) status produk [9](#page-18-0)

## **T**

tema warna mengubah, (Windows) [164](#page-173-0) tersimpan, pekerjaan membuat (Windows) [56](#page-65-0) mencetak [59](#page-68-0) menghapus [59](#page-68-0) tombol Awal menemukan [9](#page-18-0) tombol Bantuan menemukan [9](#page-18-0) tombol hidup/mati menemukan [5](#page-14-0)

tombol Jaringan menemukan [9](#page-18-0) tombol mode Tidur menemukan [9](#page-18-0) tombol Mulai menemukan [9](#page-18-0) tombol Perbarui menemukan [9](#page-18-0) tombol Pilihan Bahasa menemukan [9](#page-18-0) tombol Sign-In menemukan [9](#page-18-0) tombol Sign-Out menemukan [9](#page-18-0) tombol Stop menemukan [9](#page-18-0) transparansi mencetak (Windows) [51](#page-60-0)

## **U**

upload file, Mac [97](#page-106-0)

#### **W**

warna kalibrasi [162](#page-171-0) wizard, pengaturan faks [88,](#page-97-0) [89](#page-98-0)